# Keysight Technologies B1506A Power Device Analyzer for Circuit Design

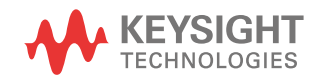

User's Guide

### **Notices**

#### Copyright Notice

© Keysight Technologies 2014, 2016

No part of this manual may be reproduced in any form or by any means (including electronic storage and retrieval or translation into a foreign language) without prior agreement and written consent from Keysight Technologies as governed by United States and international copyright laws.

#### Manual Part Number

B1506-90000

#### Edition

Edition 1, October 2014 Edition 2, December 2014 Edition 3, January 2016

#### Printed in:

Printed in Malaysia

#### Published by:

Keysight Technologies International Japan G.K. 9-1, Takakura-cho, Hachioji-shi, Tokyo 192-0033 Japan

#### Technology Licenses

The hardware and/or software described in this document are furnished under a license and may be used or copied only in accordance with the terms of such license.

#### Declaration of Conformity

Declarations of Conformity for this product and for other Keysight products may be downloaded from the Web.

### U.S. Government Rights

The Software is "commercial computer software," as defined by Federal Acquisition Regulation ("FAR") 2.101. Pursuant to FAR 12.212 and 27.405-3 and Department of Defense FAR Supplement ("DFARS") 227.7202, the U.S. government acquires commercial computer software under the same terms by which the software is customarily provided to the public. Accordingly, Keysight provides the Software to U.S. government customers under its standard commercial license, which is embodied in its End User License Agreement (EULA). The license set forth in the EULA represents the exclusive authority by which the U.S. government may use, modify, distribute, or disclose the Soft-ware. The EULA and the license set forth therein, does not require or permit, among other things, that Keysight: (1) Furnish techni-cal information related to commercial com-puter software or commercial computer software documentation that is not customar-ily provided to the public; or (2) Relinquish to, or otherwise provide, the government rights in excess of these rights customarily provided to the public to use, modify, reproduce, release, perform, display, or disclose commercial computer software or commercial computer software documentation. No additional government requirements beyond those set forth in the EULA shall apply, except to the extent that those terms, rights, or licenses are explicitly required from all providers of commercial computer software pursuant to the FAR and the DFARS and are set forth specifically in writing elsewhere in the EULA. Keysight shall be under no obligation to update, revise or otherwise modify the Software. With respect to any technical data as defined by FAR 2.101, pursuant to FAR 12.211 and 27.404.2 and DFARS 227.7102, the U.S. government acquires no greater than Limited Rights as defined in FAR 27.401 or DFAR 227.7103-5 (c), as applicable in any technical data.

#### **Warranty**

THE MATERIAL CONTAINED IN THIS DOCU-MENT IS PROVIDED "AS IS," AND IS SUBJECT TO BEING CHANGED, WITHOUT NOTICE, IN FUTURE EDITIONS. FURTHER, TO THE MAXI-MUM EXTENT PERMITTED BY APPLICABLE LAW, KEYSIGHT DISCLAIMS ALL WARRAN-TIES, EITHER EXPRESS OR IMPLIED, WITH REGARD TO THIS MANUAL AND ANY INFOR-MATION CONTAINED HEREIN, INCLUDING BUT NOT LIMITED TO THE IMPLIED WAR-RANTIES OF MERCHANTABILITY AND FIT-NESS FOR A PARTICULAR PURPOSE. KEYSIGHT SHALL NOT BE LIABLE FOR ERRORS OR FOR INCIDENTAL OR CONSE-QUENTIAL DAMAGES IN CONNECTION WITH THE FURNISHING, USE, OR PERFORMANCE OF THIS DOCUMENT OR OF ANY INFORMA-TION CONTAINED HEREIN. SHOULD KEY-SIGHT AND THE USER HAVE A SEPARATE WRITTEN AGREEMENT WITH WARRANTY TERMS COVERING THE MATERIAL IN THIS DOCUMENT THAT CONFLICT WITH THESE TERMS, THE WARRANTY TERMS IN THE SEP-ARATE AGREEMENT SHALL CONTROL.

#### COMPLIANCE WITH GERMAN NOISE REQUIREMENTS

This is to declare that this product is in conformance with the German Regulation on Noise Declaration for Machines (Lärmangabe nach der Maschinenlärminformation-Verordnung -3.GSGV Deutschland).

• Herstellerbescheinigung

**GERÄUSCHEMISSION** 

 $Lpa < 70 dB$ 

am Arbeitsplatz

normaler Betrieb

nach DIN 45635 T. 19

• Manufacturer's Declaration ACOUSTIC NOISE EMISSION Lpa < 70dB operator position normal operation per ISO 7779

South Korean Class A EMC declaration

This equipment is Class A suitable for professional use and is for use in electromagnetic environments outside of the home.

A급 기기

(업무용 방송통신기자재)

- 이 기기는 업무용(A급) 전자파적합기기로서 판
- 매자 또는 사용자는 이 점을 주의하시기 바라
- 며, 가정외의 지역에서 사용하는 것을 목적으
- 로 합니다.

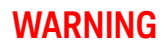

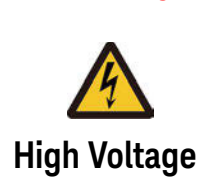

is used in the operation of this equipment.

### **LETHAL VOLTAGE on CONTACT**

may be present at measurement terminals, if you fail to take in all safety precautions!

- When the RED indicator lights, lethal voltage  $(\pm 3000 \text{ V dc/pulse})$  may appear at measurement terminals.
- Usually use the interlock function.
- Do not operate the instrument unless another person is around the work space who is familiar with instrument operation and hazards or administering first aid.
- Potentials less than ±500 V may cause death under certain conditions. Therefore, adequate preventive measures must be taken at all times!

#### FIRST AID FOR ELECTRIC SHOCK

#### *SPECIAL ATTENTION TO RESCUE IN SAFETY*

- Never rush into an accidental situation.
- Take special attention to the following notices to prevent second accident.
	- Do NOT touch the CASUALTY or conductive surface with your hands unprotected.
	- Shut off high voltage at once.
	- Disconnect AC mains.
- If it is unsure to make safe, the following procedure will helps to protect your lives during the CASUALTY is rescued.
	- Stand on a dry insulating material; use a dry wooden or plastic implement to free the CASUALTY from contact with hazardous electrical source.
	- Ground the circuit to de-energize.

• Free the CASUALTY from the LIVE conductor

#### *CALL EMERGENCY*

• Call your local Emergency number immediately, if any of signs or symptoms shown in the following table will be found.

http://en.wikipedia.org/wiki/Emergency\_telephone\_number#Emergency\_numbers

#### *DELAYED SYMPTOMS*

- In some cases, electric shock can cause injuries that are not evident and symptoms may be delayed.
- Burns to the CASUALTY may be greater than they appear on the surface.
- For these reasons, all electric shock CASUALTY should be taken to hospital for advanced observation.

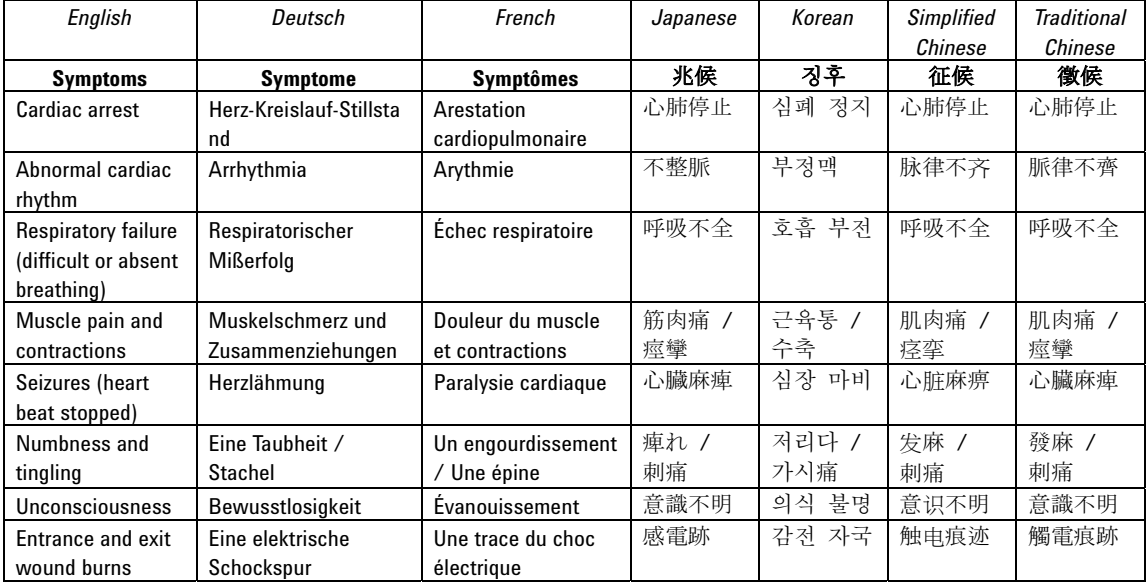

#### **First Aid for Electric Shock Procedure**

Do not give compression-only CPR to infants and children — all infants and children who have a sudden cardiac arrest need conventional CPR**.** Also should not be used for adults whose cardiac arrest is from respiratory causes, or for an unwitnessed cardiac arrest.

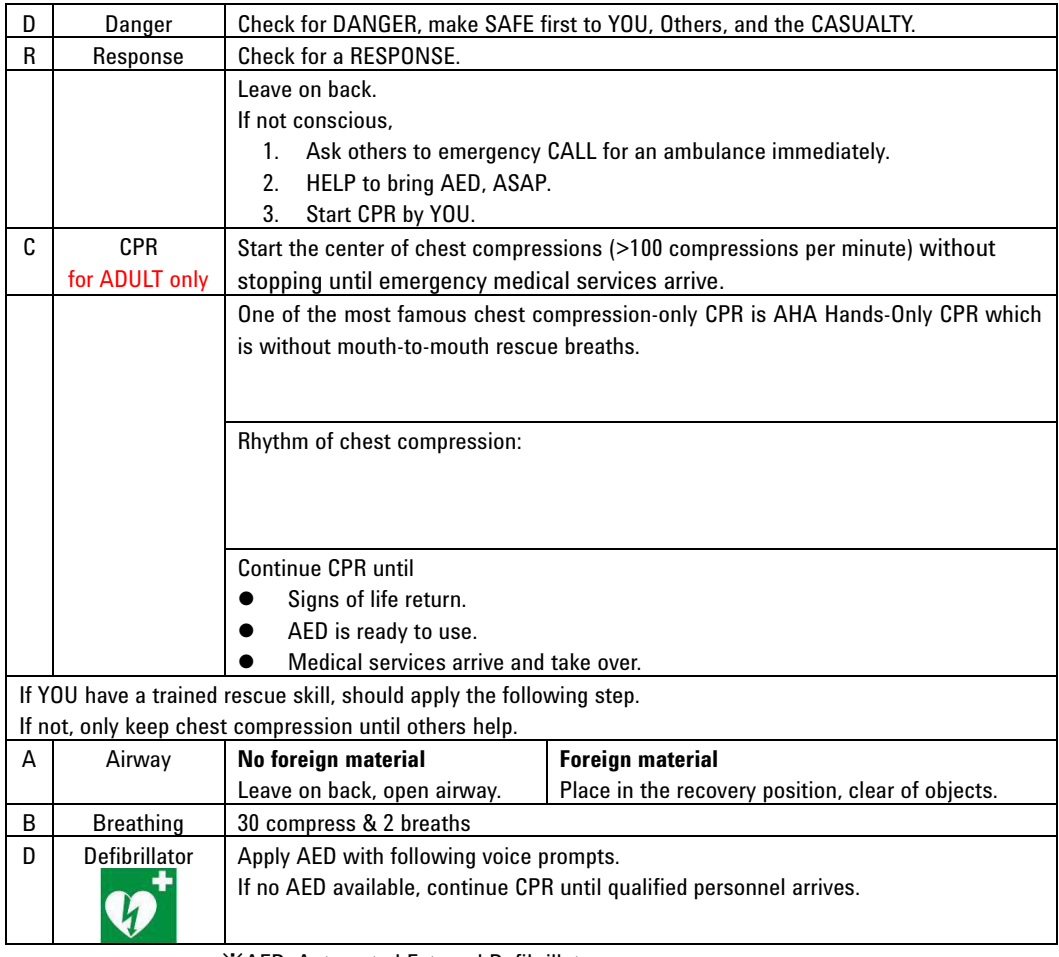

䯲 AED: Automated External Defibrillator

䯲 CPR: Cardio Pulmonary Resuscitation

䯲 AHA: American Heart Association, Inc.

## Safety Summary

The following general safety precautions must be observed during all phases of operation, service, and repair of this instrument. Failure to comply with these precautions or with specific warnings elsewhere in this manual may impair the protections provided by the instrument. In addition, it violates safety standards of design, manufacture, and intended use of the instrument. Keysight Technologies assumes no liability for customer's failure to comply with these requirements.

Product manuals may be provided on CD-ROM or in printed form. Printed manuals are an option for many products. Manuals may also be available on the Web.

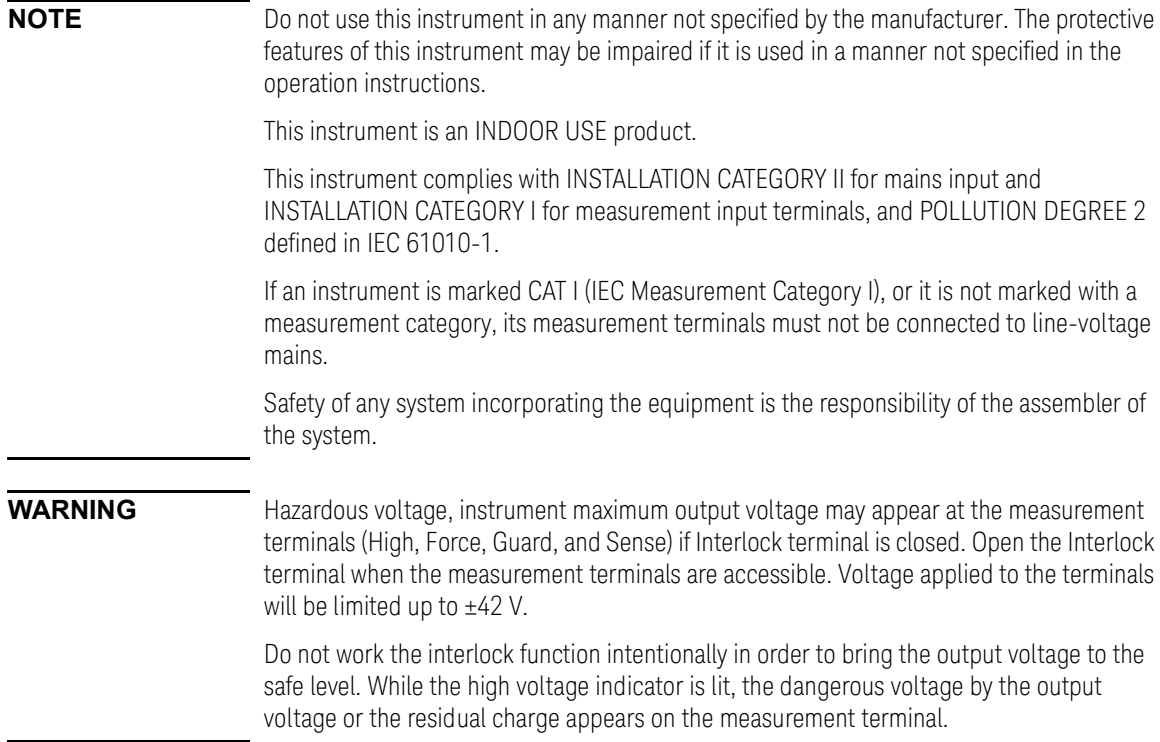

#### • *DANGEROUS PROCEDURE WARNINGS*

Warnings, such as WARNING on the previous page, shall be complied. Procedures throughout in this manual prevent you from potentially hazard. Their instructions contained in the warnings must be followed.

#### • *BEFORE APPLYING POWER*

Verify that all safety precautions are taken. Make all connections to the instrument before applying power. Note the instrument's external markings described under "Safety Symbols".

#### • *GROUND THE INSTRUMENT*

This is Safety Class I instrument. To minimize shock hazard, the instrument chassis and cabinet must be connected to an electrical ground. The power terminal and the power cable must meet International Electrotechnical Commission (IEC) safety standards.

#### • *DO NOT OPERATE IN AN EXPLOSIVE ATMOSPHERE*

Do not operate the instrument in the presence of flammable gases or fumes. Operation of any electrical instrument in such an environment constitutes a definite safety hazard.

#### • *DO NOT REMOVE COVERS*

No operator serviceable parts inside. Refer servicing to qualified personnel. To prevent electrical shock do not remove covers.

#### • *IN CASE OF DAMAGE*

Instruments that appear damaged or defective should be made inoperative and secured against unintended operation until they can be repaired by qualified service personnel. Return the instrument to a Keysight Technologies sales or service office for services and repair to ensure that safety features are maintained.

#### • *USE ONLY THE SPECIFIC ACCESSORIES*

Specific accessories satisfy the requirements for specific characteristics for using the instrument. Use the specific accessories, cables, adapters, and so on for safety reasons.

## Safety Symbols

The general definitions of safety symbols used on equipment or in manuals are listed below.

- Direct current.  $\frac{1}{2}$
- Alternating current.  $\tilde{\phantom{m}}$
- Earth (ground) terminal.
- Protective conductor terminal. For protection against electrical shock in case of a fault.  $(\overline{\dagger})$ Used with field wiring terminals to indicate the terminal which must be connected to ground before operating equipment.
- Frame or chassis terminal. A connection to the frame (chassis) of the equipment which  $\overline{\mathcal{A}}$ normally includes all exposed metal structures.
- Grounded terminal which indicates the earth potential. ⊥
- On supply.  $\mathsf{L}$
- Off supply.  $($  )
- Standby supply. The equipment will be marked with this symbol is not completely  $\mathcal{L}^{(1)}$ disconnected from AC mains when power switch is in the standby position.
- $\equiv$ In position of a bi-stable push switch.
- $\Box$ 
	- Out position of a bi-stable push switch.

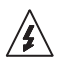

Hazardous voltage and potential for electrical shock. Do not touch terminals that have this symbol when the equipment is on.

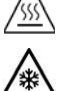

Hot surface. Avoid contact. Surfaces are hot and may cause personal injury if touched.

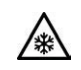

Low temperature or freezing conditions. Avoid contact. Surfaces are cold and may cause personal injury if touched.

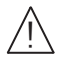

Caution, refer to accompanying documentation. The equipment will be marked with this symbol when it is necessary for the user to refer to the instruction manual.

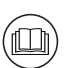

Read operator's manual. To indicate that the operator's manual or card should be read before continuing the operation.

CAT | IEC Measurement Category I

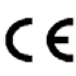

The CE mark shows that the product complies with all applicable European Directives.

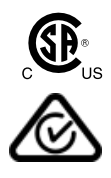

The CSA mark is a registered trademark of the Canadian Standards Association.

The RCM mark is a registered trademark of the Australian Communications Authority. This signifies compliance with the Australian EMC Framework Regulations under the terms of the Radio communications Act.

**ICES/NMB-001** 

This ISM device complies with Canadian ICES-001. Cet appareil ISM est conforme à la norme NMB-001 du Canada.

**ISM** GLASS A 11)

This is the symbol for an Industrial, Scientific and Medical, Group 1 Class A product. (CISPR

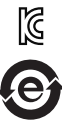

Korea's safety and EMC mark

China RoHS - Environmentally Green Product Label

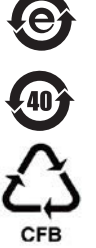

China RoHS - Product with Toxic Substance 40 yr EPUP

The Chinese mark for paper-based packaging materials; Paperboard and Corrugated Fiberboard

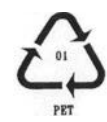

Plastic Material Coding Identification

**WARNING** A WARNING notice denotes a hazard. It calls attention to an operating procedure, practice, or the like that, if not correctly performed or adhered to, could result in personal injury or death. Do not proceed beyond a WARNING notice until the indicated conditions are fully understood and met.

**CAUTION** A CAUTION notice denotes a hazard. It calls attention to an operating procedure, practice, or the like that, if not correctly performed or adhered to, could result in damage to the product or loss of important data. Do not proceed beyond a CAUTION notice until the indicated conditions are fully understood and met.

### Power Supply and Measurement Safety

Power Supply Safety

This instrument can output high currents and voltages. Make sure that the load or device under test can safely handle the output current and voltage. Also, make sure that the connection leads can safely withstand the expected currents and are insulated for the expected voltages.

The instrument outputs may be connected so as to float relative to earth ground. Isolation or floating voltage ratings are indicated on the instrument, near the output terminal or the Circuit Common terminal. There is the danger of electric shock by touching the floated measurement terminals. Keep in mind it to protect yourself. And it is a reason of using the recommended accessories.

• Voltage/Current Measurement Safety

Multimeters and other instruments capable of measuring high voltages and currents are subject to specific safety concerns because of the circuits to which they may be connected. To safely use these instruments, you need to understand the markings on the instrument near the input terminals, which include the Protection Limits and the IEC Measurement Category.

Protection Limits

Keysight multimeters and other voltage measurement instruments provide protection circuitry to prevent damage to the instrument and to protect against the danger of electric shock, provided the Protection Limits are not exceeded. To ensure safe operation of the instrument, do not exceed the Protection Limits shown on the input terminals.

• Source/Monitor Terminals

Source/monitor unit, SMU, can simultaneously perform DC voltage or current output and measurement. Typical SMU has the Force, Guard, Sense, and Circuit Common terminals as shown below. Normally the Force, Guard, and Sense terminals are the same potential. Voltage marked around the terminals indicates the Protection Limits.

Force and Sense must be connected to a terminal of a device under test for the Kelvin connection which is effective for high current measurement and low resistance measurement. For the non-Kelvin connection to ease the connections, connect Force only. Do not connect Sense. It must be opened.

Guard should be extended to around the device terminal for reducing leakage current caused by a coaxial cable used. Guard must be never connected to anything at the device side.

Circuit Common should be connected to shielding of the coaxial cable used.

The following image is the Kelvin triaxial connector of Medium Power SMU.

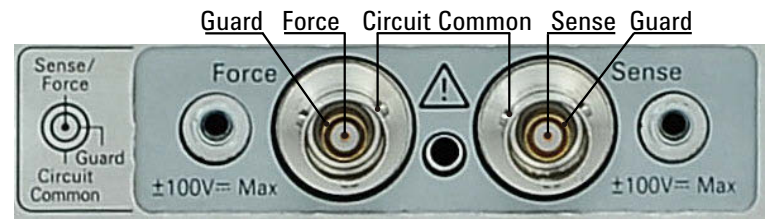

• To Avoid Risk of Residual Charge

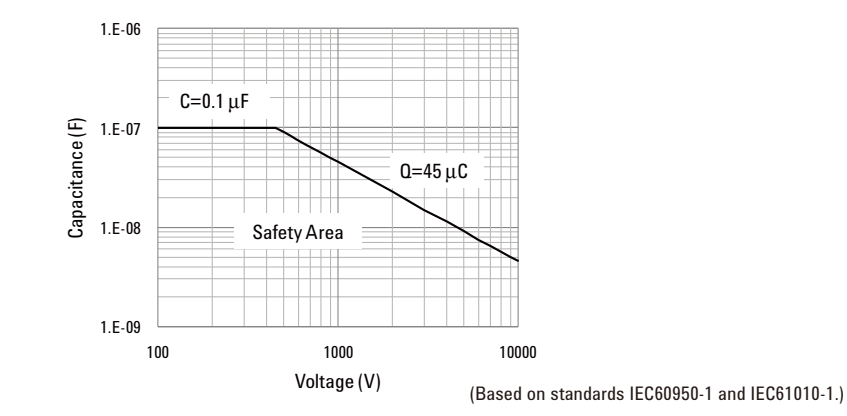

This graph shows the load capacitance vs voltage characteristics generally considered as safety. Use the instrument within the safety area up to 0.1  $\mu$ F or 45  $\mu$ C according to the voltage. Also do not connect the capacitive load over the maximum load capacitance specified for the instrument, for example 10 nF for HVSMU.

Before touching the measurement terminal, confirm that it has been discharged enough. For that, ground and discharge the terminals over 10 seconds after stopping the high voltage output, and confirm that they have been safety voltage by using another volt meter.

If abnormal end of measurement, breaking of cable, or device damage occurs, do not touch the terminals until they are discharged enough.

Also if a series resistor is connected, do not touch the terminal until it is discharged enough.

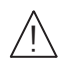

High Voltage Shock Hazard

Keysight B1506A can force dangerous voltages (±3000 Vdc for HVSMU and ±100 Vdc for MPSMU) at the High, Force, Guard, and Sense terminals. To prevent electric shock hazard, the following safety precautions must be observed during the use of Keysight B1506A.

- Connect the instrument to an electrical ground (safety ground) by using three-conductor AC power cable.
- Before performing measurement, connect the interlock circuit to the Interlock terminal of this instrument.
- Confirm periodically that the interlock function works normally.
- Before touching the connections of the High, Force, Guard, and Sense terminals, turn the instrument off and discharge any capacitors of the measurement path. If you do not turn the instrument off, complete "all" of the following items, regardless of any instrument settings.
	- Terminate measurement by pressing the Stop key, confirm that the Measurement status indicator is not lit.
	- Confirm that the High Voltage indicator is not lit.
	- Open the Interlock terminal.
	- Discharge any capacitors if the capacitance is connected to an SMU.
- Warn workers in the vicinity of the instrument about hazardous conditions.

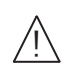

#### Gefahr durch Hochspannung

Von den Geräten Keysight B1506A können Spannungen an den Anschlüssen "High", "Force", "Guard" und "Sense" von bis zu 3000 V ausgehen. Um elektrischem Schlag vorzubeugen, ist bei der Benützung der Geräte Keysight B1506A folgendes zu beachten.

- Verwenden Sie ein dreiphasiges AC-Stromkabel für die Gerätsteckvorrichtung (Eingang) und schließen Sie das Instrument an eine Erdung an (Sicherheitserdung).
- Vor der Messung verbinden Sie den Verriegelungsstromkreis mit dem Interlock-Anschluss dieses Instruments.
- Prüfen Sie in regelmäßigen Abständen, dass die Verriegelungsfunktion ordnungsgemäß funktioniert.
- Bevor Sie die Verbindungen zu den Anschlüssen "High", "Force", "Guard" und "Sense" berühren, schalten Sie das Instrument aus und entladen alle Kondensatoren des Messwegs. Wenn Sie das Instrument nicht ausschalten, führen Sie, unabhängig von den Instrumenteinstellungen, alle folgenden Schritte durch.
	- Beenden Sie die Messung, indem Sie auf die Taste "Stop" drücken. Stellen Sie sicher, dass die Statusanzeige "Measurement" nicht leuchtet.
	- Stellen Sie sicher, dass die Anzeige "High Voltage" nicht leuchtet.
	- Öffnen des Interlock-Anschlusses.
	- Entladen Sie alle Kondensatoren, wenn die Kapazität mit einer SMU verbunden ist.
- Warnen Sie Mitarbeiter in der Umgebung des Instruments vor den Gefahren.

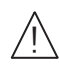

Danger de choc dû à une haute tension

Une tension dangereuse (max. ± pour HVSMU; 3000 Vdc, max. ± pour MPSMU; 100 Vdc) émanant du dispositif Keysight B1506A peut être sortie aux bornes High, Force, Guard et Sense. Les précautions suivantes doivent être obserées contre commotion électrique accidentelle.

- Utilisez un câble d'alimentation CA à trois conducteurs vers le coupleur secteur (entrée) et branchez l'instrument sur une mise électrique à la terre (prise de terre de sécurité).
- Avant de procéder aux mesures, connectez le circuit de sécurité à la borne Interlock de l'instrument.
- Vérifiez régulièrement le bon fonctionnement de la fonction de sécurité.
- Avant de toucher les connexions des bornes High, Force, Guard et Sense, mettez l'instrument hors tension et déchargez tout condensateur du chemin de mesure. Si vous ne mettez pas l'instrument hors tension, effectuez « toutes » les opérations ci-dessous, quels que soient les paramètres de l'instrument.
	- Terminez les mesures en appuyant sur la touche Stop ; vérifiez que l'indicateur d'état Measurement est éteint.
	- Vérifiez que le témoin High Voltage est éteint.
	- Ouvrez la borne Interlock.
	- Déchargez les éventuels condensateurs si la capacité est connectée à une unité SMU.
- Informez les personnes travaillant à proximité de l'instrument des conditions.

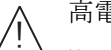

#### 高電圧感電注意

Keysight B1506A の High、Force、Guard、Sense 端子には、危険電圧が出力されること があります(HVSMU の場合は最大 ±3000 Vdc、MPSMU の場合は最大 ±100 Vdc)。感電 事故防止のため、Keysight B1506A の使用時には必ず以下の事柄を守ってください。

- 3極電源ケーブルを使用して本器を接地してください。
- 測定を開始する前にはインターロック回路を本器の Interlock 端子に接続してく ださい。
- インターロック機能が正常であることを定期的に確認してください。
- High、Force、Guard、Sense 端子に繋がる接続部に触れる前には、本器の電源をオ フしてください。また、測定系のキャパシタを放電してください。電源をオフ しない場合は、以下の事項を全て実施してください。
	- Stop キーを押して Measurement インジケータが消灯したことを確認してくだ さい。
	- 高電圧警告(High Voltage)インジケータが消灯していることを確認してくだ さい。
	- · Interlock 端子を開放してください。
	- キャパシタが SMU に接続されているならば、キャパシタを放電してくださ い。
- 周囲のほかの作業者に対しても、高電圧危険に対する注意を徹底してください。

### Product Stewardship

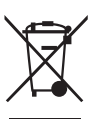

• Waste Electrical and Electronic Equipment (WEEE) Directive 2002/96/EC

This product complies with the WEEE Directive (2002/96/EC) marking requirements. The affixed label indicates that you must not discard this electrical/ electronic product in domestic household waste.

Product Category: With reference to the equipment types in the WEEE directive Annex 1, this product is classified as a "Monitoring and Control instrumentation" product.

Do not dispose in domestic household waste.

To return unwanted products, contact your local Keysight office or visit the following website for more information.

http://about.keysight.com/en/companyinfo/environment/

• LCD Fluorescent Lamp

Certain products sold by Keysight contain a liquid crystal display (LCD); backlighting for the LCD is provided by a fluorescent lamp which contains mercury, and must be managed, recycled, and/or disposed in accordance with all applicable laws, ordinances and regulations.

### Precautionary Statement

Keysight B1506A Power Device Analyzer for Circuit Design operates in the Microsoft Windows environment. Keysight B1506A requires Keysight Easy Test Navigator software, a specially-designed Windows application program.

• About guarantee and support for Keysight B1506A

Keysight Technologies guarantees and supports the performance of Keysight B1506A for the same condition as the preload condition when shipped from the factory.

• About updating Keysight Easy Test Navigator and the Windows Update

Keysight Technologies confirms the operation of Easy Test Navigator patch programs and important Windows security patches, and provides recommended update information. Visit Keysight B1506A support site, download the patches, and perform the software update.

• About Windows application programs and peripherals (including driver)

Using commercial products on Keysight B1506A is your responsibility. Keysight Technologies cannot provide compatibility information for commercial products.

About servicing

Bench repair service is available at your nearest Keysight Technologies service center. Be aware that the B1506A configuration might be updated to the latest one without notice because of support issues.

The internal hard disk drive (HDD) might be initialized during servicing. If peripherals are connected, they will be removed.

When Keysight B1506A is returned, the internal HDD might be initialized. Peripherals will be returned separately.

- Other notes
	- Back up the internal HDD to prevent loss of data by accident or failure.
	- Protect Keysight B1506A from computer viruses.
	- If you connect Keysight B1506A to the network, take care to protect it from computer virus.

## Working in Comfort

To optimize your comfort and productivity, it is important that you set up your work area correctly and use your instrument properly. With that in mind, we have developed some set-up and use recommendations for you to follow based on established ergonomic principles. Improper and prolonged use of keyboards and input devices are among those tasks that have been associated with repetitive strain injury (RSI) to soft tissues in the hands and arms. If you experience discomfort or pain while using the instrument, discontinue use immediately and consult your physician as soon as possible. For more information on RSI you may wish to consult the *About Repetitive Strain* Injury section. Please study the recommendations described below. Included there are references to relevant parts of international standards, regulations and guidelines, such as ISO 9241 and the European Community Display Screen Equipment directive. You may also wish to consult your employer's human resources department or other relevant departments for guidance specific to your company.

#### About Repetitive Strain Injury

Because your comfort and safety are our primary concern, we strongly recommend that you use the instrument in accordance with established ergonomic principles and recommendations. Scientific literature suggests that there may be a relationship between injury to soft tissues -especially in the hands and arms- and prolonged improper use of keyboards or other equipment requiring repeated motions of the hands and forearms. This literature also suggests that there are many other risk factors that may increase the chance of such injury, commonly called Repetitive Strain Injury.

#### *What is RSI?*

Repetitive Strain Injury (RSI -also known as cumulative trauma disorder or repetitive motion injury) is a type of injury where soft tissues in the body, such as muscles, nerves, or tendons, become irritated or inflamed. RSI has been a reported problem for those who perform repetitive tasks such as assembly line work, meatpacking, sewing, playing musical instruments, and computer work. RSI also has been observed in those who frequently engage in activities such as carpentry, knitting, housework, gardening, tennis, windsurfing and lifting children.

#### *What causes RSI?*

The specific causes of RSI have not been established. Nevertheless, the incidence of RSI has been associated with a variety of risk factors, including:

- Too many uninterrupted repetitions of an activity or motion.
- Performing an activity in an awkward or unnatural posture.
- Maintaining static posture for prolonged periods.
- Failing to take frequent short breaks.
- Other environmental and psychosocial factors.

In addition, there have been reports associating the occurrence of RSI with the use of keyboards, mice, and other input devices. Also, certain medical conditions, such as rheumatoid arthritis, obesity and diabetes, may predispose some people to this type of injury.

#### *What if I experience discomfort?*

If you are experiencing any discomfort, seek professional medical advice immediately. Typically, the earlier a problem is diagnosed and treated, the easier it is to resolve.

#### Mice and Other Input Devices

Various aspects of using mice and other input devices may increase your risk of discomfort or injury. Observing the following recommendations may reduce that risk.

- Try to keep your hand, wrist, and forearm in a neutral position while using your mouse or other input device.
- If you use your thumb to rotate the ball on a trackball or spaceball, keep it in a relaxed, natural shape, and maintain a neutral posture in your hand, wrist, and forearm.
- Hold the mouse gently by draping your fingers over it. Keep your hand relaxed and fingers loose. Do not grip the mouse tightly.
- It takes very little pressure or force from your fingers to activate the buttons or scroll wheel on your mouse, scrolling mouse, trackball, or other input device. Using too much force can place unnecessary stress on the tendons and muscles in your hands, wrists, and forearms.
- If you are using a scrolling mouse, be sure to keep your fingers and hand in a relaxed, neutral position when activating the scroll wheel. Also, this type of mouse features software that can minimize the number of mouse movements or button clicks.
- When using a mouse, trackball, or other input device, position it as close to the keyboard as possible, and keep it at the same level as you do not have to stretch while using it.
- Be sure to keep your mouse and trackball clean. Regular removal of accumulated dust and dirt helps ensure proper tracking and reduces unnecessary hand and wrist motions.

For more information, see "Working in Comfort" located at http://about.keysight.com/en/quality/Keysight\_Ergonomic\_Information.pdf.

### In This Manual

This manual describes the product overview, installation information, measurement operation, and software reference information of Keysight Technologies B1506A.

This manual consists of the following chapters:

1. ["Introduction"](#page-28-0)

This chapter describes basic features of Keysight B1506A.

2. ["Installation"](#page-70-0)

This chapter describes installation and maintenance.

3. ["How To Perform Measurement"](#page-108-0)

This chapter explains how to perform measurement by using Keysight B1506A.

4. ["GUI Reference"](#page-170-0)

This chapter provides the reference information of Keysight Easy Test Navigator software.

**NOTE** For the specifications of the B1506A, see Data Sheet.

**NOTE** The information is subject to change without notice due to the future enhancement. The actual screen image on the B1506A may be different from the image shown in this manual.

### 1. Introduction

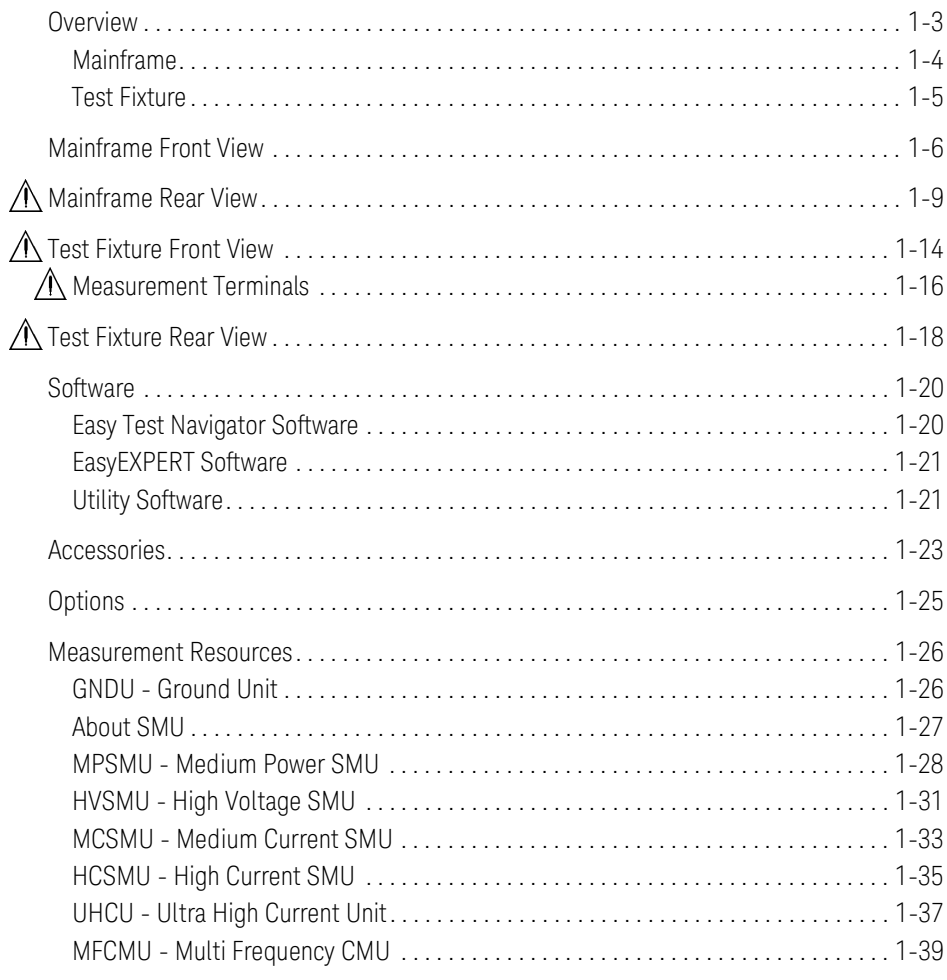

#### 2. Installation

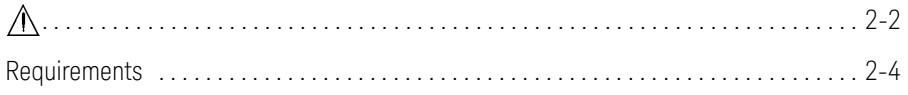

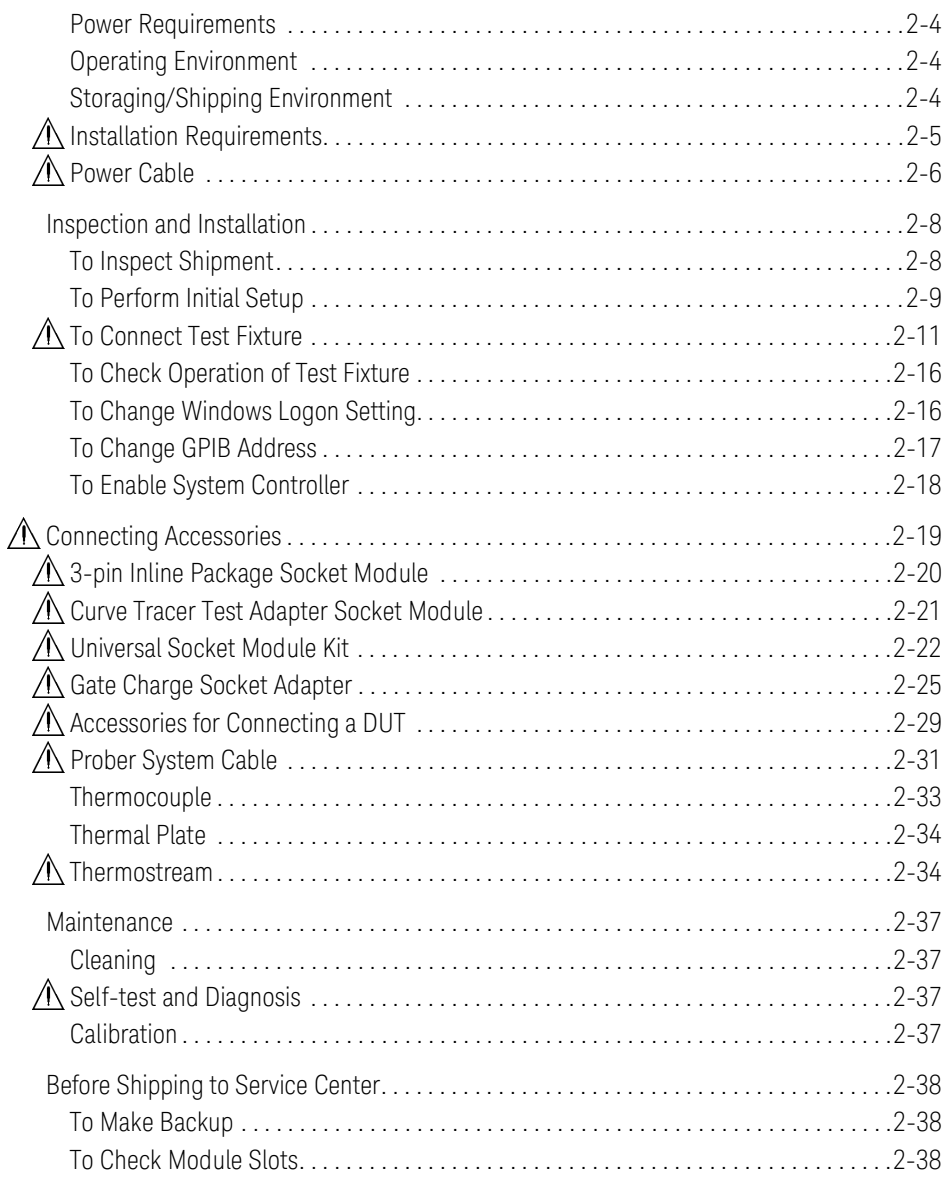

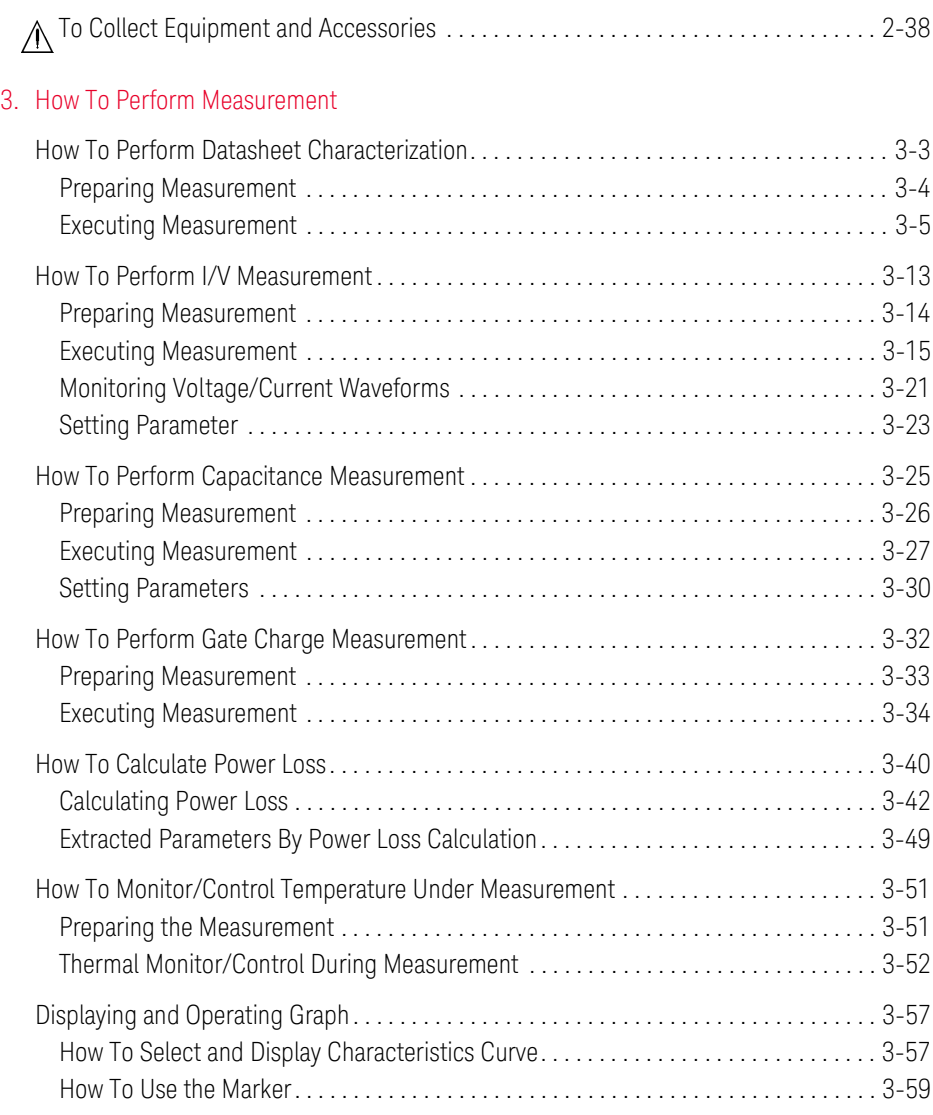

#### [4. GUI Reference](#page-170-0)

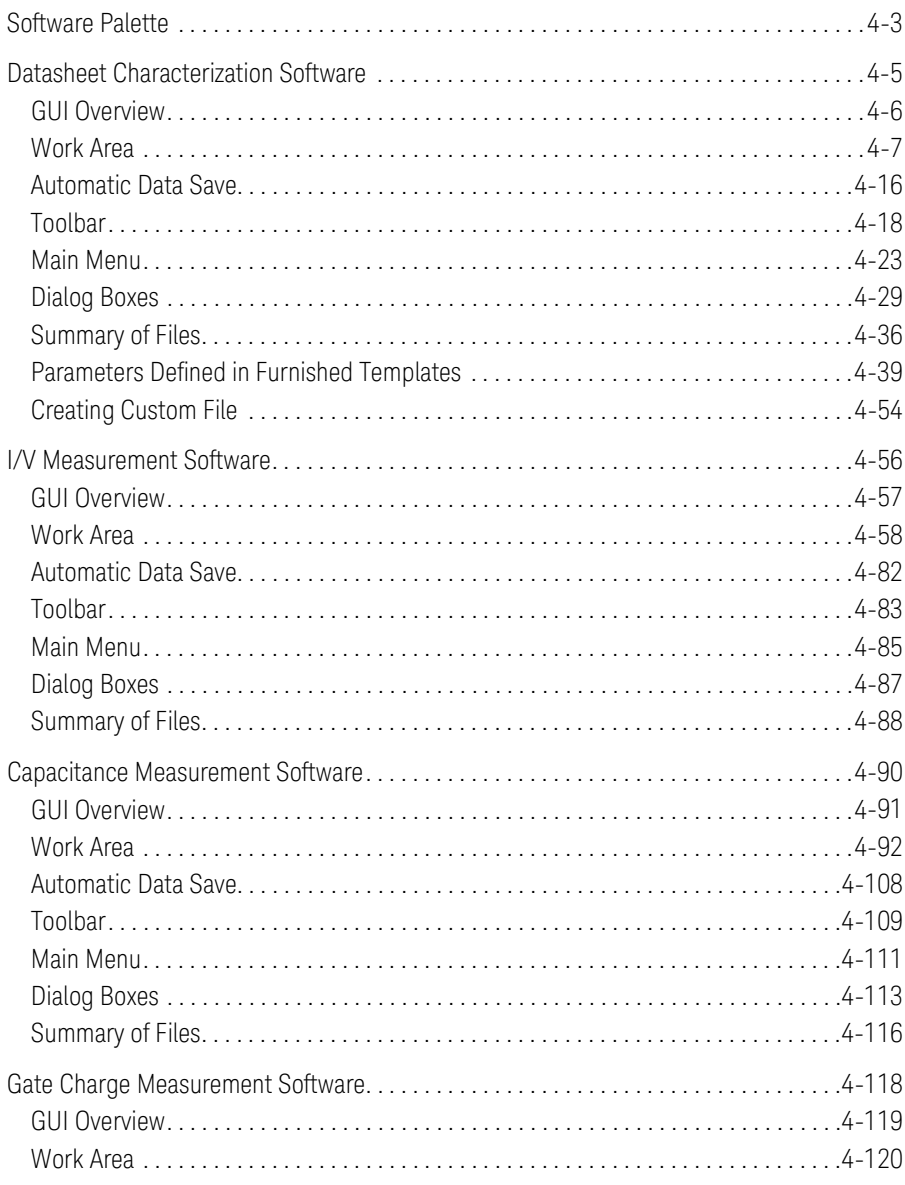

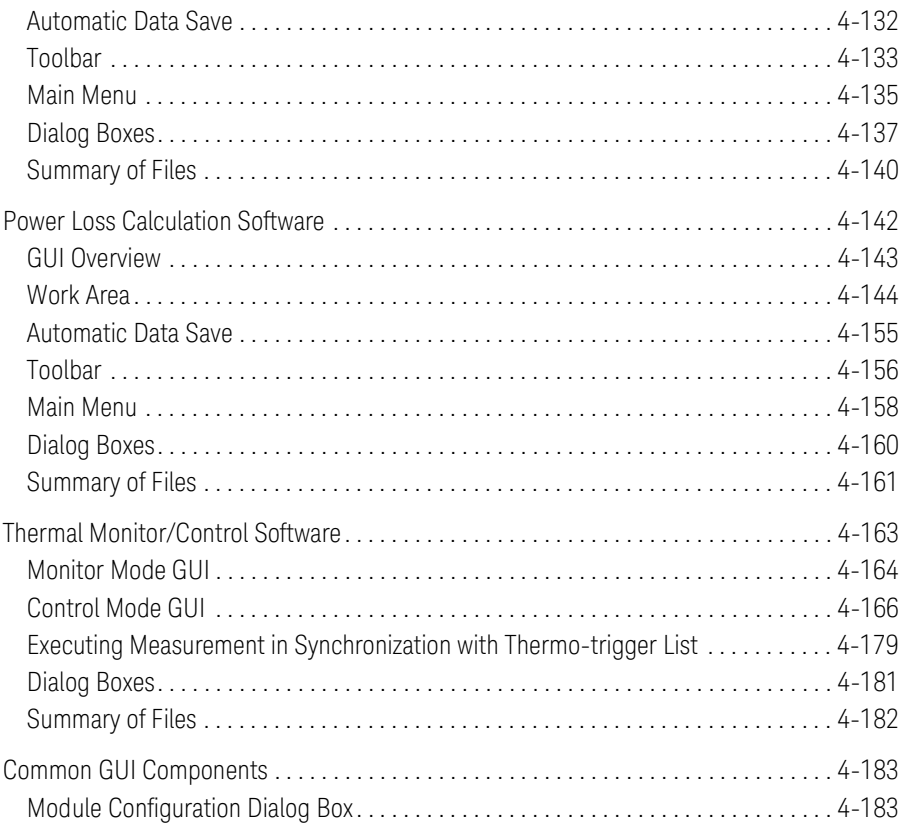

# <span id="page-28-0"></span>**Introduction**

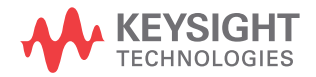

This chapter describes the basic functions and features of Keysight B1506A Power Device Analyzer for Circuit Design, and consists of the following sections.

- ["Overview"](#page-30-1)
- ["Mainframe Front View"](#page-33-1)
- ["Mainframe Rear View"](#page-36-1)
- ["Test Fixture Front View"](#page-41-1)
- ["Test Fixture Rear View"](#page-45-1)
- • ["Software"](#page-47-2)
- • ["Accessories"](#page-50-1)
- ["Options"](#page-52-1)
- • ["Measurement Resources"](#page-53-2)

### <span id="page-30-1"></span><span id="page-30-0"></span>**Overview**

Keysight B1506A Power Device Analyzer for Circuit Design is a complete solution that can help power electronic circuit designers maximize the value of their power electronics products by enabling them to select the correct power devices for their applications. It can evaluate all relevant device parameters under a wide range of operating conditions, including IV parameters such as breakdown voltage and on-resistance, as well as three terminal FET capacitances, gate charge and power loss.The B1506A has a wide range of capabilities that help it identify substandard devices under actual circuit operating conditions, including a wide voltage and current range (3 kV and 1500 A), a wide temperature measurement range ( $-50^{\circ}$ C to  $+250$  °C), fast pulsing capability, and sub-nA level current measurement capability. Its unique software interface presents the user with a familiar device data sheet format that makes it easy to characterize devices without going through any formal training. Integrated switching circuitry within the test fixture supports fully automated testing, with the ability to automatically change between both high voltage and high current testing as well as between IV and CV measurements. In addition, a unique plug-in style device test fixture socket adapter eliminates cable connection and other human-related errors. The B1506A also supports the complete automation of thermal characterization. This can be accomplished either through the integrated Thermostream control or via the Thermal Plate. Since the DUT is in close proximity to the B1506A's measurement resources, the large parasitics caused by cable extensions leading to a temperature chamber do not exist. For this reason, oscillation free ultra-high currents of up to 1500 A can be accurately evaluated at both low and high temperature.

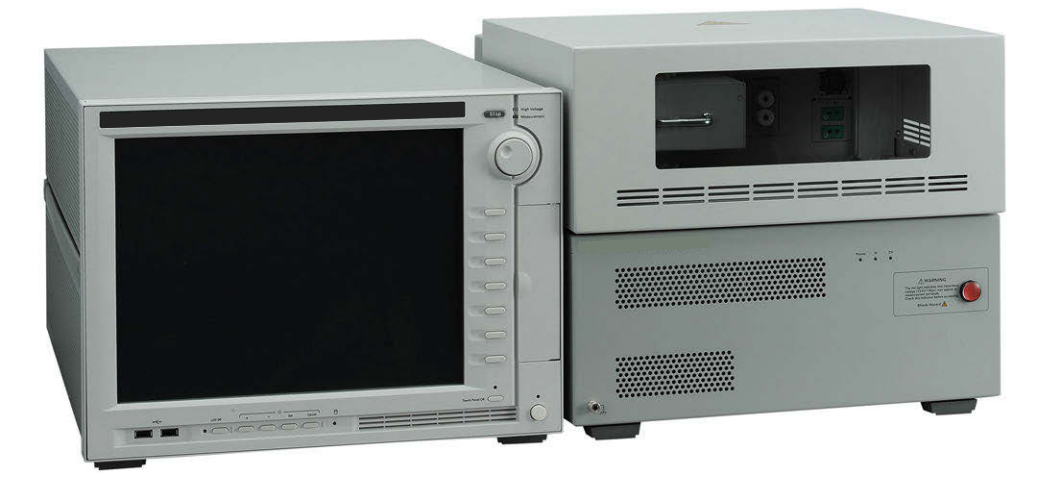

Introduction **Overview** 

Keysight B1506A provides the following packages.

- B1506A-H20: 20 A/3 kV IV Package
- B1506A-H50: 500 A/3 kV IV Package
- B1506A-H70: 1500 A/3 kV IV Package
- B1506A-H21: 20 A/3 kV IV/CV/Gate Charge Package
- B1506A-H51: 500 A/3 kV IV/CV/Gate Charge Package
- B1506A-H71: 1500 A/3 kV IV/CV/Gate Charge Package

Each package contains the mainframe, the test fixture, the connection cables, and the control software. For the furnished accessories, see [Table 1-1](#page-50-2).

### <span id="page-31-0"></span>**Mainframe**

Mainframe is equipped with the measurement resources listed below, the 15-inch touch screen LCD panel, hard disk drive, DVD drive, USB, LAN, GPIB, GPIO interfaces, and so on. For more information on the measurement resources, see ["Measurement Resources" on page 1-26.](#page-53-2)

- HVSMU, high voltage source/monitor unit, 1 ea.
- HCSMU, high current source/monitor unit, 1 ea. for the B1506A-H20/H21
- MCSMU, medium current source/monitor unit, 1 ea. for the B1506A-H20, 2 ea. for H21, 3 ea. for H50/H70, 4 ea. for H51/H71
- MFCMU, multi frequency capacitance measurement unit, 1 ea. for the B1506A-H21/H51/H71
- MPSMU, medium power source/monitor unit, 1 ea.
- GNDU, ground unit, 1 ea.

The B1506A provides an intuitive graphical user interface, touch screen LCD, stylus pen, USB keyboard, and USB mouse for easy and effective measurement and analysis on the Windows environment, and supports the B1506A measurement control software listed below. For more information, see ["Software" on page 1-20](#page-47-2).

- Easy Test Navigator software
- EasyEXPERT software

### <span id="page-32-0"></span>**Test Fixture**

The test fixture is required to connect your device under test (DUT). The following furnished accessories are available.

- Socket module for connecting a 3-pin inline package device
- Socket module for connecting a curve tracer test adapter
- Universal socket module kit for connecting variety of packaged devices.
- Accessories for connecting other type of device
	- Blank silicon plate
	- Connection wire
	- Clip
	- Banana pin adapter
- Socket adapter for performing gate charge measurement, for the B1506A-H21/H51/H71
- Thermocouple for performing temperature measurement

The test fixture initially installs the selector for switching the measurement resource connected to the collector/drain terminal of the DUT. The measurement resource will be the MFCMU, the HVSMU, the MPSMU, the HCSMU, or the ultra high current unit (UHCU). Available resources depend on the package (option).

The B1506A-H50/H51/H70/H71 configures the UHCU by using the test fixture and two MCSMU installed in the mainframe. The B1506A-H50/H51 supports up to 500 A and the B1506A-H70/H71 supports up to 1500 A.

Additionally, for controlling temperature of DUT, the test fixture can be equipped with Thermal Plate inside the fixture cover or Thermostream by using the B1506A-T01 Thermal Test Enclosure.

For the Thermal Plate and the Thermostream, contact inTEST Corporation.

**NOTE** Selector may emit a noise sound during operation. However it is not abnormal status.

Introduction Mainframe Front View

### <span id="page-33-0"></span>**Mainframe Front View**

This section describes the front view of the mainframe.

<span id="page-33-1"></span>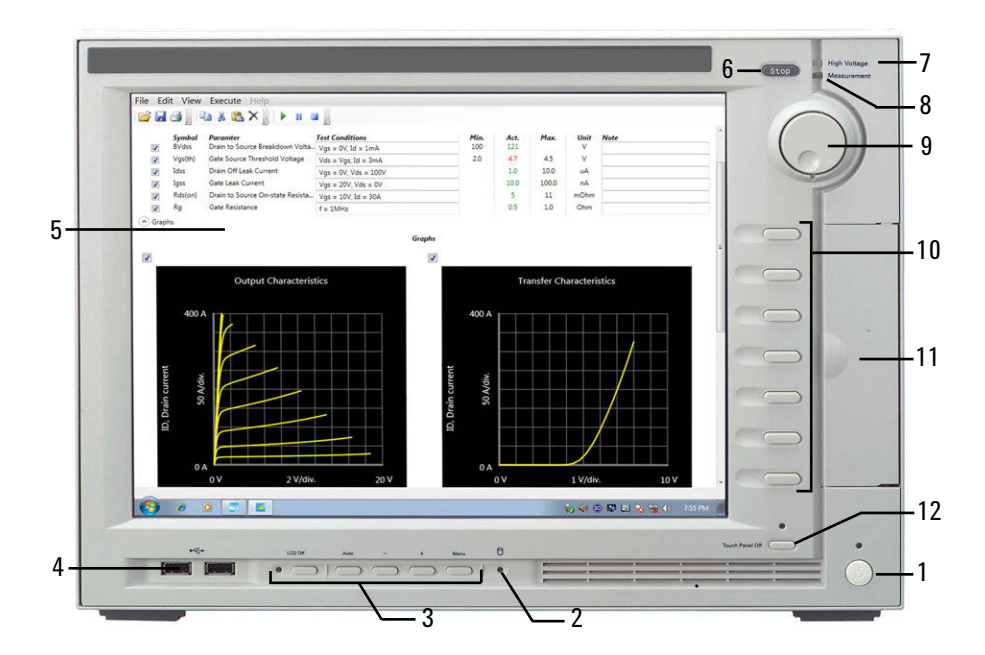

1. Standby switch

Turns on/off the mainframe. Pressing the button in the ON state makes it in the standby state. The green LED lights when it is in the ON state.

#### **NOTE Opening measurement terminals**

Open the measurement terminals at the device side when turning the B1506A on. Also disconnect the device from the measurement terminals and open the measurement terminals after the measurement. If you leave the connection with the device, the device may be damaged by unexpected operations or charge-up of measurement cables.

2. HDD access indicator

This green LED lights in the access status of HDD or DVD drive. Do not turn the instrument off during this LED lights.

3. LCD adjustment keys

LCD Off enables or disables the LCD panel. The green LED lights when the LCD is disabled.

Four keys are available for adjusting brightness. Use  $+$  and  $-$  to adjust it and then press *Set* to fix it. Pressing *Cancel* instead of *Set* cancels the adjustment.

4. USB interfaces

USB, 2 ports. For keyboard, mouse, and so on.

To remove USB devices from the instrument, use "Safely Remove Hardware" on Windows taskbar. If it is not used, the instrument may cause the internal USB communication error. If the error occurs, turn the instrument off and disconnect the power cable from it. Leave it about 30 seconds before rebooting it, and connect the power cable again, and then turn the instrument on.

5. LCD panel

15 inch TFT XGA display,  $1024 \times 768$  resolution. Displays the Windows screen, the B1506A measurement control software, and so on. Touch screen operation is available when the Touch Panel Off indicator does not light.

To adjust the touch panel, use Microchip TSHARC Control Panel which is opened by selecting *Microchip TSHARC Control Panel* from the Start menu.

6. Stop key

Stops the present measurement or source output immediately.

7. High voltage status indicator

This red LED lights when a source channel applies dangerous voltage.

8. Measurement status indicator

This green LED lights when a measurement channel performs measurement.

9. Rotary knob

Works on the execution environment of the B1506A measurement control software. Rotating the knob moves the marker on the graph, or increases/decreases/changes the value in the active entry field. Pressing the knob sets or enters the value.

10. Softkeys

Seven softkeys are available for the B1506A measurement control software. Used to select an alternative for the entry field specified or the dialog box.

Introduction Mainframe Front View

11. DVD-R drive

For data backup, software update, and so on.

12. Touch Panel Off key

Works on the execution environment of the B1506A measurement control software. Enables or disables the touch screen operation. The green LED lights when the touch screen is disabled.

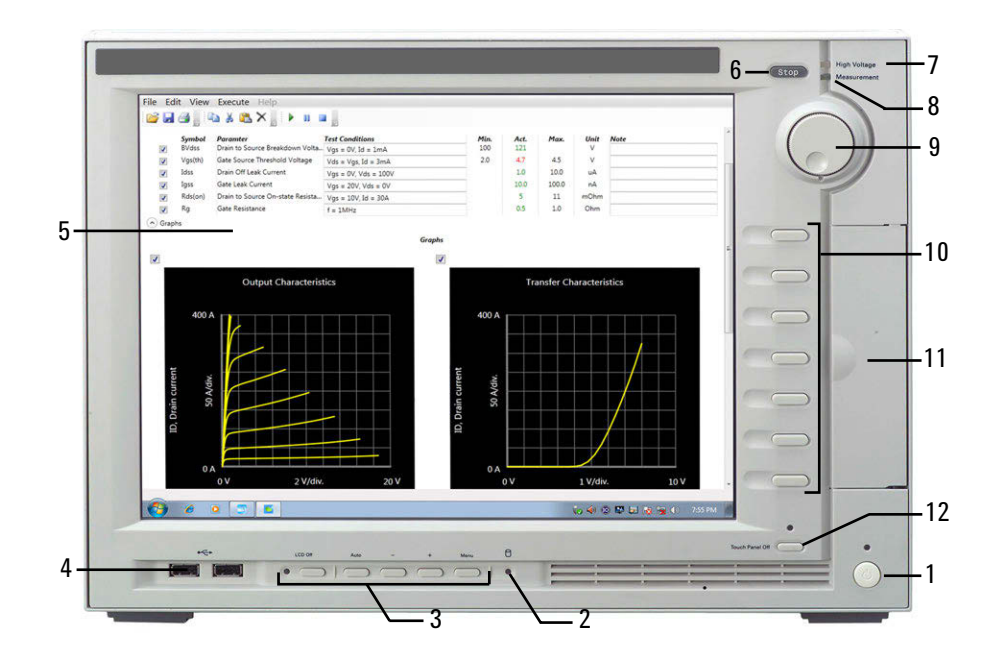
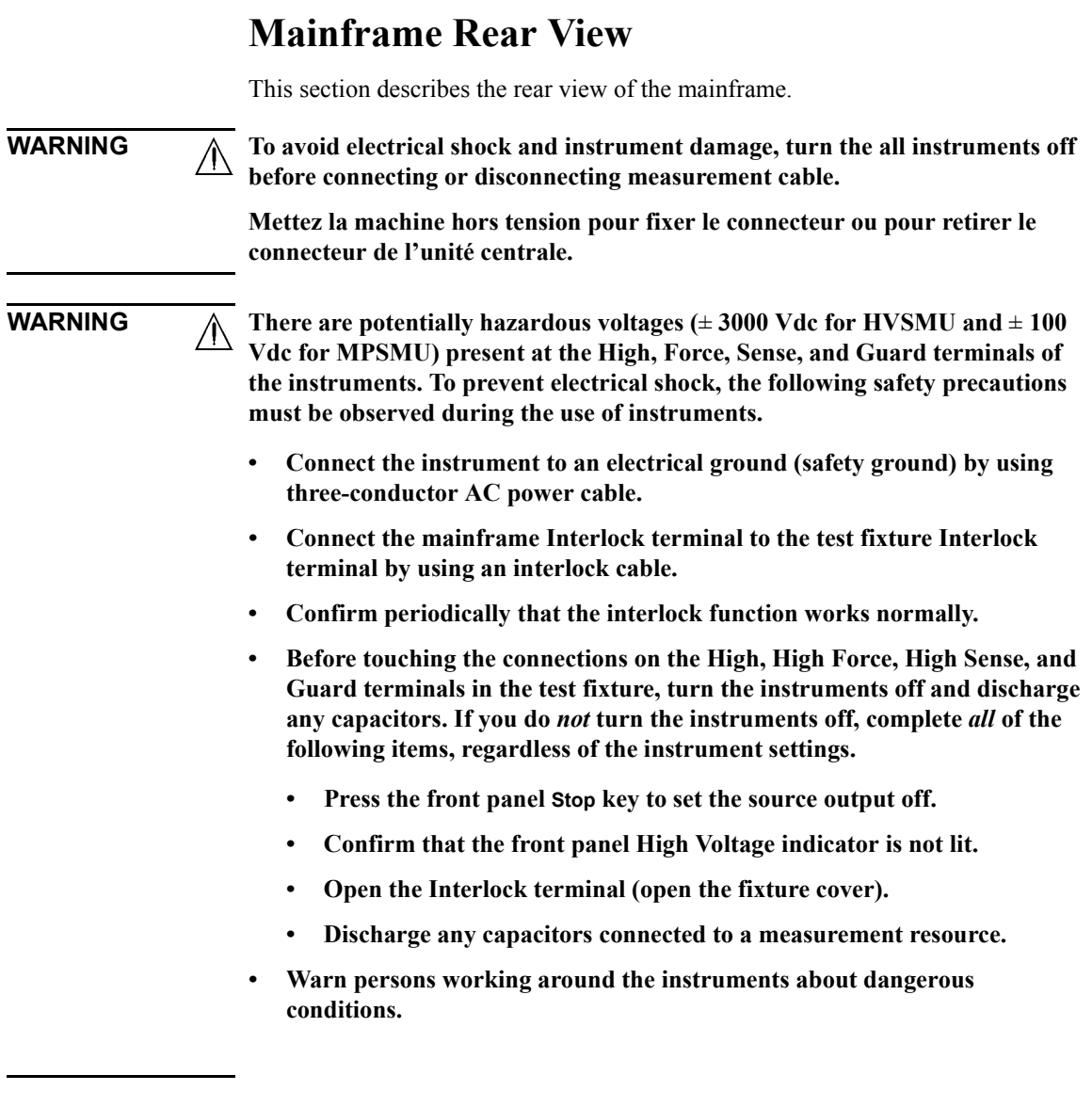

Introduction Mainframe Rear View

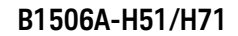

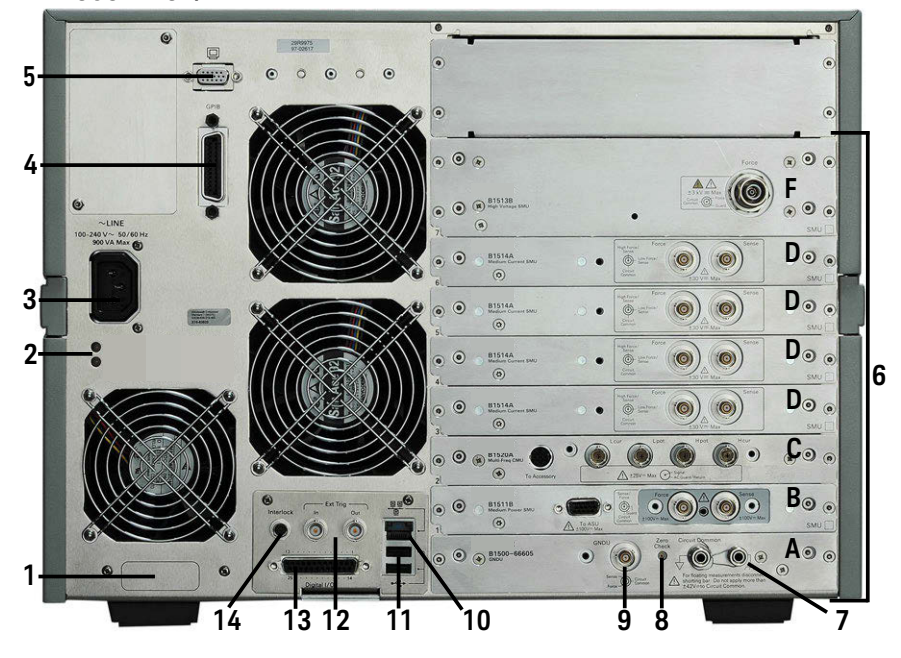

1. Serial number

You need this *serial number* when using Keysight Technologies telephone assistance program.

2. LED status indicator

For troubleshooting. Followings are some examples.

• Both LEDs turn off:

The instrument is in the standby state and Standby switch is OFF position.

• One LED turns green:

Power supply works normally.

• Both LEDs turn orange:

The instrument is in the standby state and Standby switch is ON position.

3. LINE input receptacle

AC power cable is connected to this receptacle.

4. GPIB interface

For the GPIB connection of this instrument, use an GPIB interface, Keysight 82350B (for PCI bus), Keysight 82357A/B (USB/GPIB), or National Instrument GPIB-USB-HS.

For using an USB/GPIB interface, it is recommended to set the GPIB address of this instrument to an even number. The USB/GPIB interface might cause serial poll error intermittently due to the intrinsic communication scheme differences. It is reported that using an even GPIB address sometimes significantly decreases the chance of the error.

5. Video output terminal

VGA connector. For an external display. Signal to the built-in LCD is also applied to this terminal.

6. Measurement Resources

See A to F described later.

7. Circuit Common  $(\bigvee)$  and frame ground  $(\bigwedge)$  terminals

Normally, connect the terminals together by using the shorting bar. For floating measurement, remove the shorting bar.

WARNING **If the Circuit Common terminal is** *not* **connected to the frame ground terminal (for floating measurement), a potential shock hazard may present. Do not touch any of measurement circuit at any time while a floating measurement is in progress.**

> **Si la borne Circuit Common** *n'est* **pas connectée à la borne de terre du cadre (pour des mesures de flotte), il peut y avoir un risque de choc électrique. Ne touchez aucun circuit de mesure à n'importe quel moment quand la mesure de flotte est en cours.**

**CAUTION** For floating measurement, do not apply dangerous voltage to the Circuit Common terminal. Failure to heed this caution may result in damage to the instrument.

8. Zero Check terminal

Ground reference point of the instrument.

**CAUTION** The Zero Check terminal can be used for the service purpose only. For the normal operation, leave this terminal open and do not connect anything to this terminal. Connecting anything can damage the instrument.

9. GNDU terminal

Introduction Mainframe Rear View

> 0 V constant voltage source. Used for the reference of measurement ground. Triaxial connector.

10. LAN interface

RJ45 connector.

11. USB interfaces

USB, 2 ports. For keyboard, mouse, or peripherals.

To remove USB devices from the instrument, use "Safely Remove Hardware" on Windows taskbar. If it is not used, the instrument may cause the internal USB communication error.

If the error occurs, turn the instrument off and disconnect the power cable from it. Leave it about 30 seconds before rebooting it, and connect the power cable again, and then turn the instrument on.

12. Ext Trig terminals

Two BNC connectors, one for trigger input, and one for trigger output. For details about the trigger function, see *Programming Guide*.

13. Digital I/O terminal

Used to connect the test fixture.

A 14. Interlock terminal

Used to connect the test fixture. If the fixture cover is open, maximum output is limited to  $\pm 42$  V.

To verify the interlock function, perform the Interlock Open/Close test on the Main Frame tab screen of the EasyEXPERT Configuration window.

**WARNING Dangerous voltage, instrument maximum output voltage may appear at High, Force, Sense, and Guard terminals if the fixture cover is closed.**

> **Une tension dangereuse, une tension de sortie maximale de l'appareil peut apparaître aux bornes High, Force, Guard et Sense si la borne Interlock est fermée.**

## A. GNDU/ADC

Ground unit (GNDU) and A/D converter.

B. MPSMU

Medium power source/monitor unit (MPSMU) has two triaxial connectors, force and sense, for the Kelvin connections.

#### C. MFCMU for B1506A-H21/H51/H71 ∕Ւ

Multi frequency capacitance measurement unit (MFCMU) has four coaxial connectors, Lcur, Lpot, Hpot, and Hcur, for the four-terminal pair connection.

**CAUTION** Do not apply voltage more than  $\pm 25$  V to the MFCMU input terminals. Failure to heed this caution may result in damage to the MFCMU.

## A D. MCSMU

Medium current source/monitor unit (MCSMU) has two triaxial connectors, force and sense, for the Kelvin connections.

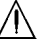

E. HCSMU for B1506A-H20/H21

High current source/monitor unit (HCSMU) has the force coaxial connector and the sense triaxial connector, for the Kelvin connections.

### A F. HVSMU

High voltage source/monitor unit (HVSMU) has the force connector.

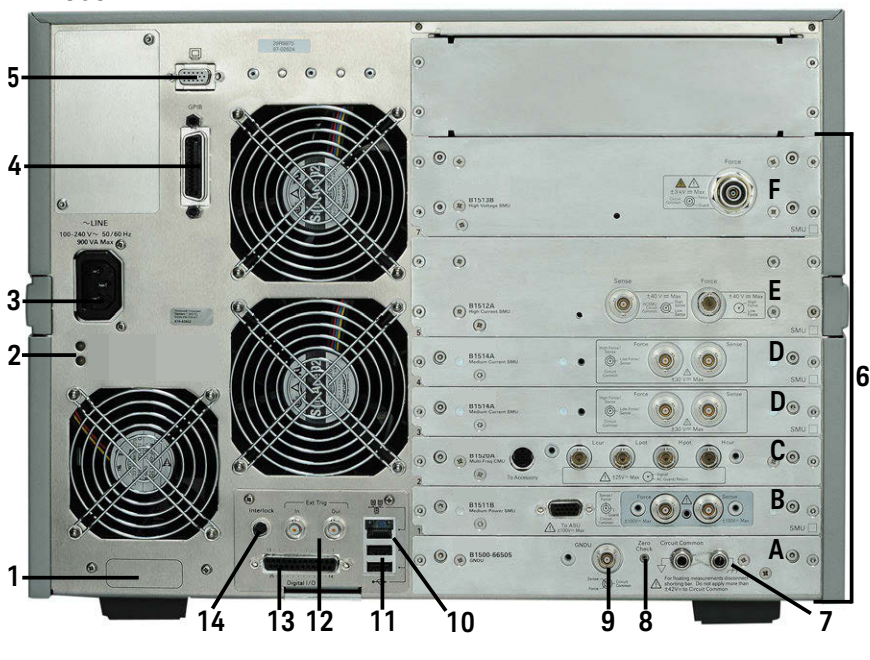

Introduction Test Fixture Front View

## **Test Fixture Front View**

This section describes the front view of the test fixture.

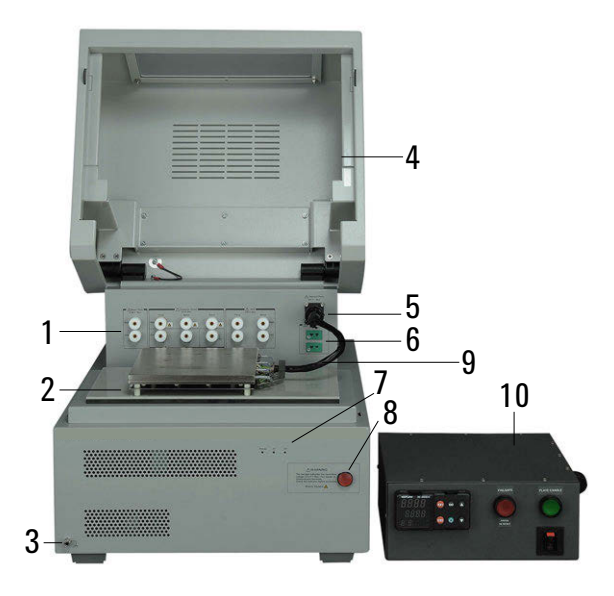

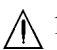

 $\bigwedge$  1. Measurement terminals

Connects the connection wire or attaches the socket module/adapter for connecting your device under test (DUT). For more information, see ["Measurement Terminals" on page 1-16](#page-43-0).

2. DUT stage

In the above picture, the Blank Silicon Plate is set on the stage, and the Thermal Plate is placed on the Blank Silicon Plate. For the Thermal Plate, contact inTEST Corporation.

- 3. Terminal for connecting wrist strap
- 4. Fixture cover

The fixture cover should be closed to avoid electrical shock by touching measurement terminals and to prevent a device under test from external noise.

When the fixture cover is open, maximum output voltage is limited to  $\pm$  42 V.

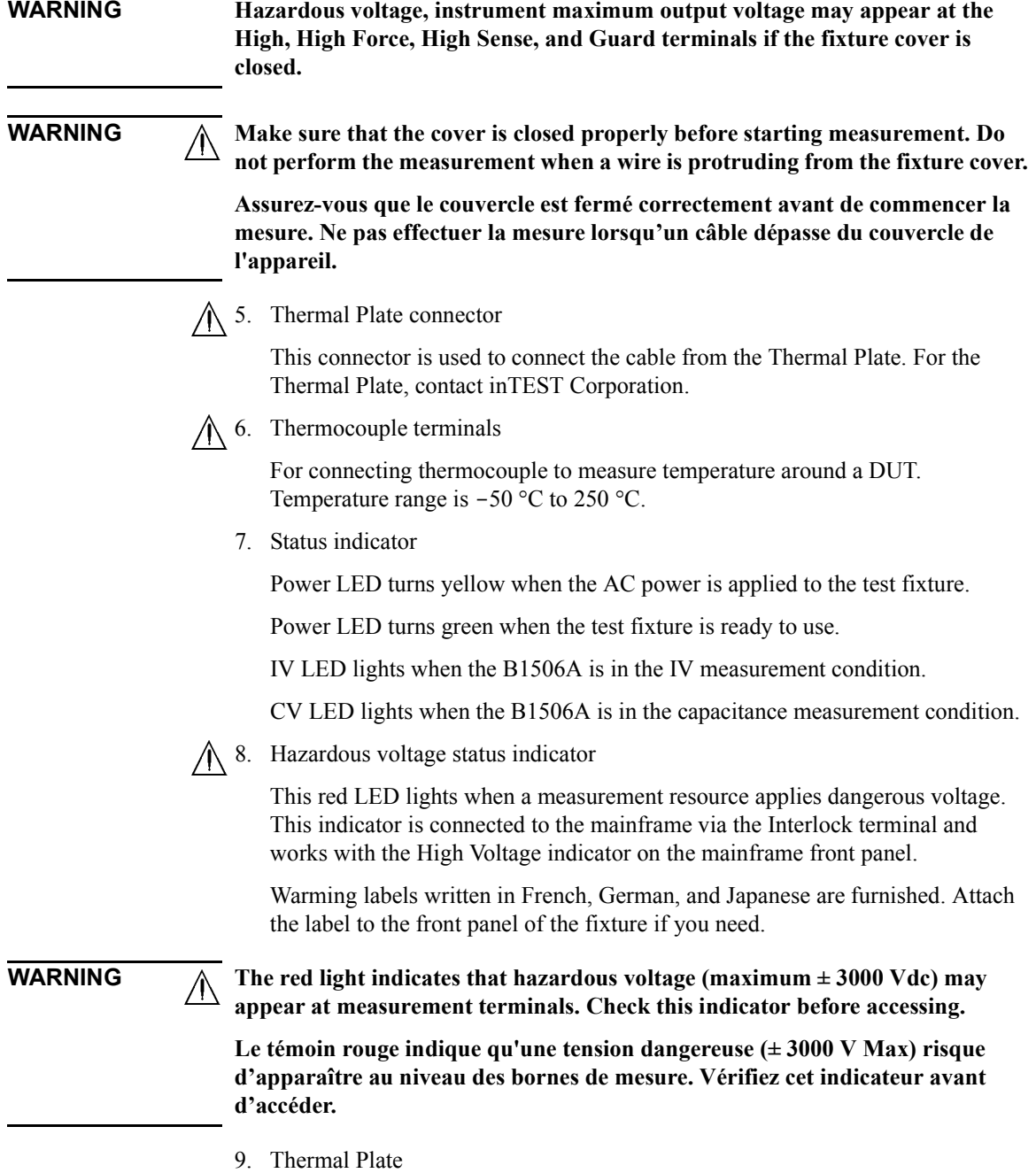

<span id="page-43-0"></span>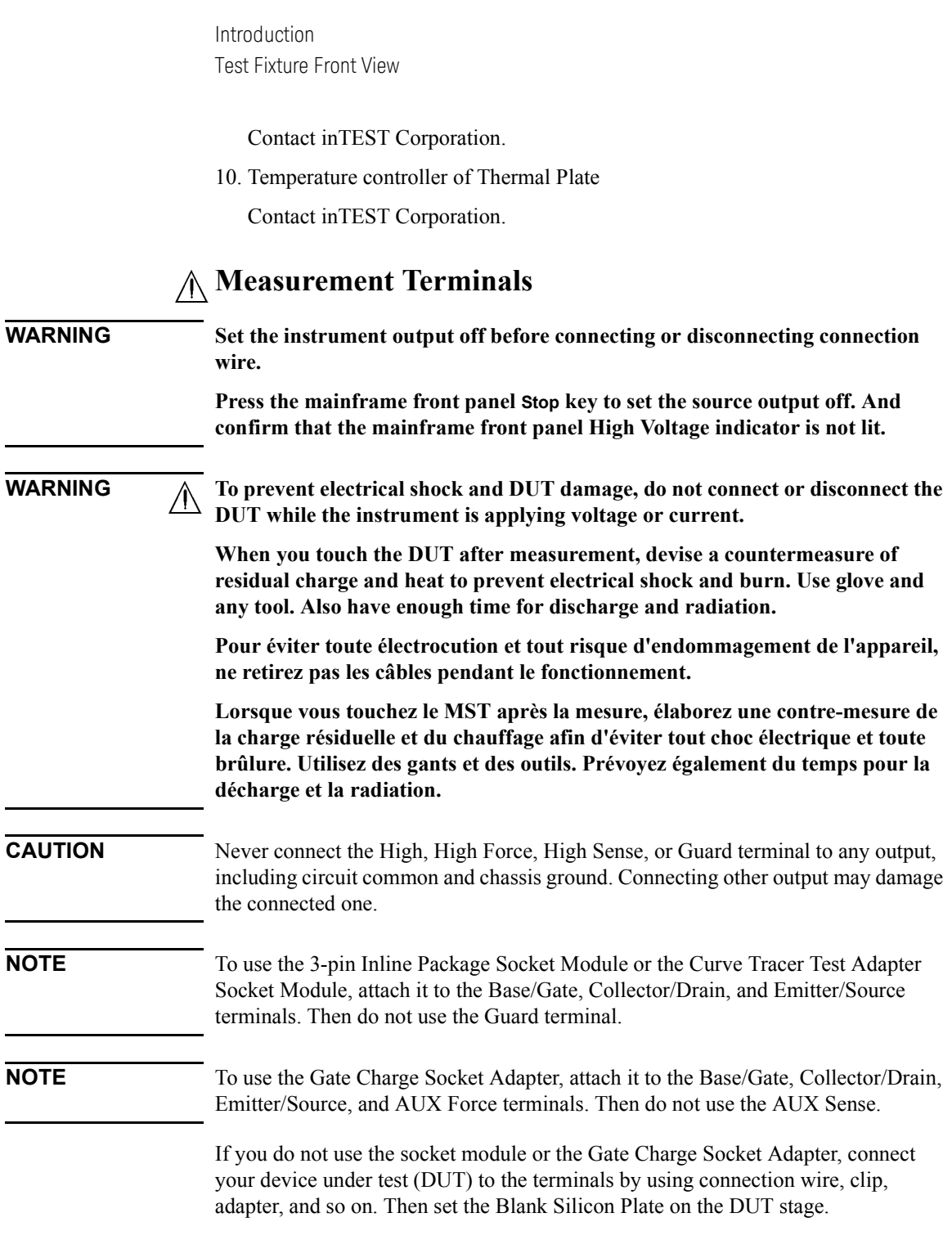

1. Base/Gate High and Low terminals

Connect High to the gate or base terminal of DUT.

Connect Low to the source or emitter terminal of DUT.

2. Collector/Drain High Force and Sense terminals

Connect Force and Sense to the drain or collector terminal of DUT.

Force and Sense must be connected together at the terminal of DUT for making the Kelvin connection.

3. Collector/Drain Guard terminal

Guard of Collector/Drain High. The guard has the same potential as the Collector/Drain High. You may extend the guard as close as possible to the drain or collector terminal of DUT to reduce the leakage current caused by the cable. Open the guard at the end of the cable. Never connect it to anything.

4. Emitter/Source Low Force and Sense terminals

Connect Force and Sense to the source or emitter terminal of DUT.

Force and Sense must be connected together at the terminal of DUT for making the Kelvin connection.

5. Chassis common terminal

Use for grounding or shielding.

6. AUX High Force and Sense terminals and Low Force and Sense terminals

Output terminals internally connected to the AUX input connectors. The measurement resource is the SMU3 (MCSMU) installed in the mainframe.

Connect High Force and Sense to the high terminal of DUT.

Connect Low Force and Sense to the low terminal of DUT.

Force and Sense must be connected together at the terminal of DUT for making the Kelvin connection.

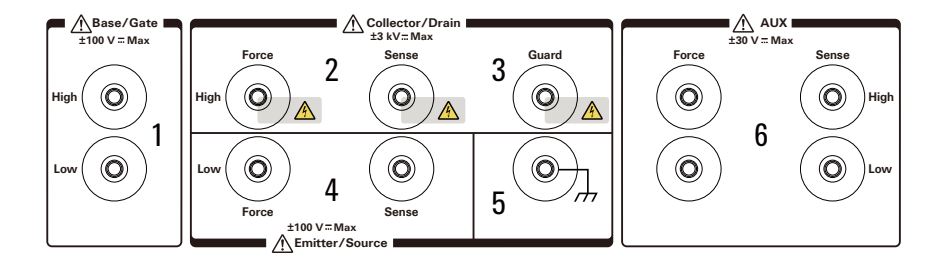

Introduction Test Fixture Rear View

## **Test Fixture Rear View**

**WARNING**  $\mathcal{M}$  To avoid electrical shock and instrument damage, turn the all instruments off **before connecting or disconnecting measurement cable.**

> **Mettez la machine hors tension pour fixer le connecteur ou pour retirer le connecteur de l'unité centrale.**

This section describes the rear view of the test fixture. For connecting the cables, see ["To Connect Test Fixture" on page 2-11.](#page-80-0)

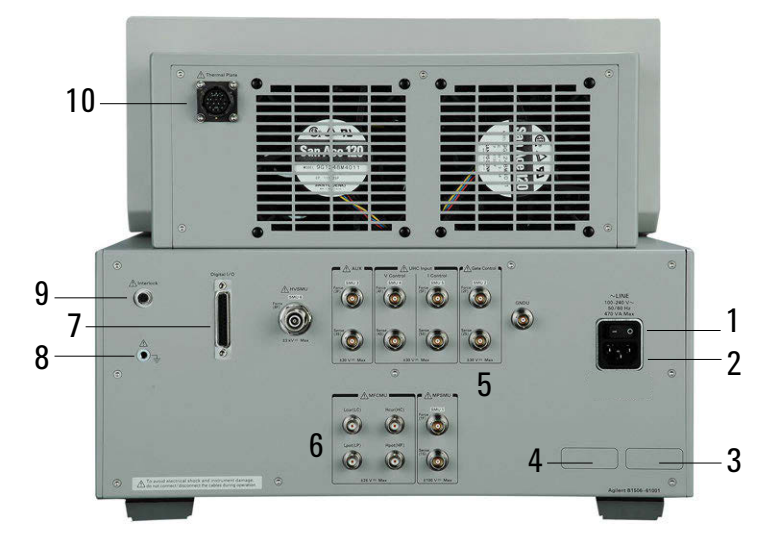

1. Power switch

Turns on/off the test fixture.

2. LINE input receptacle

AC power cable is connected to this receptacle.

- 3. Option number label
- 4. Serial number label

You need this *serial number* when using Keysight Technologies telephone assistance program.

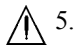

5. Connectors for connecting the system cable

The following measurement resources in the mainframe are connected by using the system cable.

- HVSMU
- HCSMU for B1506A-H20/H21
- MCSMU
- MPSMU
- GNDU
- 6. Connectors for connecting the CMU cable, for B1506A-H21/H51/H71

The connectors are used to connect the CMU cable from the MFCMU in the mainframe.

7. Digital I/O terminal

This terminal is used to connect the Digital I/O cable from the mainframe Digital I/O terminal.

A 8. Earth terminal

Screw terminal for earthing.

**WARNING**  $\wedge$  Connect a wire from an electrical ground (safety ground) to this terminal.

**Connecter un fil depuis une mise à la terre électrique (mise à la terre de sécurité) à la borne de terre.**

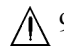

 $\bigwedge$  9. Interlock terminal

This terminal is used to connect the interlock cable from the mainframe Interlock terminal. The interlock cable is included in the system cable.

**WARNING Potentially hazardous voltage may be present at the High, Force, Sense, and Guard terminals when the interlock terminals are shorted on test fixture, probe station, and such.**

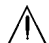

10. Thermal Plate connector

This connector is used to connect the cable from the temperature controller of the Thermal Plate. For the Thermal Plate, contact inTEST Corporation.

Introduction Software

## **Software**

Keysight B1506A realizes easy and effective measurement and analysis on the Windows environment using an intuitive graphical user interface, touch screen LCD, stylus pen, keyboard, and mouse. The following software is previously installed or stored in the mainframe.

- • ["Easy Test Navigator Software"](#page-47-0)
- • ["EasyEXPERT Software"](#page-48-0)
- • ["Utility Software"](#page-48-1)

## <span id="page-47-0"></span>**Easy Test Navigator Software**

The Easy Test Navigator software provides measurement control software for power device characterization. It supports various types of measurement task with ease-of-use and simple operation. Some of the functions are listed below. For more information on the Easy Test Navigator software, see Chapters 3 and 4.

- Software included:
	- Datasheet characterization software
	- I/V measurement software
	- Capacitance measurement software, for B1506A-H21/H51/H71
	- Gate charge measurement software, for B1506A-H21/H51/H71
	- Power loss calculation software, for B1506A-H21/H51/H71
	- Thermal monitor/control software
- Ready-to-use measurement templates for typical power device characteristics measurements
- Ability to automatically accumulate measurement data on the HDD in exportable formats
- Oscilloscope view for a pulsed sweep measurement point

## <span id="page-48-0"></span>**EasyEXPERT Software**

The EasyEXPERT software is an application program for controlling Keysight B1500 series. Some of the functions are listed below. For more information, see Keysight EasyEXPERT *User's Guide*.

- Single measurement, repeat measurement, and append measurement
- Module selector control
- Measurement/setup data management by workspace
- Graph display and analysis with markers, cursors, and lines; and auto analysis
- Data import/export capability, data output by CSV/XML format, and graph output by EMF/BMP/GIF/PNG format
- Maintenance; self-test and self-calibration
- Remote control function from an external computer

The EasyEXPERT has the following measurement execution environments.

- Application test
- Classic test
- Tracer test
- Quick test

**NOTE Application Library**

The EasyEXPERT contains an application library that is a set of test definitions. The application test can be performed by selecting a test definition and setting the test condition for the actual DUT (device under test).

All test definitions are just sample. If the samples damage your devices, Keysight Technologies is NOT LIABLE for the damage.

## <span id="page-48-1"></span>**Utility Software**

Followings are the utility software available for the B1506A. For more information on the utility software, see Keysight EasyEXPERT *User's Guide*.

• EasyEXPERT for PC software

EasyEXPERT software runs on an external Windows PC.

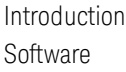

• 4155/4156 setup file converter

Program for converting the 4155/4156 measurement setup files (file extension MES or DAT) into EasyEXPERT classic test setup files. This program is stored in the following folder.

<program folder>\Agilent\B1500\EasyEXPERT\415xC\Conversion\

• MDM file converter

Program for converting EasyEXPERT data files (file extension XTR or ZTR) into Keysight IC-CAP MDM files. This program is stored in the following folder.

<program folder>\Agilent\B1500\EasyEXPERT\IC-CAP Support\MDM\

• Prober control programs

Execution files for controlling the probers listed below. The files are stored in the following folder.

<program folder>\Agilent\B1500\EasyEXPERT\Utilities\

Probers supported:

- Cascade Microtech Summit 12K or S300
- SUSS MicroTec PA200 or PA300
- Vector Semiconductor VX-2000 or VX-3000
- sleep.exe program

Execution file for inserting a wait time in the test execution flow of an EasyEXPERT application test. This file is stored in the following folder.

<program folder>\Agilent\B1500\EasyEXPERT\Utilities\

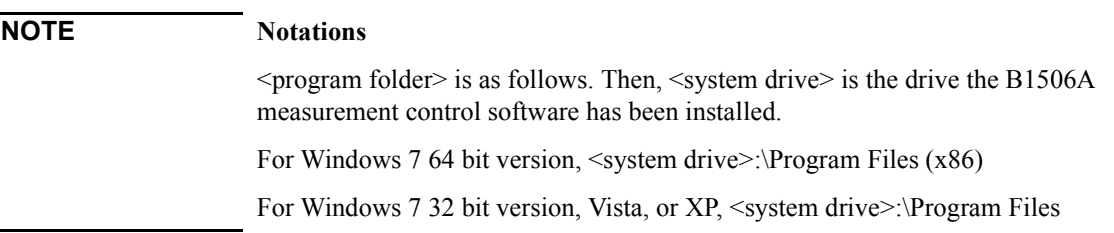

## **Accessories**

Furnished accessories and the available accessories for Keysight B1506A are listed in Tables [1-1](#page-50-0) and [1-2.](#page-51-0)

#### <span id="page-50-0"></span>**Table 1-1 Furnished Accessories**

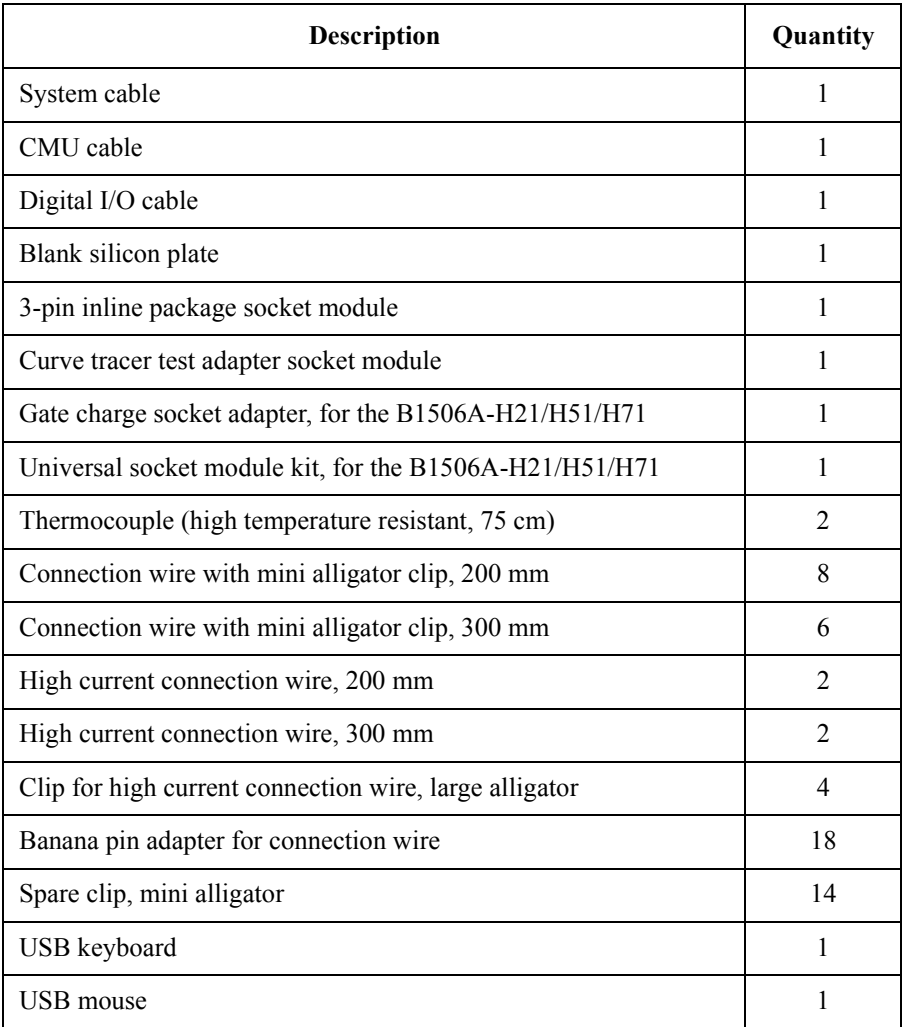

Introduction Accessories

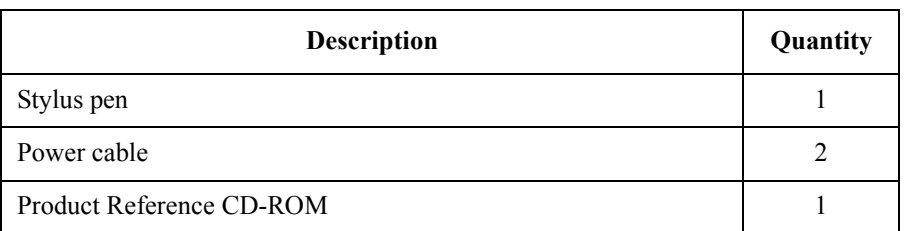

### <span id="page-51-0"></span>**Table 1-2 Available Accessories**

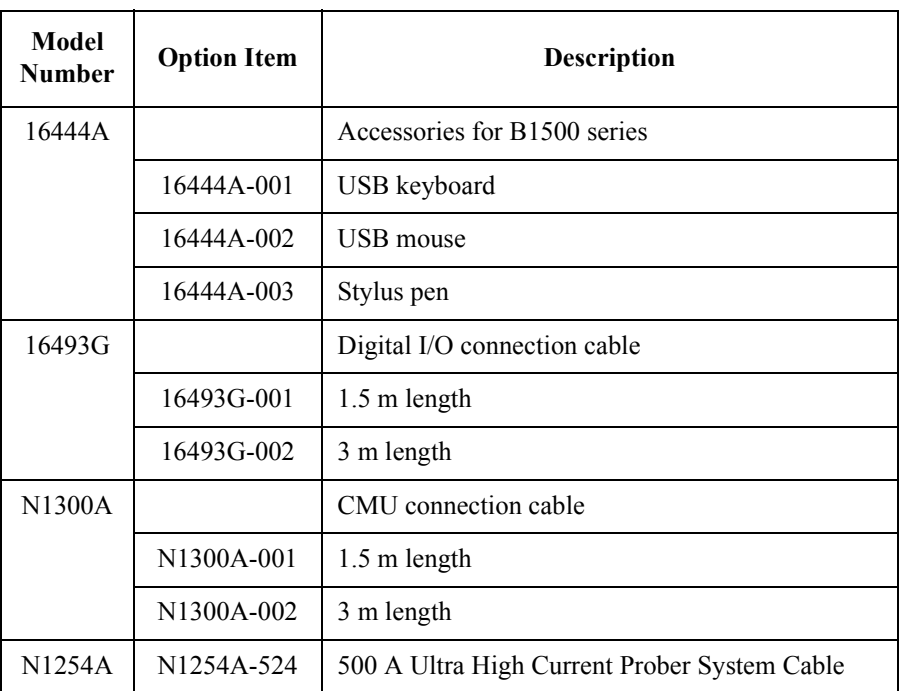

## **Options**

Options available for Keysight B1506A are listed in [Table 1-3.](#page-52-0)

### <span id="page-52-0"></span>**Table 1-3 Options**

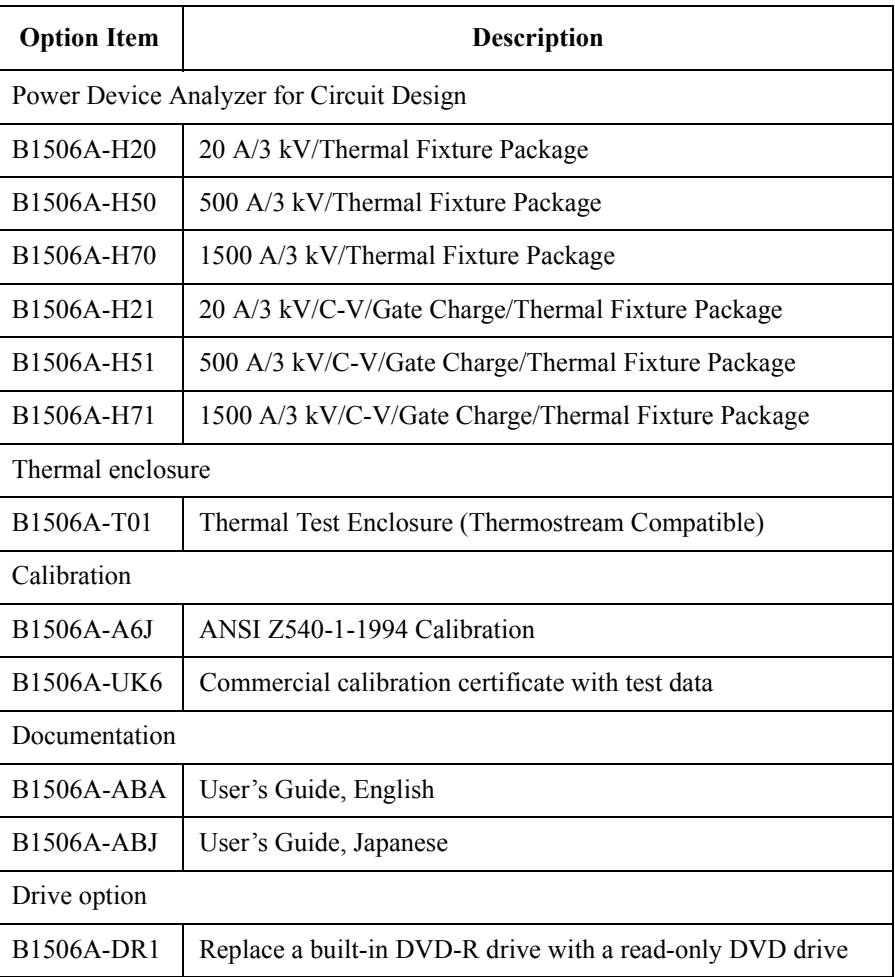

## **Measurement Resources**

Keysight B1506A can be equipped with the following measurement resources. Available resources depend on the package (option).

- ["GNDU Ground Unit"](#page-53-0)
- ["MPSMU Medium Power SMU"](#page-55-0)
- ["HVSMU High Voltage SMU"](#page-58-0)
- • ["MCSMU Medium Current SMU"](#page-60-0)
- • ["HCSMU High Current SMU"](#page-62-0)
- • ["UHCU Ultra High Current Unit"](#page-64-0)
- • ["MFCMU Multi Frequency CMU"](#page-66-0)

See Keysight EasyEXPERT *User's Guide* for the functions available for the EasyEXPERT software. See *Programming Guide* for the functions available for the GPIB remote mode.

## <span id="page-53-0"></span>**GNDU - Ground Unit**

The ground unit (GNDU) is a 0 V constant voltage source, and used for the reference of measurement ground. Also the GNDU can sink up to  $\pm$ 4.2 A, so it is effective for using MPSMU or HVSMU. When the HCSMU, MCSMU, or UHCU is used, the GNDU must be connected to the Low terminal side to apply the reference zero voltage. [Figure 1-1](#page-53-1) is a simplified circuit diagram of GNDU.

#### <span id="page-53-1"></span>**Figure 1-1 Simplified GNDU Circuit Diagram**

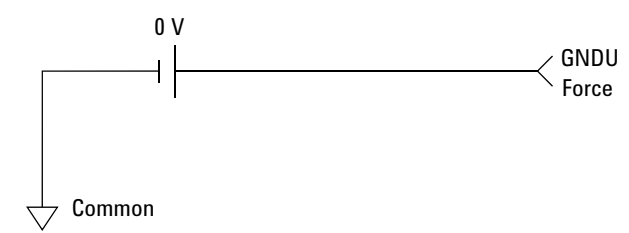

## **About SMU**

Source/monitor unit (SMU) can apply DC voltage or current, and can measure DC current or voltage. [Figure 1-2](#page-54-0) is a simplified SMU circuit diagram.

The MPSMU can perform the following operations:

- Apply voltage and measures current or voltage
- Apply current and measures current or voltage

The HCSMU, MCSMU, and HVSMU can perform the following operations:

- Apply voltage and measures current and/or voltage
- Apply current and measures current and/or voltage

**NOTE** To select the SMU operation mode in the GPIB remote condition, enter the CMM command.

#### <span id="page-54-0"></span>**Figure 1-2 Simplified SMU Circuit Diagram**

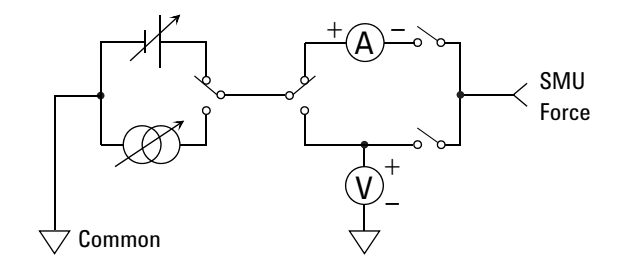

### **Compliance**

The SMU has a compliance feature that limits output voltage or current to prevent damage to the device under test. When the SMU applies voltage, you can specify current compliance. When the SMU applies current, you can specify voltage compliance. For details on the compliance, see Keysight EasyEXPERT *User's Guide*.

## <span id="page-55-0"></span>**MPSMU - Medium Power SMU**

This section describes typical specification of the medium power source/monitor unit (MPSMU).

- Maximum voltage, current, output power:  $\pm 100 \text{ V}, \pm 100 \text{ mA}, 2 \text{ W}$
- Minimum range: 0.5 V, 1 nA
- Output/measurement value and resolution: see [Table 1-4](#page-56-0) to [Table 1-7](#page-57-0).

**Figure 1-3 MPSMU Output and Measurement Ranges** 

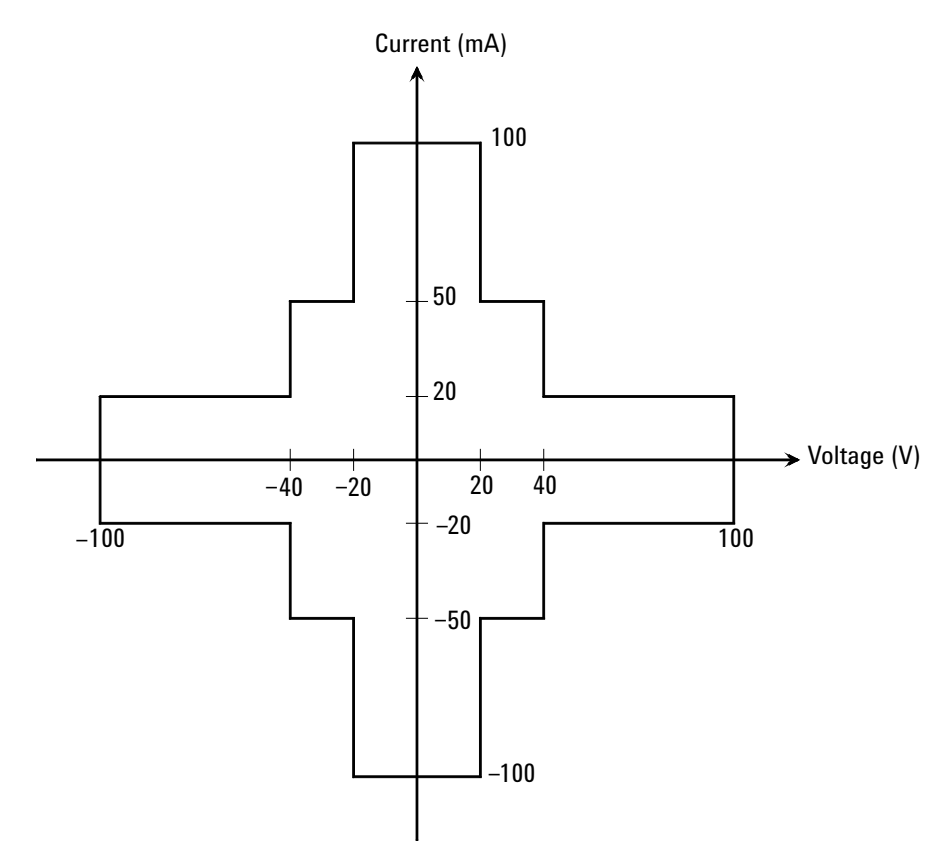

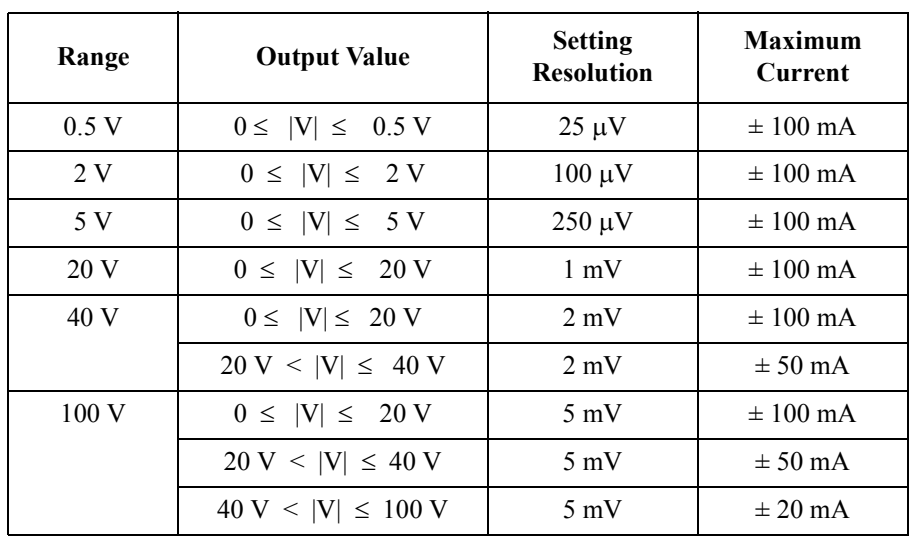

#### <span id="page-56-0"></span>**Table 1-4 MPSMU Output Voltage Ranges and Resolutions**

### **Table 1-5 MPSMU Output Current Ranges and Resolutions**

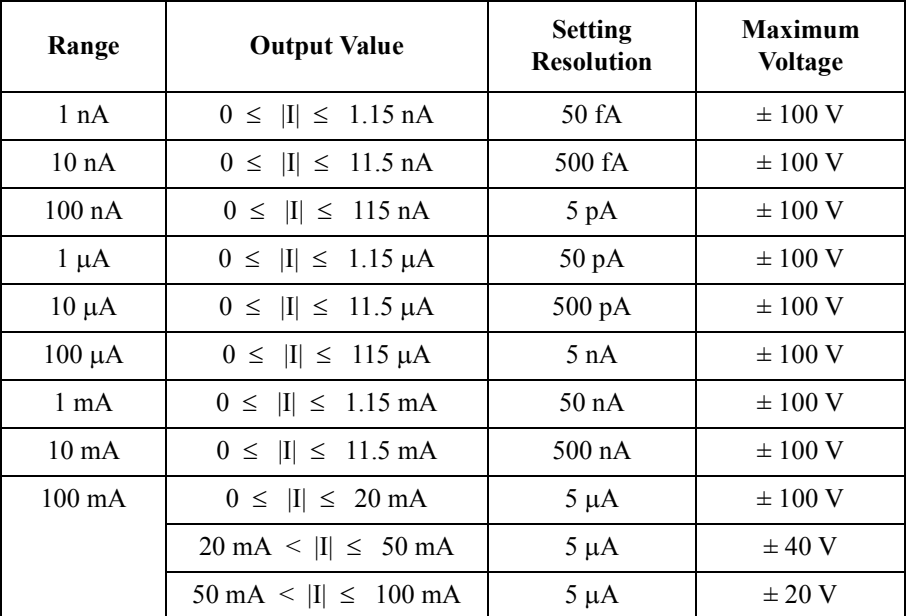

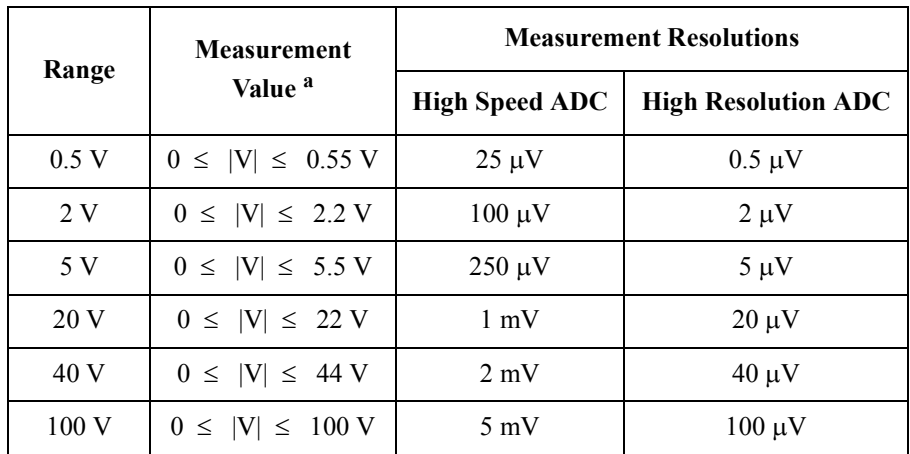

### **Table 1-6 MPSMU Measurement Voltage Values and Resolutions**

### <span id="page-57-0"></span>**Table 1-7 MPSMU Measurement Current Values and Resolutions**

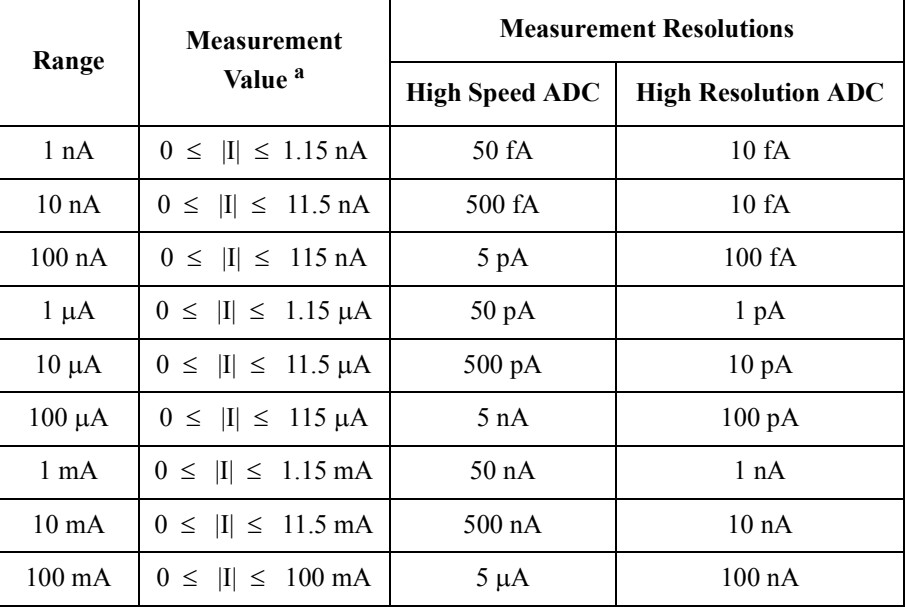

a. This column is applied to the auto ranging or the limited auto ranging. For fixed ranging, maximum measurement value is **Range** column value.

## <span id="page-58-0"></span>**HVSMU - High Voltage SMU**

This section describes typical specification of the high voltage source/monitor unit (HVSMU).

- Maximum voltage/current:  $3000 V/4$  mA,  $-3000 V/4$  mA,  $1500 V/8$  mA, or  $-1500$  V/ $-8$  mA
- Maximum output power: 12 W
- Minimum range: 200 V, 1 nA
- Output/measurement value and resolution: see [Table 1-8](#page-59-0) and [Table 1-9](#page-59-1).

**CAUTION** Never connect the HVSMU Force and Guard terminals to any output, including circuit common, chassis ground, or any other measurement resource such as SMU. Connecting other measurement resource may damage the connected one.

#### **Figure 1-4 HVSMU Output and Measurement Ranges**

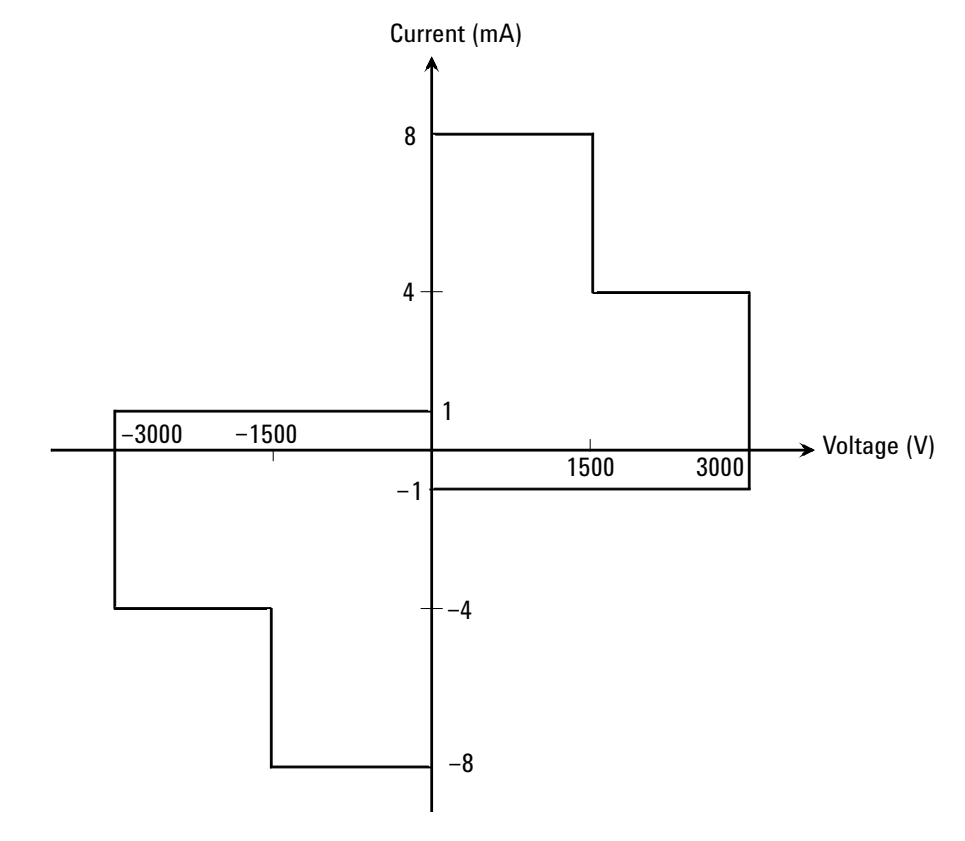

<span id="page-59-0"></span>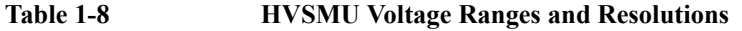

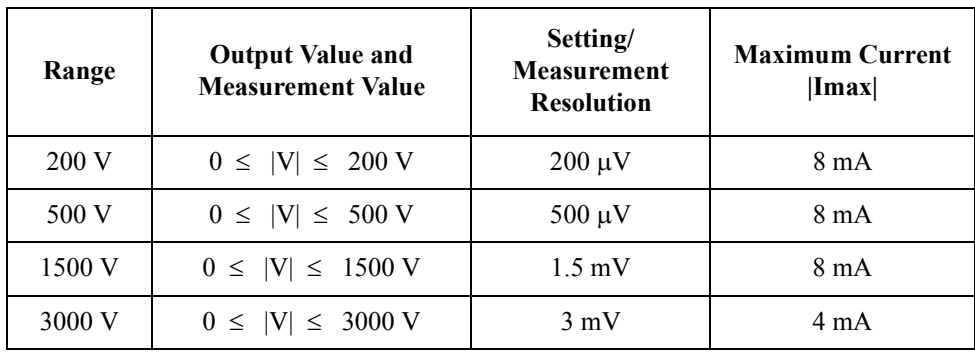

### <span id="page-59-1"></span>**Table 1-9 HVSMU Current Ranges and Resolutions**

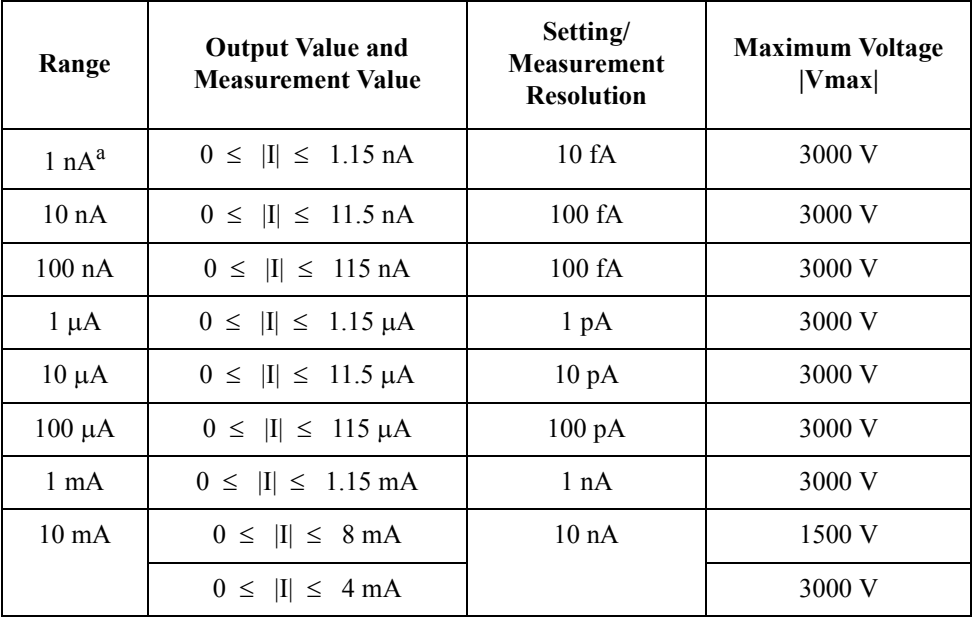

a. DC only

## <span id="page-60-0"></span>**MCSMU - Medium Current SMU**

This section describes typical specification of the medium current source/monitor unit (MCSMU).

- Maximum current:  $\pm$  1 A (pulse),  $\pm$  0.1 A (DC)
- Maximum voltage:  $\pm$  30 V
- Maximum output power: 30 W (pulse), 3 W (DC)
- Minimum range:  $0.2$  V,  $10 \mu A$
- Minimum pulse width:  $10 \mu s$
- Output/measurement value and resolution: see [Table 1-10](#page-61-0) and [Table 1-11.](#page-61-1)

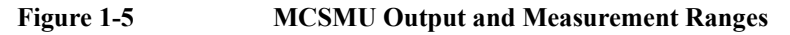

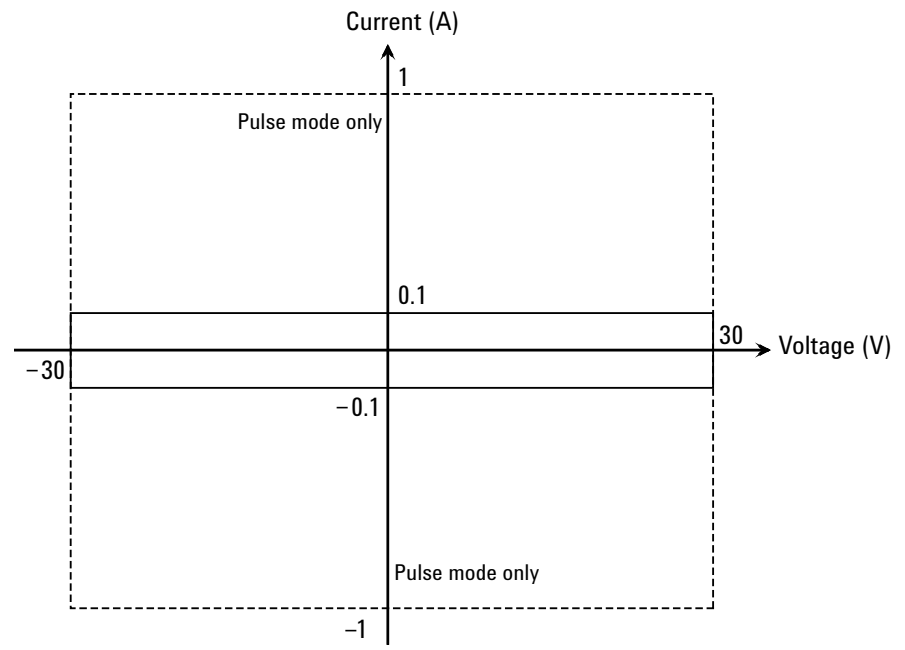

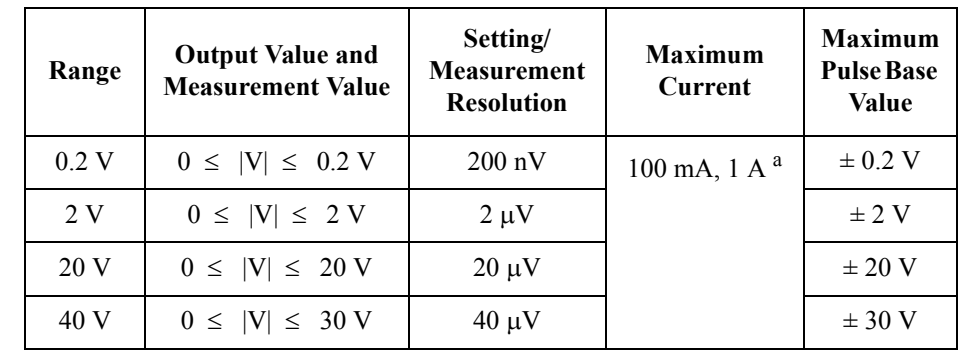

#### <span id="page-61-0"></span>**Table 1-10 MCSMU Voltage Ranges and Resolutions**

a. For pulse.

#### <span id="page-61-1"></span>**Table 1-11 MCSMU Current Ranges and Resolutions**

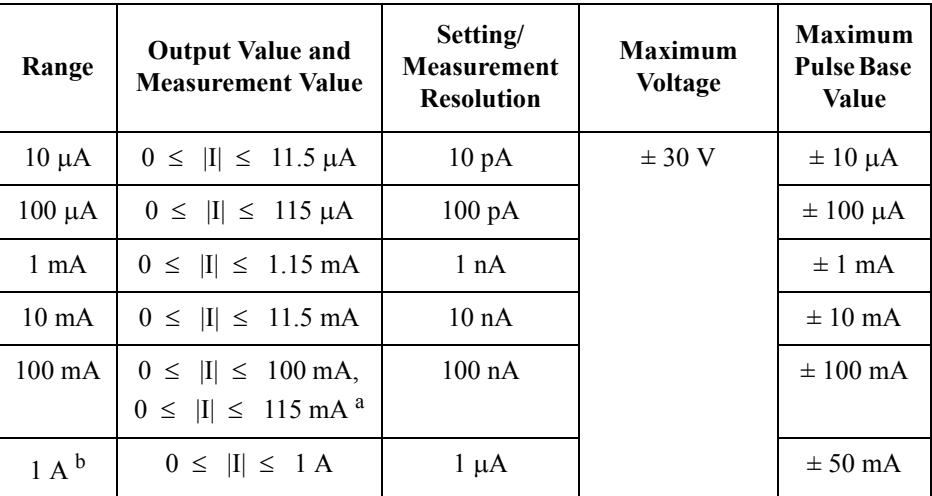

a. For pulse.

b. For pulse. Maximum pulse width and duty cycle are 100 ms and 5 % respectively.

## <span id="page-62-0"></span>**HCSMU - High Current SMU**

This section describes typical specification of the high current source/monitor unit (HCSMU). The HCSMU is available for the B1506A-H21.

- Maximum current:  $\pm 20$  A (pulse),  $\pm 1$  A (DC)
- Maximum voltage:  $\pm 40$  V,  $\pm 20$  V only for the pulse over  $\pm 1$  A
- Maximum output power: 40 W
- Minimum range:  $0.2$  V,  $10 \mu A$
- Minimum pulse width:  $50 \mu s$
- Output/measurement value and resolution: see [Table 1-12](#page-63-0) and [Table 1-13](#page-63-1).

**NOTE** Do not put any conductor on the HCSMU Low Force and Low Sense terminals, outer conductor of the coaxial connectors. Putting conductor of circuit common, chassis ground, or any potential on causes the measurement error.

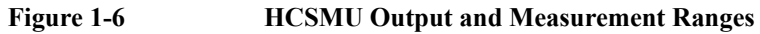

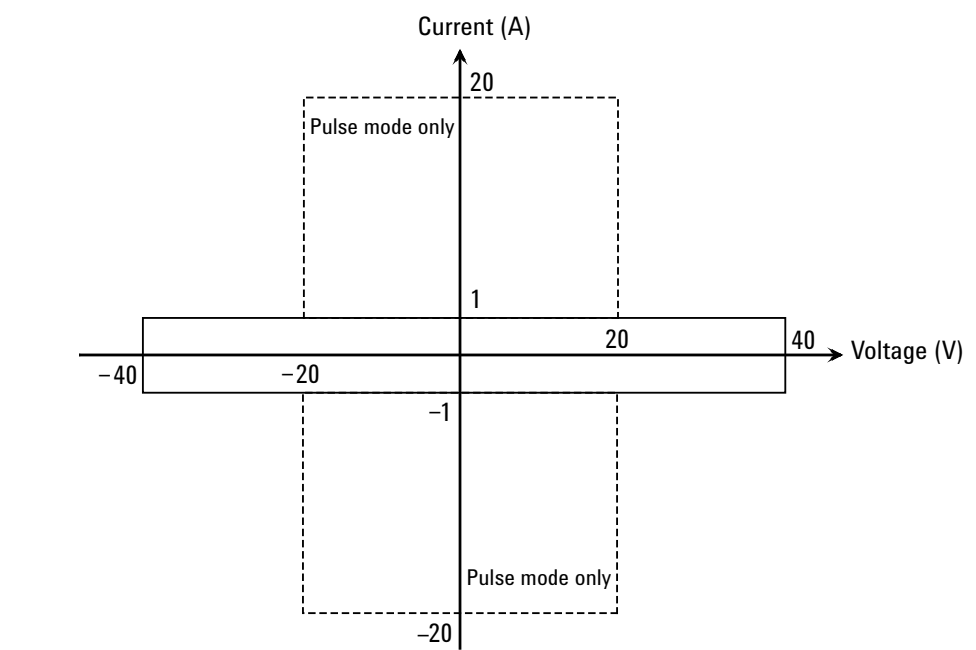

<span id="page-63-0"></span>**Table 1-12 HCSMU Voltage Ranges and Resolutions**

| Range | <b>Output Value and</b><br><b>Measurement Value</b> | <b>Setting/Measurement</b><br><b>Resolution</b> | <b>Maximum</b><br>Current | <b>Maximum Pulse</b><br><b>Base Value</b> |
|-------|-----------------------------------------------------|-------------------------------------------------|---------------------------|-------------------------------------------|
| 0.2V  | $0 \leq  V  \leq 0.2 V$                             | $200 \text{ nV}$                                | $\pm$ 20 A / $\pm$ 40 A   | $\pm$ 0.2 V                               |
| 2V    | $0 \leq  V  \leq 2 V$                               | $2 \mu V$                                       | $\pm$ 20 A / $\pm$ 40 A   | $\pm$ 2 V                                 |
| 20 V  | $0 \leq  V  \leq 20 V$                              | $20 \mu V$                                      | $\pm$ 20 A / $\pm$ 40 A   | $\pm 20$ V                                |
| 40 V  | $0 \leq  V  \leq 40 V$                              | $40 \mu V$                                      | $\pm$ 1 A/ $\pm$ 2 A      | $\pm$ 40 V                                |

<span id="page-63-1"></span>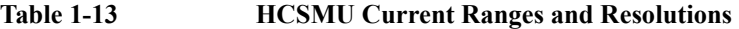

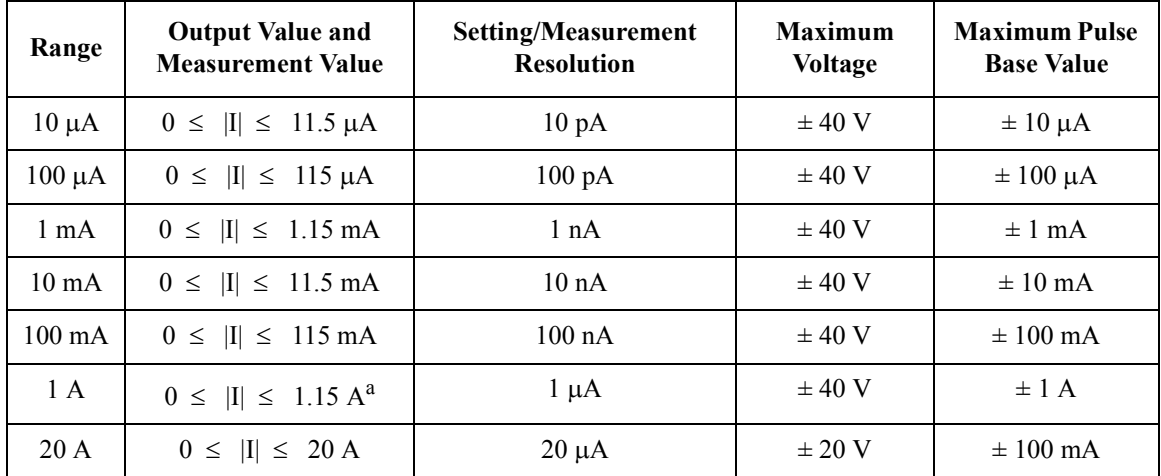

a. Maximum value is 1 A for DC output or measurement.

## <span id="page-64-0"></span>**UHCU - Ultra High Current Unit**

This section describes typical specification of the ultra high current unit (UHCU). The UHCU is available for the B1506A-H51/H71.

- Output: voltage pulse or current pulse
- Measurement: current or voltage
- Maximum current:  $\pm 500$  A (B1506A-H51) or  $\pm 1500$  A (B1506A-H71)
- Maximum voltage:  $\pm 60$  V
- Maximum power: 7.5 kW for 500 A range, or 22.5 kW for 2000 A range
- Minimum pulse width:  $10 \mu s$
- Maximum pulse duty: 0.4 % for 500 A range, or 0.1 % for 2000 A range
- Output/measurement value and resolution: see [Table 1-14](#page-65-0) and [Table 1-15](#page-65-1).

**Figure 1-7 UHCU Output and Measurement Ranges** 

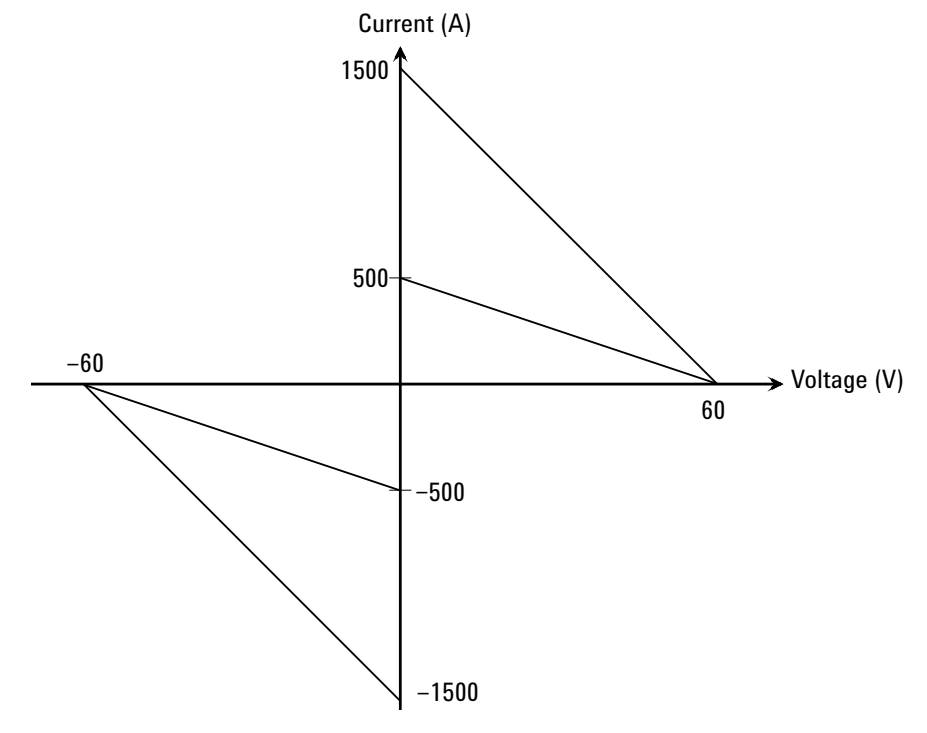

<span id="page-65-0"></span>**Table 1-14 UHCU Voltage Ranges and Resolutions** 

| Range | <b>Output Value</b>      | <b>Measurement</b><br>Value | <b>Setting</b><br><b>Resolution</b> | <b>Measurement</b><br><b>Resolution</b> | <b>Maximum</b><br>Current               |
|-------|--------------------------|-----------------------------|-------------------------------------|-----------------------------------------|-----------------------------------------|
| 100 V | $0 \leq  V  \leq 60 V^a$ | $0 \leq  V  \leq 60 V$      | $200 \mu V$                         | $100 \mu V$                             | $\pm$ 500 A.<br>$\pm$ 1500 A $^{\rm b}$ |

a. Pulse base value is always 0 V.

b. Only for the B1506A-H71.

#### <span id="page-65-1"></span>**Table 1-15 UHCU Current Ranges and Resolutions**

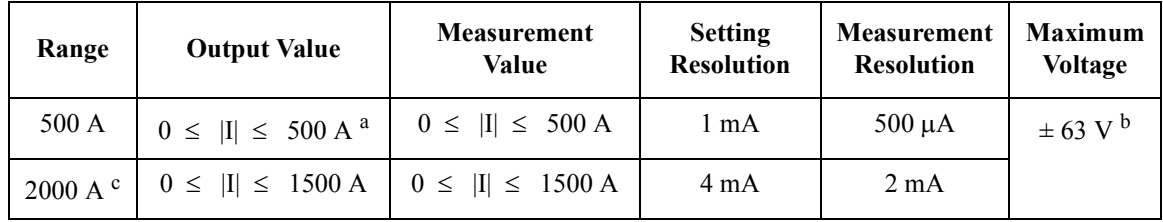

a. Pulse base value is always 0 A.

b. This is the maximum voltage compliance value.

c. Only for the B1506A-H71. Pulse base value is always 0 A.

## <span id="page-66-0"></span>**MFCMU - Multi Frequency CMU**

This section describes typical specification of the multi frequency capacitance measurement unit (CMU). The CMU performs the impedance measurement and returns the specified measurement data such as Cp-G.

- Measurement parameters: See [Table 1-16.](#page-67-0)
- AC signal, output frequency:

1 kHz to 5 MHz

Setting resolution: 1 mHz (1 kHz to), 10 mHz (10 kHz to), 0.1 Hz (100 kHz to), or 1 Hz (1 MHz to 5 MHz)

• AC signal, output level:

10 mVrms to 250 mVrms, 1 mV resolution

• DC bias:

0 to  $\pm$  25 V, using MFCMU internal DC bias

0 to  $\pm$  3000 V, using HVSMU and high voltage bias-tee

• Measurement range:

For the fixed ranging mode, measurement range (impedance range) must be specified to perform measurement. [Table 1-17](#page-68-0) shows the available measurement ranges and the corresponding impedance value. And [Figure 1-8](#page-68-1) shows the calculation example of the impedance vs frequency characteristics of a capacitive load. Use these information to decide the measurement range.

Impedance *Z* is calculated by the following formula.

 $Z = 1 / (2 \pi f C)$ 

where  $f$  is frequency (Hz) and  $C$  is capacitance (F).

### <span id="page-67-0"></span>**Table 1-16 Measurement Parameters**

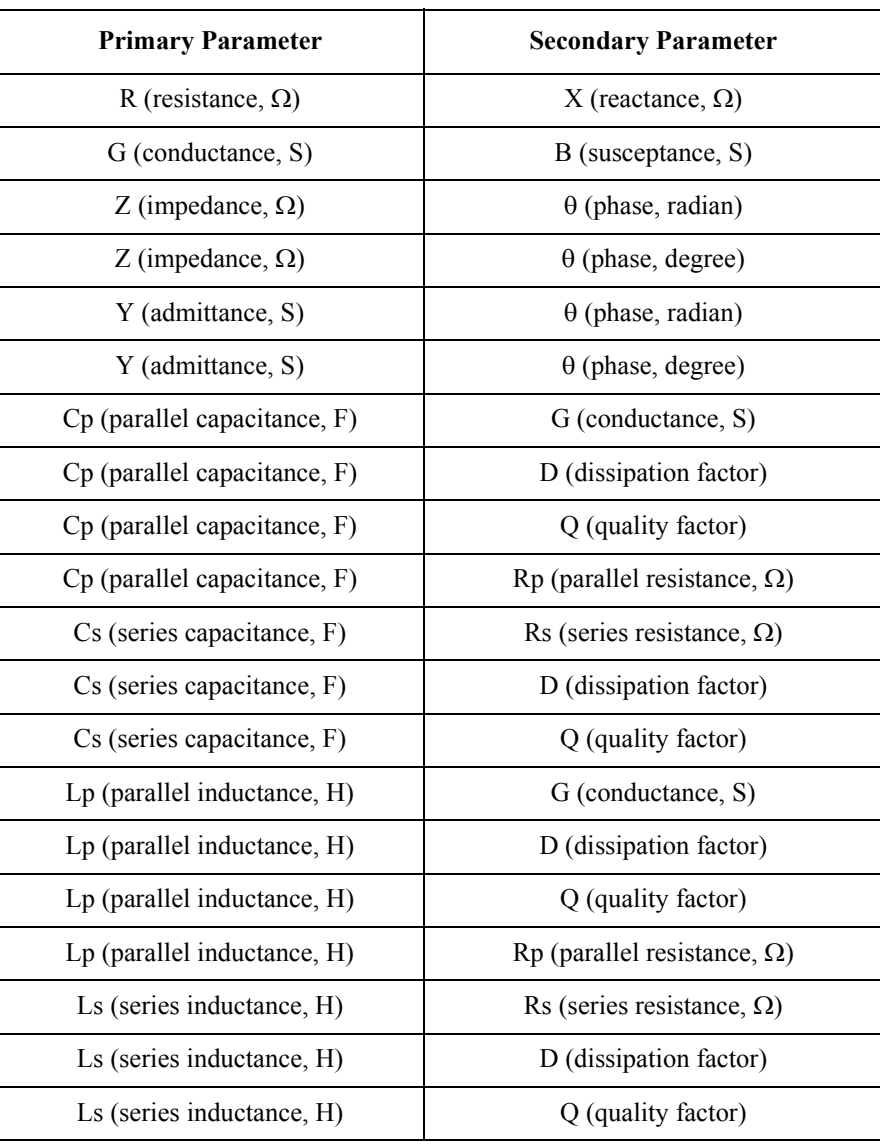

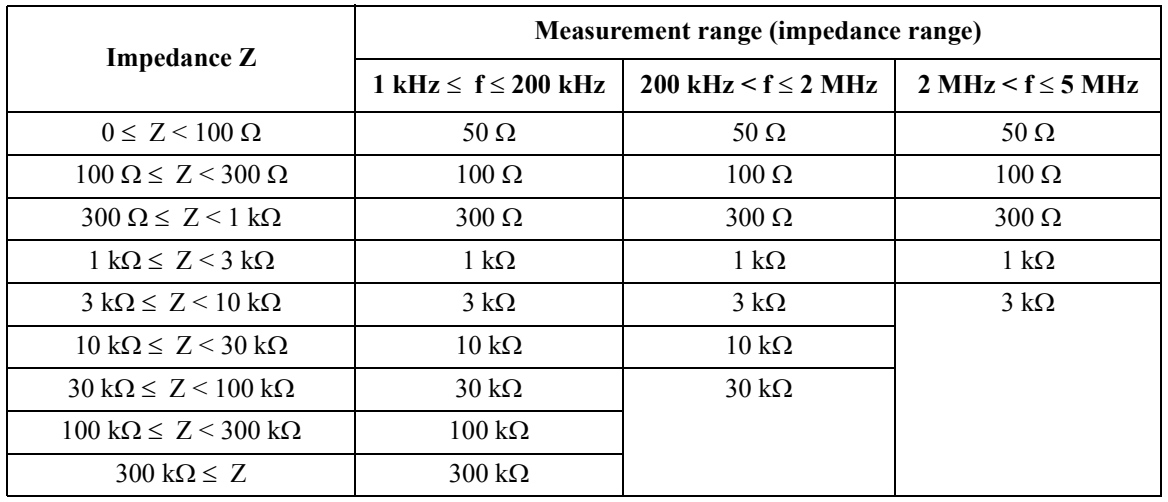

#### <span id="page-68-0"></span>**Table 1-17 Measurement Range for Fixed Ranging Mode**

<span id="page-68-1"></span>**Figure 1-8 Impedance vs Frequency Characteristics of Capacitive Load, Calculation Example**

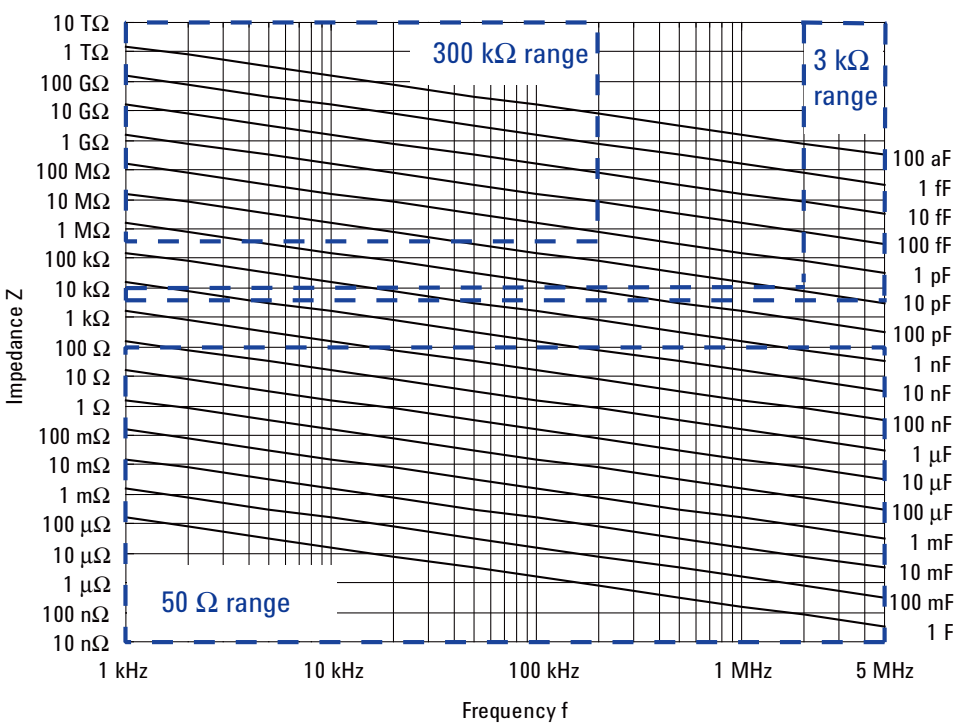

# **2 Installation**

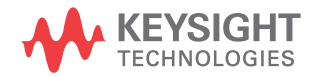

Installation

This chapter describes how to install Keysight B1506A.

- • ["Requirements"](#page-73-0)
- • ["Inspection and Installation"](#page-77-0)
- • ["Connecting Accessories"](#page-88-0)
- • ["Maintenance"](#page-106-0)
- • ["Before Shipping to Service Center"](#page-107-0)

#### **WARNING To avoid electrical shock and instrument damage, turn the all instruments off before connecting or disconnecting measurement cable.**

**Mettez la machine hors tension pour fixer le connecteur ou pour retirer le connecteur de l'unité centrale.**

**WARNING** The mainframe and the test fixture are heavy and require a two person lift.

**Le châssis principale et l'équipement de test sont lourds et nécessitent un levage par deux personnes.**

**CAUTION** Do not grab the fixture cover when lifting the test fixture.
**WARNING** There are potentially hazardous voltages  $(\pm 3000 \text{ Vdc for HVSMU and } \pm 100 \text{ Vdc})$ **Vdc for MPSMU) present at the High, Force, Guard, and Sense terminals of the instruments. To prevent electrical shock, the following safety precautions must be observed during the use of instruments.**

- **Connect the instrument to an electrical ground (safety ground) by using three-conductor AC power cable.**
- **Connect the mainframe Interlock terminal to the test fixture Interlock terminal by using an interlock cable.**
- **Confirm periodically that the interlock function works normally.**
- **Before touching the connections on the High, Force, Guard, and Sense terminals in the test fixture or the shielding box, turn the instruments off and discharge any capacitors. If you do** *not* **turn the instruments off, complete** *all* **of the following items, regardless of the instrument settings.**
	- **Press the front panel Stop key to set the source output off.**
	- **Confirm that the front panel High Voltage indicator is not lit.**
	- **Open the Interlock terminal (open the fixture cover or the shielding box access door).**
	- **Discharge any capacitors connected to a measurement resource.**
- **Warn persons working around the instruments about dangerous conditions.**

Installation Requirements

# <span id="page-73-3"></span>**Requirements**

This section describes the requirements for the environment this instrument is used.

- ["Power Requirements"](#page-73-0)
- ["Operating Environment"](#page-73-1)
- ["Storaging/Shipping Environment"](#page-73-2)
- ["Installation Requirements"](#page-74-0)
- ["Power Cable"](#page-75-0)

### <span id="page-73-0"></span>**Power Requirements**

This instrument can operate from any single-phase AC power source supplying 100/ 240 V ( $\pm$ 10 %) at 50/60 Hz. The maximum power consumption is shown below.

- Mainframe: 900 VA
- Test fixture of B1506A-H20/H21: 130 VA
- Test fixture of B1506A-H50/H51/H70/H71: 470 VA

# <span id="page-73-1"></span>**Operating Environment**

This instrument must be operated within the following environmental conditions:

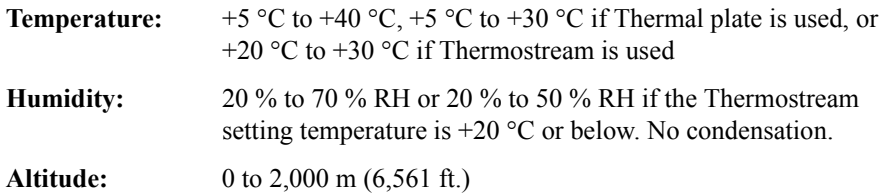

### <span id="page-73-2"></span>**Storaging/Shipping Environment**

This instrument must be stored/shipped within the following environmental conditions:

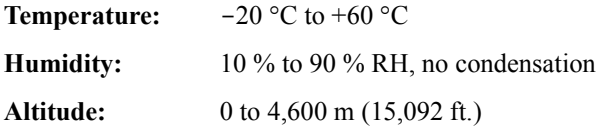

# <span id="page-74-0"></span>**Installation Requirements**

**WARNING Do not operate the instrument in dusty environment, or in the presence of flammable gases, corrosive gases, or fumes.**

> **Ne pas utiliser l'appareil dans un endroit poussiéreux, ou en présence de gaz inflammables, corrosifs ou de fumée.**

- Environmental conditions for this instrument are documented in the previous page. In principle, this instrument should only be operated indoors in a controlled environment.
- Install the instrument horizontal place then face the roof up.
- The dimensions of this instrument are shown below. Fan cools the instrument by drawing air through the sides and exhausting it out the back. The instrument must be installed in a location that allows sufficient space at the sides and back of the instrument for adequate air circulation.
	- Mainframe: 420 mm (W)  $\times$  575 mm (D)  $\times$  330 mm (H)
	- Test fixture:  $420 \text{ mm}$  (W)  $\times$  575 mm (D)  $\times$  360 mm (H)

If the airflow is restricted, the internal operating temperature will be higher. This may reduce the instrument's reliability, or cause the thermal-protection circuits to turn the instrument off.

• Make sure that there is enough space for connecting/disconnecting the power cable easily.

<span id="page-75-0"></span>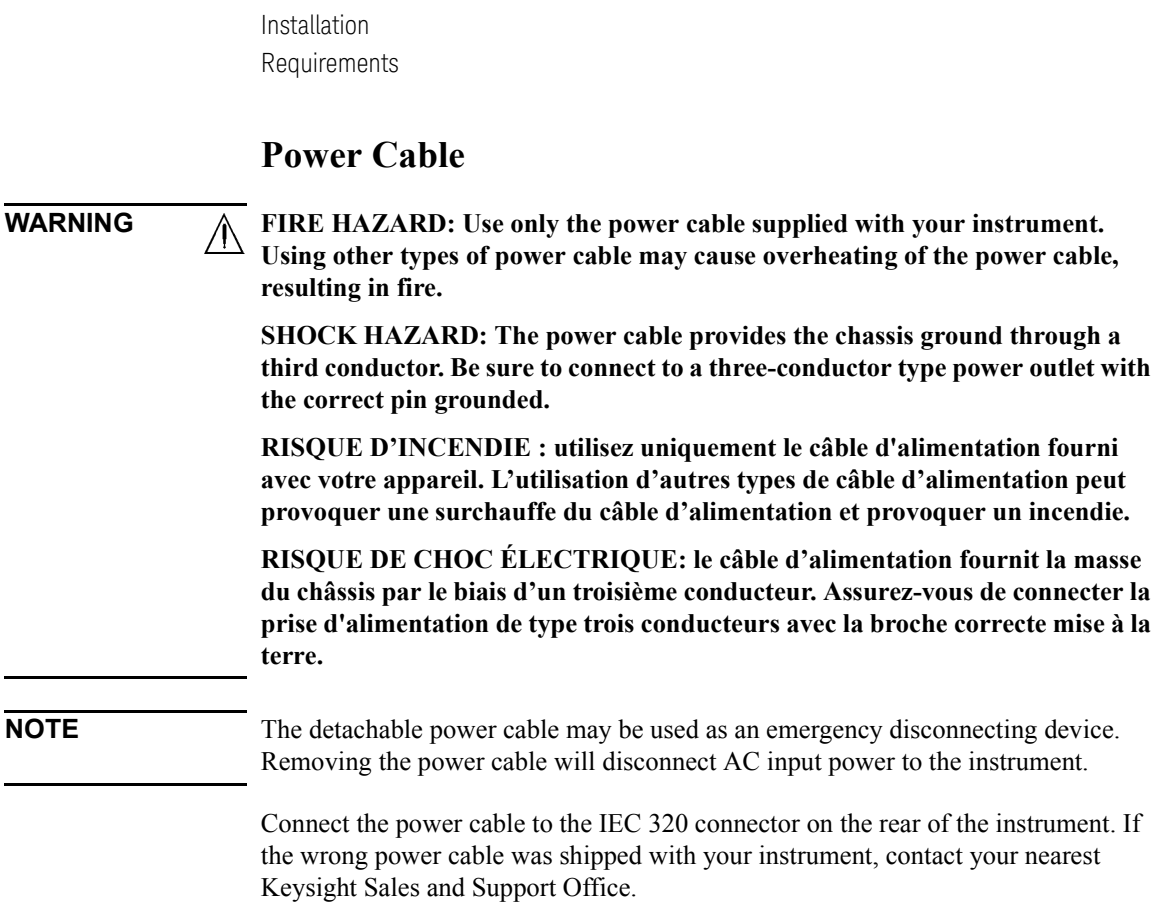

The AC input on the back of your instrument is a universal AC input. It accepts nominal line voltages in the range of 100 to 240 VAC.

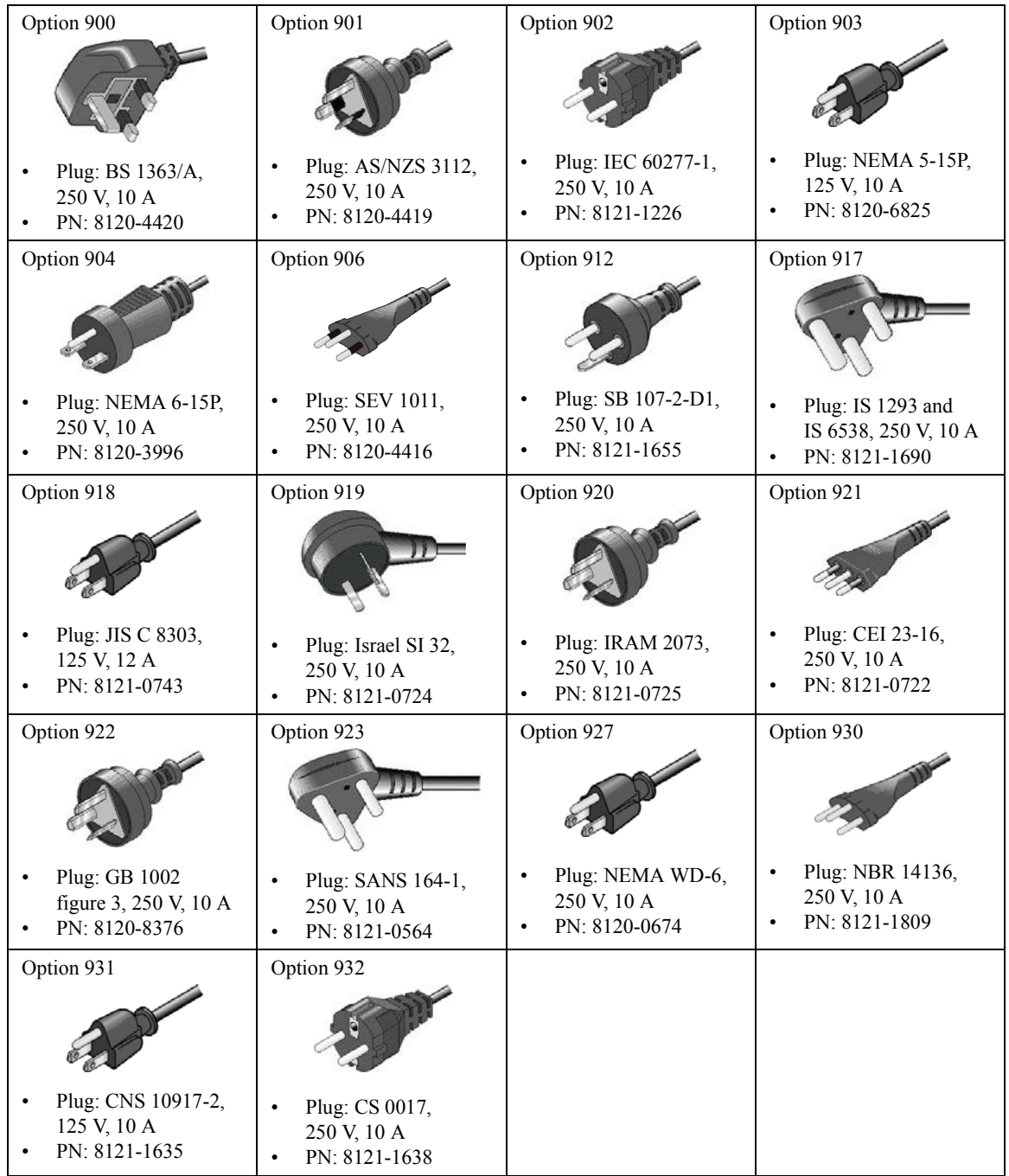

Installation Inspection and Installation

# **Inspection and Installation**

Do the following when this instrument arrived.

- • ["To Inspect Shipment"](#page-77-0)
- • ["To Perform Initial Setup"](#page-78-0)
- • ["To Connect Test Fixture"](#page-80-0)
- • ["To Check Operation of Test Fixture"](#page-85-0)

Do the following setup if you need.

- • ["To Change Windows Logon Setting"](#page-85-1)
- • ["To Change GPIB Address"](#page-86-0)
- • ["To Enable System Controller"](#page-87-0)

# <span id="page-77-0"></span>**To Inspect Shipment**

- 1. Before unpacking any components, inspect all boxes for any signs of damage that might have occurred during shipment, such as:
	- dents
	- scratches
	- cuts
	- water marks

If you suspect any damage, contact Keysight Technologies.

2. When you open the boxes that contain the instrument and accessories, check the components against the contents lists attached to the boxes.

If anything is missing, contact Keysight Technologies.

After the inspection, move the instrument and accessories to the installation site. For the requirements for the installation site, see ["Requirements" on page 2-4](#page-73-3).

# <span id="page-78-0"></span>**To Perform Initial Setup**

- 1. Place the mainframe at the installation site.
- 2. Make sure that the Standby switch is set to off.
- 3. On the rear panel, connect the Circuit Common terminal to the frame ground terminal by using a shorting-bar.
- 4. If you use the furnished USB keyboard and/or USB mouse, connect it to an USB port of the mainframe.
- 5. Connect the power cable from the mainframe to an AC power outlet.
- 6. Open the measurement terminals and press the Standby switch to turn on the mainframe.

If the mainframe is operating correctly, the power-on self-test is automatically performed. If problems arise, contact Keysight Technologies.

- 7. Follow the Windows setup wizard and complete the initial setup.
	- a. Set the system display language to English. The language must be English.
	- b. Set Country or region, Time and currency, and Keyboard layout.

If you use the furnished USB keyboard, the Keyboard layout must be US.

- c. Accept the End User License Agreement.
- d. Set Time zone, date and time.

If the mainframe has been already connected to your site LAN, you can proceed the network connection setup. If you connect the mainframe to the network, take care to protect it from computer virus.

#### **NOTE Other Windows setup**

You can set other setup of Windows after the initial setup. It is your responsibility.

Users listed in [Table 2-1](#page-79-0) are available just after the initial setup.

You can add users after the initial setup. Add users as you need.

Installation Inspection and Installation

### <span id="page-79-0"></span>**Table 2-1 Users Available Just After the Initial Setup**

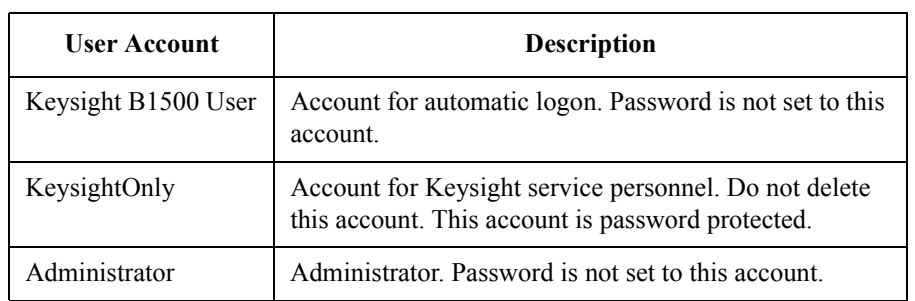

# <span id="page-80-0"></span>**To Connect Test Fixture**

**WARNING To avoid electrical shock and instrument damage, turn the all instruments off before connecting or disconnecting measurement cable.**

> **Mettez la machine hors tension pour fixer le connecteur ou pour retirer le connecteur de l'unité centrale.**

Connect the system cables between the mainframe and the test fixture as shown in [Figure 2-1.](#page-80-1) Also see one of Tables [2-2](#page-81-0) to [2-5](#page-84-0) associated with your B1506A.

- 1. Connect the Digital I/O cable.
- 2. Only for the B1506A-H21/H51/H71, connect the CMU cable.
- 3. Connect the System cable in order of the label number.

#### <span id="page-80-1"></span>**Figure 2-1 B1506A Rear View**

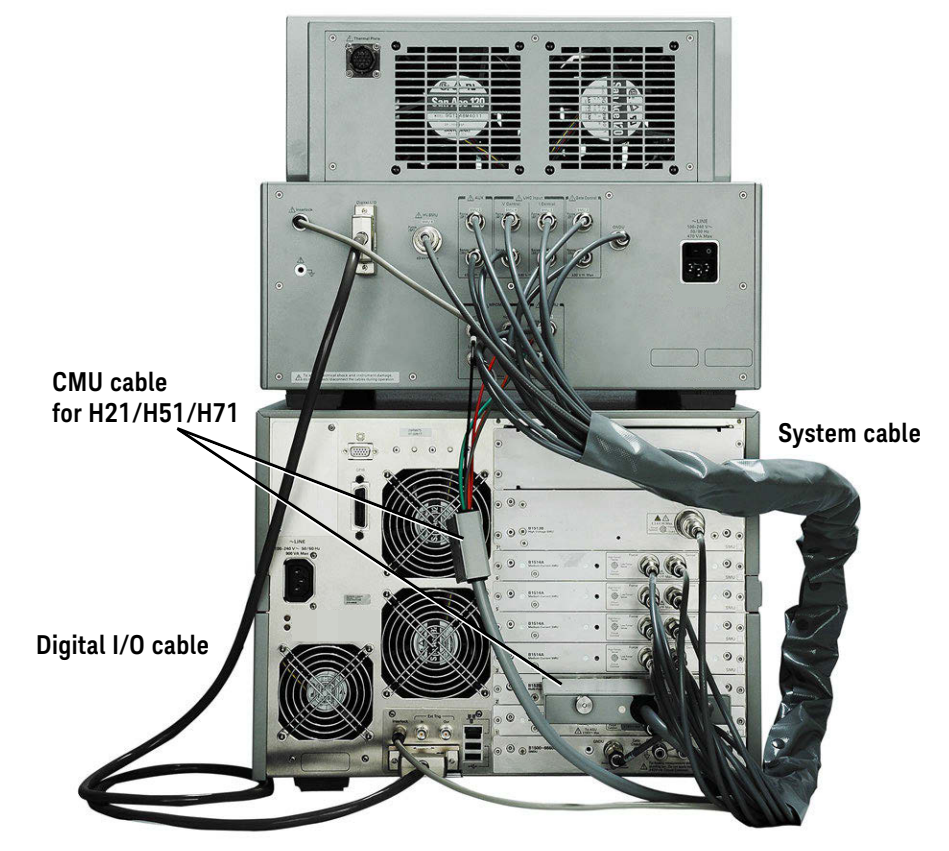

Installation Inspection and Installation

### <span id="page-81-0"></span>**Table 2-2 B1506A-H20 System Cable Connections**

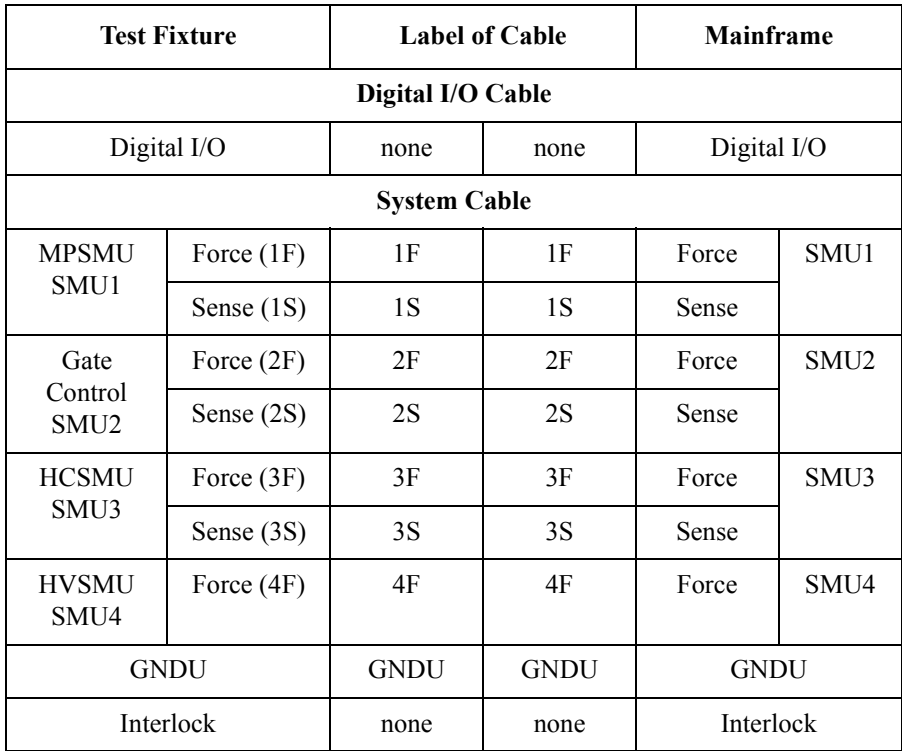

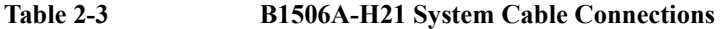

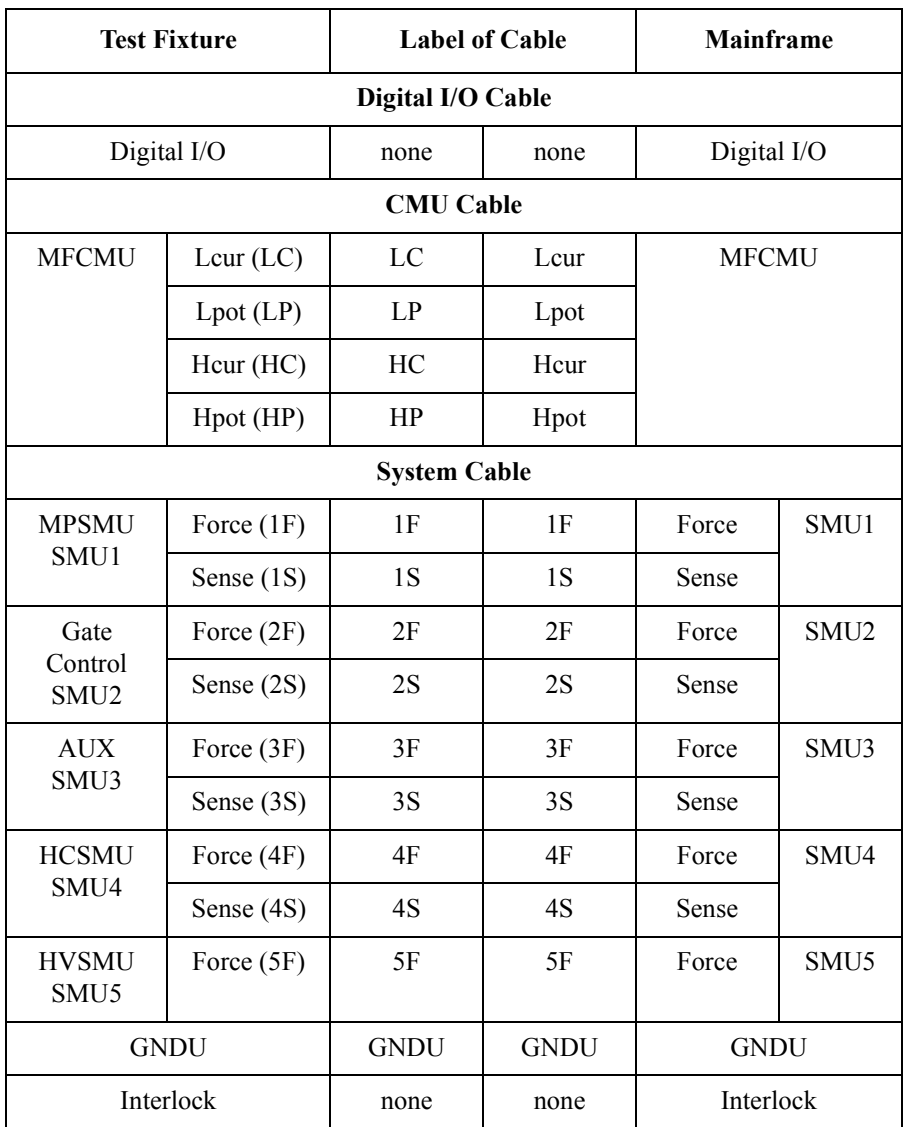

Installation Inspection and Installation

### **Table 2-4 B1506A-H50/H70 System Cable Connections**

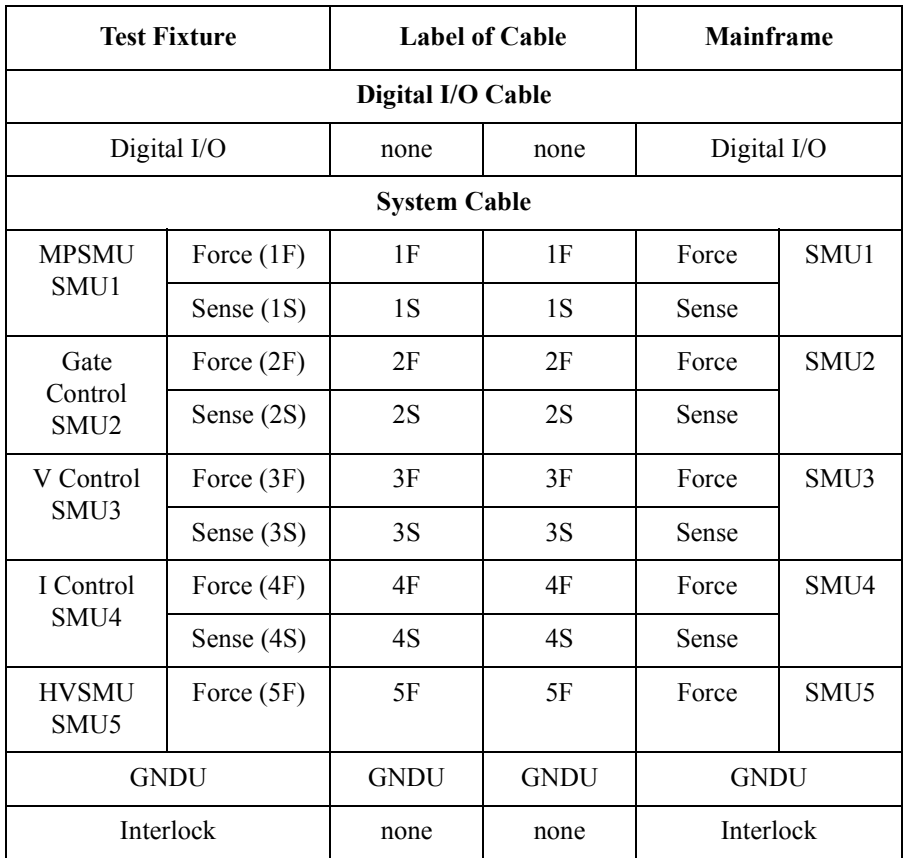

### <span id="page-84-0"></span>**Table 2-5 B1506A-H51/H71 System Cable Connections**

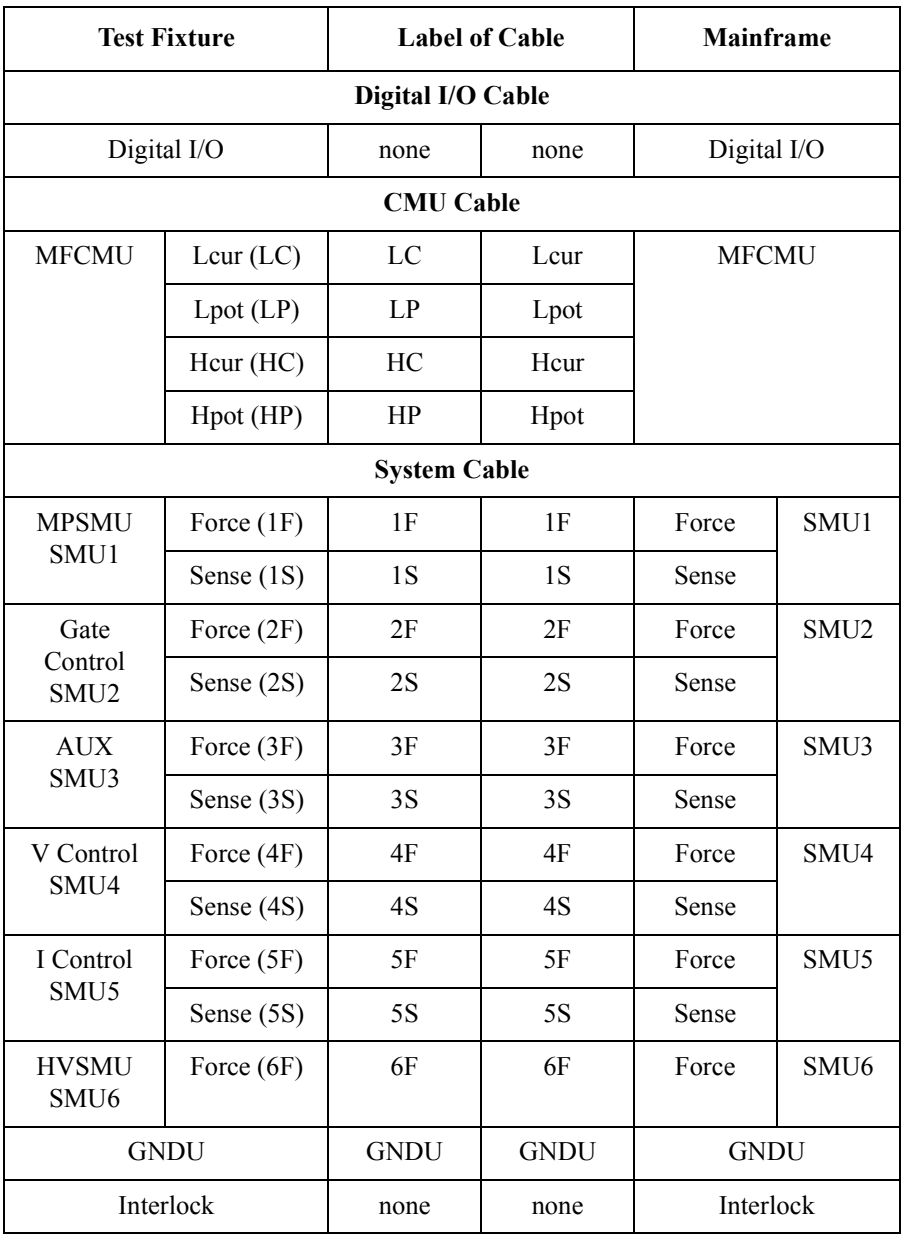

Installation Inspection and Installation

# <span id="page-85-0"></span>**To Check Operation of Test Fixture**

After completing the cable connections described in ["To Connect Test Fixture" on](#page-80-0)  [page 2-11](#page-80-0), perform the following procedure.

- 1. Open the measurement terminals of the test fixture and close the fixture cover.
- 2. Connect the power cable from the test fixture to an AC power outlet.
- 3. Connect the power cable from the mainframe to an AC power outlet.
- 4. Set the test fixture power switch to the ON position.
- 5. Press the mainframe Standby switch and wait for the Easy Test Navigator software palette to arise.
- 6. Launch the I/V Measurement software.
- 7. Click the Configuration > Module menu to display the Module Configuration dialog box.
- 8. Use the Module Configuration dialog box and perform diagnosis of the test fixture. If problems arise, contact Keysight Technologies.

# <span id="page-85-1"></span>**To Change Windows Logon Setting**

Windows automatic logon has been enabled initially. If you want to change this setting, select *All Programs* > *Control Auto Logon* from the Start menu. Control Auto Logon is displayed on the browser. Then click one of the following buttons on the browser and follow the setup script.

- Enable Auto Logon
- Disable Auto Logon

**NOTE** If you set a password for the user account *Keysight B1500 User*, disable the automatic logon.

# <span id="page-86-0"></span>**To Change GPIB Address**

When this instrument is shipped from the factory, the GPIB address is set to 17. To change the GPIB address, perform the following procedure.

- 1. If the Easy Test Navigator software is running, terminate it by clicking on the Exit button which appears by pointing the upper right corner of the software palette.
- 2. If the EasyEXPERT software is running, terminate it as shown below:
	- a. Select the menu function *File* > *Exit* on the EasyEXPERT main screen.
	- b. Click [x] at the upper right corner of the Start EasyEXPERT button.
- 3. Select *All Programs* > *Keysight IO Libraries Suite* > *Keysight Connection Expert* from the Start menu. Keysight Connection Expert window appears.
- 4. At the *Instrument I/O on this PC* area, select GPIB0, and click the Change Properties... button. Keysight 82350 PCI GPIB Interface - GPIB0 window appears.
- 5. Change the GPIB Address value.
- 6. Remove the check from the *Auto-discover instruments connected to this interface* box.
- 7. Click the OK button on Keysight 82350 PCI GPIB Interface GPIB0 window.
- 8. On the Reboot Required dialog box, click the Reboot Now button, and reboot the mainframe.

**NOTE** For the GPIB connection of this instrument, use an GPIB interface, Keysight 82350B (for PCI bus), Keysight 82357A/B (USB/GPIB), or National Instrument GPIB-USB-HS.

> For using an USB/GPIB interface, it is recommended to set the GPIB address of this instrument to an even number. The USB/GPIB interface might cause serial poll error intermittently due to the intrinsic communication scheme differences. It is reported that using an even GPIB address sometimes significantly decreases the chance of the error.

Installation Inspection and Installation

# <span id="page-87-0"></span>**To Enable System Controller**

To allow this instrument to control external GPIB devices, perform the following procedure. After the procedure, you cannot control the instrument from an external computer.

- 1. If the Easy Test Navigator software is running, terminate it by clicking on the Exit button which appears by pointing the upper right corner of the software palette.
- 2. If the EasyEXPERT software is running, terminate it as shown below:
	- a. Select the menu function *File* > *Exit* on the EasyEXPERT main screen.
	- b. Click [x] at the upper right corner of the Start EasyEXPERT button.
- 3. Select *All Programs* > *Keysight IO Libraries Suite* > *Keysight Connection Expert* from the Start menu. Keysight Connection Expert window appears.
- 4. At the *Instrument I/O on this PC* area, select GPIB0, and click the Change Properties... button. Keysight 82350 PCI GPIB Interface - GPIB0 window appears.
- 5. Set the GPIB Address value to 21 that is the typical address number for the system controller.
- 6. Check the *System Controller* box.
- 7. Remove the check from the *Auto-discover instruments connected to this interface* box.

This disables the automatic device detection. So the Connection Expert cannot detect the instruments connected to the GPIB interface by itself.

- 8. Click the OK button on Keysight 82350 PCI GPIB Interface GPIB0 window.
- 9. On the Reboot Required dialog box, click the Reboot Now button, and reboot the mainframe.

### **NOTE To Disable System Controller**

To disable the system controller, change the steps 5 and 6 for setting the GPIB Address value to *not* 21 and removing the check from the *System Controller* box, and perform the procedure to the step 9.

### **Connecting Accessories**

The test fixture is used to connect your device under test (DUT). The B1506A is furnished with the following accessories.

- • ["3-pin Inline Package Socket Module"](#page-89-0)
- • ["Curve Tracer Test Adapter Socket Module"](#page-90-0)
- • ["Universal Socket Module Kit"](#page-91-0)
- • ["Gate Charge Socket Adapter"](#page-94-0)
- • ["Accessories for Connecting a DUT"](#page-98-0)
- • ["Prober System Cable"](#page-100-0)
- • ["Thermocouple"](#page-102-0)

Also, the following equipment can be used with the B1506A for controlling temperature of DUT. Contact inTEST Corporation for the equipment.

- • ["Thermal Plate"](#page-103-0)
- • ["Thermostream"](#page-103-1)

**WARNING Set the instrument output off before connecting or disconnecting connection wire.**

> **Press the mainframe front panel Stop key to set the source output off. And confirm that the mainframe front panel High Voltage indicator is not lit.**

**WARNING**  $\wedge$  To prevent electrical shock and DUT damage, do not connect or disconnect the **DUT while the instrument is applying voltage or current.**

> **When you touch the DUT after measurement, devise a countermeasure of residual charge and heat to prevent electrical shock and burn. Use glove and any tool. Also have enough time for discharge and radiation.**

**Pour éviter toute électrocution et tout risque d'endommagement de l'appareil, ne retirez pas les câbles pendant le fonctionnement.**

**Lorsque vous touchez le MST après la mesure, élaborez une contre-mesure de la charge résiduelle et du chauffage afin d'éviter tout choc électrique et toute brûlure. Utilisez des gants et des outils. Prévoyez également du temps pour la décharge et la radiation.**

Installation Connecting Accessories

# <span id="page-89-0"></span>**3-pin Inline Package Socket Module**

Use the socket module to connect a three-terminal inline packaged device. See the following simple instruction.

- 
- **Requirements** 3-pin inline package socket module
	- DUT

- **Procedure** 1. Attach the socket module directly to the Base/Gate, Collector/Drain, and Emitter/Source terminals of the test fixture.
	- 2. Set your DUT on the socket.
	- 3. Close the fixture cover and perform measurement.

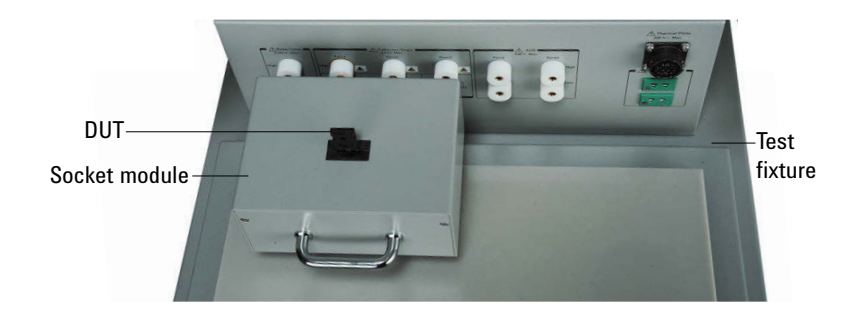

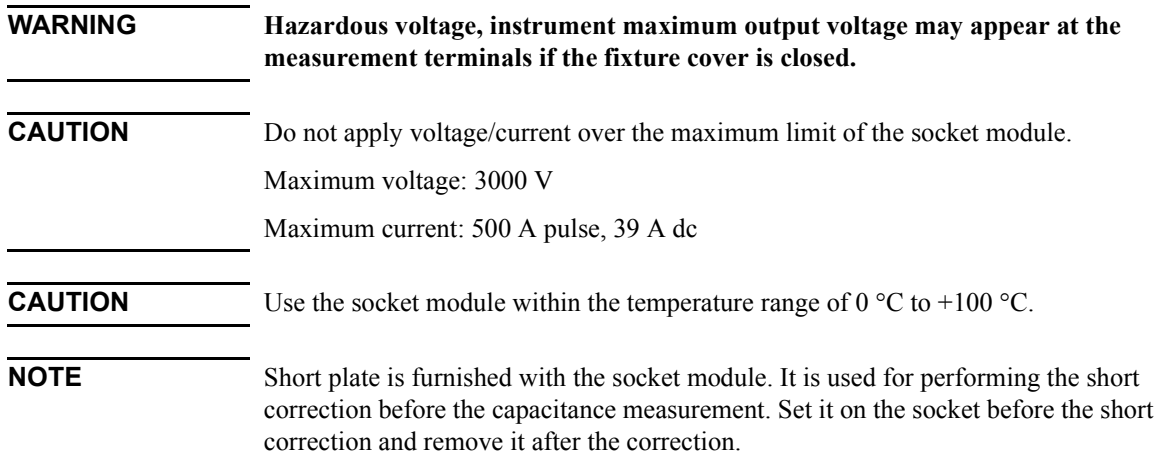

# <span id="page-90-0"></span>**Curve Tracer Test Adapter Socket Module**

This module provides a socket available for connecting a test adapter designed for connecting to Tektronix 370B/371B curve tracers. To use this module, see the following simple instruction.

- **Requirements** Curve tracer test adapter socket module
	- DUT and a test adapter for curve tracer

#### **Procedure** 1. Attach the socket module directly to the test fixture.

- 2. Set your test adapter on the socket module.
- 3. Set your DUT on the test adapter.
- 4. Close the fixture cover and perform measurement.

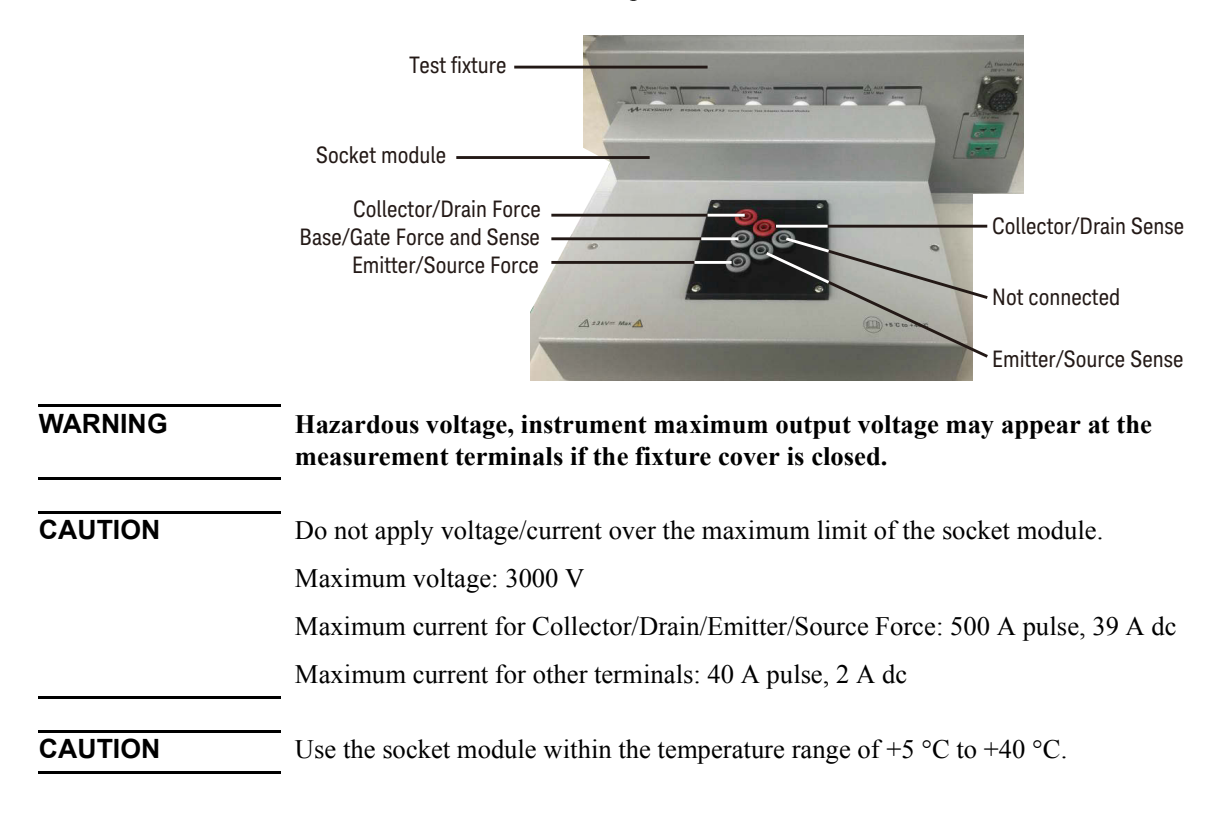

Installation Connecting Accessories

#### <span id="page-91-0"></span>**Universal Socket Module Kit**  $\bigwedge$

This is a blank module, kind of a do-it-yourself kit for supporting variety of packaged devices. This kit is furnished with the B1506A-H21/H51/H71. The contents of this kit are shown in [Figure 2-2](#page-91-1) and [Table 2-6](#page-91-2).

You can use this handmade socket module with the same manner as the 3-pin Inline Package Socket Module. See ["3-pin Inline Package Socket Module"](#page-89-0).

<span id="page-91-1"></span>**Figure 2-2 Universal Socket Module Kit**

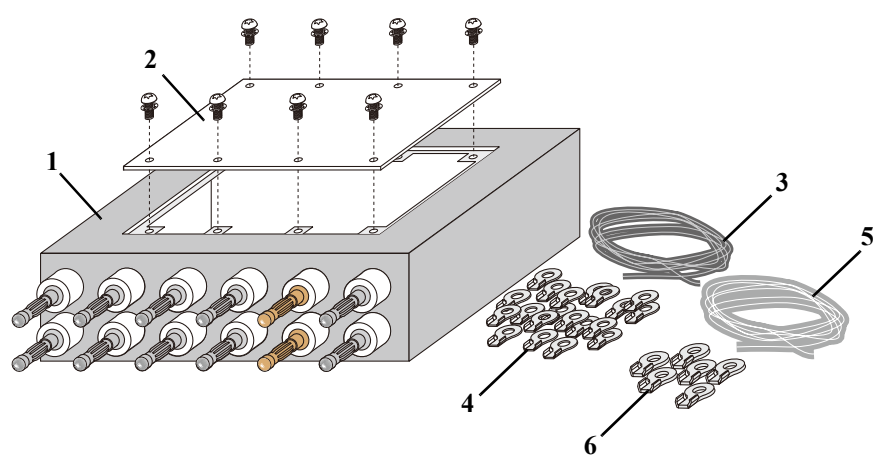

<span id="page-91-2"></span>

**Table 2-6 Parts of Universal Socket Module Kit**

| <b>Reference</b> | <b>Parts</b>                     | <b>Description</b>                                                                                                    | Qty.           |
|------------------|----------------------------------|----------------------------------------------------------------------------------------------------|----------------|
| 1                | Blank module                     | Base of the socket module                                                                                                    | 1 ea           |
| 2                | Dummy board                      | This is pre-assembled to the blank<br>module. You can also make a socket<br>board using this board, instead of a new<br>blank board. | 1 ea           |
| 3                | Wire                             | For internal connections                                                                                                    | 2 <sub>m</sub> |
| 4                | Lug terminal                     | For internal connections                                                                                                    | $20$ ea.       |
| 5                | Wire for high current            | For internal connections                                                                                                    | 2 <sub>m</sub> |
| 6                | Lug terminal for high<br>current | For internal connections                                                                                                    | 6 ea           |

### **Making the Universal Socket Module**

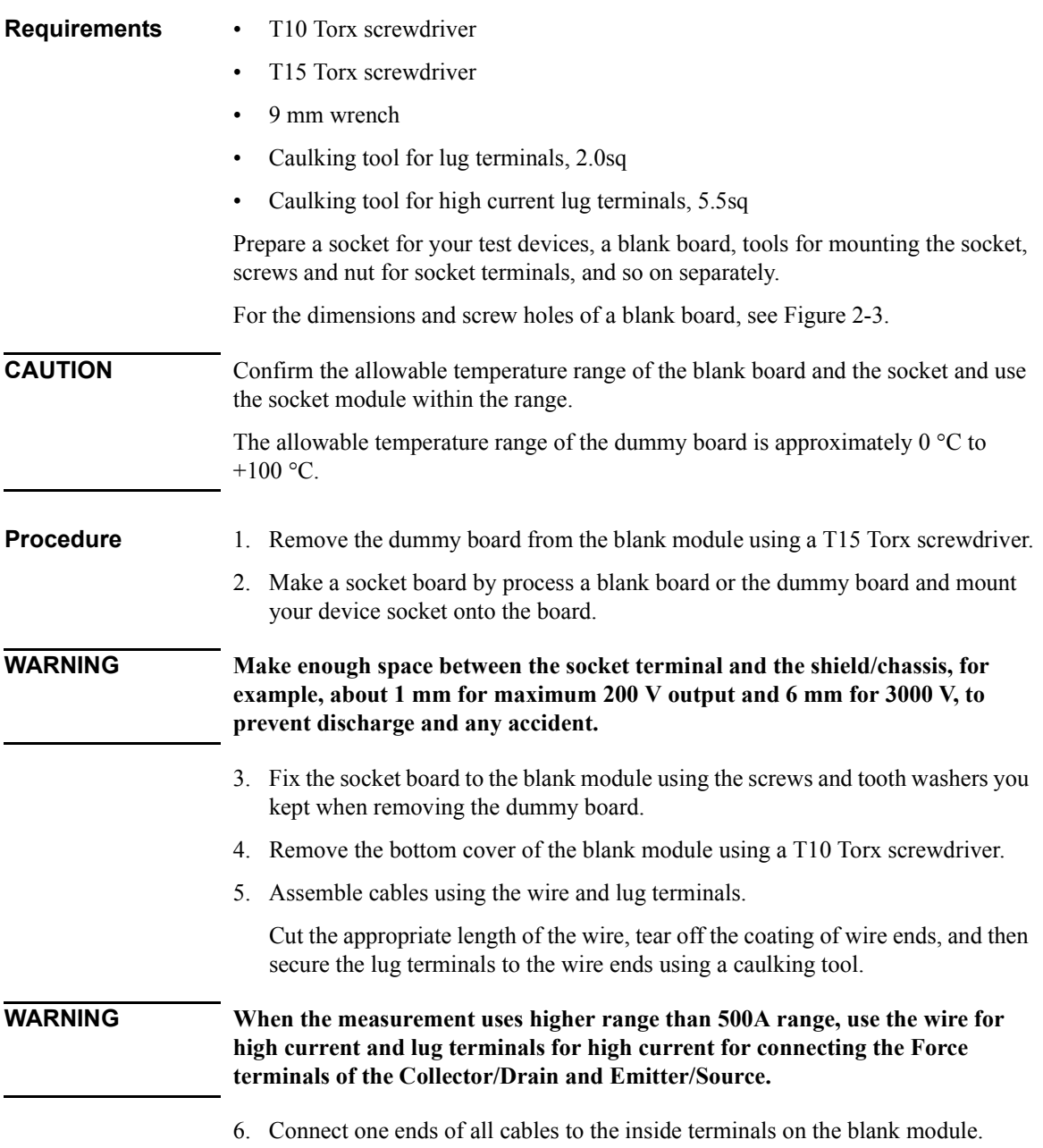

Installation Connecting Accessories

> Remove screws and tooth washers from the terminals, and fix the lug terminal of the cable end in order of a washer, a lug terminal, a tooth washer, and a screw. When fixing the lug terminal, secure a screw by a T15 Torx screwdriver with fixing the bottom nut by a 9 mm wrench.

Positions of the wiring side terminals are shown below.

Chassis Blank module wiring side view:

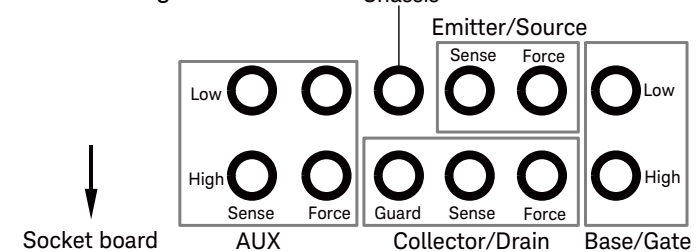

7. Connect the other ends of the cables to the terminals on the back side of the socket board.

If a socket terminal does not have a screw or nut for securing a lug terminal of the cable, prepare it. Ensure the terminal position of the blank module and the socket board, and connect the cables correctly.

8. Fix the bottom cover to the blank module using a T10 Torx screwdriver.

#### <span id="page-93-0"></span>**Figure 2-3 Dimensions and Screw Holes of Blank Board**

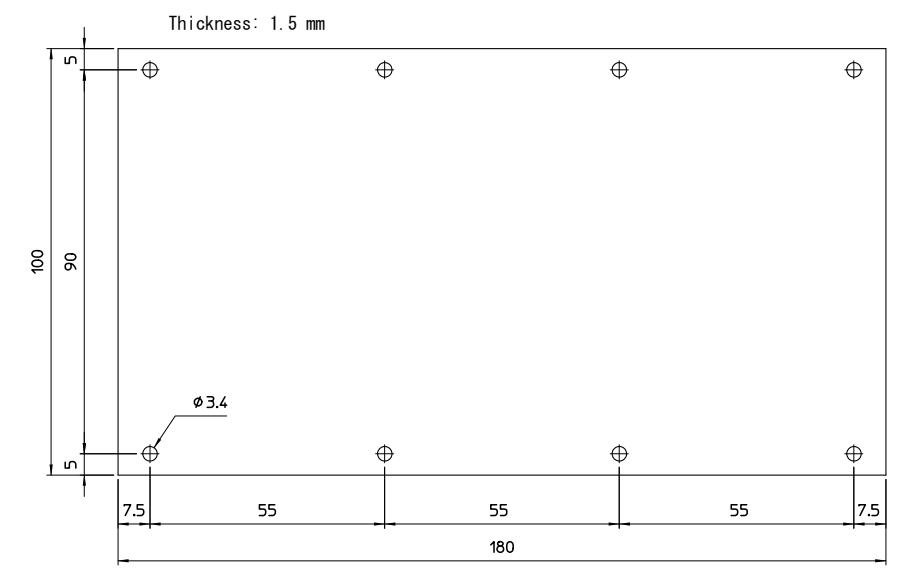

# <span id="page-94-0"></span>**Gate Charge Socket Adapter**

This socket adapter is designed for performing the gate charge measurement. The adapter supports 3-pin inline package device and other type of device. This socket adapter is furnished with the B1506A-H21/H51/H71.

- • ["Connecting 3-pin Inline Package Device"](#page-94-1)
- • ["Connecting Other Type of Device"](#page-95-0)

**CAUTION** Use the gate charge socket adapter at ambient temperatures.

### <span id="page-94-1"></span>**Connecting 3-pin Inline Package Device**

#### **Requirements** • Gate charge socket adapter and Shorting bar (furnished with the adapter)

- DUT (3-pin inline package device)
- Current control device or Load resistor

The current control device must be an extra 3-pin inline package device which is expected to have the same characteristics as DUT. If the device is not available, use a load resistor. The resistor must satisfy the following specifications.

Resistance = Vr/Ir (Vr: rated voltage, Ir: rated current)

Peak power  $\geq Vr \times Ir \times 1$  ms

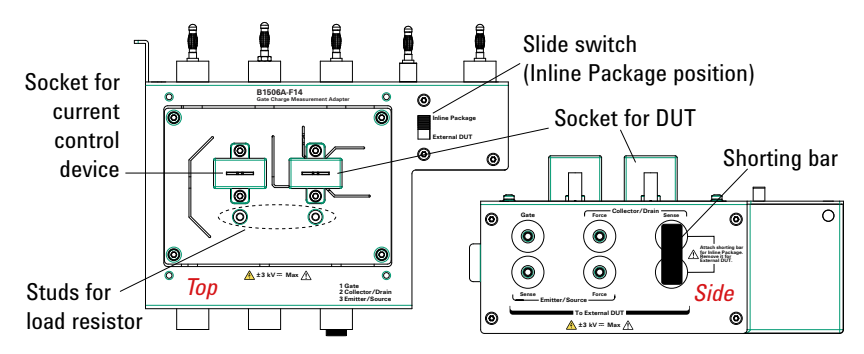

#### **Procedure** 1. Attach the socket adapter directly to the Base/Gate, Collector/Drain, Emitter/Source, and AUX Force terminals of the test fixture.

- 2. Attach the shorting bar to the Sense terminals on the side panel.
- 3. Set the slide switch to the Inline Package position.

<span id="page-95-0"></span>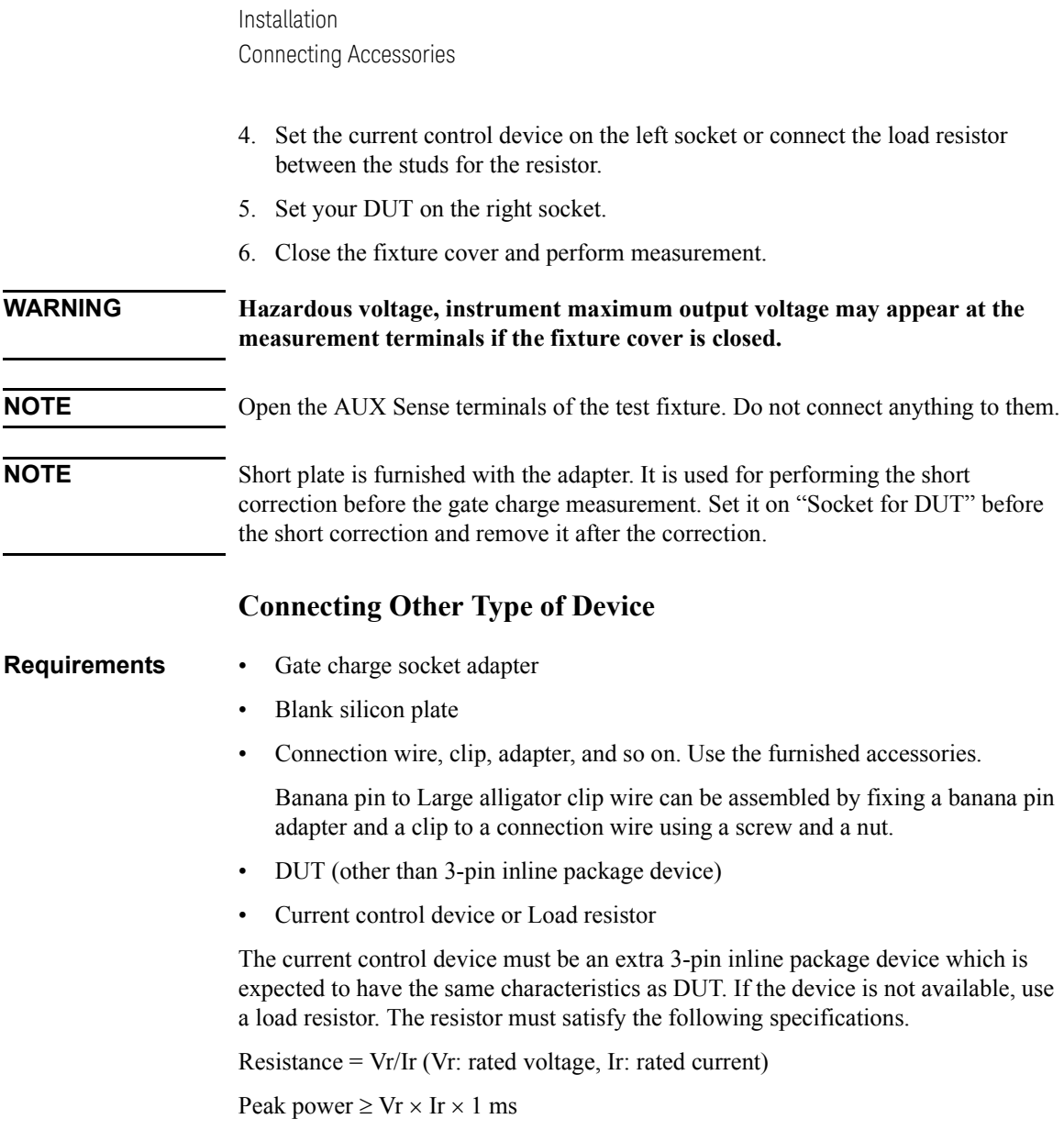

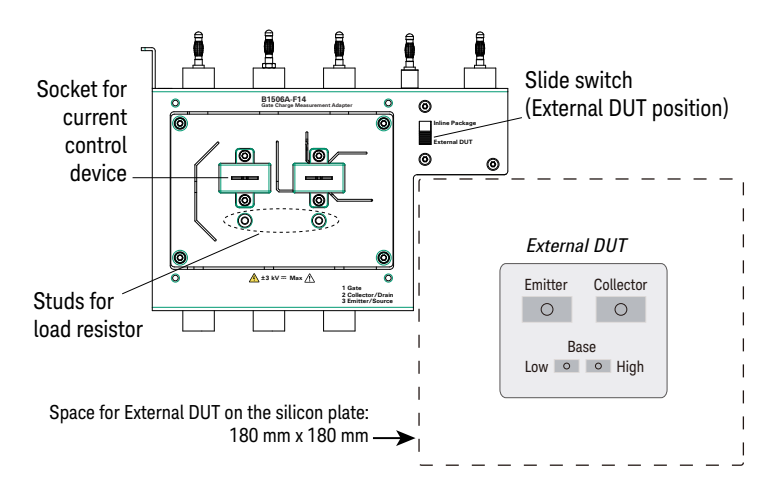

#### **Procedure** 1. Set the blank silicon plate on the DUT stage of the test fixture.

- 2. Attach the socket adapter directly to the Base/Gate, Collector/Drain, Emitter/Source, and AUX Force terminals of the test fixture.
- 3. Remove the shorting bar from the Sense terminals if it is attached.
- 4. Set the slide switch to the External DUT position.
- 5. Set the current control device on the left socket or connect the load resistor between the studs for the resistor.
- 6. Put your DUT on the space for the external DUT. The device size should be smaller than approximately 170 mm (W)  $\times$  170 mm (D)  $\times$  130 mm (H).
- 7. Connect your DUT to the side panel terminals by using connection wire, clip, adapter, and so on.

Force and Sense must be connected together at the terminal of DUT for making the Kelvin connection.

8. Close the fixture cover and perform measurement.

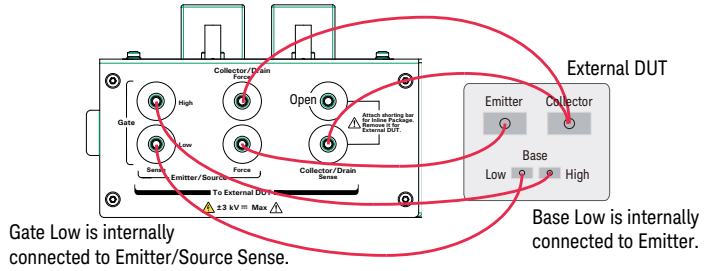

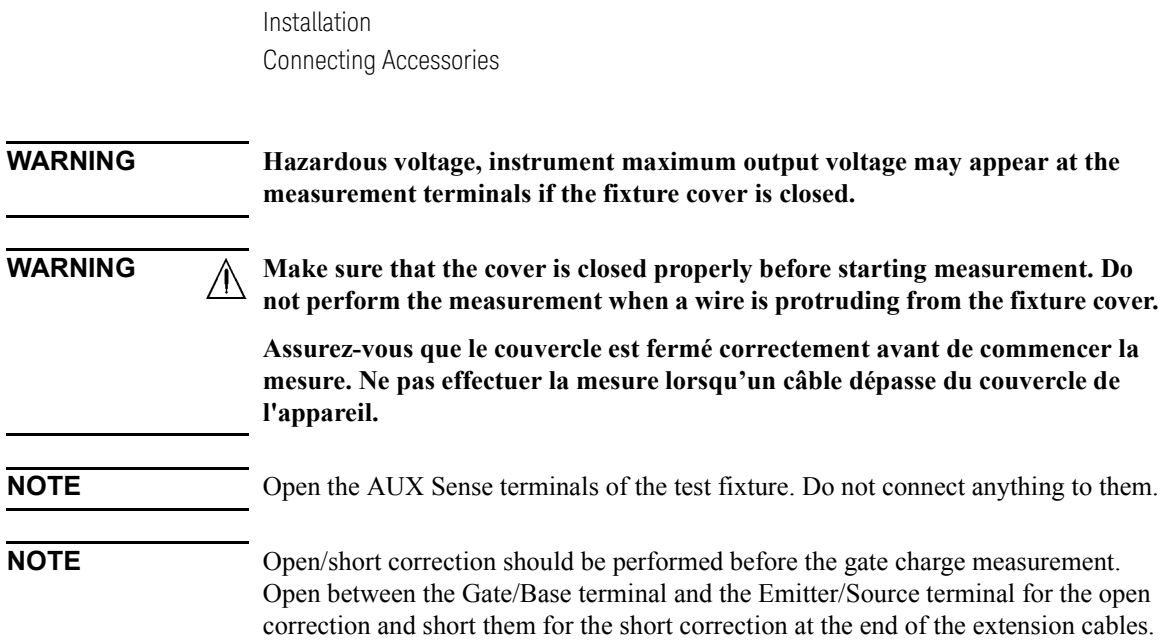

## <span id="page-98-0"></span>**Accessories for Connecting a DUT**

Use the connection wire, clip, adapter, and so on to connect a device that cannot be connected to any socket module or adapter.

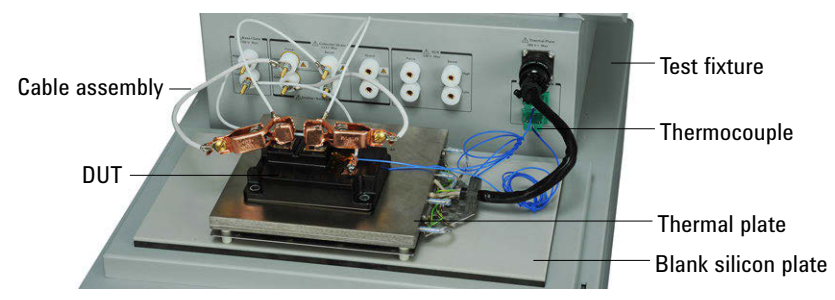

In the above picture, the blank silicon plate is set on the DUT stage, and the Thermal Plate is placed on the plate and connected to the Thermal Plate connector. Also, the thermocouples are connected to the K Thermocouple terminals and put on the places to monitor temperature. For the Thermal Plate, contact inTEST Corporation.

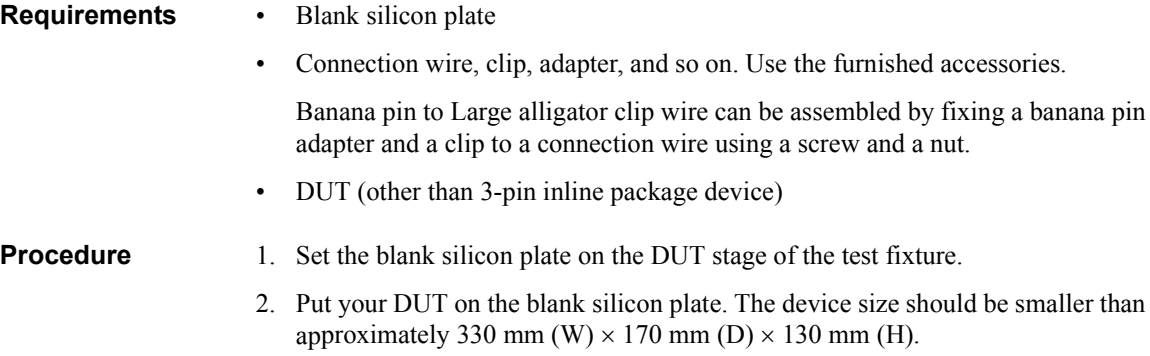

3. Connect your DUT to the measurement terminals of the test fixture by using connection wire, clip, adapter, and so on.

Force and Sense must be connected together at the terminal of DUT for making the Kelvin connection.

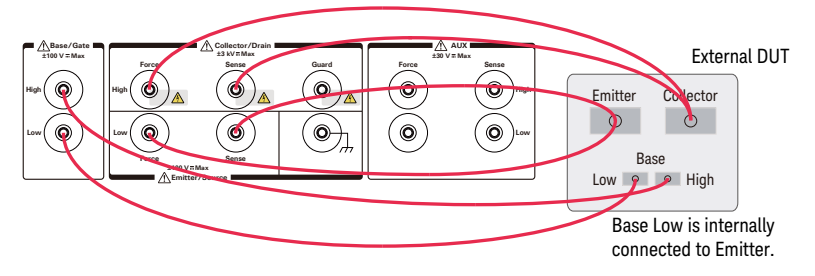

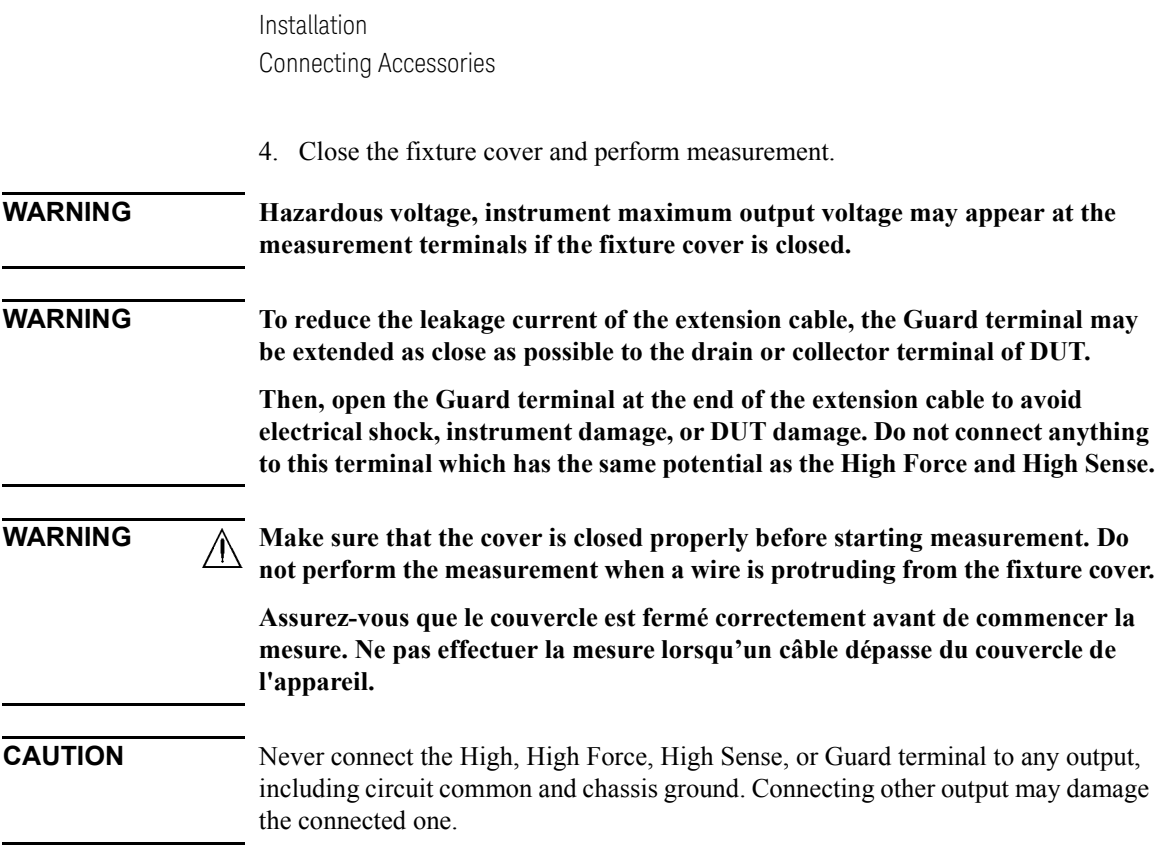

# <span id="page-100-0"></span>**Prober System Cable**

The N1254A-524 prober system cable is used to extend the measurement terminals to a probe station. For connecting this cable to the B1506A, see ["Connecting Prober](#page-101-1)  [System Cable to Test Fixture" on page 2-32](#page-101-1). Connection image is shown in [Figure](#page-100-1)  [2-4](#page-100-1). Cable length is approximately 1.8 m.

The prober side of this cable is a connector box which provides five connectors. The connector box should be installed near DUT interface such as manipulators and must be connected to it. For the connection cables to DUT interface, see [Table 2-8](#page-101-0).

The prober side connector type, maximum voltage, and maximum current of the prober system cable are shown in [Table 2-7.](#page-100-2) This cable internally connects Low and Low Sense.

**CAUTION** Do not apply voltage/current over the maximum limit of the cable.

#### <span id="page-100-1"></span>**Figure 2-4 Connection Image using N1254A-524 Prober System Cable**

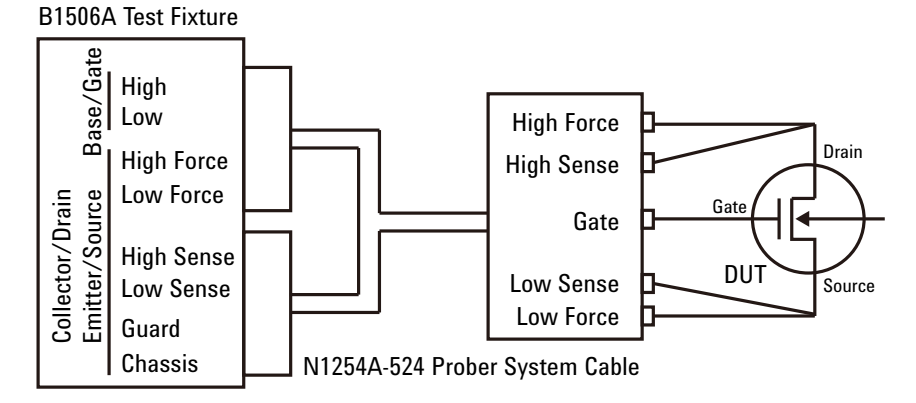

<span id="page-100-2"></span>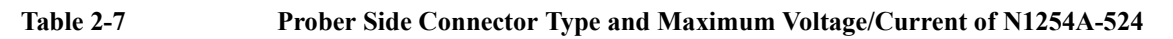

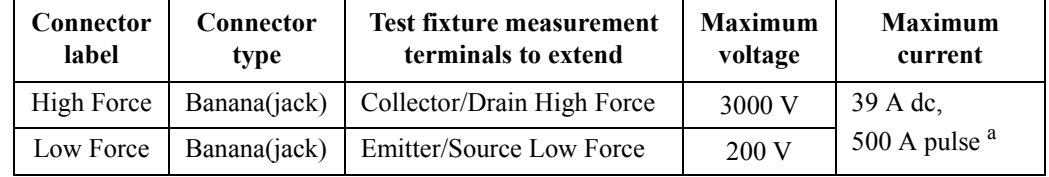

Installation Connecting Accessories

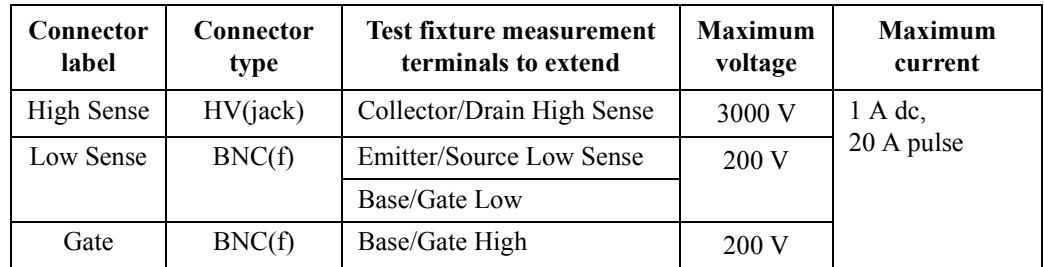

a. Pulse of 1 ms pulse width and 0.4 % duty cycle

#### <span id="page-101-0"></span>**Table 2-8 Connection Cables to DUT Interface**

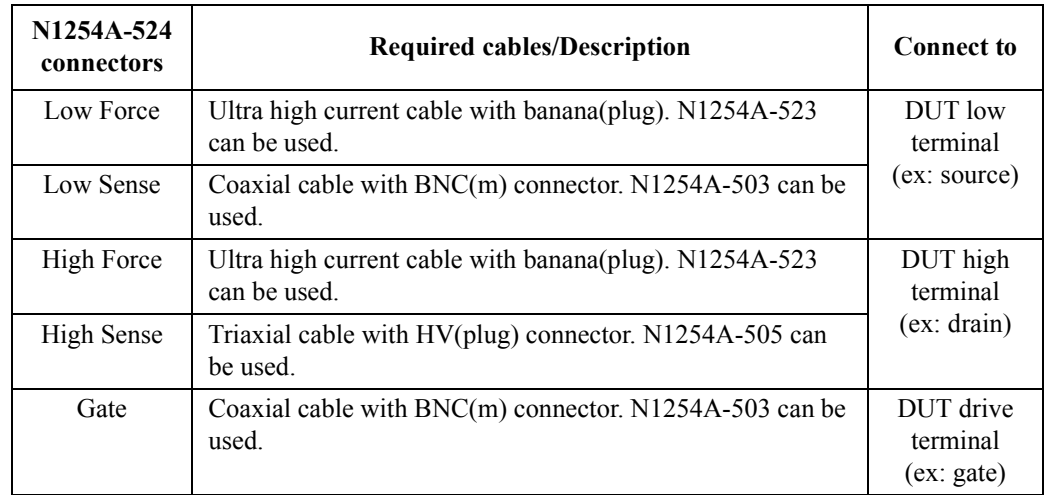

**CAUTION** Never connect the High Force and High Sense terminals to any output, including circuit common, chassis ground, or any other measurement resource such as SMU. Connecting other measurement resource may damage the connected one.

### <span id="page-101-1"></span>**Connecting Prober System Cable to Test Fixture**

**Requirements** • Box wrench, M5 hex

• Clear plastic plate, 2 ea. (furnished with the N1254A-524 prober system cable)

**Procedure** 1. Turn the all instruments off.

2. Remove power cable from the all instruments.

- 3. Open the test fixture cover.
- 4. Remove connection wire from the test fixture measurement terminals if the wire is connected.
- 5. Remove the clear plastic plate from the test fixture cover. This makes opening for passing the cable through. Use the box wrench and unscrew six hex nuts to remove the plate.

Treasure the removed plate. It must be replaced in the normal use conditions without the N1254A-524 prober system cable.

- 6. Connect two connector boxes of the prober system cable to the Collector/Drain, Emitter/Source, and Base/Gate terminals properly. See [Figure 2-4.](#page-100-1)
- 7. Pull out the prober side connector box and some long of extension cable (approximately 1.5 m) from the opening.
- 8. Set and fix two clear plastic plates to the fixture cover by using the hex nuts removed in the step 5. The plates close the excess opening and make the opening enough to pass the cable through.
- 9. Close the fixture cover.
- 10. Connect the 16493J interlock cable from the B1506A mainframe to the interlock circuit installed in the probe station.

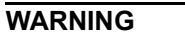

**WARNING For using the prober system cable safely**

**Never connect the interlock cable to the test fixture.**

**Never leave and use the test fixture in the condition that the clear plastic plates are removed from its fixture cover.**

**Pour utiliser le système de sonde en toute sécurité**

**Ne jamais connecter le câble de verrouillage au montage d'essai.**

**Ne jamais ôter les plaques en plastique transparent du couvercle d'appareil.**

# <span id="page-102-0"></span>**Thermocouple**

Use thermocouple to monitor temperature. The B1506A is furnished with two thermocouples. For the setup image, see ["Accessories for Connecting a DUT" on](#page-98-0)  [page 2-29.](#page-98-0)

- 1. Connect the thermocouple to the K Thermocouple terminal.
- 2. Secure the end of the thermocouple to the place for monitoring temperature.

Installation Connecting Accessories

# <span id="page-103-0"></span>**Thermal Plate**

- 3. The test fixture can be equipped with the Thermal Plate for controlling temperature of DUT. For the setup image, see ["Accessories for Connecting a](#page-98-0)  [DUT" on page 2-29.](#page-98-0)
- 1. Set the blank silicon plate on the DUT stage of the test fixture.
- 2. Place the Thermal Plate on the silicon plate.
- 3. Connect the cable from the Thermal Plate to the Thermal Plate connector on the test fixture.
- 4. Put your DUT on the Thermal Plate. The device size should be smaller than approximately 160 mm (W)  $\times$  160 mm (D)  $\times$  100 mm (H).
- 5. Connect your DUT as described in ["Accessories for Connecting a DUT" on](#page-98-0)  [page 2-29.](#page-98-0) Or see ["Connecting Other Type of Device" on page 2-26](#page-95-0) for performing the gate charge measurement.
- 6. Set the thermocouple if it is used. See ["Thermocouple" on page 2-33](#page-102-0).
- 7. Connect the cable from the temperature controller to the Thermal Plate connector on the test fixture rear panel.
- 8. Close the fixture cover and perform measurement.

For the Thermal Plate, contact inTEST Corporation.

# <span id="page-103-1"></span>**Thermostream**

The test fixture can be equipped with the Thermostream for controlling temperature of DUT. For the setup image, see the following figure. The B1506A-T01 thermal test enclosure is needed to set the Thermostream on the test fixture.

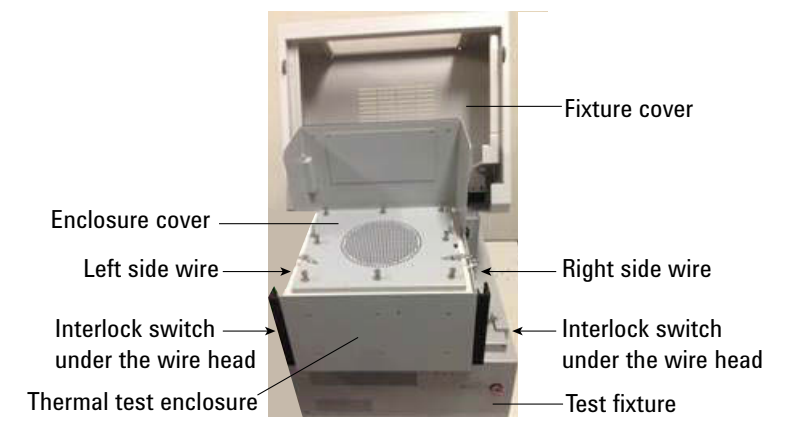

- 1. If you use the thermocouple, connect it to the K Thermocouple terminal.
- 2. Face the terminals on the enclosure rear panel to the fixture output terminals, and firmly connect them until no gap is shown between them.
- 3. Unscrew and remove the enclosure cover.
- 4. Put your DUT in the enclosure. The device size should be smaller than approximately 260 mm (W)  $\times$  180 mm (D)  $\times$  120 mm (H).

If you use the socket module, attach it directly to the terminals in the enclosure.

5. Refer to ["Accessories for Connecting a DUT" on page 2-29](#page-98-0) and connect your DUT properly. Do not leave the unused test leads inside the enclosure.

If you use the socket module, set your DUT on the socket.

If you use the thermocouple, secure the end of the thermocouple to the place for monitoring temperature.

6. Set and fix the enclosure cover by screws so that the openings are not made between the enclosure body and the cover especially around the slit labeled "Thermocouple".

If you use the thermocouple, pass it through the slit. If two thermocouples are used, adjust them so that they do not overlap together.

7. Set the Thermostream on the enclosure cover.

Adjust the nozzle of the Thermostream so that it fits the cover horizontally and so that the openings are not made between them.

Connect the purge air tube from the Thermostream to the Purge air inlet at the enclosure side back.

- 8. Set the left side wire head in the slit of the test fixture interlock switch and ram it down.
- 9. Set the right side wire head in the slit of the test fixture interlock switch and ram it down.
- 10. Leave the fixture cover open and perform measurement.

For the Thermostream, contact inTEST Corporation.

**WARNING**  $\wedge$  Activating the Thermostream may cause low or high temperature of  $-50$  °C to **+250 °C on the enclosure front panel, the cover, and the left and right protection panels. To prevent yourself from getting injury, confirm that they are in the safe temperature range before touching the enclosure.**

Installation Connecting Accessories

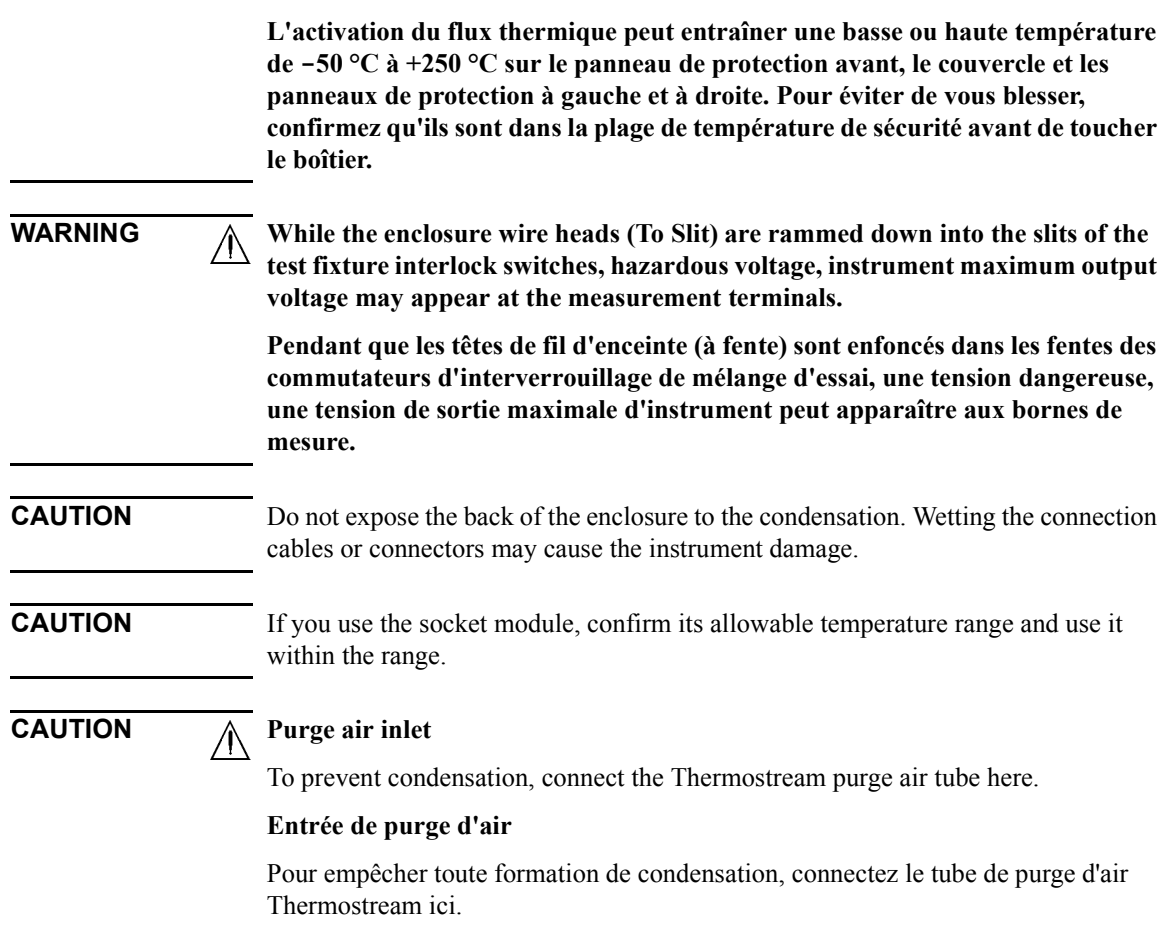

# **Maintenance**

Maintenance should be performed periodically to keep the instrument in good condition.

# **Cleaning**

Before performing cleaning, turn off the instrument, and disconnect power cable from the rear panel. Use a dry cloth to clean the external case parts.

To prevent electrical shock, do not perform cleaning when the instrument is turned on, and do not use a wet cloth.

# **Self-test and Diagnosis**

This instrument provides the following functions to check the operation. Perform the following functions as necessary. Open the measurement terminals to perform self-test, self-calibration, or diagnosis.

- Self-test
- Self-calibration
- Diagnosis

If problems arise, contact Keysight Technologies.

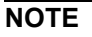

# **NOTE Interlock Open/Close test and High Voltage LED test**

Interlock function limits the maximum output voltage to  $\pm$  42 V when the measurement terminal is touchable. For safety, this function must be checked before using the instrument after power on at least once a day by performing the diagnosis.

# **Calibration**

Calibration and adjustments must be performed periodically so that the instruments satisfy the specifications, and keep a good condition. It is recommended to perform the calibration once a year at least. For the calibration and adjustments, contact Keysight Technologies. Trained service personnel will perform the calibration and adjustments.

# **Before Shipping to Service Center**

Before shipping this instrument to service center, you have to do following:

- • ["To Make Backup"](#page-107-0)
- • ["To Check Module Slots"](#page-107-1)
- • ["To Collect Equipment and Accessories"](#page-107-2)

# <span id="page-107-0"></span>**To Make Backup**

If the internal hard disk drive (HDD) is failed, you will lose all data stored in the HDD. So it is important to make backup constantly.

Before shipping the instrument to the service center, make backup of data in the HDD. And keep the backup media in trust. You may need to perform data recovery of the instrument returned from the service center.

If the HDD is replaced, the instrument will be returned with the latest revision of the software.

# <span id="page-107-1"></span>**To Check Module Slots**

Do not remove the plug-in module from the mainframe. The instrument must be shipped with all modules. The module cannot be repaired or calibrated without the mainframe.

If a module is removed and installed, the specifications are not guaranteed. The specifications are guaranteed after the calibration is performed at Keysight Technologies service center.

# <span id="page-107-2"></span>**To Collect Equipment and Accessories**

The mainframe, test fixture, and all connection cables are required for servicing and must be shipped to the service center. For details, contact the service center.

**WARNING**  $\Lambda$  To prevent electrical shock, turn off the instrument and remove the power **cable before removing the connection cables.**

> **Mettez la machine hors tension pour fixer le connecteur ou pour retirer le connecteur de l'unité centrale.**
# **3 How To Perform Measurement**

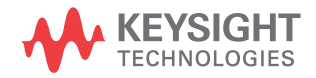

This chapter describes how to measure the power devices by using Keysight B1506A and Keysight Easy Test Navigator Software, and consists of the following sections:

- • [How To Perform Datasheet Characterization](#page-110-0)
- • [How To Perform I/V Measurement](#page-120-0)
- [How To Perform Capacitance Measurement](#page-132-0)<sup>1</sup>
- [How To Perform Gate Charge Measurement](#page-139-0) <sup>1</sup>
- [How To Calculate Power Loss](#page-147-0)<sup>1</sup>
- • [How To Monitor/Control Temperature Under Measurement](#page-158-0)

#### **NOTE If Easy Test Navigator does not run**

Launch "Keysight Connection Expert" by using the icon on Windows taskbar. And check the USB0 connection status displayed in "Instrument I/O on this PC" area.

USB0 connection status display example:

```
USB0
+ B1500A(USB0::2391::1::0001::0::INSTR)
   + agb1500a
   + UsbDevice1
```
If "agb1500A" and "UsbDevice1" are not listed, add them by using a dialog box which is opened by right-clicking on  $B1500A$  (USB0:: . . ::INSTR) and selecting "Add VISA Alias" from the menu. For more information, see *Connectivity Guide* opened from the Help menu on the Connection Expert window.

**NOTE** This chapter may contain the information different from the instrument's actual screen image and operation. For the reference information of GUI, see [Chapter 4](#page-170-0).

<sup>1.</sup> Available for the B1506A-H21/H51/H71.

# <span id="page-110-0"></span>**How To Perform Datasheet Characterization**

This section describes how to perform measurement on device parameters and characteristics using the datasheet characterization software. This section consists of the following sub-sections:

- • [Preparing Measurement](#page-111-0)
- **Executing Measurement**

The datasheet characterization software provides a simple operation environment in a familiar datasheet-like format that can specify measurement items and measurement conditions, perform measurement, and displays measurement results.

**NOTE** For using the B1506A-H20/H50/H70, ignore the description about the capacitance measurement, the gate charge measurement, and the power loss calculation.

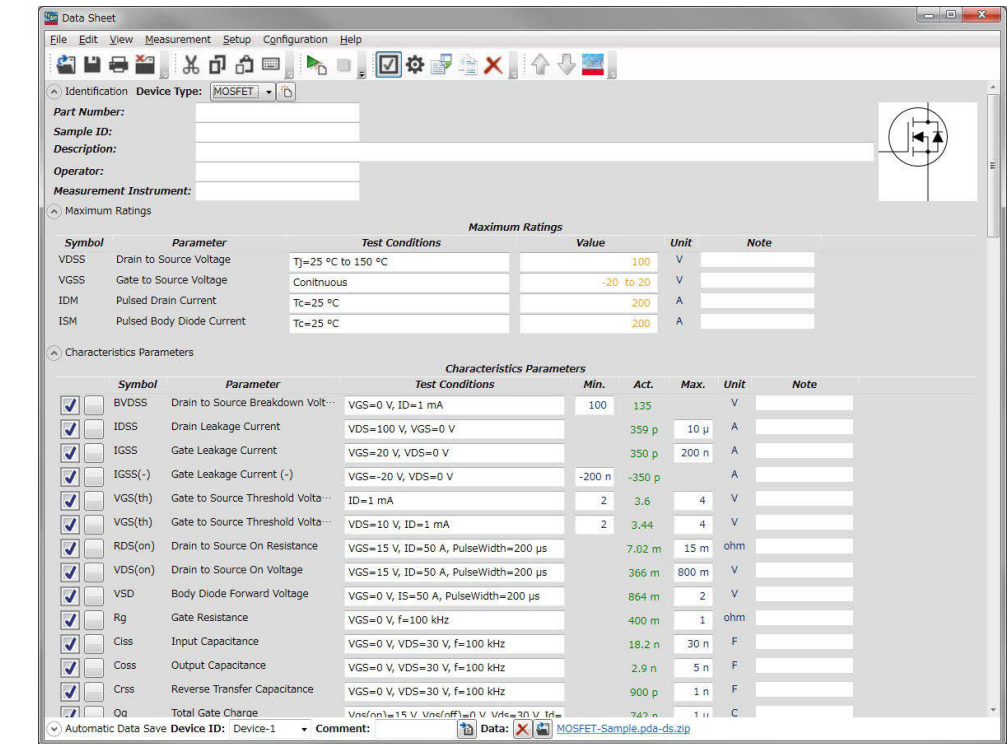

#### <span id="page-110-1"></span>**Figure 3-1 Datasheet Characterization Software**

How To Perform Measurement How To Perform Datasheet Characterization

## <span id="page-111-0"></span>**Preparing Measurement**

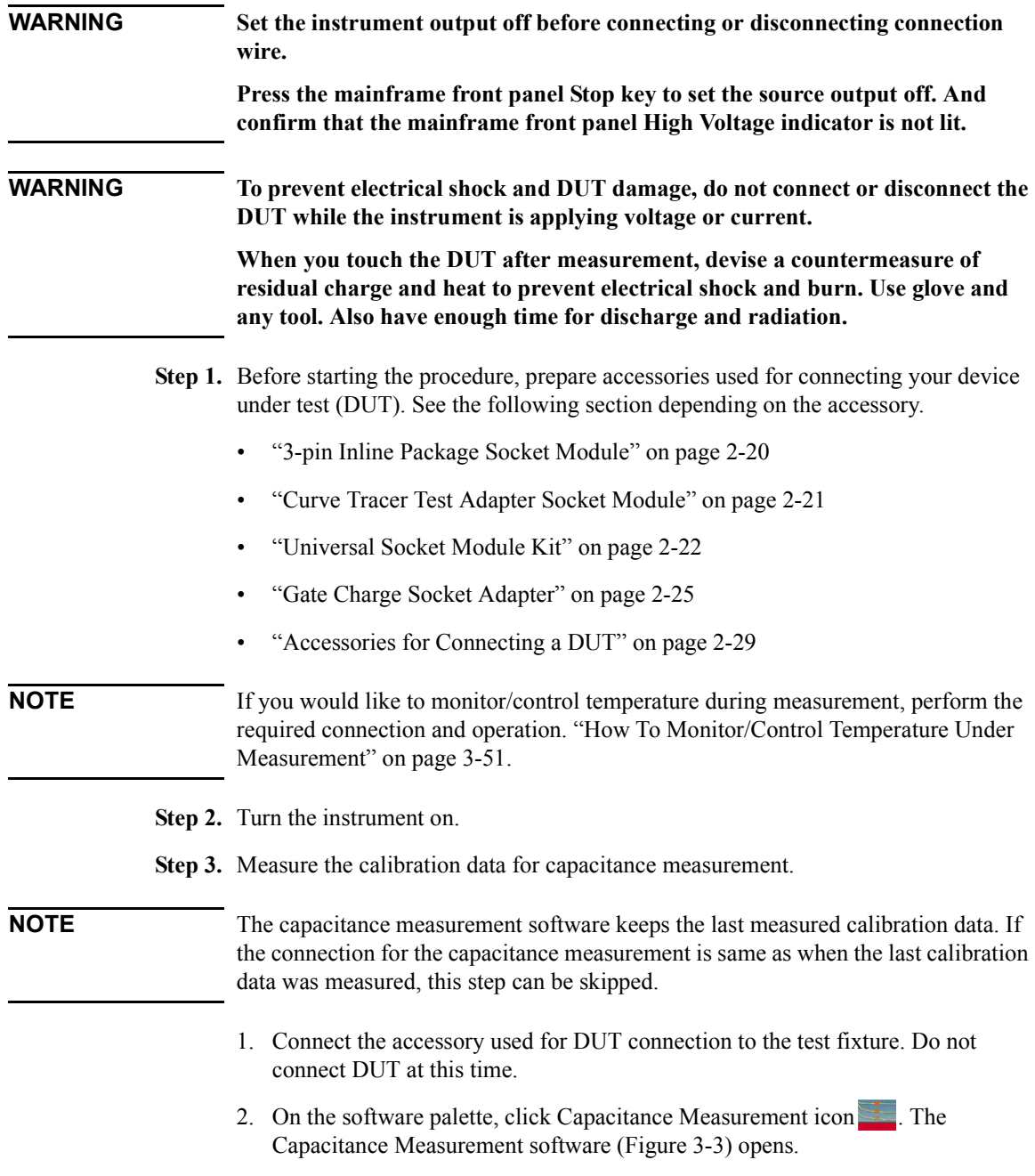

3. Click Start Calibration... button on the toolbar to measure the calibration data.

Follow the instruction on the dialog box and measure the open and short calibration data.

**Step 4.** Measure the calibration data for gate charge measurement.

**NOTE** The gate charge measurement software keeps the last measured calibration data. If the connection for the gate charge measurement is same as when the last calibration data was measured, this step can be skipped.

- 1. Remove the accessory and attach the gate charge socket adapter to the test fixture. Do not connect DUT at this time.
- 2. On the software palette, click Gate Charge Measurement icon  $\mathbb{Z}$ . The Gate Charge Measurement software [\(Figure 3-4](#page-139-1)) opens.
- 3. Click Start Calibration... button on the toolbar to measure the calibration data.

Follow the instruction on the dialog box and measure the open and short calibration data.

### <span id="page-112-0"></span>**Executing Measurement**

Perform the measurement as the following steps:

#### **NOTE** The following steps show the measurement example that uses the MOSFET as **DUT.**

- **Step 1.** On the software palette, click Datasheet Characterization icon **The Datasheet** Characterization software ([Figure 3-1\)](#page-110-1) opens.
- **Step 2.** Select the device type of DUT, and load the corresponding template.

A template is a setup and measurement data file only for this software. It is called as ETN DS file.

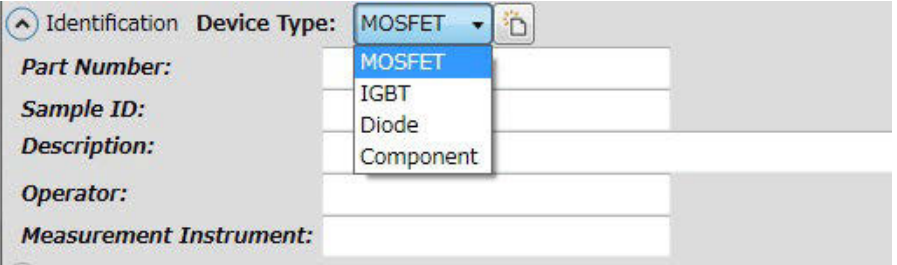

How To Perform Measurement How To Perform Datasheet Characterization

1. From the Device Type drop-down list on the upper work area, select the device type of DUT.

This example selects MOSFET.

- 2. Click New Datasheet button  $\boxed{\triangle}$ .
- **Step 3.** Enter the information for device identification.

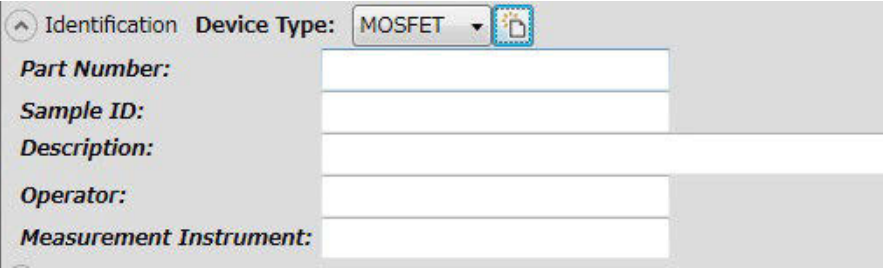

You can enter the following information for device identification of DUT at Identification area on upper work area:

| <b>Part Number</b>               | Part number of DUT                                |
|----------------------------------|---------------------------------------------------|
| <b>Sample ID</b>                 | Device ID of DUT                                  |
| <b>Description</b>               | Device description or any additional information. |
| Operator                         | Operator information                              |
| <b>Measurement</b><br>Instrument | Measurement instrument information                |

**Step 4.** Specify the maximum ratings of DUT

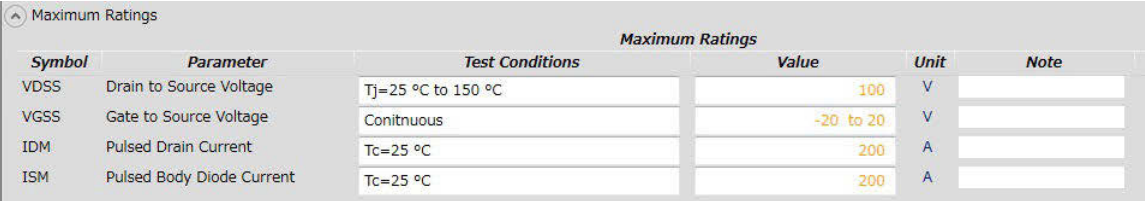

Confirm the maximum rating parameters and parameter values set in the Maximum Ratings area, and edit them if needed.

The specified maximum rating values are used to limit the values of measurement conditions in the Characteristics Parameters area and Characteristics Graphs area.

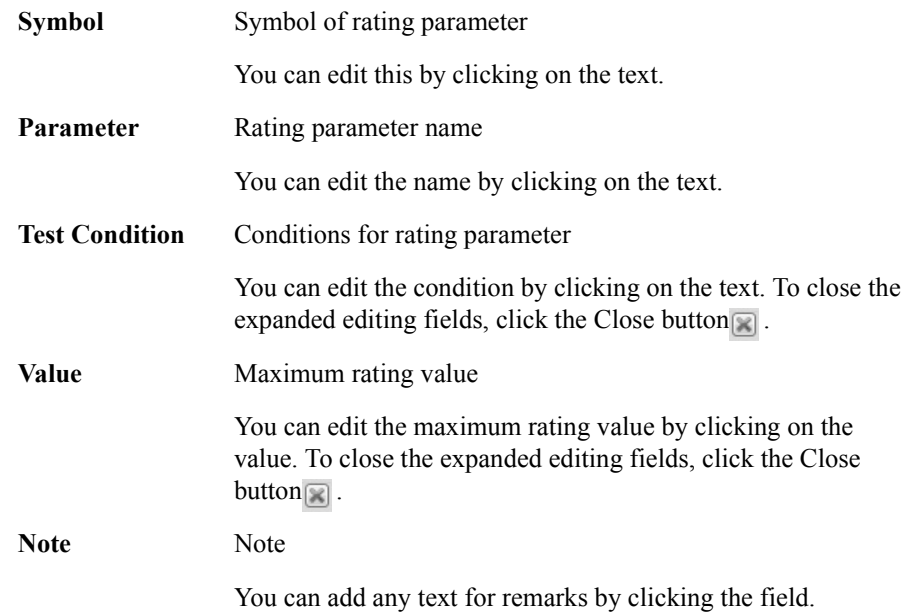

Step 5. Select characteristics measurement items to be measured and enter measurement conditions

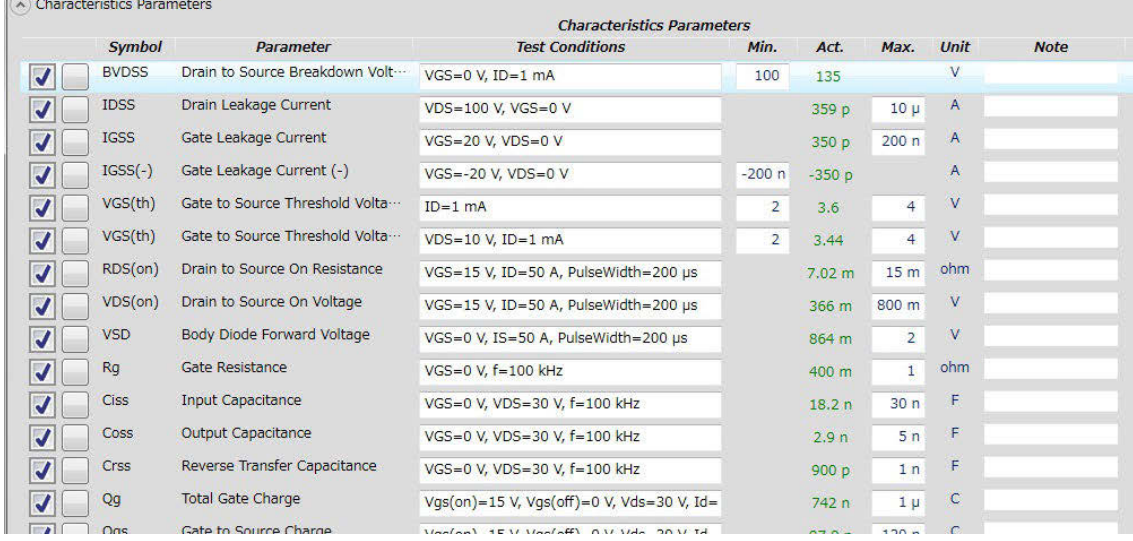

Characteristics Parameters area shows the pre-defined characteristics parameters. Each parameter corresponds to a measurement item.

**Construction** W. Monte,

How To Perform Measurement How To Perform Datasheet Characterization

- 1. Mark the check box at left side of row to select the characteristics parameter to be measured.
- 2. The following column of each characteristics parameter line shows the following conditions. Confirm the conditions and enter the conditions.

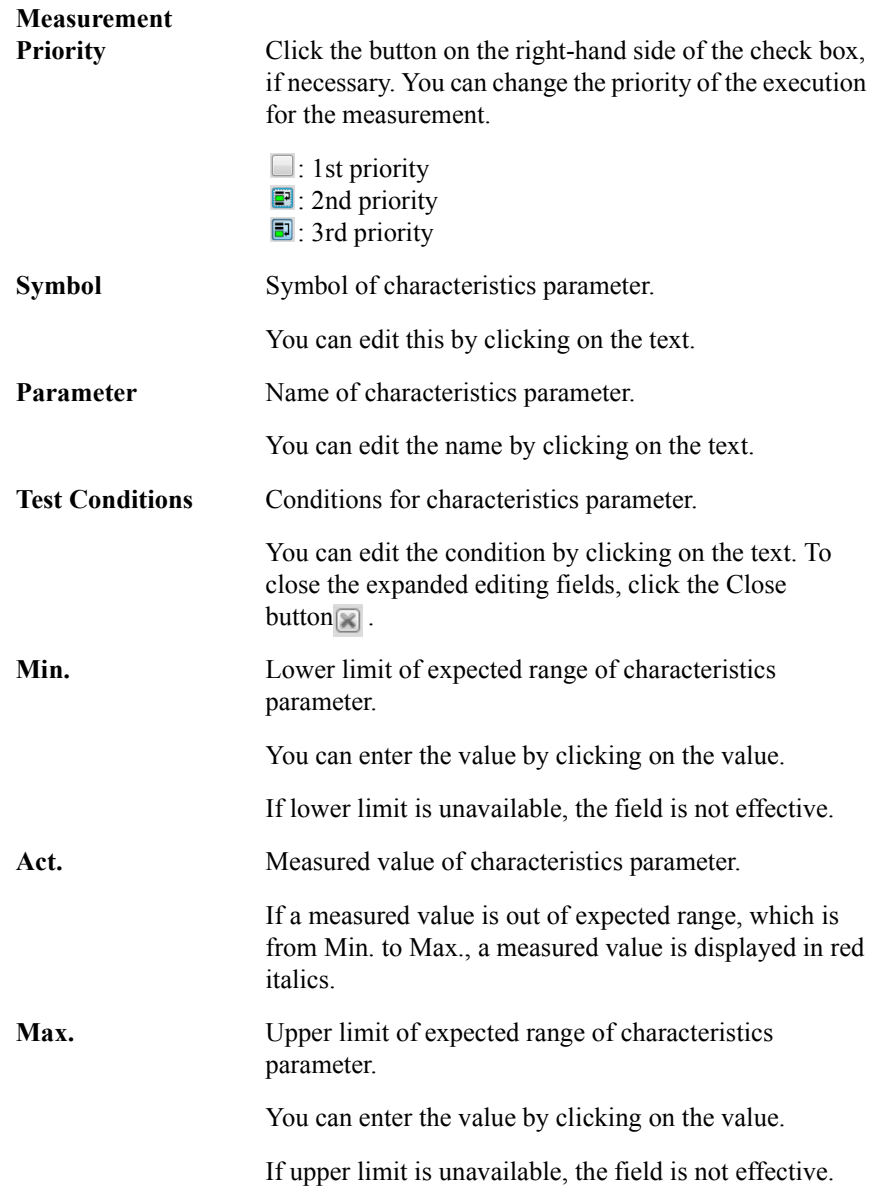

**Note** Remarks.

You can enter the value by clicking on the field.

#### **NOTE To measure same measurement item under the different conditions**

If you would like to measure same measurement item under the different conditions, do as following instruction:

- 1. To select a characteristics parameter to be measured, click on the corresponding line.
- 2. Click Duplicate button  $\geq$  on the toolbar.

The a duplicate line of selected characteristics parameter is added under the selected line.

3. Change the conditions on a duplicate line.

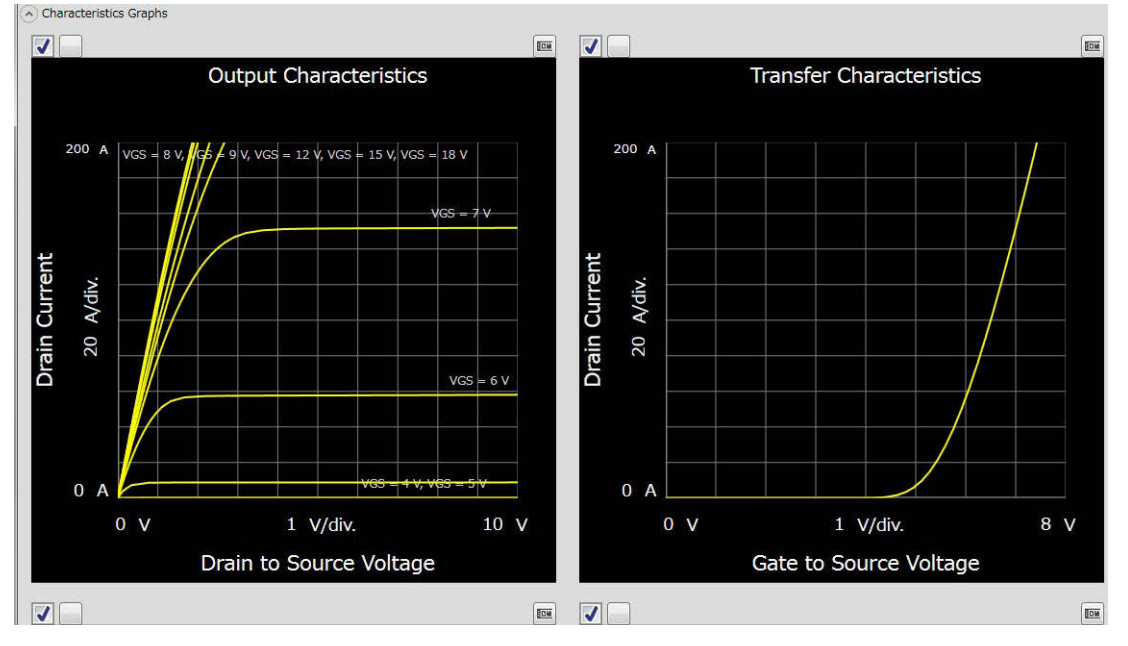

#### **Step 6.** Select characteristics graph to be measured

Characteristics Graphs area shows the pre-defined characteristics graphs. Each characteristics graph corresponds to a measurement item.

- 1. Mark the check box at upper left of graph to select the characteristics graph to be measured.
- 2. Click the button on the right-hand side of the check box, if necessary. You can change the priority of the execution for the measurement with similar uses as the setting of the measurement priority in the Characteristics Parameters area.
- 3. To change the maximum or minimum value of the X and Y-axis, click on the value.

If an X or Y-axis corresponds to voltage or current output value, the minimum and maximum values also specify the output range on measurement.

- 4. You can change the title of characteristics graph, the labels of X and Y-axis by clicking on them.
- **Step 7.** Click the Start Measurement tool button the start measurement.

The Connection dialog opens. Then, sets up and connect the DUT for the I/V measurement and the capacitance measurement.

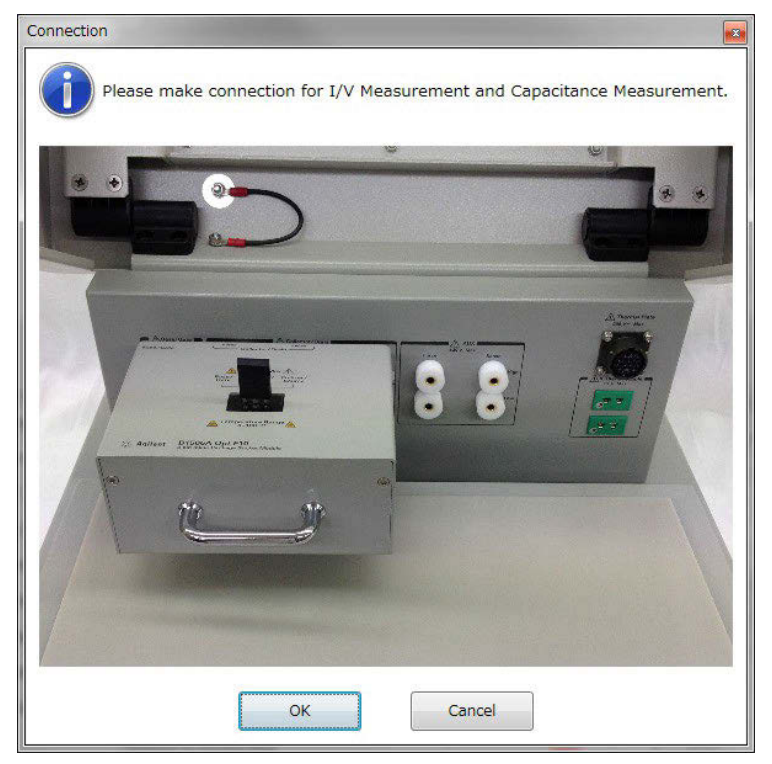

- 1. Connect the accessory used for DUT connection to the test fixture.
- 2. Connect your DUT by using the accessory.
- 3. Close the test fixture cover.
- 4. Click the OK button. The marked measurement items related to the I/V and capacitance measurement are executed.

For the execution order of the measurement items, see ["Execution Order of](#page-184-0)  [Measurement Items" on page 4-15](#page-184-0).

During measurement, you can stop the measurement by clicking the Stop Measurement tool button **.** 

During the measurement execution, the measured values of each measurement item are updated on Act. column of corresponding line at Characteristics Parameters or on the corresponding characteristics graph at Characteristics Graphs.

**Step 8.** After all measurements by the I/V measurement software and the capacitance measurement software are completed, the Connection dialog opens. Then, change the DUT connection setup to that for the gate charge measurement.

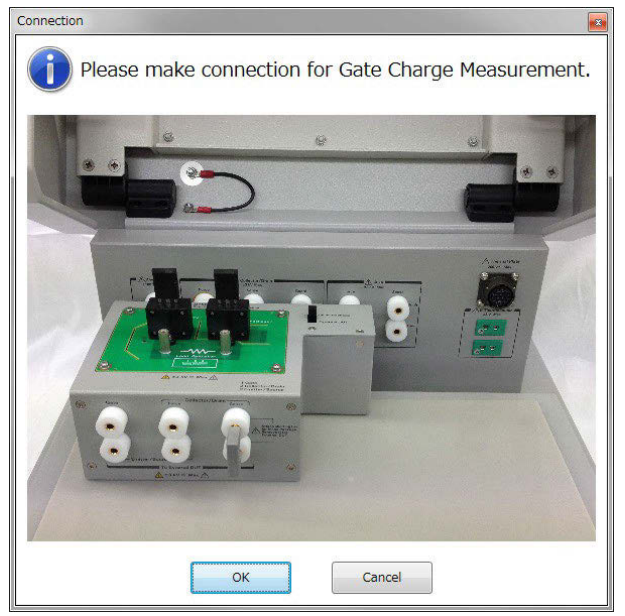

- 1. Open the test fixture cover and remove the accessory from the test fixture.
- 2. Attach the gate charge socket adapter to the test fixture.

How To Perform Measurement How To Perform Datasheet Characterization

- 3. Set your DUT on the gate charge socket adapter.
- 4. Close the test fixture cover.
- 5. Click the OK button.The measurement for the selected gate charge measurement items is started.

For the execution order of the measurement items, see ["Execution Order of](#page-184-0)  [Measurement Items" on page 4-15](#page-184-0).

**Step 9.** After all measurements are completed, the setup data and the measurement data are automatically stored in the ETN DS file. The ETD DS file is the setup and measurement data file only for the datasheet characterization software.

# <span id="page-120-0"></span>**How To Perform I/V Measurement**

This section describes how to perform a measurement using the I/V measurement software and consists of the following sub-sections:

- Preparing Measurement
- **Executing Measurement**
- • [Monitoring Voltage/Current Waveforms](#page-128-0)
- • [Setting Parameter](#page-130-0)

<span id="page-120-1"></span>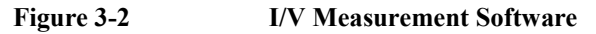

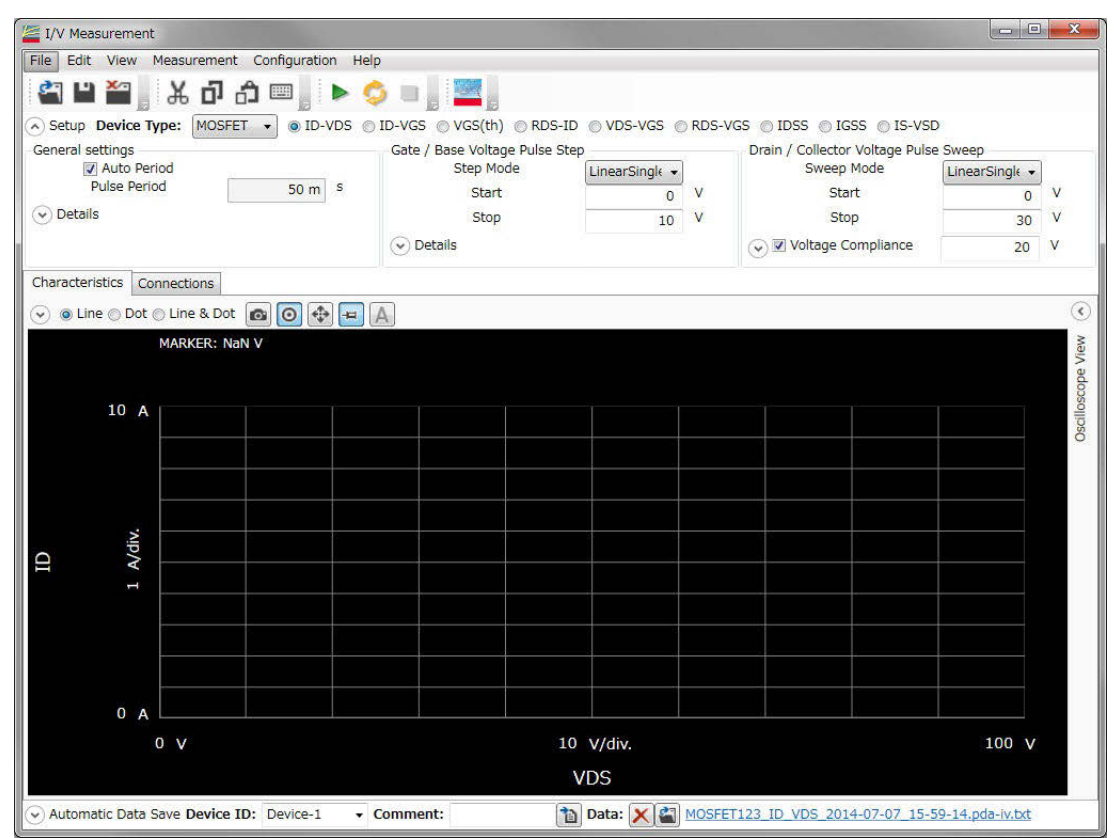

# <span id="page-121-0"></span>**Preparing Measurement**

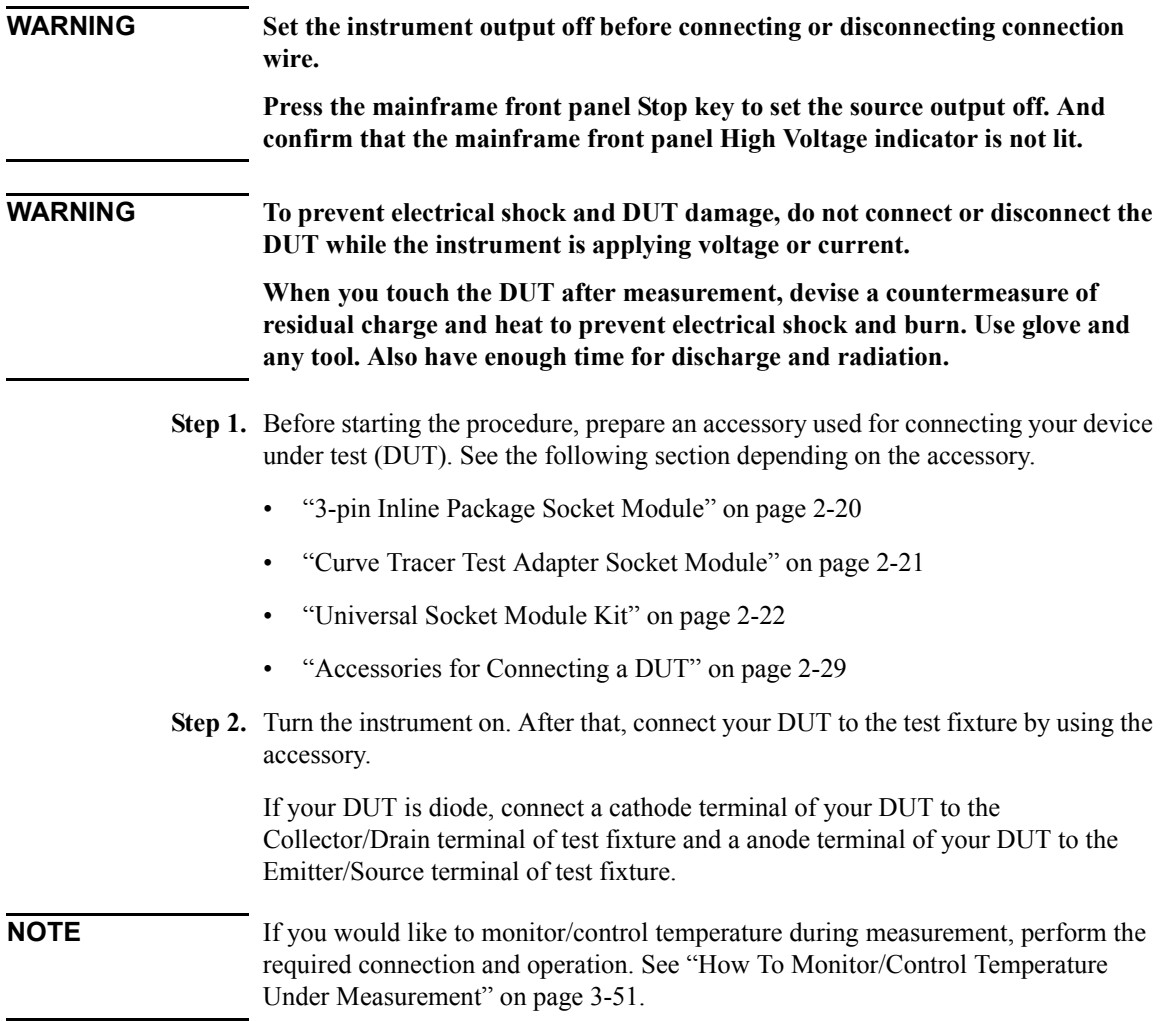

### <span id="page-122-0"></span>**Executing Measurement**

#### **NOTE** This section explains the procedure using an example that selects MOSFET as a device type of DUT and ID-VDS as a measurement item.

Execute a measurement as follows:

- **Step 1.** On the software palette, click the I/V Measurement icon **Fig. 1.** The I/V Measurement Software ([Figure 3-2\)](#page-120-1) opens.
- **Step 2.** At the Setup area in work area, select a device type and measurement item to be measured.

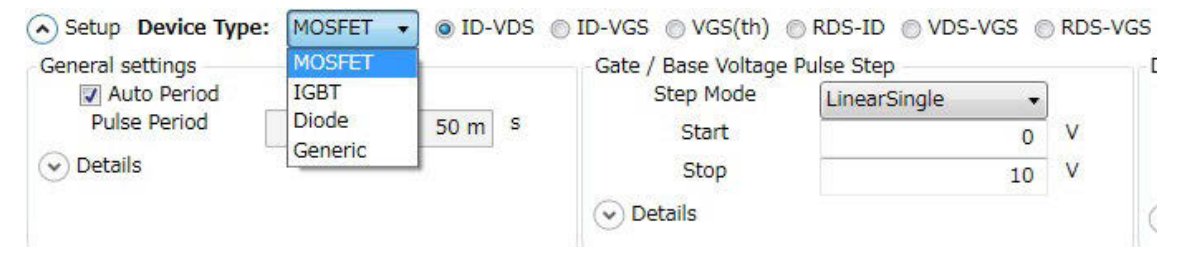

• Device Type

From the Device Type drop-down list, select a device type.

This example selects MOSFET.

• Measurement Item

From the radio buttons located on the right of a Device Type selection, which is MOSFET in this example, select a measurement item to be measured.

This example selects ID-VDS.

For information on the available device types and measurement items, see [Table 3-1](#page-130-1)  [on page 3-23](#page-130-1)

By selecting a device type and measurement item, the setup items displayed in the Setup area are automatically switched.

How To Perform Measurement How To Perform I/V Measurement

**Step 3.** Enter or select the setup conditions for the gate of MOSFET in Gate/Base Voltage Pulse Step at the center of Setup area.

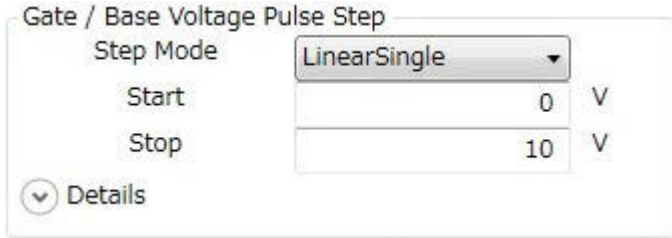

• Selecting Step Mode

From the Step Mode drop-down list, select a step mode of pulse voltage output.

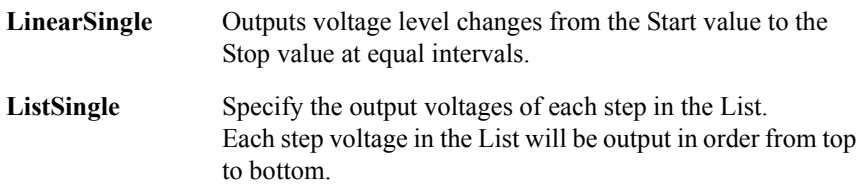

This example selects the ListSingle.

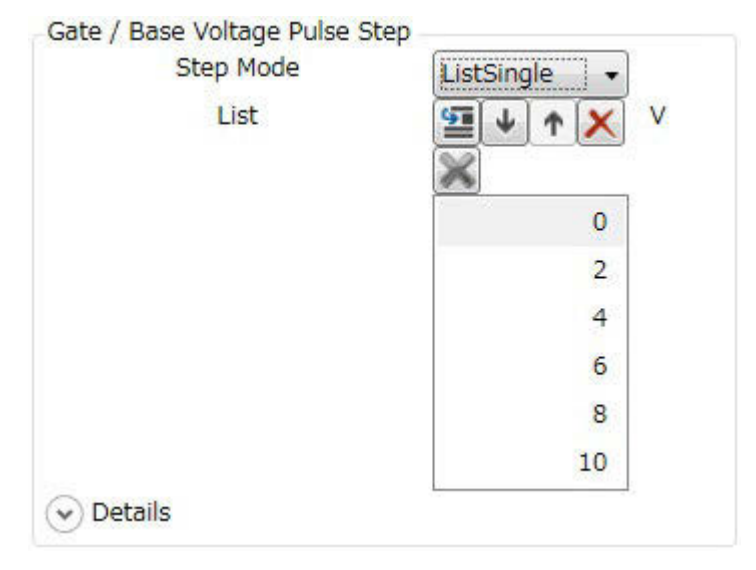

• To change step values

Click the value in the List and you can change it to new value.

• To insert new step value

Select the step value immediately after where you want to insert new step value and click the Insert button  $\boxed{•}$ .

• To change an output order of step values

Click the Move Down and the Move Up buttons  $\|\cdot\|$   $\uparrow$  to move down or up an order of the selected step value.

• To delete a step value

Click the Delete button  $\mathbf{\times}$  to delete the selected step value.

By clicking the **Details** button, the area expands to set more detail conditions.

For more information on setting items, see ["Setup" on page 4-58.](#page-227-0)

**Step 4.** Enter or select the setup conditions for the drain of MOSFET in Drain/Collector Voltage Pulse Sweep at the right side of Setup area.

Drain / Collector Voltage Pulse Sweep

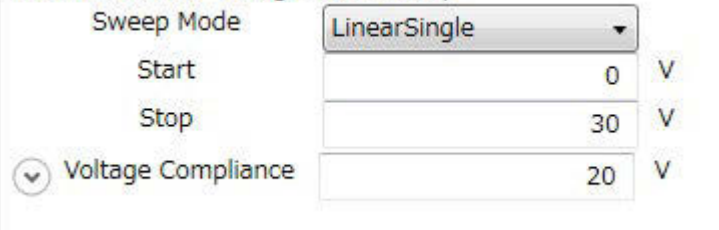

Select or specify a sweep mode, a sweep start value, a sweep stop value, and a voltage compliance.

• Sweep Mode

Select a sweep mode from the Sweep Mode drop-down list.

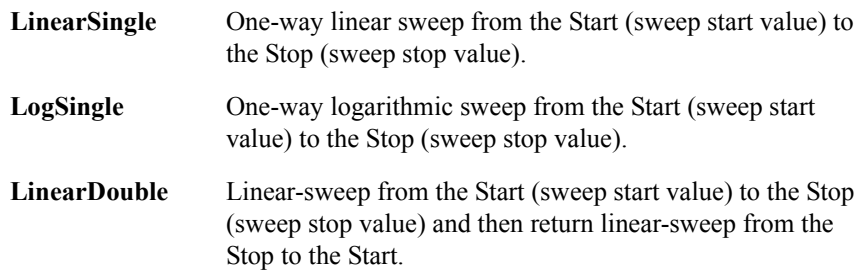

How To Perform Measurement How To Perform I/V Measurement

> **LogDouble** Logarithmic-sweep from the Start (sweep start value) to the Stop (sweep stop value) and then return logarithmic-sweep from the Stop to the Start.

• Start、Stop

Enter the sweep start value in the Start and the sweep stop value in the Stop.

• Voltage Compliance

Enter the voltage compliance value in the Voltage Compliance.

If the output voltage of measurement unit connected to a drain terminal is more than this value, a measurement unit stops the output.

By clicking the **Details** button, the area expands to set more detail conditions.

For more information on setting items, see ["Setup" on page 4-58.](#page-227-0)

**Step 5.** Enter the setup conditions for the pulse output in General settings at the left side of Setup area.

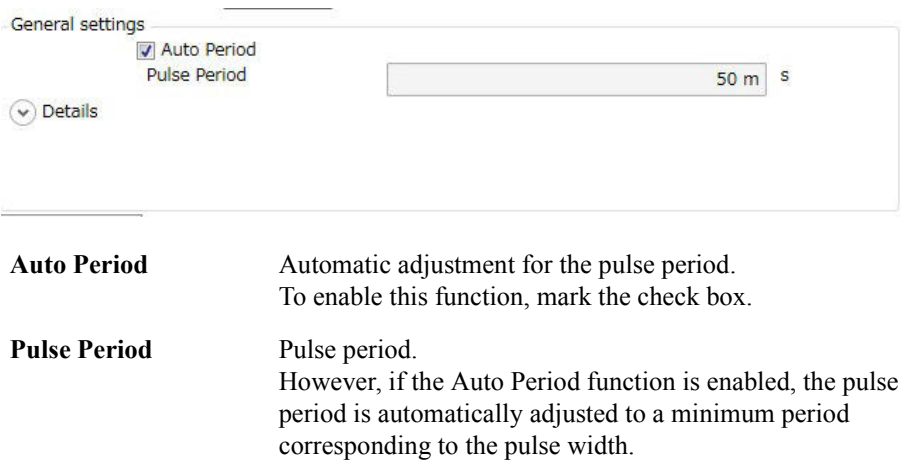

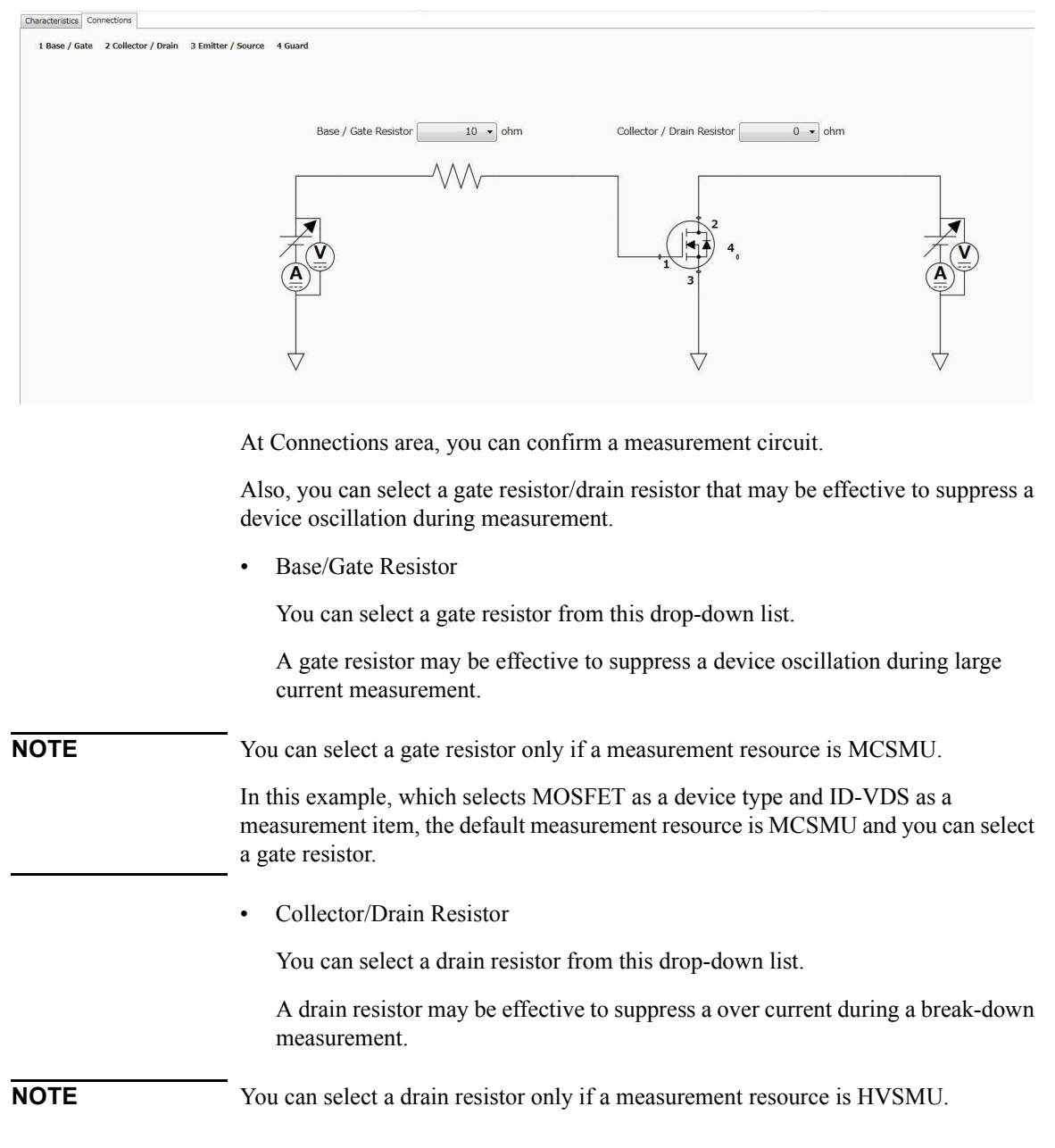

**Step 6.** Click the Connections tab to display Connections area.

How To Perform Measurement How To Perform I/V Measurement

In this example, which selects MOSFET as a device type and ID-VDS as a measurement item, the default measurement resource is UHCU and a drain resistor is fixed to  $0 \Omega$ .

**Step 7.** Click the Start Measurement tool button to start a measurement.

Or, click the Repeat Measurement tool button to repeat a measurement.

After starting a measurement, you can stop a measurement by clicking the Stop Measurement tool button **.**.

**Step 8.** Click the Characteristics tab to display the Characteristics area.

After a measurement is completed, a measured I/V characteristics curve is displayed on the Characteristics area. This example shows an ID-VDS characteristics curve.

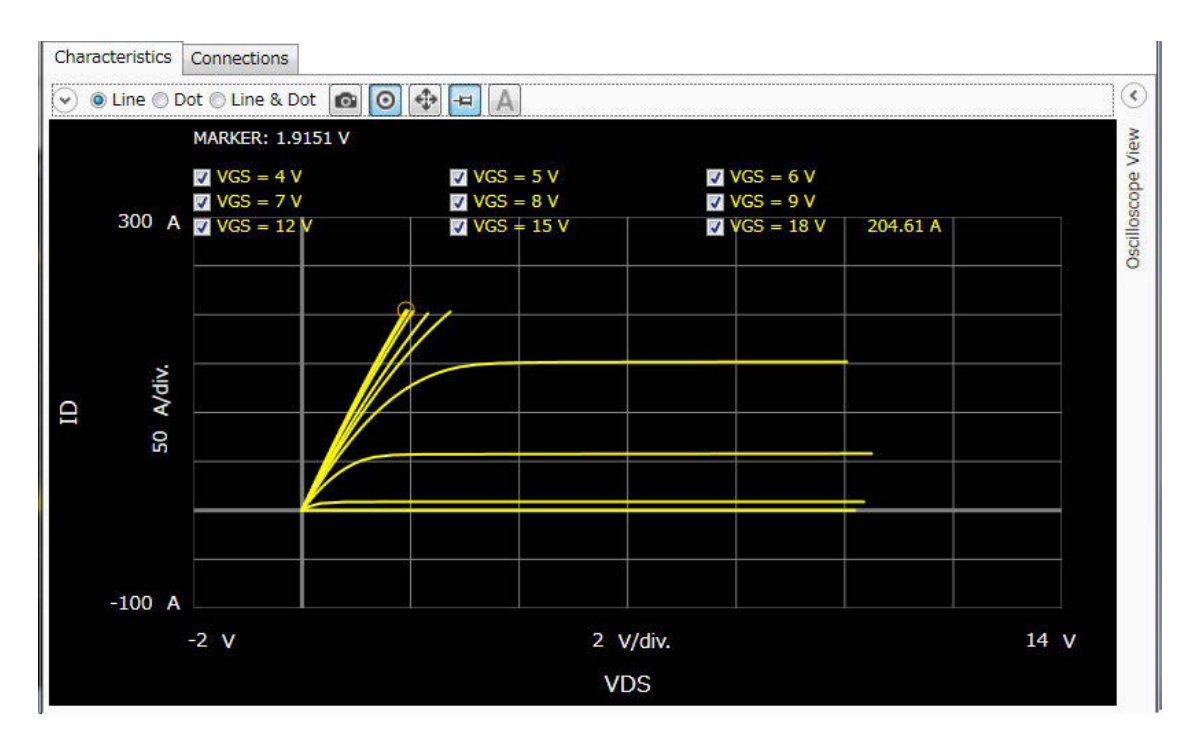

For the operation on the graph display, see ["Displaying and Operating Graph" on](#page-164-0)  [page 3-57.](#page-164-0)

## <span id="page-128-0"></span>**Monitoring Voltage/Current Waveforms**

he I/V measurement software can monitor both voltage and current waveforms for the measurement channels at the specified measurement point on the characteristic trace when the measurement is in the pulse mode operation.

- **Step 1.** Click the Characteristics tab to display the Characteristics area.
- **Step 2.** Click the Oscilloscope View  $\bullet$  button to display the Oscilloscope View area.
- **Step 3.** Execute the I/V measurement according to the steps described in ["Executing](#page-122-0)  [Measurement" on page 3-15.](#page-122-0)

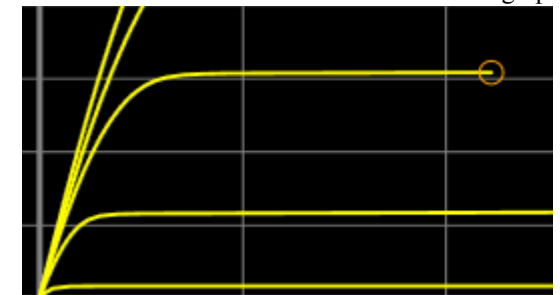

**Step 4.** Move the trace marker on the Characteristics graph to specify the observation point.

**Step 5.** Click the Start Measurement tool button **that** to start a measurement.

Or, click the Repeat Measurement tool button to repeat a measurement.

After starting a measurement, you can stop a measurement by clicking the Stop Measurement tool button  $\blacksquare$ .

How To Perform Measurement How To Perform I/V Measurement

After measuring the specified point, the observation point on the characteristics graph is identified by a monitor marker (green frame), and the time domain waveform(s) is displayed on this area.

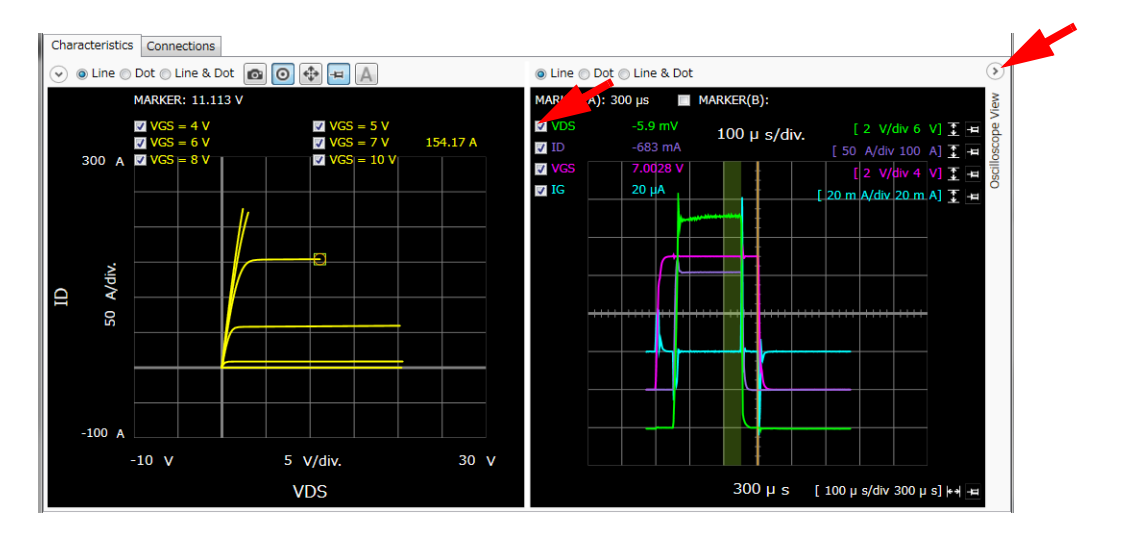

In the case of the repeat measurement, you can move the trace marker to change the observation point during the measurement. After measuring the changed point, the monitor maker moves to the point and the waveforms are updated.

**Step 6.** Mark the check boxes for the voltage or current data names the measurement channels that you want to monitor.

# <span id="page-130-0"></span>**Setting Parameter**

<span id="page-130-1"></span>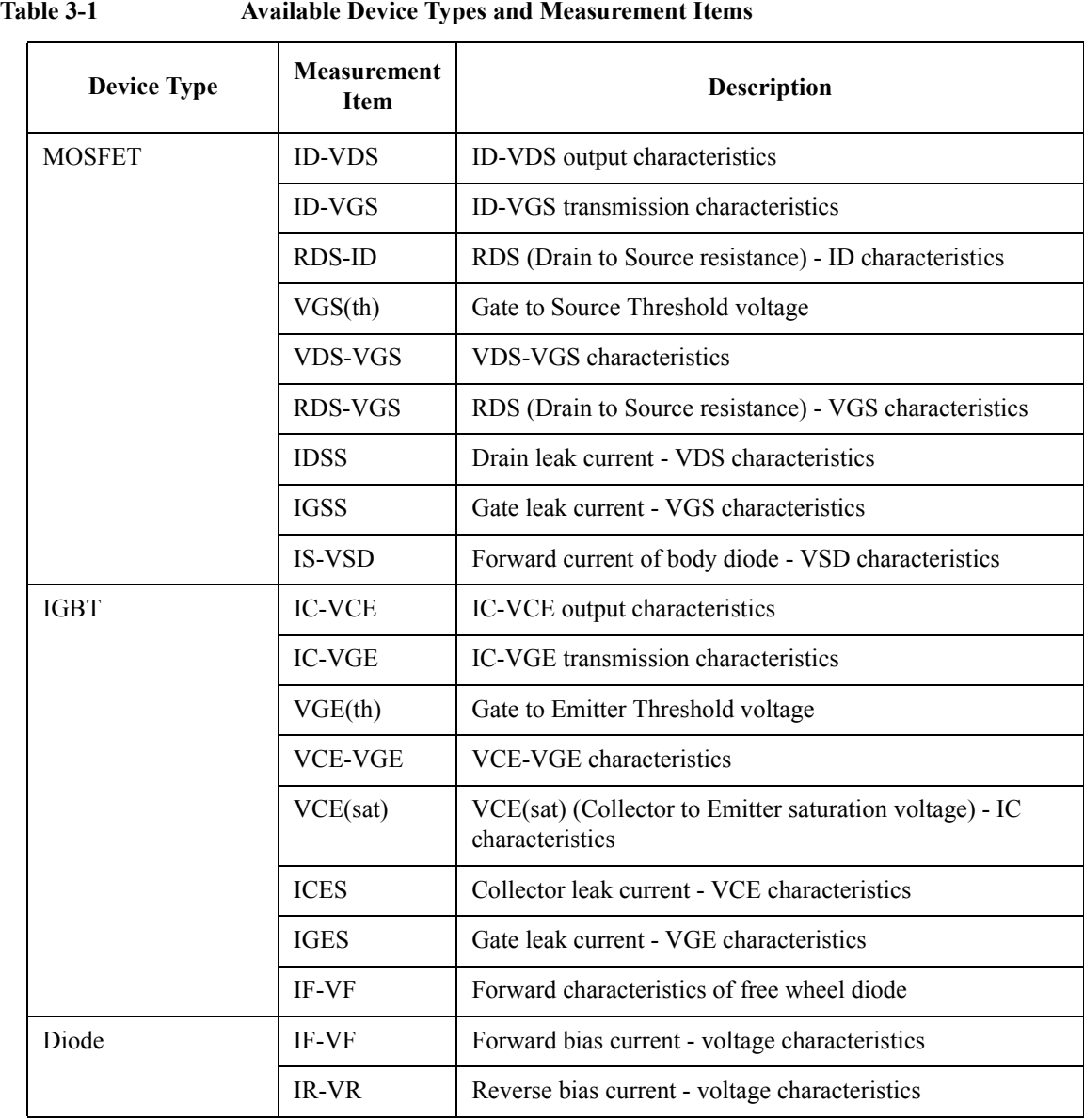

How To Perform Measurement How To Perform I/V Measurement

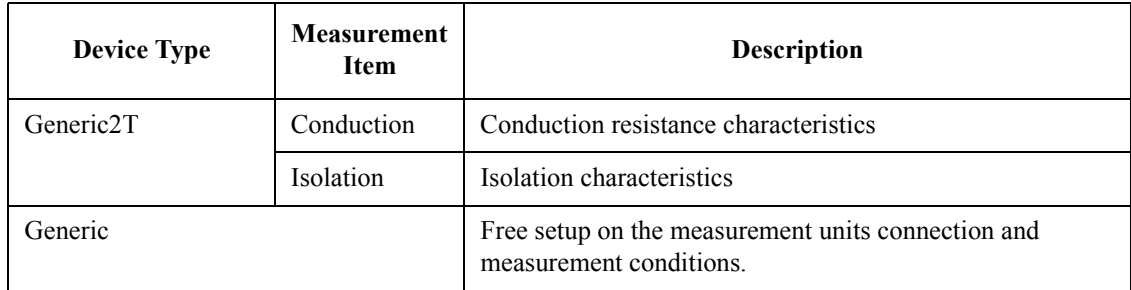

# <span id="page-132-0"></span>**How To Perform Capacitance Measurement**

This section describes how to perform a measurement using the capacitance measurement software which is available for the B1506A-H21/H51/H71.

This section consists of the following sub-sections:

- Preparing Measurement
- **Executing Measurement**
- Setting Parameter

<span id="page-132-1"></span>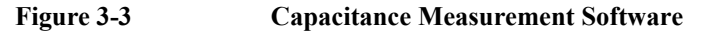

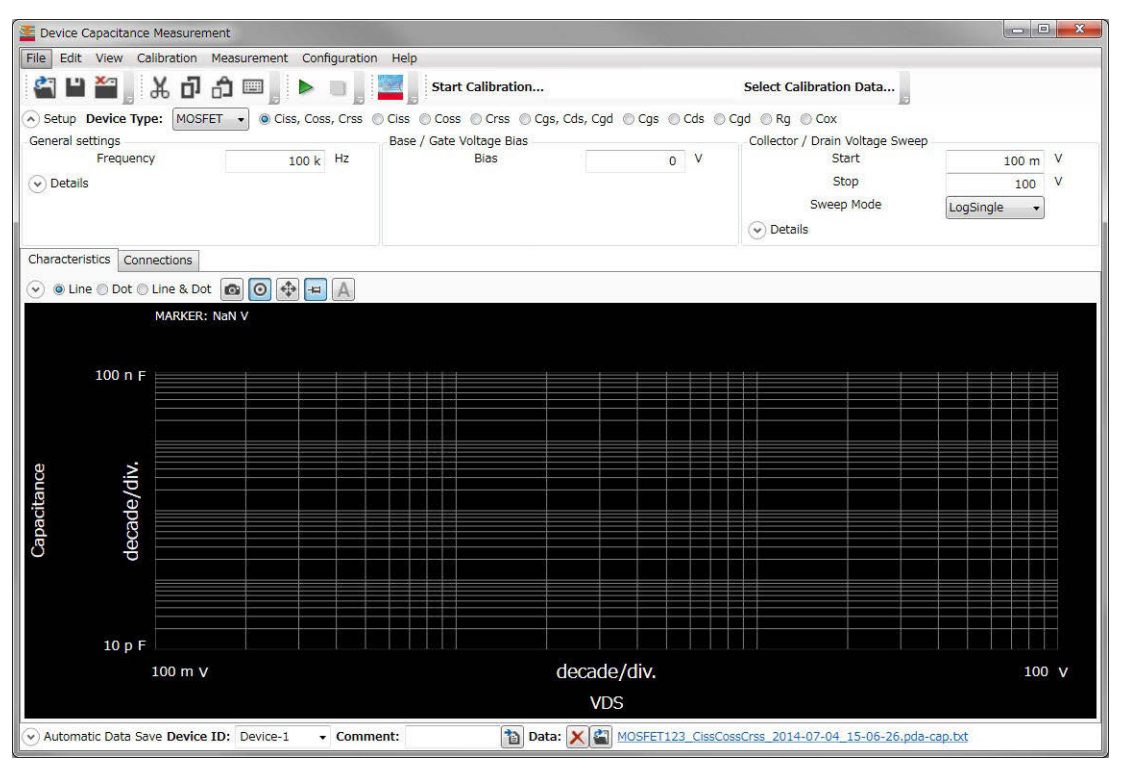

How To Perform Measurement How To Perform Capacitance Measurement

## **Preparing Measurement**

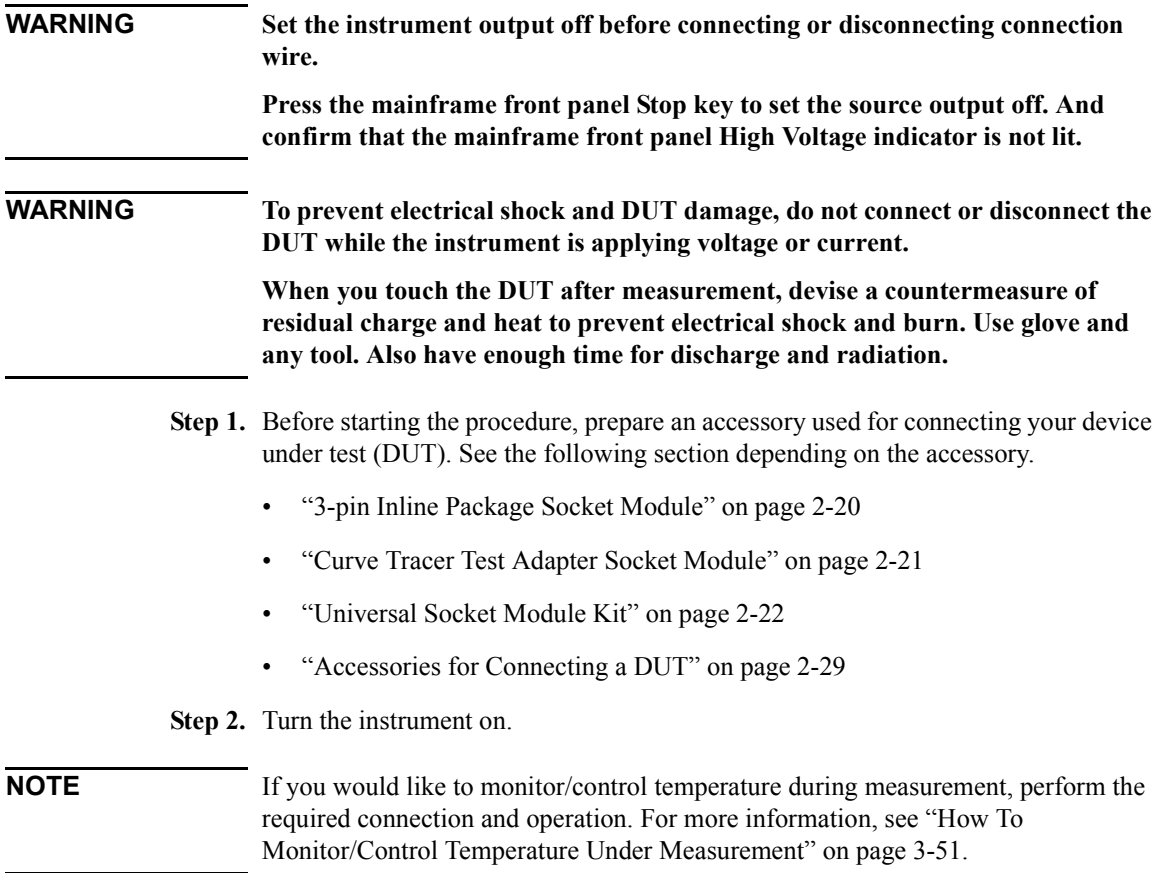

### **Executing Measurement**

**NOTE** This section explains the procedure using an example that selects MOSFET as a device type of DUT and Ciss, Coss, Crss as a measurement item.

Execute a measurement as follows:

- **Step 1.** On the software palette, click the Capacitance Measurement icon . The Capacitance Measurement software [\(Figure 3-3](#page-132-1)) opens.
- **Step 2.** At the Setup area in work area, select a device type of your DUT and a measurement item to be measured.

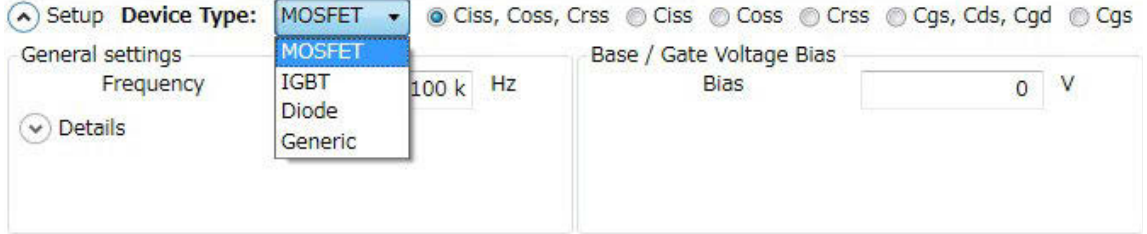

• Device Type

Select a device type from the Device Type drop-down list.

This example selects MOSFET.

• Measurement Item

From the radio buttons located on the right of a Device Type selection, which is MOSFET in this example, select a measurement item to be measured.

This example selects Ciss, Coss, Crss.

 For information on the available device types and measurement items, see [Table 3-2](#page-137-0)  [on page 3-30](#page-137-0)

By selecting a device type and measurement item, the setup items displayed in the Setup area are automatically switched.

**Step 3.** Enter the measurement frequency in the Frequency of General settings located at the left part of Setup area.

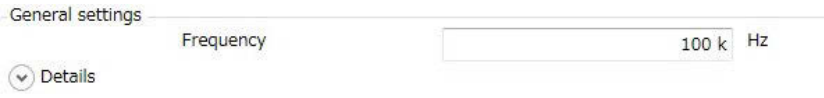

How To Perform Measurement How To Perform Capacitance Measurement

By clicking the **Details** button, the area expands to set more detail conditions.

For more information on setting items, see ["Setup" on page 4-92.](#page-261-0)

**Step 4.** Enter the bias voltage value in the Bias of Base/Gate Voltage Bias at the center of Setup area.

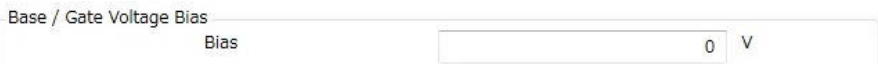

**Step 5.** Enter or select the voltage sweep conditions in the Collector/Drain Voltage Sweep at the right of Setup area.

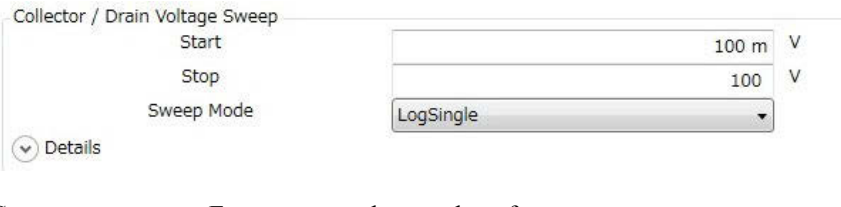

**Start** Enter a start voltage value of sweep.

**Stop** Enter a stop voltage value of sweep.

**Sweep Mode** Select a sweep mode.

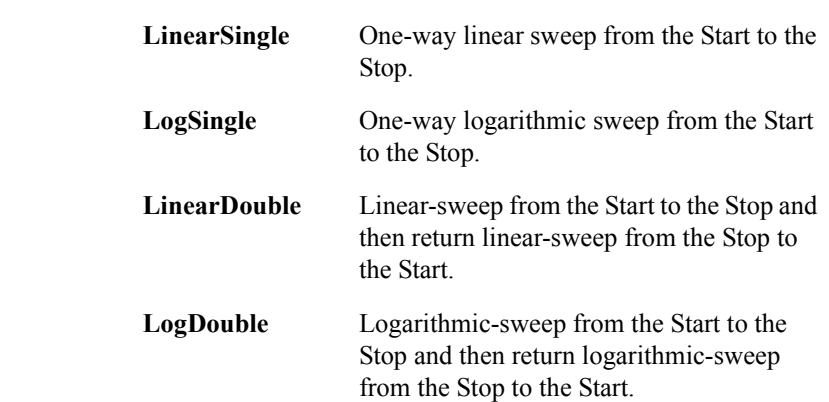

By clicking the **Details** button, the area expands to set more detail conditions.

For more information on setting items, see ["Setup" on page 4-92.](#page-261-0)

**Step 6.** Click the Start Calibration... button in the toolbar to measure the calibration data of measurement path.

Follow the instruction displayed on the dialog box to measure the open and short calibration data. If you have measured and saved the calibration data of measurement path, click the Select Calibration Data... button in the toolbar to select and load the stored calibration data. **Step 7.** Connect your DUT. And click the Start Measurement button  $\triangleright$  to start a measurement. You can stop the measurement by clicking the Stop Measurement button during a measurement execution. **NOTE** If your DUT is diode, connect the cathode of your DUT to the Collector/Drain terminal of the test fixture and the anode of your DUT to the Emitter/Source terminal of the test fixture. **Step 8.** Click the Characteristics tab to display the Characteristics area.

> After a measurement is completed, a measured capacitance characteristics curve is displayed on the Characteristics area. This example shows the Ciss, Coss, and Crss, characteristics curves.

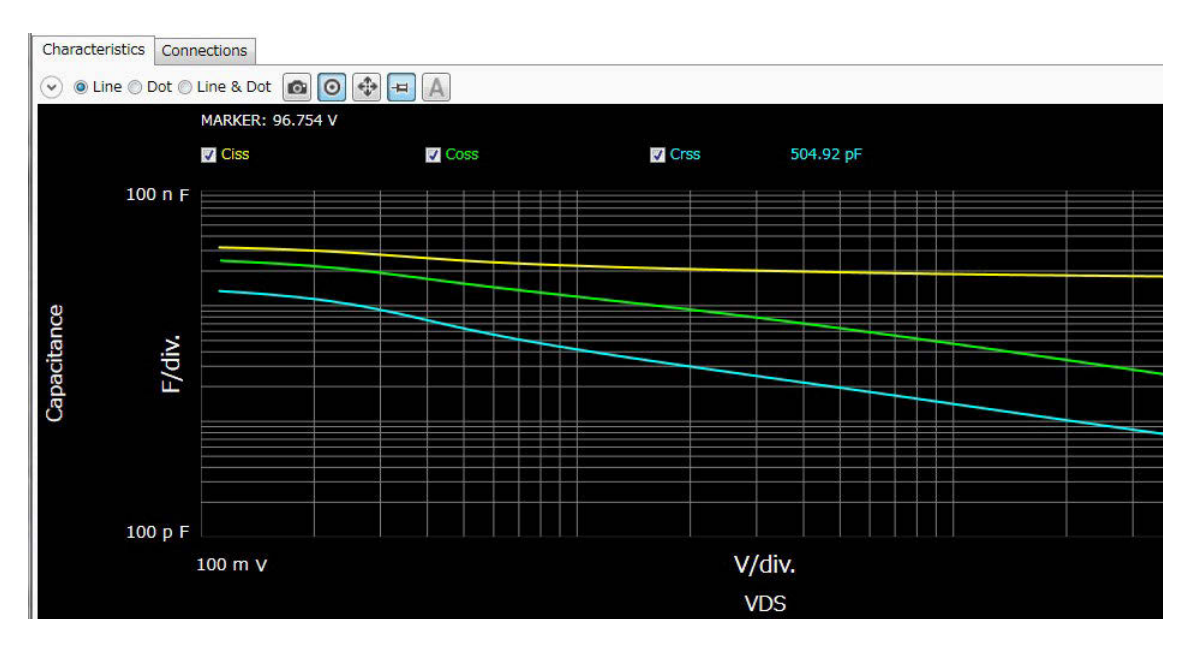

How To Perform Measurement How To Perform Capacitance Measurement

For the operation on the graph display, see ["Displaying and Operating Graph" on](#page-164-0)  [page 3-57.](#page-164-0)

### **Setting Parameters**

#### <span id="page-137-0"></span>**Table 3-2 Available Device Types and Measurement Items**

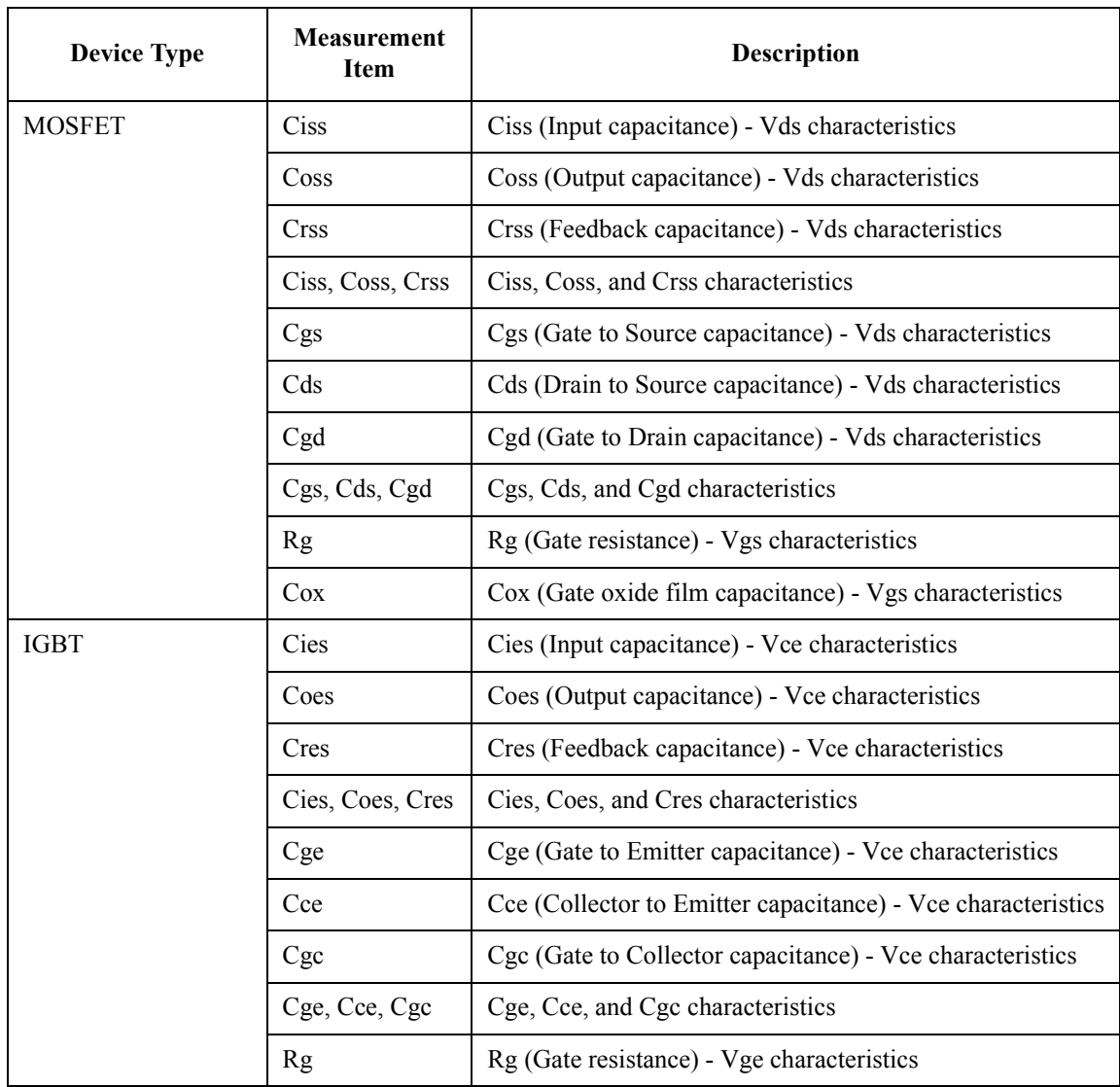

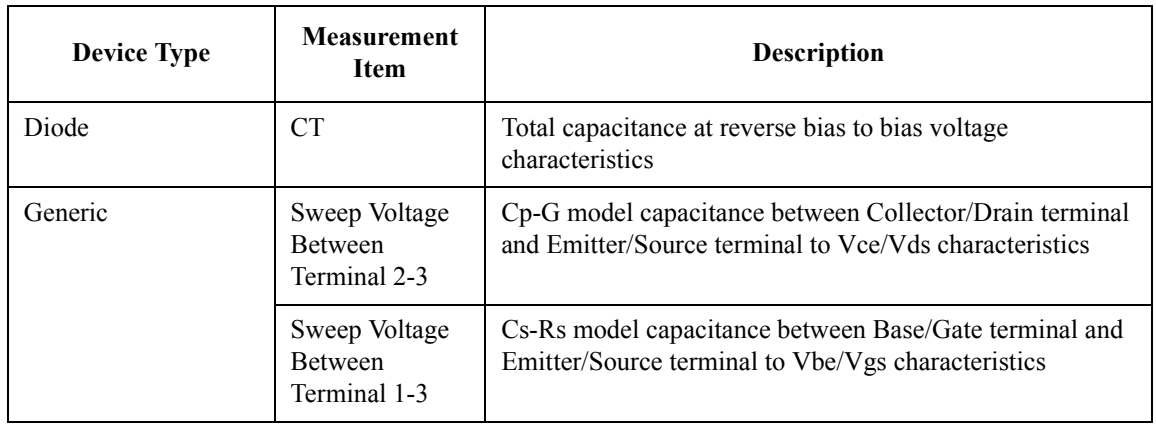

# <span id="page-139-0"></span>**How To Perform Gate Charge Measurement**

This section describes how to perform a measurement using the gate charge measurement software which is available for the B1506A-H21/H51/H71.

This section consists of the following sub-sections:

- • [Preparing Measurement](#page-140-0)
- **Executing Measurement**

<span id="page-139-1"></span>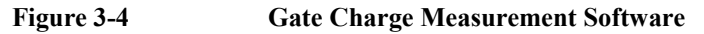

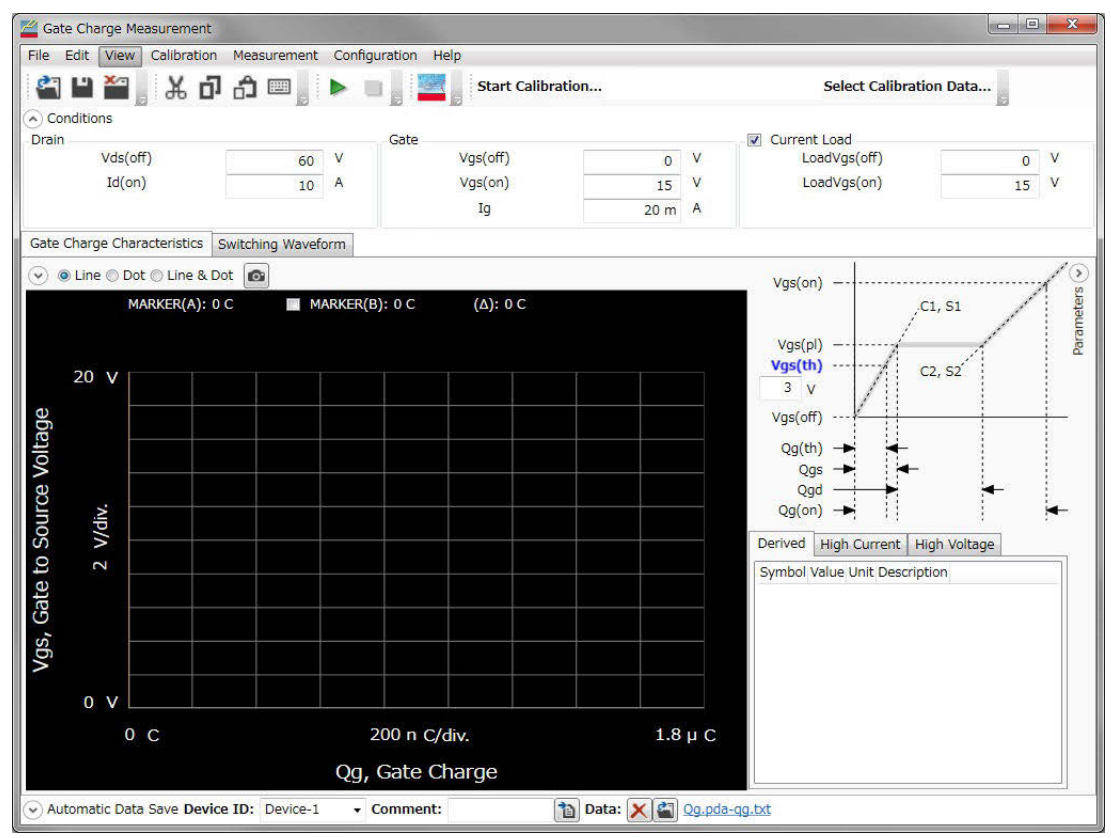

# <span id="page-140-0"></span>**Preparing Measurement**

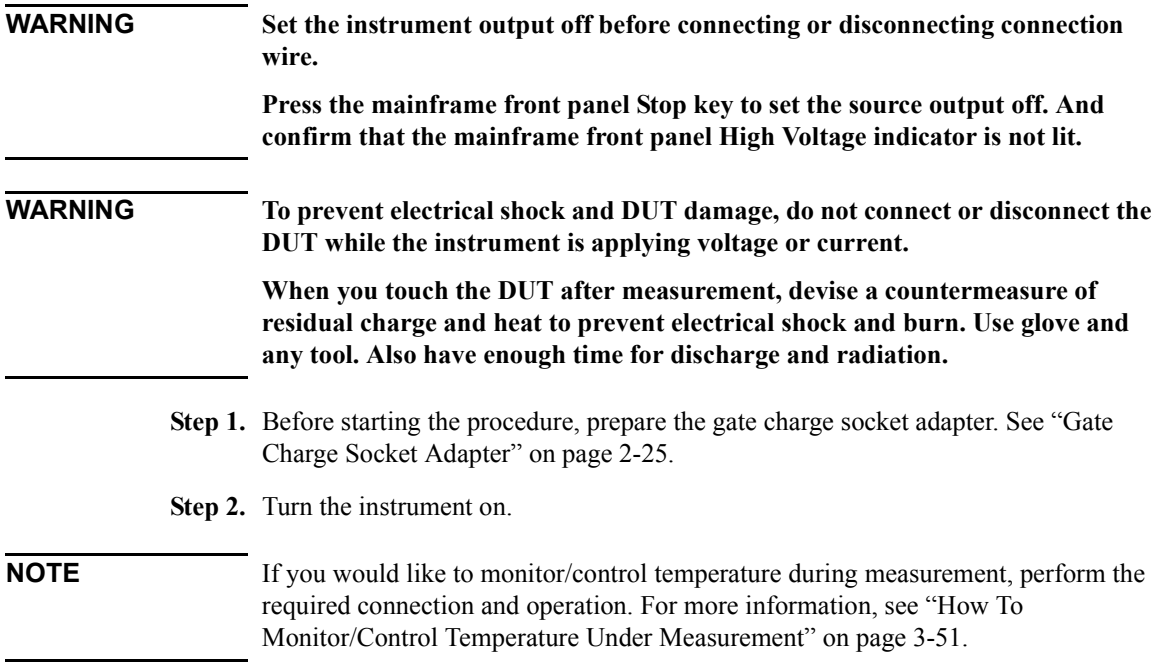

How To Perform Measurement How To Perform Gate Charge Measurement

### <span id="page-141-0"></span>**Executing Measurement**

Execute a measurement as follows:

**Step 1.** On the software palette, click the Gate Charge Measurement icon  $\mathbb{Z}$ . The Gate Charge Measurement software [\(Figure 3-4](#page-139-1)) opens.

**Step 2.** Enter the measurement conditions at the Condition area.

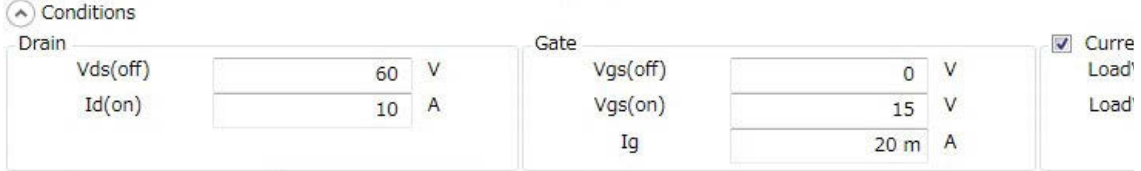

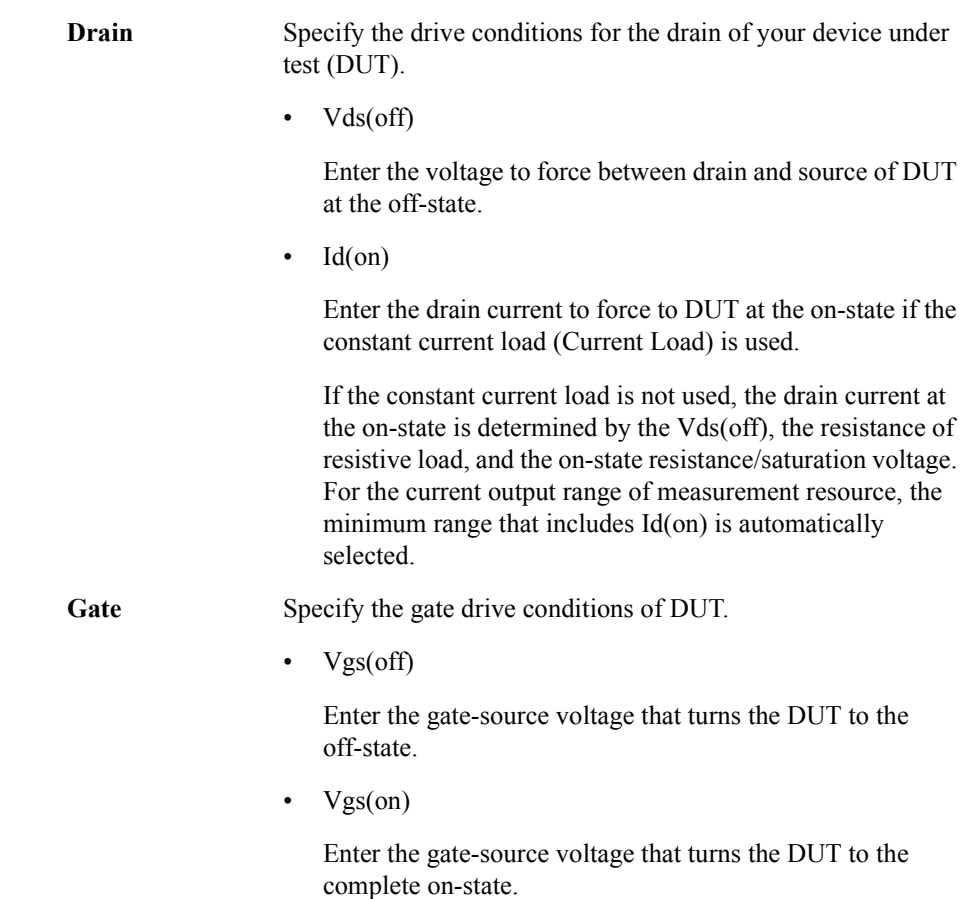

• Ig

Enter the limit value of gate current.

This setting effects the switching time. The larger limit causes the shorter switching time and the smaller limit causes the longer switching time.

**Current Load** Mark the check box if the constant current load is used.

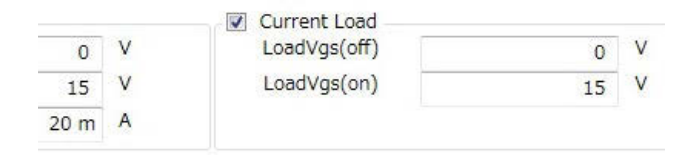

Specify the gate drive conditions of the constant current load transistor so that the constant current load transistor forces the current as same as Id(on) specified in the Drain.

If you do not use the constant current load but use the resistive load, unmark the Current Load check box.

• LoadVgs(off)

Enter the gate-source voltage that turns the constant current load transistor to the off-state.

• LoadVgs(on)

Enter the gate-source voltage that turns the constant current load transistor to the complete on-state.

**Step 3.** Click the Start Calibration... button in the toolbar to measure the calibration data of measurement path.

Follow the instruction displayed on the dialog box to measure the open and short calibration data.

If you have measured and saved the calibration data of measurement path, click the Select Calibration Data... button in the toolbar to select and load the stored calibration data.

**Step 4.** Connect your DUT. And click the Start Measurement button **that** to start a measurement.

How To Perform Measurement How To Perform Gate Charge Measurement

You can stop the measurement by clicking the Stop Measurement button during a measurement execution.

**Step 5.** Click the Gate Charge Characteristics tab to display the Gate Charge Characteristics area.

After a measurement is completed, a measured gate charge characteristics curve and extracted parameters are displayed on the Gate Charge Characteristics area.

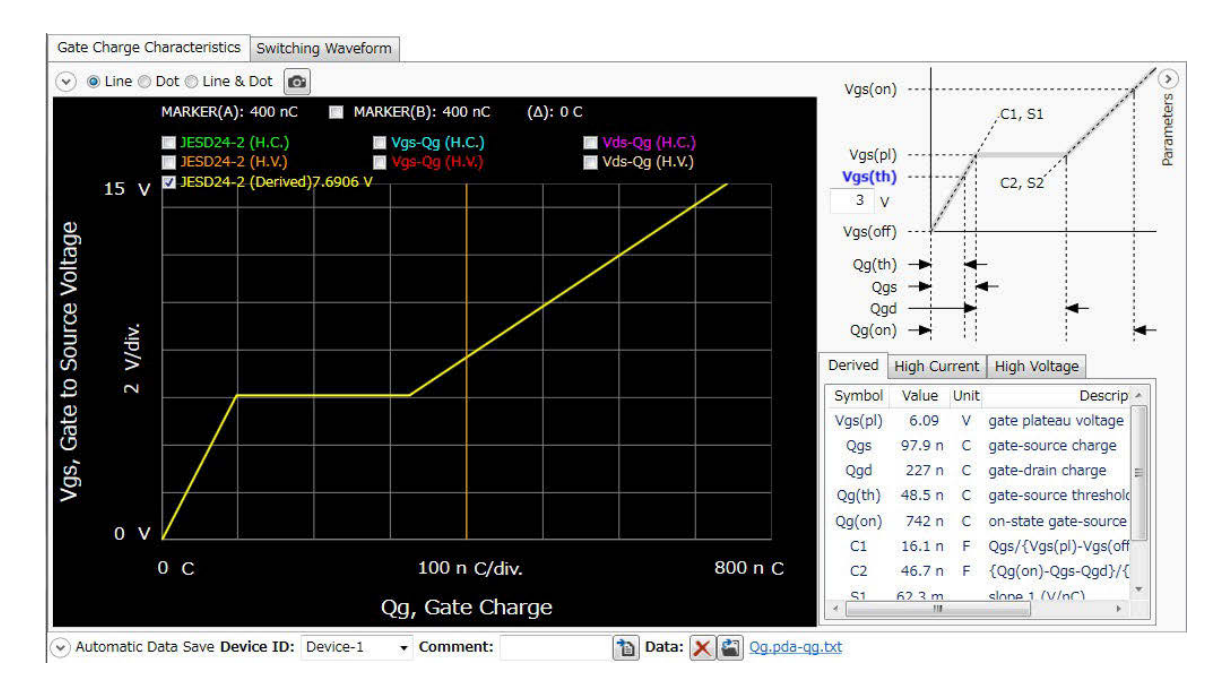

The left side shows the measured gate charge characteristics curve and the right side shows the extracted parameters.

**Step 6.** Displaying the gate charge characteristics curve

• To select the gate charge characteristics curve to be displayed

Mark the check box corresponding to the gate charge characteristics to display the characteristics curve.

You can select the multiple gate charge characteristics.
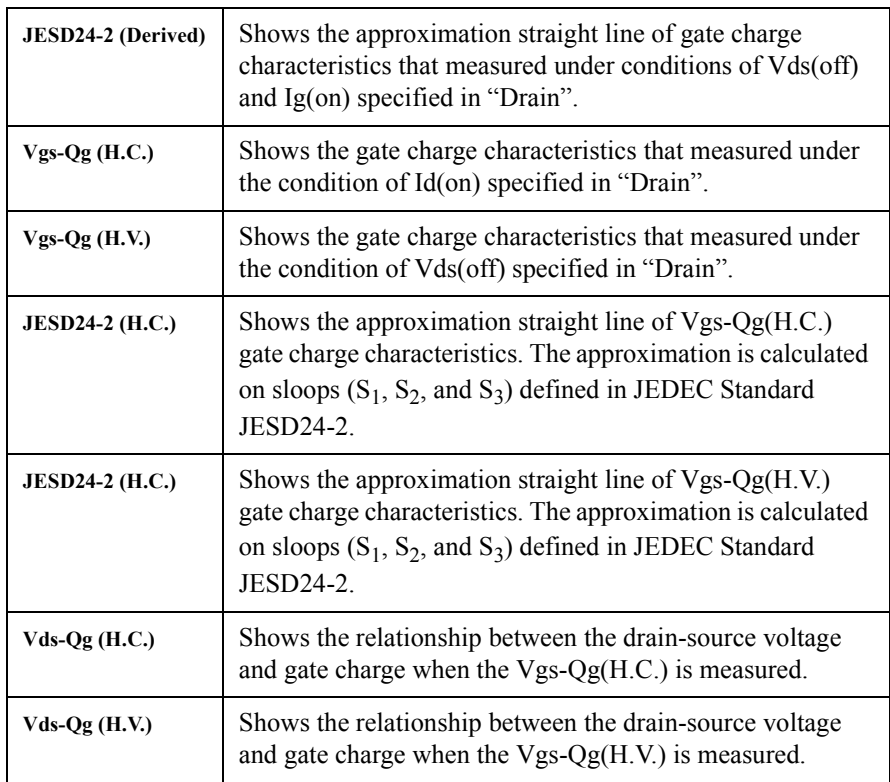

By the radio buttons at the top of graph, you can select the line type of characteristics curve from Line, Dot, or (Line & Dot).

How To Perform Measurement How To Perform Gate Charge Measurement

**Extracted Parameter Display** 

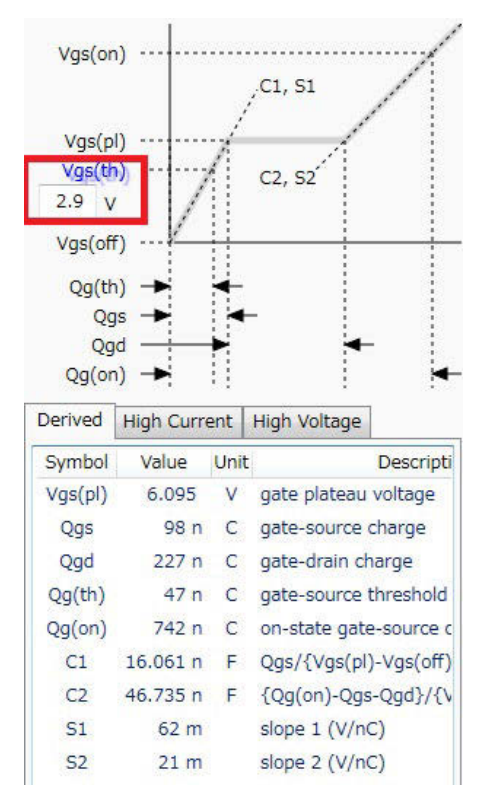

Enter the threshold voltage of DUT in the Vgs(th) at the upper of parameter display area.

The gate charge parameter values that extracted from the specified threshold voltage Vgs(th), and JESD24-2(Derived), JESD24-2(H.C.), and JESD24-2(H.V) are displayed in this area.

To show the gate charge parameters from JESD24-2(Derived), click the Derived tab.

To show the gate charge parameters from JESD24-2(H.C.), click the High Current tab.

To show the gate charge parameters from JESD24-2(H.V.), click the High Voltage tab.

The following gate charge parameters are displayed:

**Vgs(pl)** Gate plateau voltage

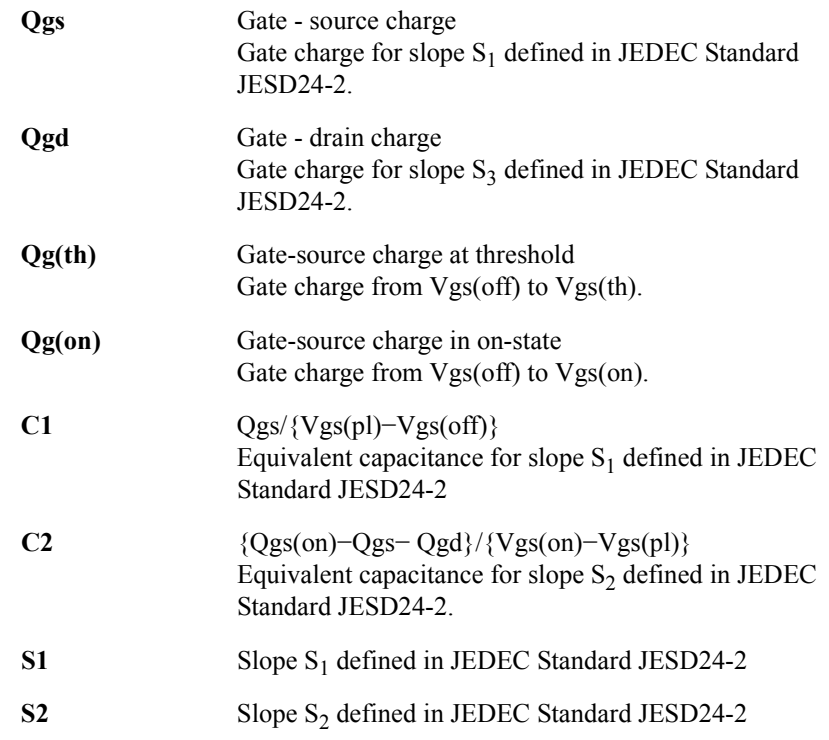

For more information on the operation for graph display, see ["Displaying and](#page-164-0)  [Operating Graph" on page 3-57.](#page-164-0)

### **How To Calculate Power Loss**

This section describes how to calculate the power loss at a switching device using the power loss calculation software which is available for the B1506A-H21/H51/H71.

This section consists of the following sub-sections:

- • [Calculating Power Loss](#page-149-0)
- • [Extracted Parameters By Power Loss Calculation](#page-156-0)

The power loss calculation software calculates the power loss from the drive conditions and the device characteristics parameters of DUT.

There are the following two ways to specify the parameters for calculation:

• Specify the parameter values from the datasheet of DUT.

If you want to calculate the power loss of DUT at the different drive conditions or there are the parameters that are not specified in the datasheet, you may specify the predicted values.

Measure the switching device by the I/V measurement software, capacitance measurement software, and gate charge measurement software at your desired drive conditions and store the measurement data. Then, the power loss calculation software read the stored measurement data and extract the required drive conditions and characteristics parameters for power loss calculation.

This section explains the procedure that specify the measurement data file of DUT.

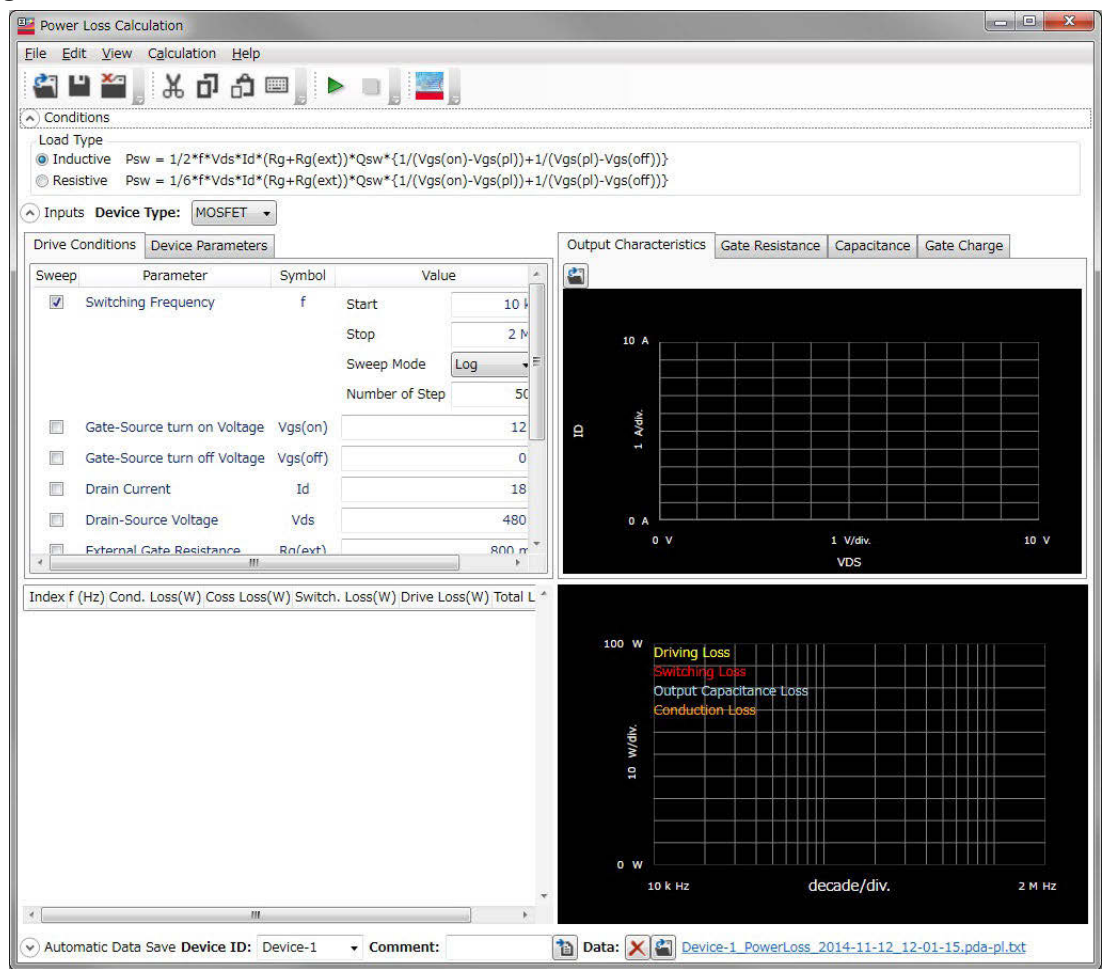

#### <span id="page-148-0"></span>**Figure 3-5 Power Loss Calculation Software**

How To Perform Measurement How To Calculate Power Loss

### <span id="page-149-0"></span>**Calculating Power Loss**

**Step 1.** Prepare the measurement data

The power loss calculation software uses the following measurement data files to calculate the power loss. So, measure the DUT at your desired drive conditions and save the measured data.

• Measurement data file of I/V measurement software

Prepare a measurement data file that measured either one of the following measurement item.

For MOSFET device type,

- ID-VDS
- RDS-ID
- VDS-VGS
- RDS-VGS

For IGBT device type,

- IC-VCE
- **VCE**(sat)
- VCE-VGE
- Measurement data file of capacitance measurement software

Prepare the measurement data files that measured the following measurement items.

For MOSFET device type,

- Rg
- Ciss, Coss, Crss (Coss or Crss)

For IGBT device type,

- Rg
- Cies, Coes, Cres (Coes or Cres)
- Measurement data file of gate charge measurement software

Prepare a measurement data file that measured any measurement item.

- **Step 2.** On the software palette, click the Power Loss Calculation icon **1**. The Power Loss Calculation software ([Figure 3-5\)](#page-148-0) opens.
- **Step 3.** Select the assumed load type to calculate the power loss in the Conditions area on the work area.

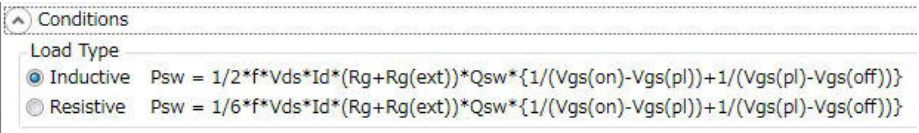

**Inductive Inductive load** 

**Resistive Resistive load** 

**Step 4.** At the Inputs area in work area, select a device type.

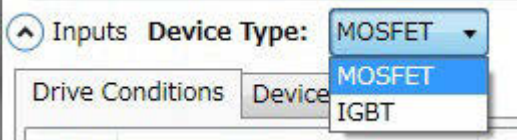

From the Device Type drop-down list, select a device type.

This example selects MOSFET.

**Step 5.** Specify the measurement data files to be used for power loss calculation and load them.

How To Perform Measurement How To Calculate Power Loss

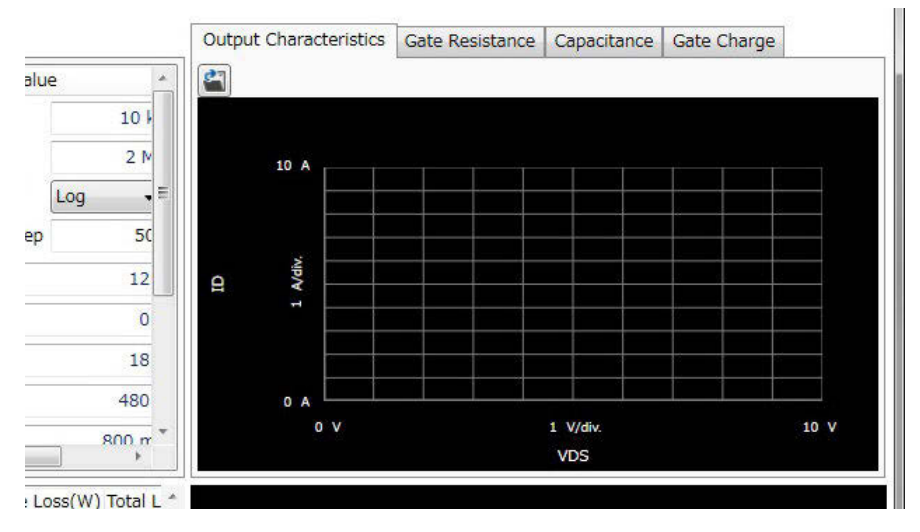

- 1. Specify the measurement data file of the I/V measurement software to load.
	- a. Click the Output Characteristics tab at the right of work area to display the Output Characteristics area.
	- b. Click the Load Measurement Data button  $\begin{bmatrix} 1 \\ 1 \end{bmatrix}$  at the upper-left corner of the Output Characteristics area.

After the dialog box opens, specify the measurement data of I/V measurement software.

The characteristics graph of the loaded measurement item is displayed.

- 2. Specify the Rg measurement data file of the capacitance measurement software to load.
	- a. Click the Gate Resistance tab to display the Gate Resistance area.
	- b. Click the Load Measurement Data button  $\left| \cdot \right|$  at the upper-left corner of the Gate Resistance area.

After the dialog box opens, specify the Rg measurement data of capacitance measurement software.

The loaded Rg characteristics graph is displayed.

3. Specify the "Ciss, Coss, Crss" measurement data file of the capacitance measurement software to load.

- a. Click the Capacitance tab to display the Capacitance area.
- b. Click the Load Measurement Data button  $\begin{bmatrix} 1 \\ 1 \end{bmatrix}$  at the upper-left corner of the Capacitance area.

After the dialog box opens, specify the "Ciss, Coss, Crss" measurement data of capacitance measurement software.

The loaded "Ciss, Coss, Crss" characteristics graph is displayed.

- 4. Specify the measurement data file of the gate charge measurement software to load.
	- a. Click the Gate Charge tab to display the Gate Charge area.
	- b. Click the Load Measurement Data button  $\left| \cdot \right|$  at the upper-left corner of the Gate Charge area.

After the dialog box opens, specify the measurement data of gate charge measurement software.

The gate charge characteristics graph of the loaded measurement item is displayed.

For the drive conditions and the device parameters for power loss calculation that extracted from the loaded measurement data, see ["Extracted Parameters By Power](#page-156-0)  [Loss Calculation" on page 3-49"](#page-156-0).

How To Perform Measurement How To Calculate Power Loss

You can confirm or change the drive conditions for power loss calculation by clicking the Drive Conditions tab at the left of work area.

Also, you can confirm or change the device parameters for power loss calculation by clicking the Device Parameters tab.

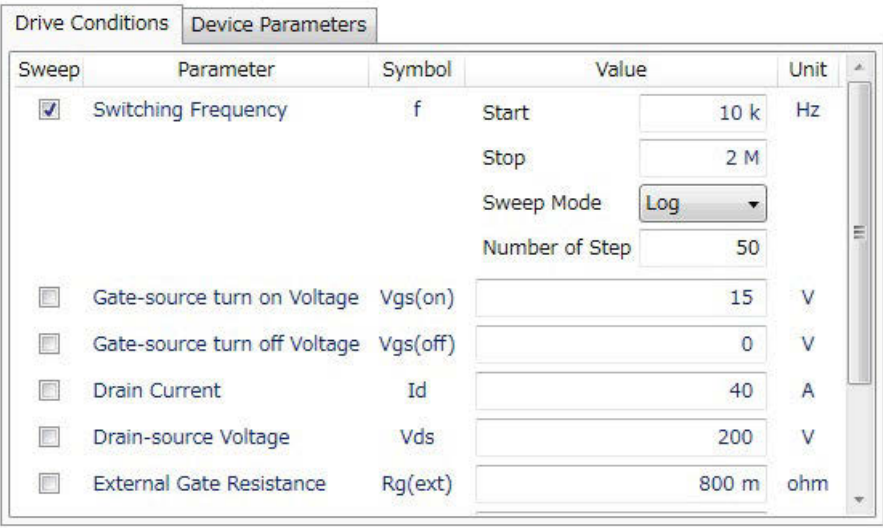

Index Conduction Loss (W) Switching Loss (W) Driving Loss (W) Total Power Loss (W)  $\left| \begin{array}{c} \hline \hline \hline \end{array} \right|$ 

**Step 6.** Select a drive condition or device parameter to be swept and specify the sweep condition.

If you select a drive condition parameter to be swept, click the Drive Condition tab and mark the check box of the desired drive parameter.

If you select a device parameter to be swept, click the Device Parameters tab and mark the check box of the desired device parameter.

This example select a switching frequency to be swept.

- 1. Click the Drive Conditions tab and mark the check box of the Switching Frequency parameter to select.
- 2. Specify the sweep condition in the Value column.

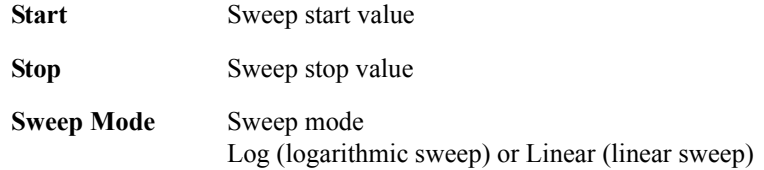

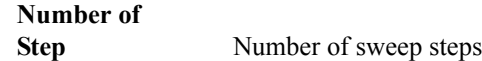

- **Step 7.** Specify the drive conditions that are not extracted from the loaded measurement data.
	- 1. Click the Drive Conditions tab at the left of work area to display the Drive Conditions area.
	- 2. Specify the following drive conditions that are not extracted from the measurement data.

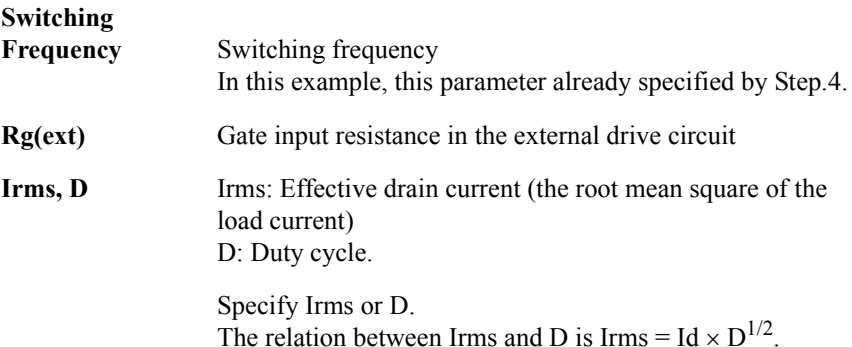

**Step 8.** Click the Start button  $\triangleright$  of toolbar to start the power loss calculation.

**Step 9.** After the calculation is completed, the list of calculated values and the trand chart are displayed as shown below.

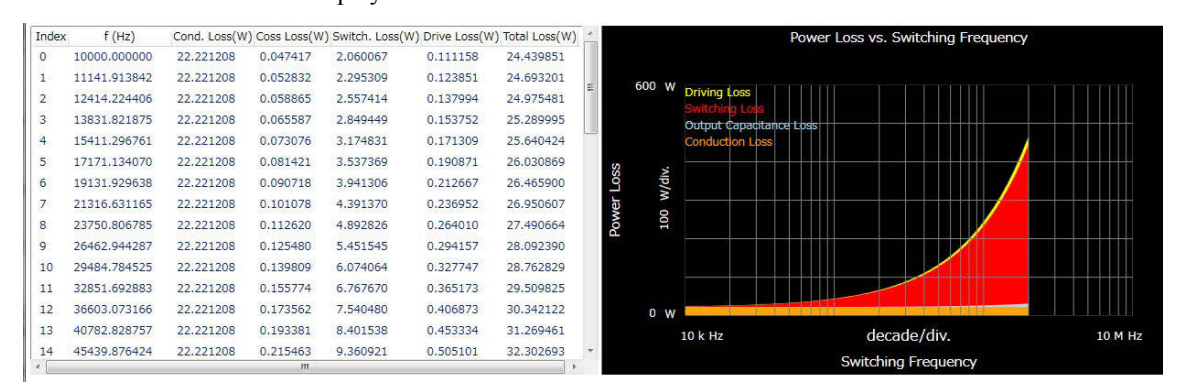

How To Perform Measurement How To Calculate Power Loss

• List of Calculated Results

The following calculated data are displayed in list format.

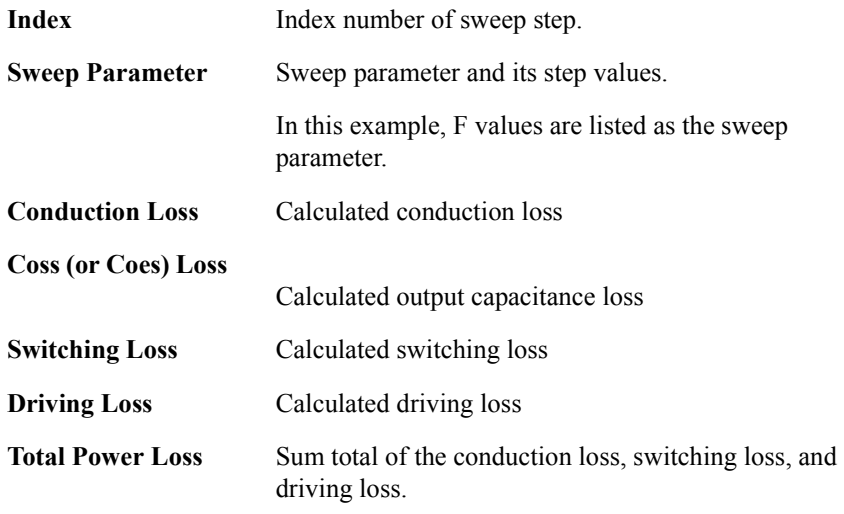

For the calculation formula for each power loss, see ["Results" on page 4-152.](#page-321-0)

• Trend Chart

The sweep parameter is assigned to X-axis, and the conduction loss, output capacitance loss, switching loss, and driving loss are assigned to Y-axis and accumulated in this order.

You can change the minimum and maximum values on the X and Y-axises by clicking the value.

### <span id="page-156-0"></span>**Extracted Parameters By Power Loss Calculation**

**Table 3-3 Measurement Data and Extracted Drive Conditions and Device Parameters for Power Loss Calculation (MOSFET)**

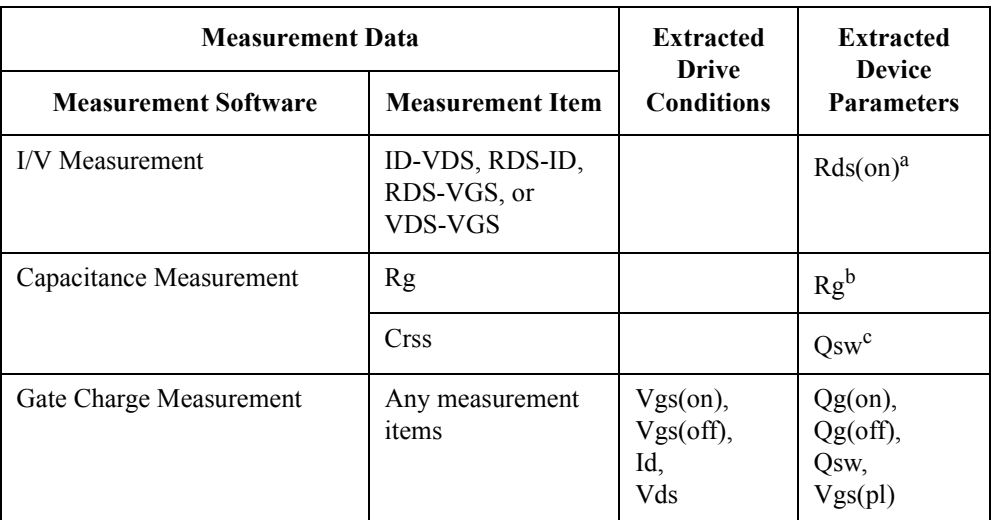

a. Extracted from Vgs(on)

b. Extracted from Vgs(off)

c. Extracted from Vgs(off) and Vds(off)

How To Perform Measurement How To Calculate Power Loss

#### **Table 3-4 Measurement Data and Extracted Drive Conditions and Device Parameters for Power Loss Calculation (IGBT)**

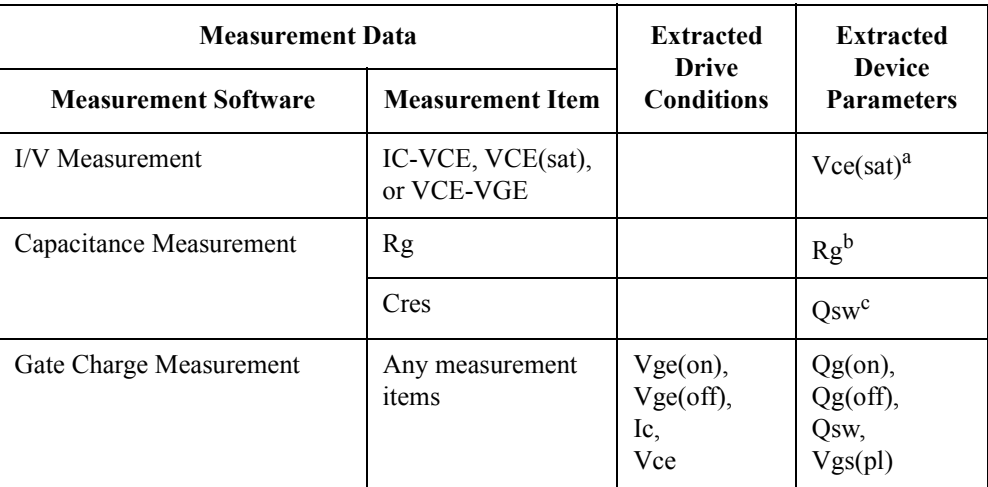

a. Extracted from Vge(on)

b. Extracted from Vge(off)

c. Extracted from Vge(off) and Vce(off)

## **How To Monitor/Control Temperature Under Measurement**

The thermal monitor/control software provides the following functions:

- Thermal monitor using the thermocouple
- Thermal control using the thermostream
- Synchronized measurement execution with the thermal conditions

These functions enable the automated measurement execution under the multiple temperature conditions.

This section describes how to monitor the temperature and execute the measurement synchronized with the specified thermal conditions using the thermal monitor/control software and consists of the following sub-sections:

- • [Preparing the Measurement](#page-158-0)
- • [Thermal Monitor/Control During Measurement](#page-159-0)

**NOTE** This section uses the example that monitors the temperature of DUT controlled by thermostream and executes the measurement synchronized with the thermal conditions.

### <span id="page-158-0"></span>**Preparing the Measurement**

- **Step 1.** Before starting the procedure, prepare an accessory used for connecting your device under test (DUT). See the following section depending on the accessory. Also prepare the thermocouple and the thermostream.
	- • ["3-pin Inline Package Socket Module" on page 2-20](#page-89-0)
	- • ["Curve Tracer Test Adapter Socket Module" on page 2-21](#page-90-0)
	- • ["Universal Socket Module Kit" on page 2-22](#page-91-0)
	- • ["Accessories for Connecting a DUT" on page 2-29](#page-98-0)
	- • ["Thermocouple" on page 2-33](#page-102-0)
	- • ["Thermostream" on page 2-34](#page-103-0)

**Step 2.** Turn the instrument on. After that, connect your DUT to the test fixture by using the accessory.

<span id="page-159-1"></span>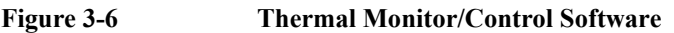

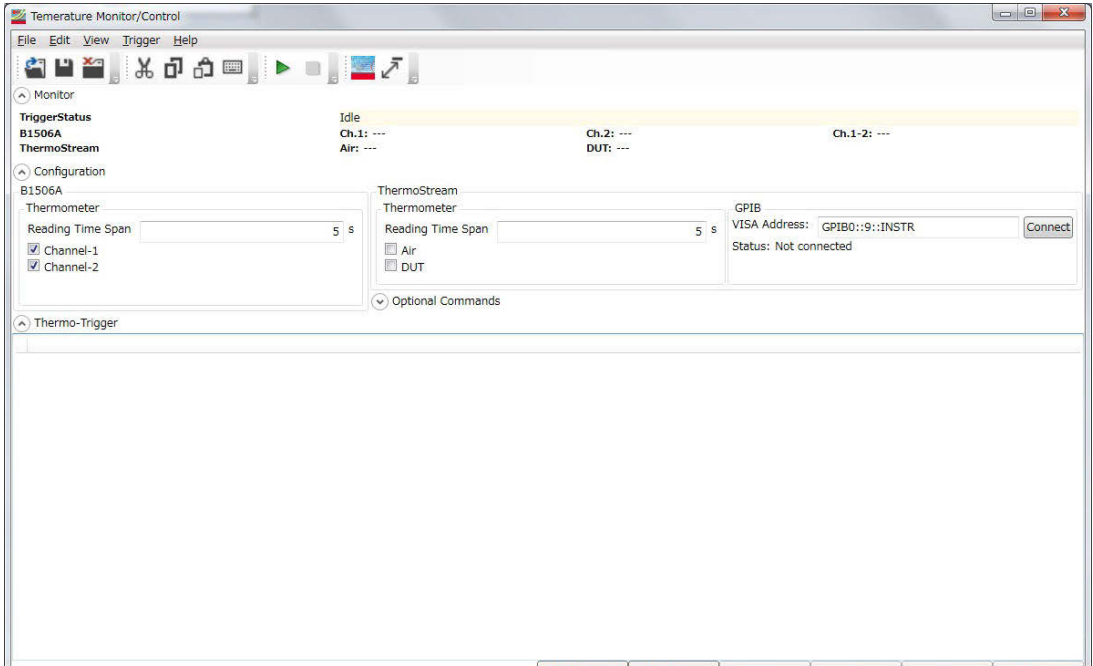

### <span id="page-159-0"></span>**Thermal Monitor/Control During Measurement**

- **Step 1.** On the software palette, click the Thermal Monitor/Control icon ... The Thermal Monitor/Control software ([Figure 3-6\)](#page-159-1) opens.
- **Step 2.** Specify the conditions of thermal monitor at the Thermometer of Configuration area in the work area.

This example uses the thermocouple connected to the B1506A to monitor the temperature, so specify at the Thermometer of B1506A.

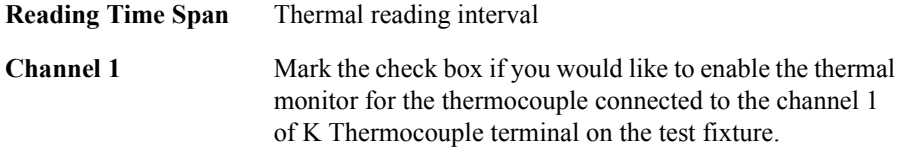

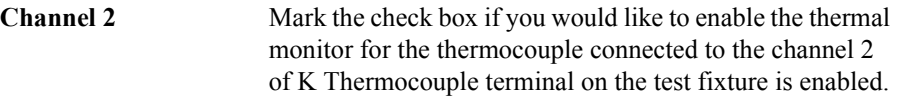

**Step 3.** Specify the conditions of thermo-trigger function

The thermo-trigger function executes the thermo-trigger list, which consists of the steps for watching on establishment of thermal condition and the steps for thermal control, sequentially.

If the thermo-trigger function is under execution, the measurement application waits the establishment of thermal condition and then executes the measurement.

This example set the following thermo-trigger steps:

a. Wait until the temperature of the B1506A thermometer channel 1 is 25  $^{\circ}$ C  $\pm$  1  $^{\circ}C$ .

If the thermal condition is established, wait for 5 seconds and then output the measurement trigger to the measurement software.

Wait for the measurement completion by the measurement software. If the measurement is completed, proceed to the next thermo-trigger step.

b. Wait until the temperature of the B1506A thermometer channel 1 is 30 °C  $\pm$  1  $\rm ^{\circ}C$ .

If the thermal condition is established, wait for 5 seconds and then output the measurement trigger to the measurement software.

Wait for the measurement completion by the measurement software. If the measurement is completed, proceed to the next thermo-trigger step.

c. End of the thermo-trigger step.

#### **Example of Thermo-trigger Steps**

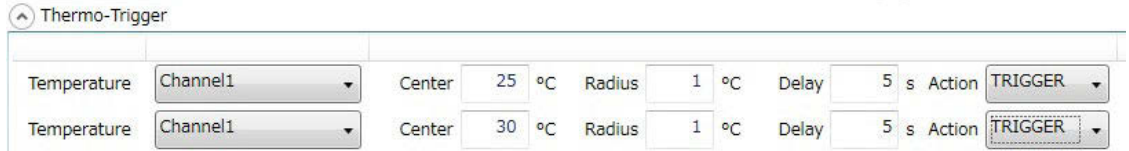

1. Click the Insert Control button at the bottom of the window.

2. The line for a thermo-trigger step is inserted in the Thermo-Trigger. Specify the condition.

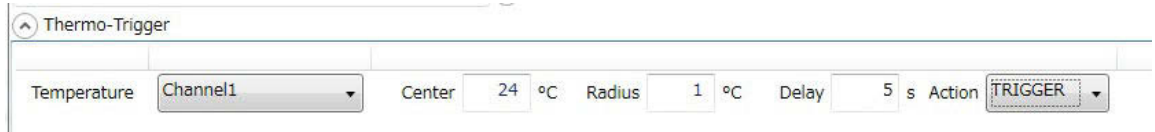

a. Select the target temperature by the drop-down list of second column.

This example selects the Channel1.

You can selects the followings by this drop-down list:

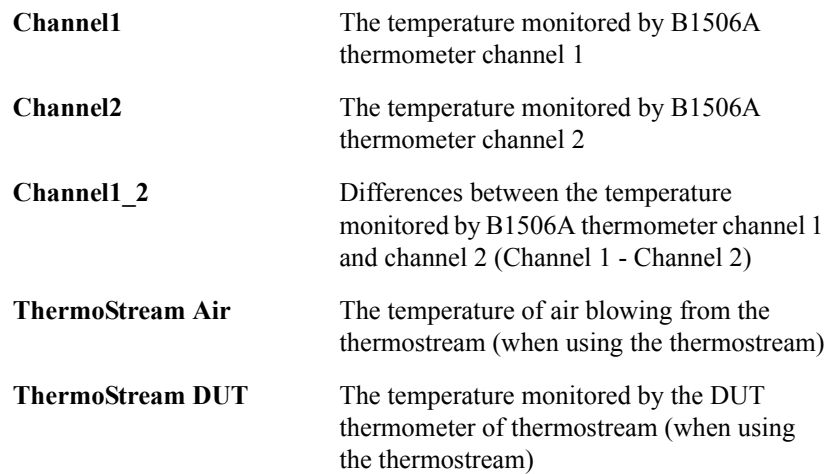

b. Specify the thermal condition.

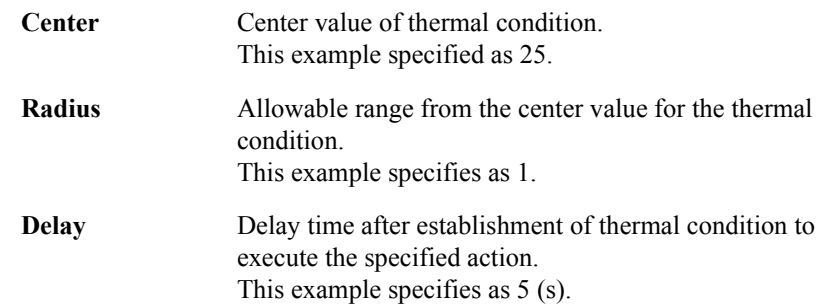

c. Selects the action after establishment of thermal condition from the Action drop-down list.

This example selects the TRIGGER, which outputs the measurement trigger.

You can select the following actions by this drop-down list:

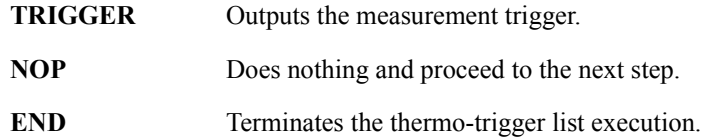

- 3. Click the Duplicate button at the bottom of the window to copy the line of thermo-trigger step and add the copied line to the Thermo-Trigger.
- 4. Specify the thermal condition of the copied thermo-trigger line. This example changes the condition of Center to 30 °C.
- **Step 4.** Opens the measurement software that will synchronized with the thermo-trigger function and setup the measurement condition on it.

After the measurement setup is completed, leave the software to be opened.

**Step 5.** Click the Start button  $\triangleright$  of the menu bar on the thermal monitor/control software to start the thermo-trigger function.

The thermal monitor/control software executes the first thermo-trigger step and waits for the establishment of thermal condition.

**Step 6.** Click the Start button  $\triangleright$  of the menu bar on the measurement software to start the measurement.

The measurement software waits for the measurement trigger from the thermal monitor/control software.

How To Perform Measurement How To Monitor/Control Temperature Under Measurement

**Step 7.** Control the thermostream so that the temperature is 25 °C  $\pm$  1 °C, which is the first thermal condition.

If the thermal condition is established, the thermal monitor/control software outputs the measurement trigger to the measurement software.

After receiving the measurement trigger, the measurement software starts the measurement.

**Step 8.** When the measurement is completed, the measurement software outputs the signal of the measurement completion to the thermal monitor/control software. And then, the measurement software waits for the next measurement trigger from the thermal monitor/control software.

When the thermal monitor/control software receives the signals of measurement completion, the thermal monitor/control software executes the next thermo-trigger step and waits for the establishment of thermal condition.

**Step 9.** Control the thermostream so that the temperature is 30  $^{\circ}$ C  $\pm$  1  $^{\circ}$ C, which is the next thermal condition.

If the thermal condition is established, the thermal monitor/control software outputs the measurement trigger to the measurement software.

After receiving the measurement trigger, the measurement software starts the measurement under the different thermal condition.

## <span id="page-164-0"></span>**Displaying and Operating Graph**

This section describes the common graph operation within the measurement softwares and consists of the followings:

- • [How To Select and Display Characteristics Curve](#page-164-1)
- • [How To Use the Marker](#page-166-0)

### <span id="page-164-1"></span>**How To Select and Display Characteristics Curve**

**Step 1.** Select the characteristics curves to display.

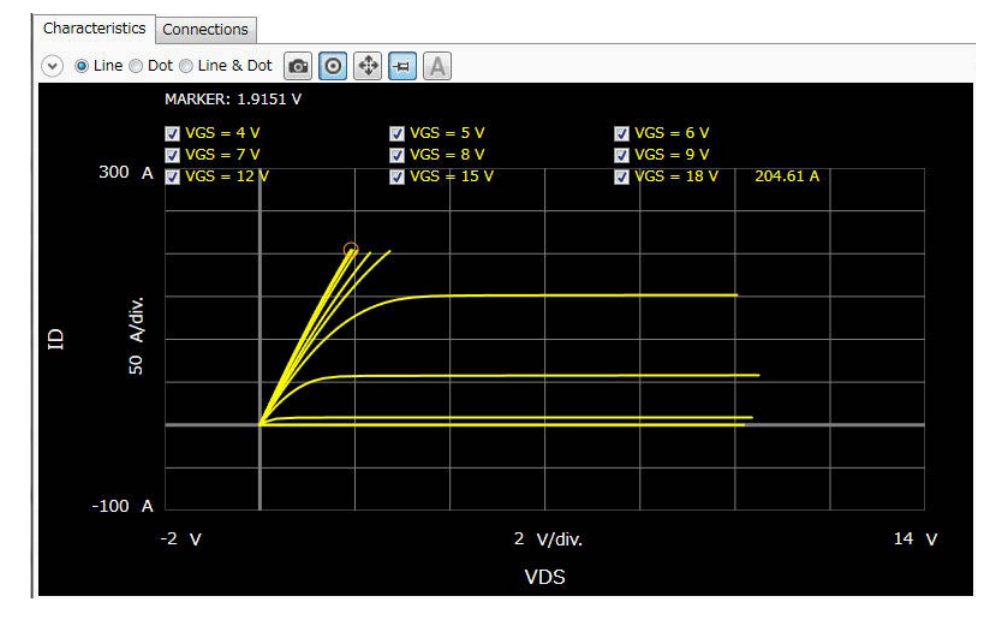

The check boxes for the available characteristics are displayed at the upper left on the graph area.

Mark the check boxes for the desired characteristics to display.

You can select the multiple characteristics to display.

**Step 2.** Select the line type of curve.

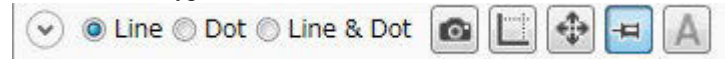

How To Perform Measurement Displaying and Operating Graph

By the radio buttons at the top of graph area, you can select the line type of curve from the Line, Dot, or Line&Dot.

**Step 3.** Change the minimum and maximum values of X and Y-axises

If the auto scale mode button  $\|\cdot\|$  is selected, the X and Y-axises of the graph are automatically changing to fit the measured data during measurement execution.

If the fixed scale mode button  $\boxed{\uparrow\uparrow}$  is selected and the auto-scale button  $\boxed{\uparrow\uparrow}$  is clicked, the X and Y-axises of the graph are changed to fit the measured data.

Or, you can change the minimum and maximum values of X and Y-axises by clicking the value.

### <span id="page-166-0"></span>**How To Use the Marker**

You can use the domain marker and/or trace marker to read the value on the curve.

The following table shows the measurement softwares and their furnished marker function.

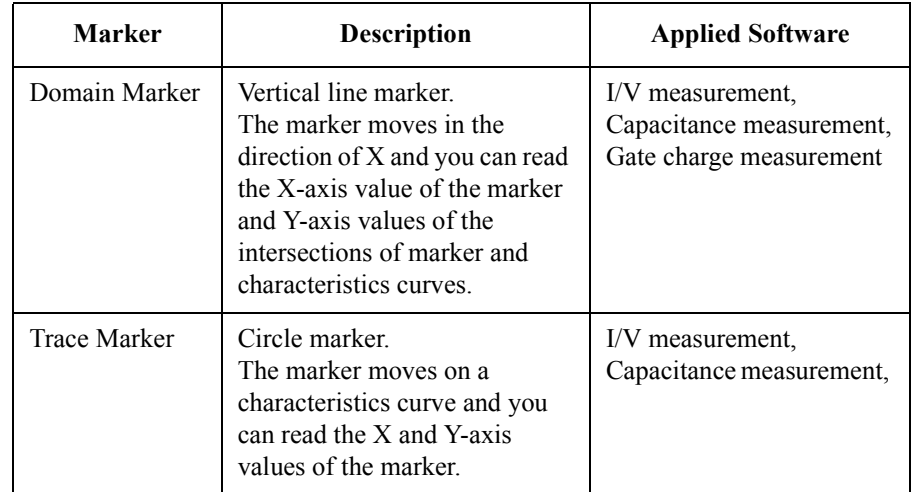

How To Perform Measurement Displaying and Operating Graph

#### **Using the domain marker**

- **Step 1.** If the trace marker is displayed, click the trace marker mode button  $\boxed{\circ}$  to change to the domain marker mode  $\Box$ .
- **Step 2.** Marker A (Vertical line) is displayed.

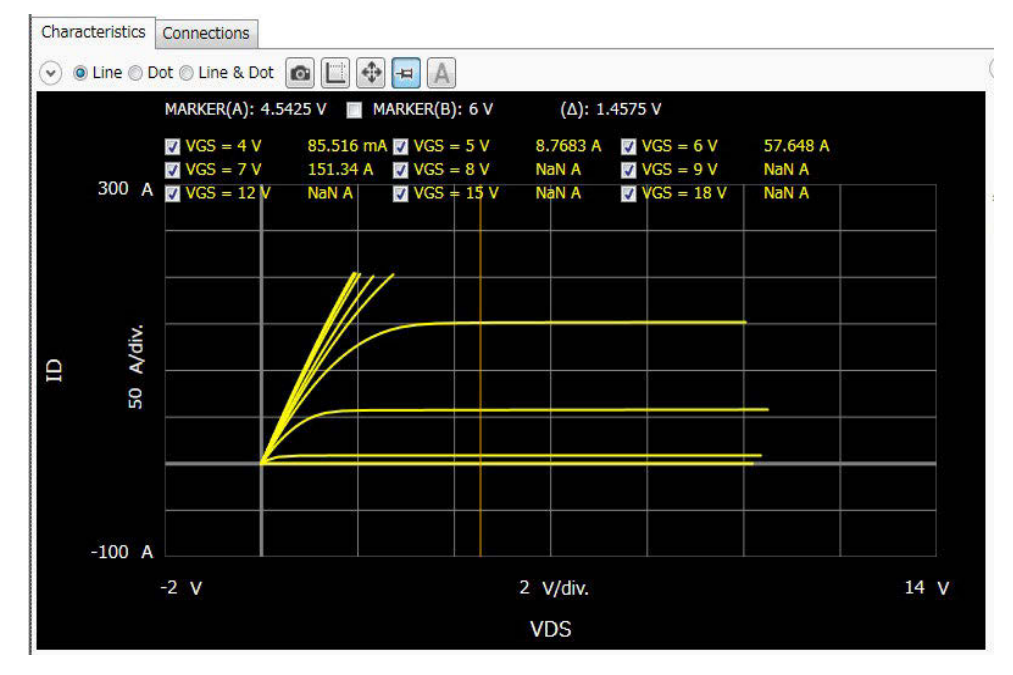

To move the marker, use the rotary nob or mouse.

The **MARKER(A):** at the upper left of graph area shows the X-axis value of marker A and the Y-axis value of the intersection of the marker and each characteristics curve is displayed at the right of characteristics curve name.

**Step 3.** If the check box at the left of the **MARKER(B):** is marked, the marker B (vertical dot line) is displayed.

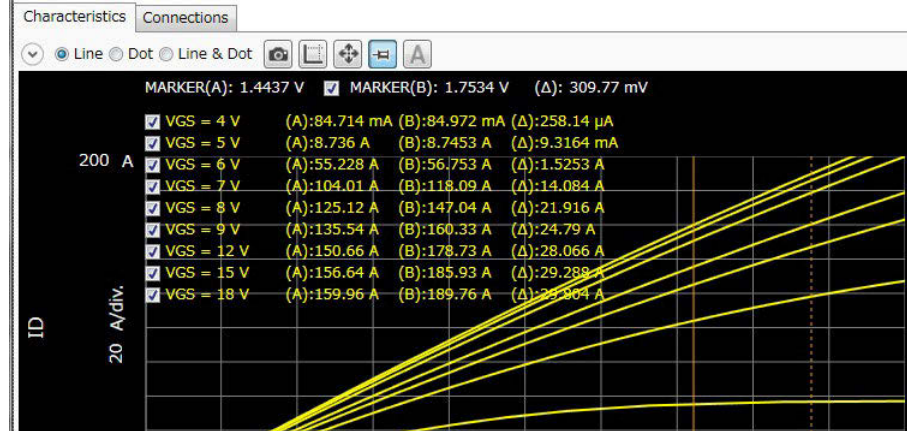

The following information is displayed at the top of graph area:

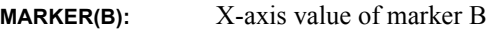

**()** X-axis value of marker B - X-axis value of marker A

The Y-axis values of the intersection of the markers and each characteristics curve, and the differences of Y-axis values between the mark A interaction and the mark B interaction (B-A) are displayed at the right of characteristics curve name.

How To Perform Measurement Displaying and Operating Graph

#### **Using the trace marker**

- **Step 1.** If the domain marker is displayed, click the domain marker mode button  $\Box$  to change to the trace marker mode  $\odot$ .
- **Step 2.** The trace marker (circle) is displayed.

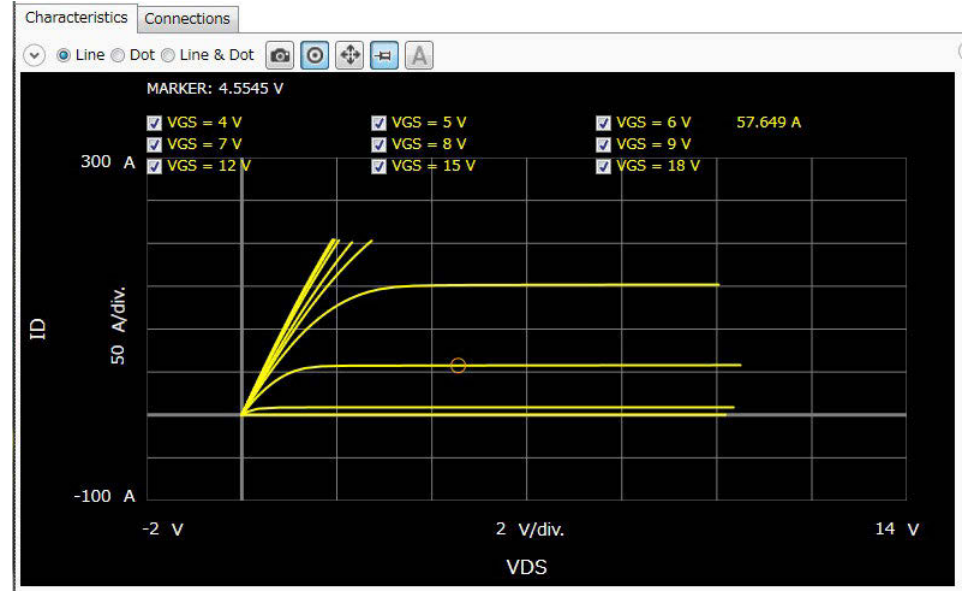

You can move the trace marker on the characteristics curve using the rotary nob or mouse.

The **MARKER:** at the upper left of graph shows the X-axis value of the marker and the Y-axis value is displayed at the right of the characteristics curve name.

# **4 GUI Reference**

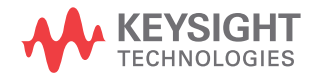

Keysight Easy Test Navigator software provides dedicated measurement software for power device characterization. It supports various types of measurement tasks with ease-of-use and simple operation.

This chapter describes reference information of the Keysight Easy Test Navigator software, and covers the following topics.

- ["Software Palette"](#page-172-0)
- ["Datasheet Characterization Software"](#page-174-0)
- ["I/V Measurement Software"](#page-225-0)
- ["Capacitance Measurement Software"](#page-259-0) <sup>1</sup>
- ["Gate Charge Measurement Software"](#page-287-0)<sup>1</sup>
- ["Power Loss Calculation Software"](#page-311-0)<sup>1</sup>
- ["Thermal Monitor/Control Software"](#page-332-0)

For how to perform the measurements, see [Chapter 3, "How To Perform](#page-108-0)  [Measurement."](#page-108-0)

**NOTE** The actual screen image on the B1506A may be different from the image shown in this chapter.

<sup>1.</sup> Available for the B1506A-H21/H51/H71.

### <span id="page-172-0"></span>**Software Palette**

The software palette provides a complete list of the B1506A's measurement software and also allows this software to be launched. The software palette lists icons with the measurement software names. You can start a measurement software by clicking an icon or a software name, or by pressing a softkey corresponding to the software. Seven softkeys are available for this purpose at the right next to the LCD of this instrument.

The software palette is displayed in fullscreen mode after powering up the B1506A. The software palette can be minimized to access the Windows desktop.

The following shows the icons and texts displayed on the software palette, and actions by clicking them.

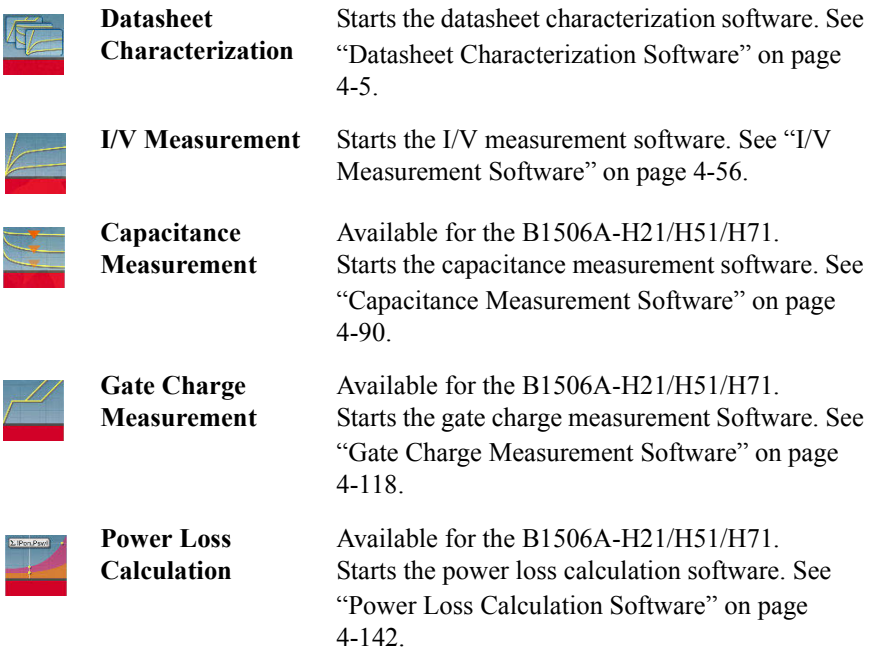

GUI Reference Software Palette

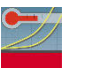

**Thermal Monitor/Control**

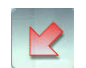

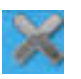

["Thermal Monitor/Control Software" on page](#page-332-0)  [4-163](#page-332-0).

Starts the thermal monitor/control software. See

**Minimize** Minimizes the software palette. This is useful when you access the Windows desktop. When you click the icon on the taskbar, the software palette appears again.

**Exit** Exits the software palette and opened measurement software. This button is displayed if you move the mouse pointer over the upper right corner.

> When you use the EasyEXPERT software or you update the Easy Test Navigator software, use this button to exit the Easy Test Navigator software in advance.

### <span id="page-174-0"></span>**Datasheet Characterization Software**

The datasheet characterization software measures various characteristics parameters and graphs of the I/V characteristics, capacitance characteristics, and gate charge characteristics described on a device datasheet. This software has the following features.

- A simple operating environment that can measure a range of device parameters and characteristics using a familiar datasheet-like format
	- To enter measurement conditions in a datasheet-like format
	- To set sweep output start/stop by using graph minimum/maximum
	- To display measured parameters and characteristics in a datasheet-like format
	- To automatically compare measurement results with expected values
- Minimal software learning curve for device characterization using the following templates installed with the software
	- **MOSFET**
	- **IGBT**
	- BJT
	- Diode
	- Component

A template is a setup and measurement data file only for this software. It is called as ETN DS file.

• To effectively get the data not covered by the manufacturer's datasheet

For details of the templates furnished with this software, see ["Parameters Defined in](#page-208-0)  [Furnished Templates" on page 4-39.](#page-208-0) And, for how to create an ETN DS file to be fitted to real devices, see ["Creating Custom File" on page 4-54](#page-223-0).

**NOTE** For using the B1506A-H20/H50/H70, ignore the description about the capacitance measurement, the gate charge measurement, and the power loss calculation.

GUI Reference Datasheet Characterization Software

### **GUI Overview**

The GUI (Graphical User Interface) of the datasheet characterization software is comprised of the following areas.

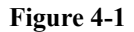

**Figure 4-1 Datasheet Characterization Software GUI**

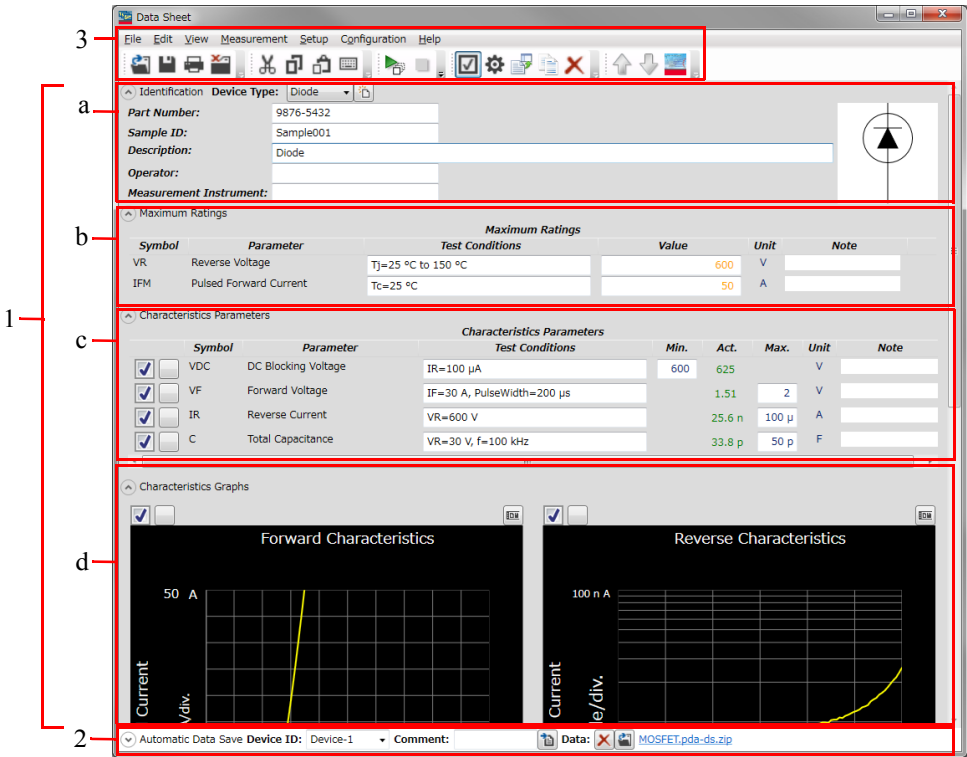

1. [Work Area \(See p. 4-7.\)](#page-176-0)

This area provides the functions to set the measurement conditions and observe the measurement results. This is separated to the following areas.

- a. [Identification \(See p. 4-7.\)](#page-176-1)
- b. [Maximum Ratings \(See p. 4-10.\)](#page-179-0)
- c. [Characteristics Parameters \(See p. 4-11.\)](#page-180-0)
- d. [Characteristics Graphs \(See p. 4-12.\)](#page-181-0)
- 2. [Automatic Data Save \(See p. 4-16.\)](#page-185-0)

This area provides the functions regarding the automatic saving of the ETN DS files. The ETN DS file can have the setup data and measurement data, and it is only for this software.

- 3. Operating Tools
	- [Toolbar \(See p. 4-18.\)](#page-187-0)

This provides the functions that are very frequently used in the button format.

• [Main Menu \(See p. 4-23.\)](#page-192-0)

This provides the functions needed for various operations in the menu format.

For the dialog boxes displayed during this software operation, see ["Dialog Boxes"](#page-198-0)  [on page 4-29](#page-198-0).

For the files handled by this software, see ["Summary of Files" on page 4-36](#page-205-0).

### <span id="page-176-0"></span>**Work Area**

In this area, set the measurement conditions and observe the measurement results. This is separated to the following areas.

- [Identification \(See p. 4-7.\)](#page-176-1)
- [Maximum Ratings \(See p. 4-10.\)](#page-179-0)
- [Characteristics Parameters \(See p. 4-11.\)](#page-180-0)
- [Characteristics Graphs \(See p. 4-12.\)](#page-181-0)

#### <span id="page-176-1"></span>**Identification**

This is an area to select the device type of the device under test (DUT) and enter the identification information for the DUT.

This area can be hidden or shown by clicking the line of  $\odot$  Identification.

**Figure 4-2 Identification**

|        | Identification Device Type: MOSFET    | ñ            |  |  |
|--------|---------------------------------------|--------------|--|--|
| c.     | <b>Part Number:</b>                   | 0123-4567    |  |  |
| d      | Sample ID:                            | MOSFET001    |  |  |
| e<br>e | <b>Description:</b>                   | Sample       |  |  |
|        | <b>Operator:</b>                      | John H Smith |  |  |
| g      | <b>Measurement Instrument: B1506A</b> |              |  |  |

GUI Reference Datasheet Characterization Software

a. Device Type

Lists the following device types. Select the device type of the DUT from them.

• MOSFET

MOSFET is selected. For details of the measurement items, see ["MOSFET](#page-208-1)  [Template" on page 4-39](#page-208-1).

• IGBT

IGBT is selected. For details of the measurement items, see ["IGBT](#page-213-0)  [Template" on page 4-44](#page-213-0).

• BJT

BJT is selected. For details of the measurement items, see ["BJT Template"](#page-218-0)  [on page 4-49](#page-218-0).

• Diode

Diode is selected. For details of the measurement items, see ["Diode](#page-221-0)  [Template" on page 4-52](#page-221-0).

• Component

Displays a pop-up menu for selecting a component type appears as shown below. Click this menu and select on from the displayed component types.

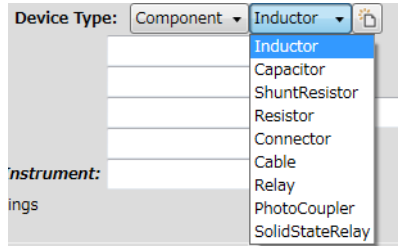

**NOTE** To create a ETN DS file for a device type other than the above types, enter an arbitrary device type name into the Device Type field and save it as a new file.

b. New Datasheet button

Creates a new ETN DS file using the selected template.

Reads a furnished template specified by the device type selection, opens new ETN DS file (measurement conditions and measurement data), and shows the measurement conditions and measurement data defined in the template in the in the Maximum Ratings, Characteristics Parameters, and Characteristics Graphs areas.

c. Part Number

Enter a par number of your DUT. It is stored to the present ETN DS file.

d. Sample ID

Enter a Device ID to identify your DUT. It is stored to the present ETN DS file.

e. Description

Enter a device description and so on. It is stored to the present ETN DS file.

f. Operator

Enter operator information. It is stored to the present ETN DS file.

g. Measurement Instrument

Enter measurement instrument information. It is stored to the present ETN DS file.

h. Device Circuit Symbol

Displays the device circuit symbol corresponding to the selected device type. If you click over this field, the following pop-up menu is displayed.

#### **System Picture**

Displays the default circuit symbol.

#### **Import Picture**

Opens the Open Picture dialog box used to display a specified image file.

**Clear Picture** Clears the present picture.

GUI Reference Datasheet Characterization Software

### <span id="page-179-0"></span>**Maximum Ratings**

This is an area to set up the maximum ratings of your DUT. The entered maximum rating values are used as the limits for the measurement conditions of the characteristics measurement items.

You can change the column order in this table by dragging a column header.

This area can be hidden or shown by clicking the line of  $\Diamond$  Maximum Ratings.

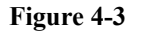

#### **Figure 4-3 Maximum Ratings**

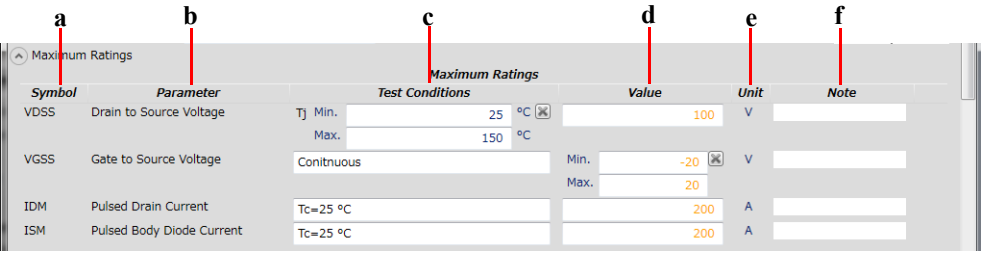

a. Symbol

Symbol of a rating parameter. You can edit this by clicking on the text.

b. Parameter

Name of a rating parameter. You can edit this by clicking on the text.

c. Test Condition

Applicable condition for a rating parameter. You can edit this by clicking on the text. To close the expanded edition fields, click the Close button  $\boxtimes$ .

d. Value

Rating value. You can edit this by clicking on the text. To close the expanded edition fields, click the Close button  $\mathbb{R}$ .

e. Unit

Shows a unit for the rating value.

f. Note

Enter a remark for the rating value. It is stored to the present ETN DS file.
## **Characteristics Parameters**

This is an area to set up the characteristics parameter measurements. A line has the measurement conditions for a characteristics parameter.

To select a characteristics parameter, click on the blank space (excepting edition fields) of its row. The selected row is highlighted.

You can change the column order in this table by dragging a column header.

This area can be hidden or shown by clicking the line of  $\odot$  Characteristics **Parameters** 

#### **Figure 4-4 Characteristics Parameters**

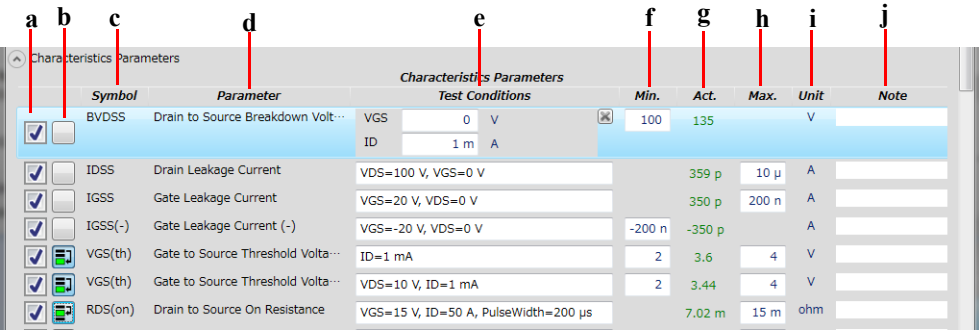

a. Check box

Mark this for a characteristics parameter to be measured.

b. Measurement Priority

You can set the priority of the measurement execution for each measurement item. As default, all items are set to 1st priority. Click the button on the right-hand side of the check box to select the priority level.

- $\Box$ : 1st priority
- $\blacksquare$ : 2nd priority
- $\blacksquare$ : 3rd priority

For the execution order of the measurement items, see ["Execution Order of](#page-184-0)  [Measurement Items" on page 4-15](#page-184-0).

c. Symbol

Symbol of a characteristics parameter. You can edit this by clicking on the text.

d. Parameter

Name of a characteristics parameter. You can edit this by clicking on the text.

e. Test Conditions

Measurement condition values to measure a characteristics parameter. You can edit this by clicking on the text. To close the expanded edition fields, click the  $C$ lose button  $\mathbb{R}$ 

f. Min.

Lower limit value of the expected range for the measured characteristics parameter value. Leave a blank if there is no lower limit.

g. Act.

Shows an actual measured value of a characteristics parameter.

The measured value is displayed in red italic type if it is out of the expected range from "Min." to "Max.".

h. Max.

Upper limit value of the expected range for the measured characteristics parameter value. Leave a blank if there is no upper limit.

i. Unit

Unit for a characteristics parameter.

j. Note

Enter a remark for the characteristics parameter value. It is stored to the present ETN DS file.

## **Characteristics Graphs**

This is an area to set up the measurements for obtaining the characteristics graphs. Set the measurement conditions on each graph.

To select a characteristics graph, click on the graph. The outer frame of the selected graph is highlighted.

This area can be hidden or shown by clicking the line of  $\odot$  Characteristics Graphs.

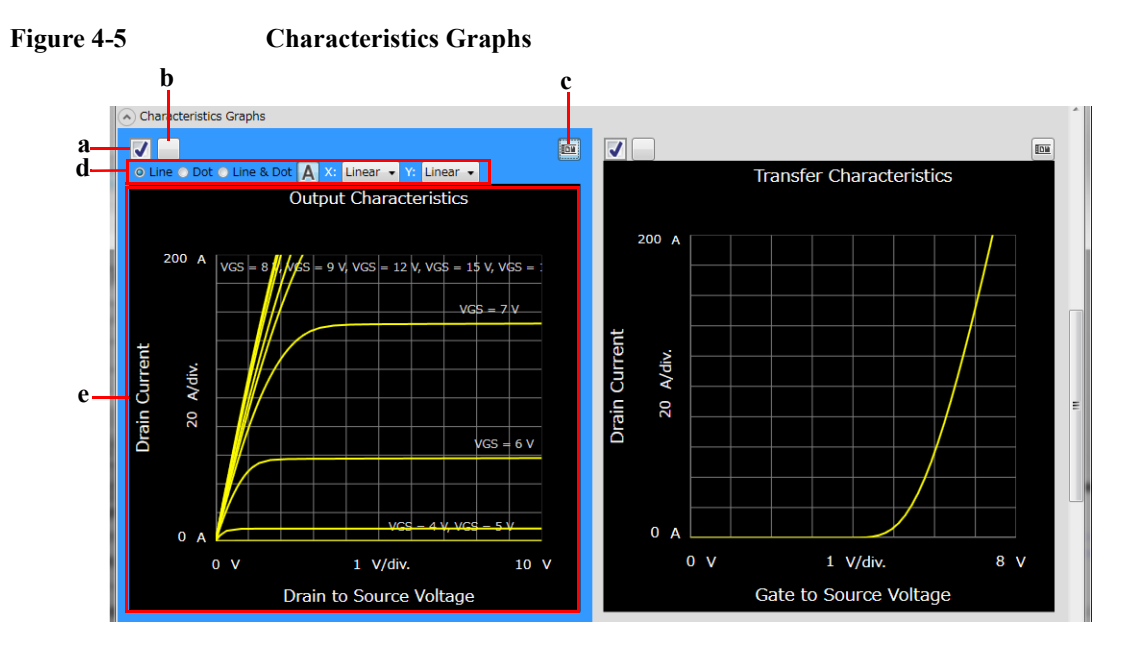

a. Check box

Mark this for a characteristics graph to be measured.

b. Measurement Priority

You can set the priority of the measurement execution for each measurement item. As default, all items are set to 1st priority. Click the button on the right-hand side of the check box to select the priority level.

- $\Box$ : 1st priority
- $\blacksquare$ : 2nd priority
- $\blacksquare$ : 3rd priority

For the execution order of the measurement items, see ["Execution Order of](#page-184-0)  [Measurement Items" on page 4-15](#page-184-0).

c. Graph tool button

Shows or hides the graph tools at the top of the graph.

d. Graph tools

You can do below using the graph tools.

• Trace Representation

You can select one from the following trace representations.

> The curves can be represented as Line, Dot, or combination (Line & Dot). Select any trace representation using the radio buttons shown in the bottom part of the graph.

• Line

Plots a line between two measurement points.

• Dot

Represents the measurement points by dots.

• Line & Dot

Represents the measurement points by dots and plots a line between two measurement points.

• Trace label button **A** 

Shows or hides labels to distinguish multiple traces on the graph.

• X/Y-axes scales

You can select scales for the X and Y-axes from the following.

• Linear

Linear scale

• PositiveLog

Logarithm scale for positive data

• NegativeLog

Logarithm scale for negative data

e. Graph

Shows the measured characteristics graph.

You can change the minimum and maximum values on the X and Y-axes by clicking on the values.

For X and Y-axes of the voltage or current output values, enter the minimum and maximum values on X and Y-axes to specify the measurement range.

## <span id="page-184-0"></span>**Execution Order of Measurement Items**

After starting the measurement, the marked measurement items are executed in the following order, depending on the measurement priority setting, the kind of measurement, the location of the measurement item, and need of the adapter changing.

- 1. Measurement Items related to I/V or Capacitance Measurement
	- a. 1st Priority Measurement items
		- 1. Measurement Items in the Characteristics Parameters area are executed in the order from top to bottom.
		- 2. Measurement items in the Characteristics Graphs area are executed in the order of top left, top right, left on second row, right on second row, ..., bottom left, and bottom right.
	- b. 2nd Priority Measurement Items
		- 1. Measurement Items in the Characteristics Parameters area are executed in the order from top to bottom.
		- 2. Measurement items in the Characteristics Graphs area are executed in the order of top left, top right, left on second row, right on second row, ..., bottom left, and bottom right.
	- c. 3rd Priority Measurement Items
		- 1. Measurement Items in the Characteristics Parameters area are executed in the order from top to bottom.
		- 2. Measurement items in the Characteristics Graphs area are executed in the order of top left, top right, left on second row, right on second row, ..., bottom left, and bottom right.
- 2. (Changing operation of the adapter)
- 3. Measurement Items related to Gate Charge Measurement
	- a. 1st Priority Measurement items
		- 1. Measurement Items in the Characteristics Parameters area are executed in the order from top to bottom.
		- 2. Measurement items in the Characteristics Graphs area are executed in the order of top left, top right, left on second row, right on second row, ..., bottom left, and bottom right.
- b. 2nd Priority Measurement Items
	- 1. Measurement Items in the Characteristics Parameters area are executed in the order from top to bottom.
	- 2. Measurement items in the Characteristics Graphs area are executed in the order of top left, top right, left on second row, right on second row, ..., bottom left, and bottom right.
- c. 3rd Priority Measurement Items
	- 1. Measurement Items in the Characteristics Parameters area are executed in the order from top to bottom.
	- 2. Measurement items in the Characteristics Graphs area are executed in the order of top left, top right, left on second row, right on second row, ..., bottom left, and bottom right.

# **Automatic Data Save**

This area sets the automatic saving for all setup data including the measurement conditions and all measurement data. These data are automatically saved to a new ETN DS file in the specified folder at the end of the measurement.

The Data folder and Recent data fields can be shown or hidden by clicking the line of Automatic Data Save.

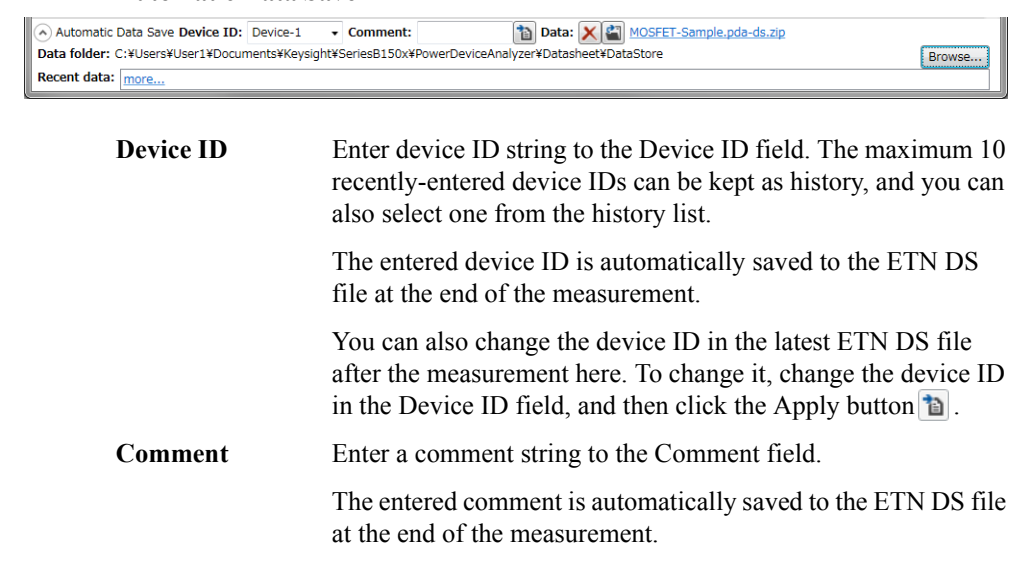

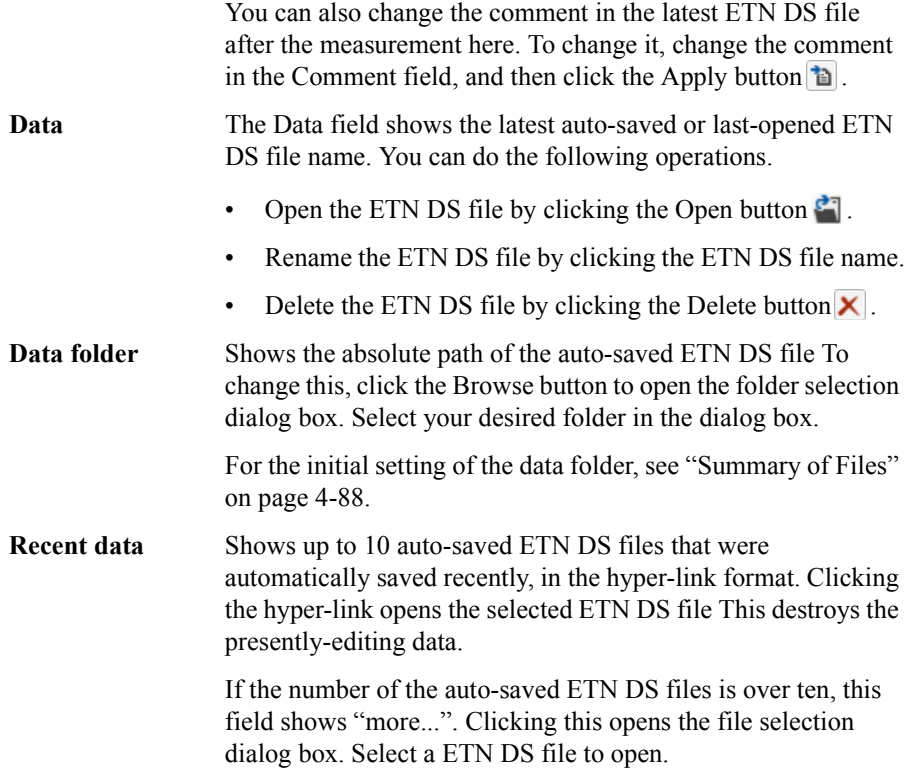

# **Toolbar**

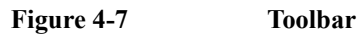

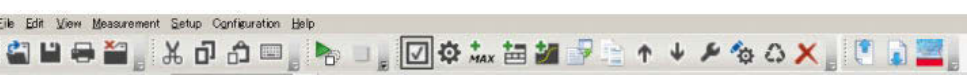

The toolbar has five tool button groups. The following shows the tool buttons in the tool button groups.

#### **File tool button group**

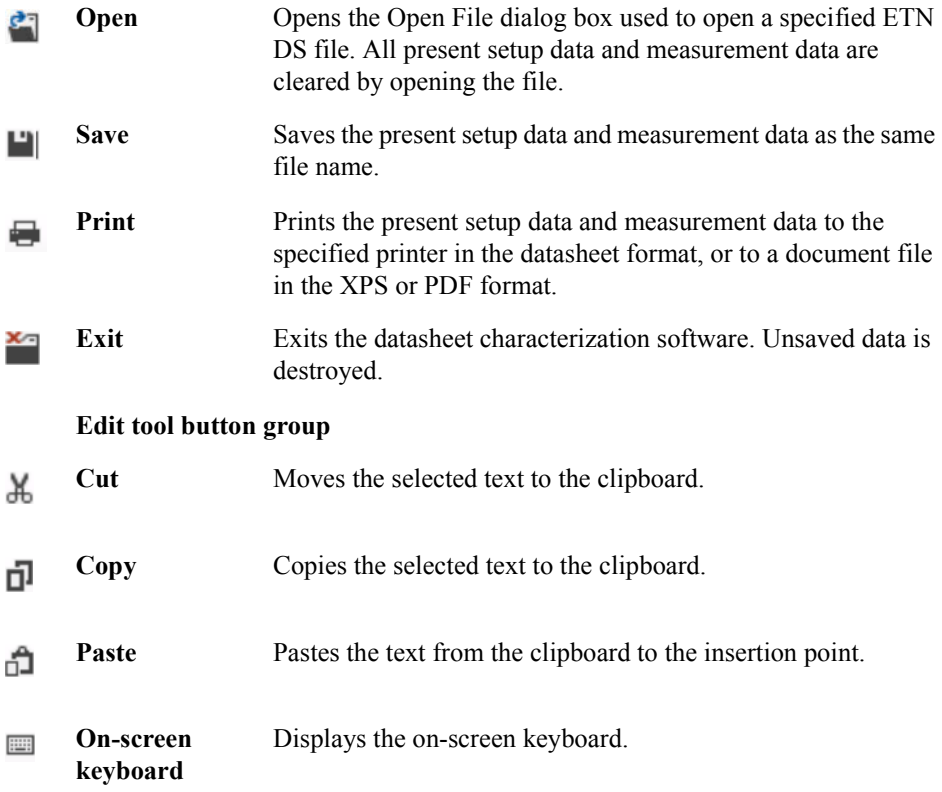

## **Measurement tool button group**

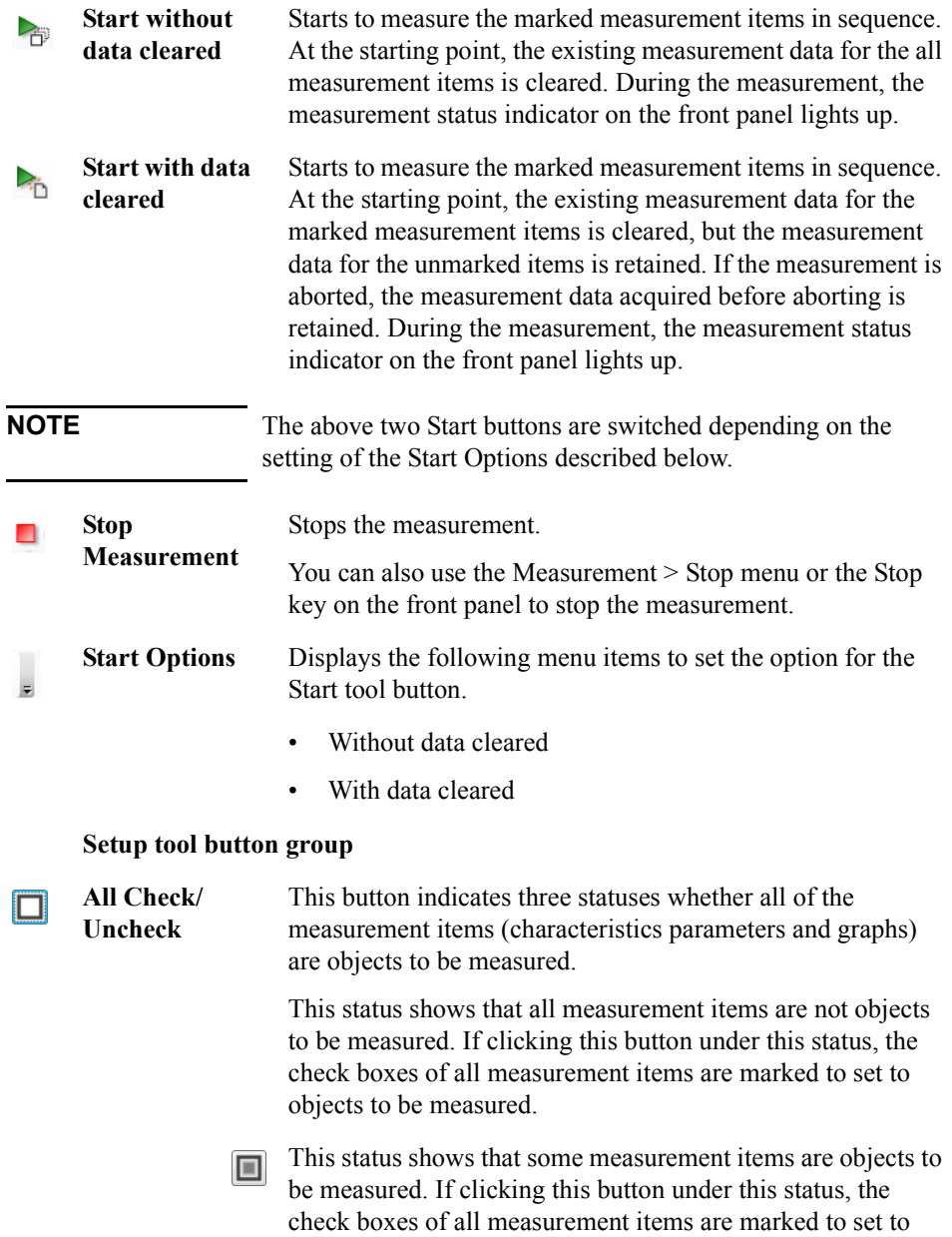

objects to be measured.

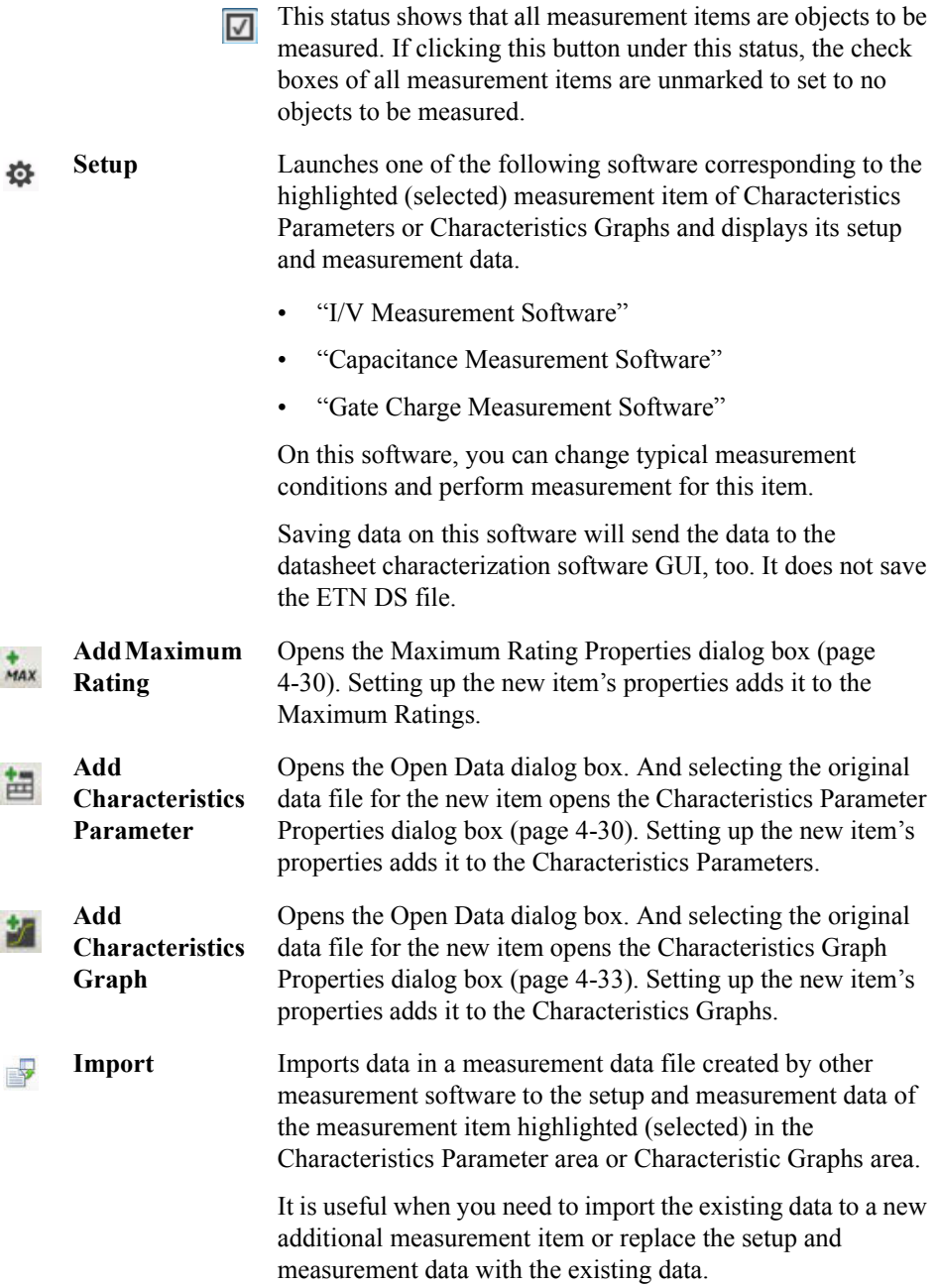

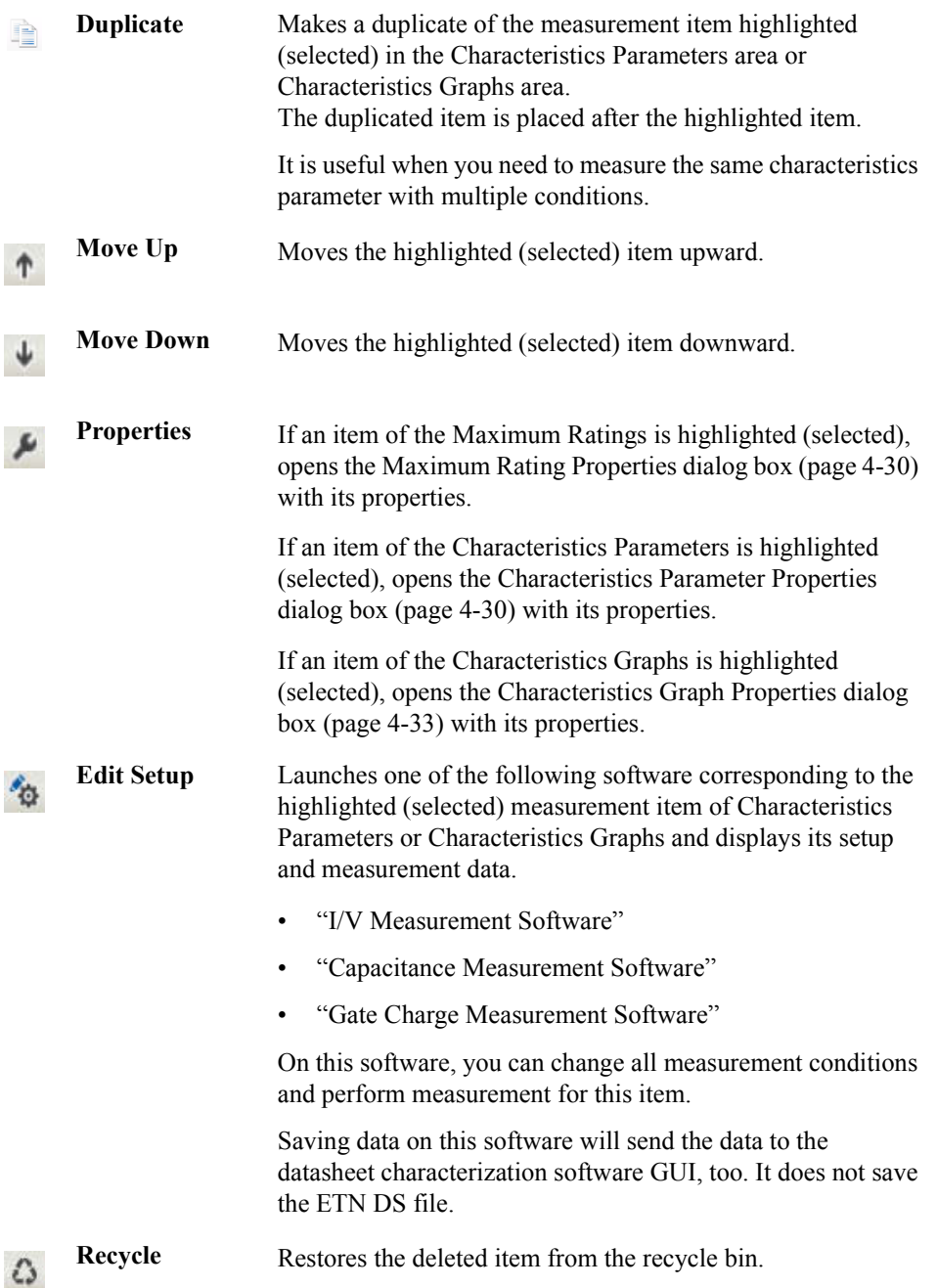

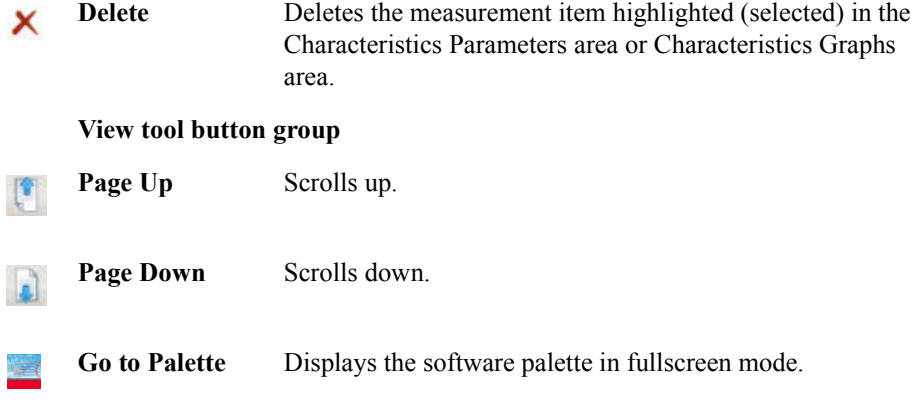

# **Main Menu**

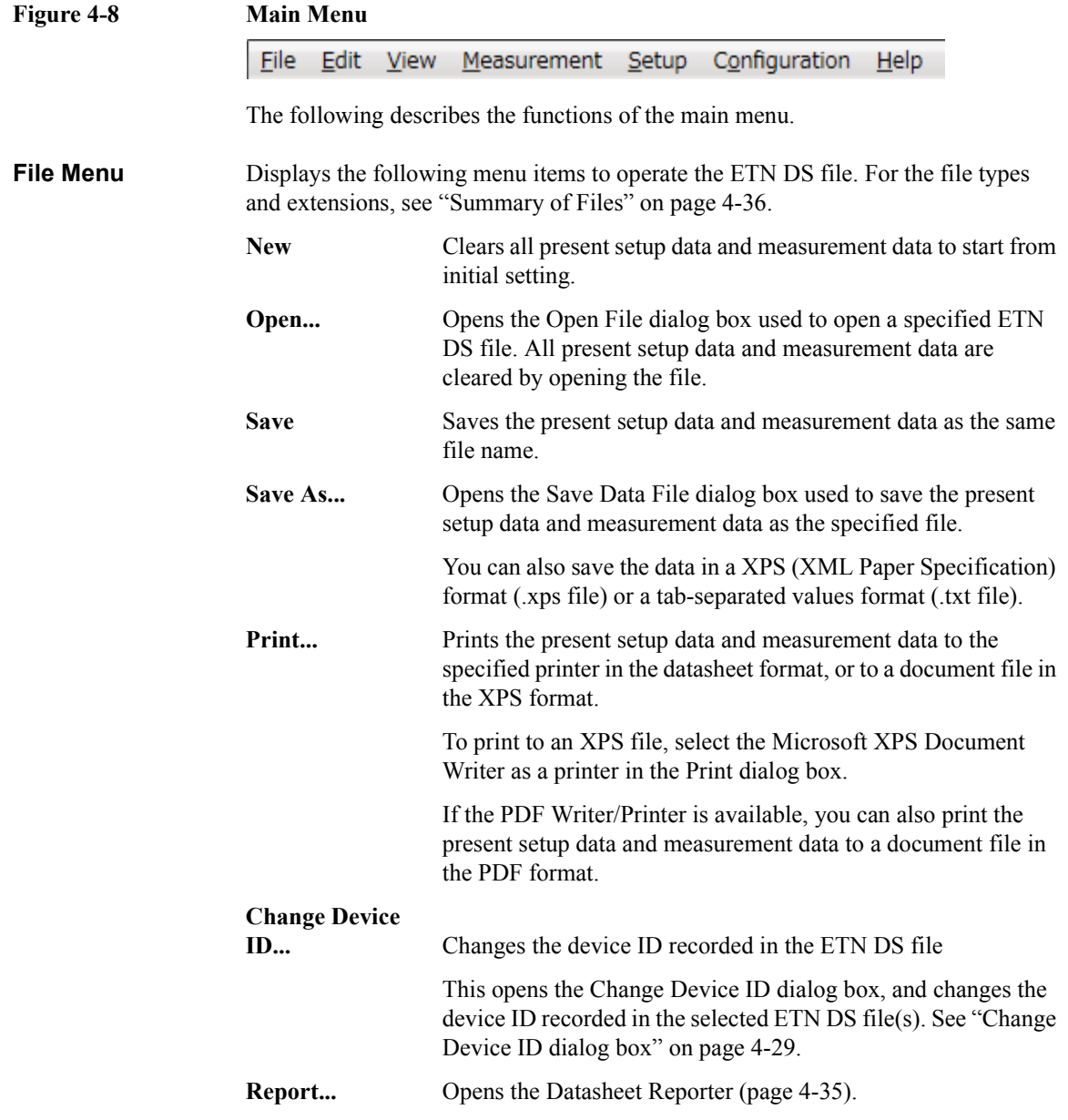

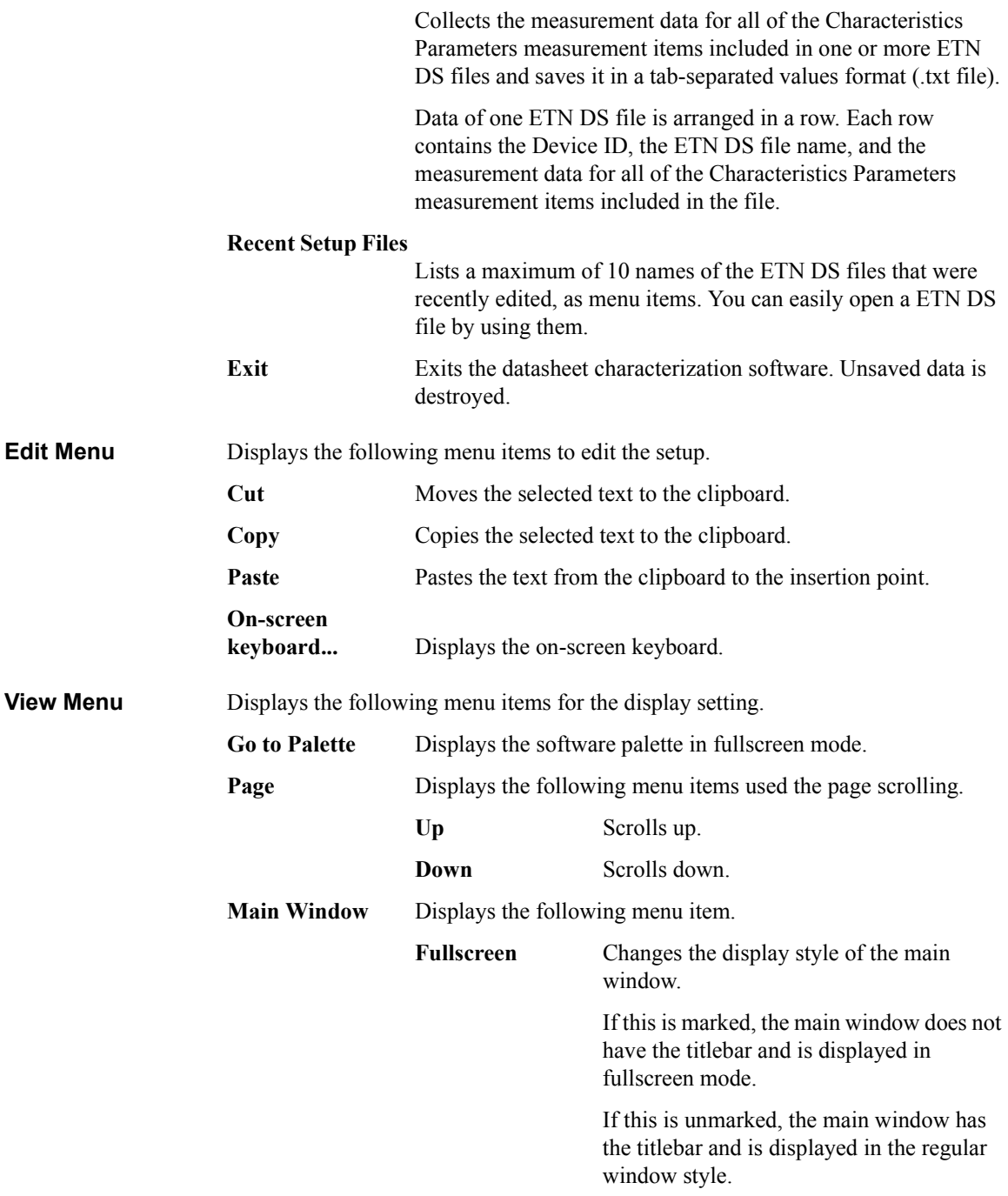

This is initially marked.

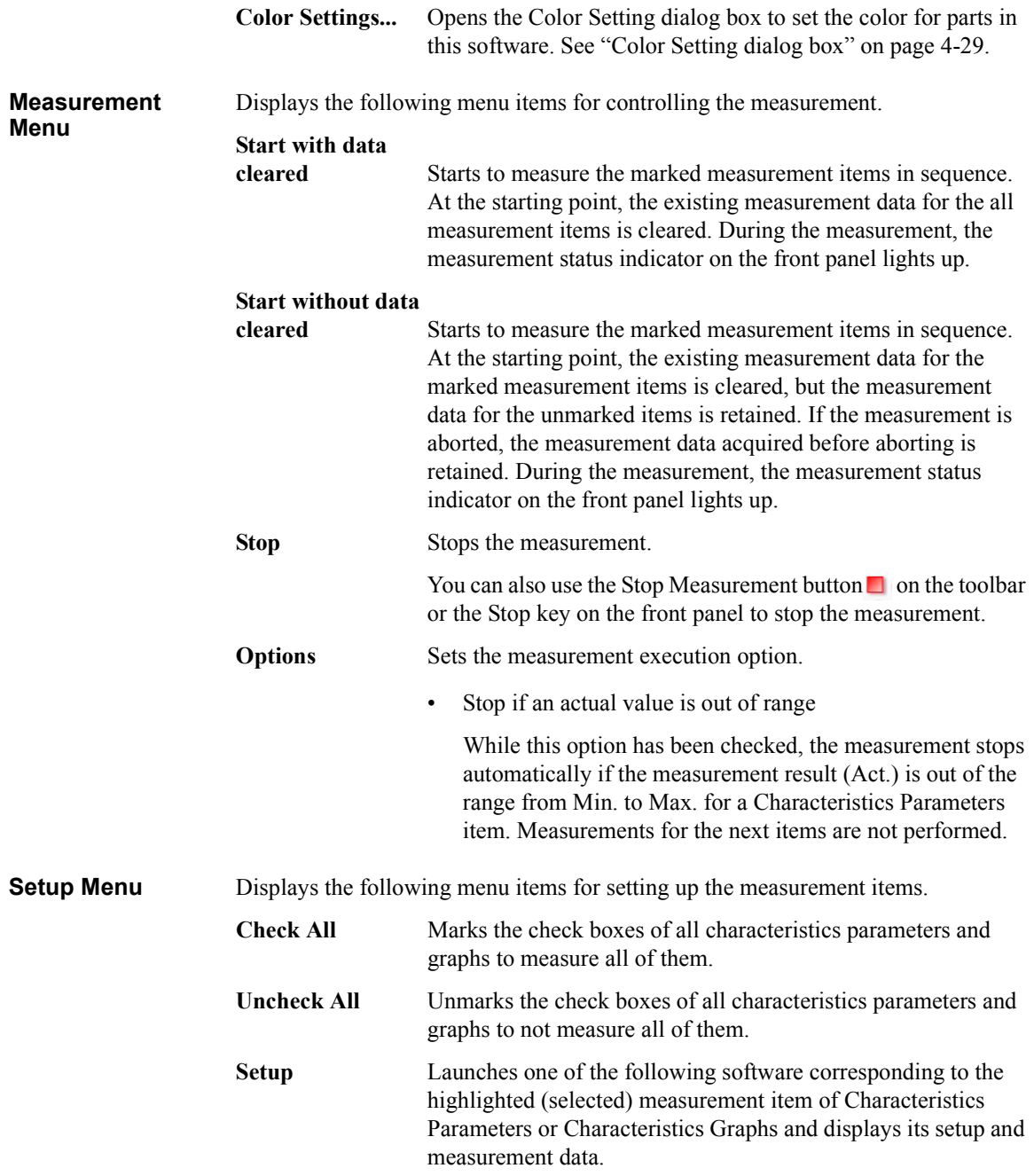

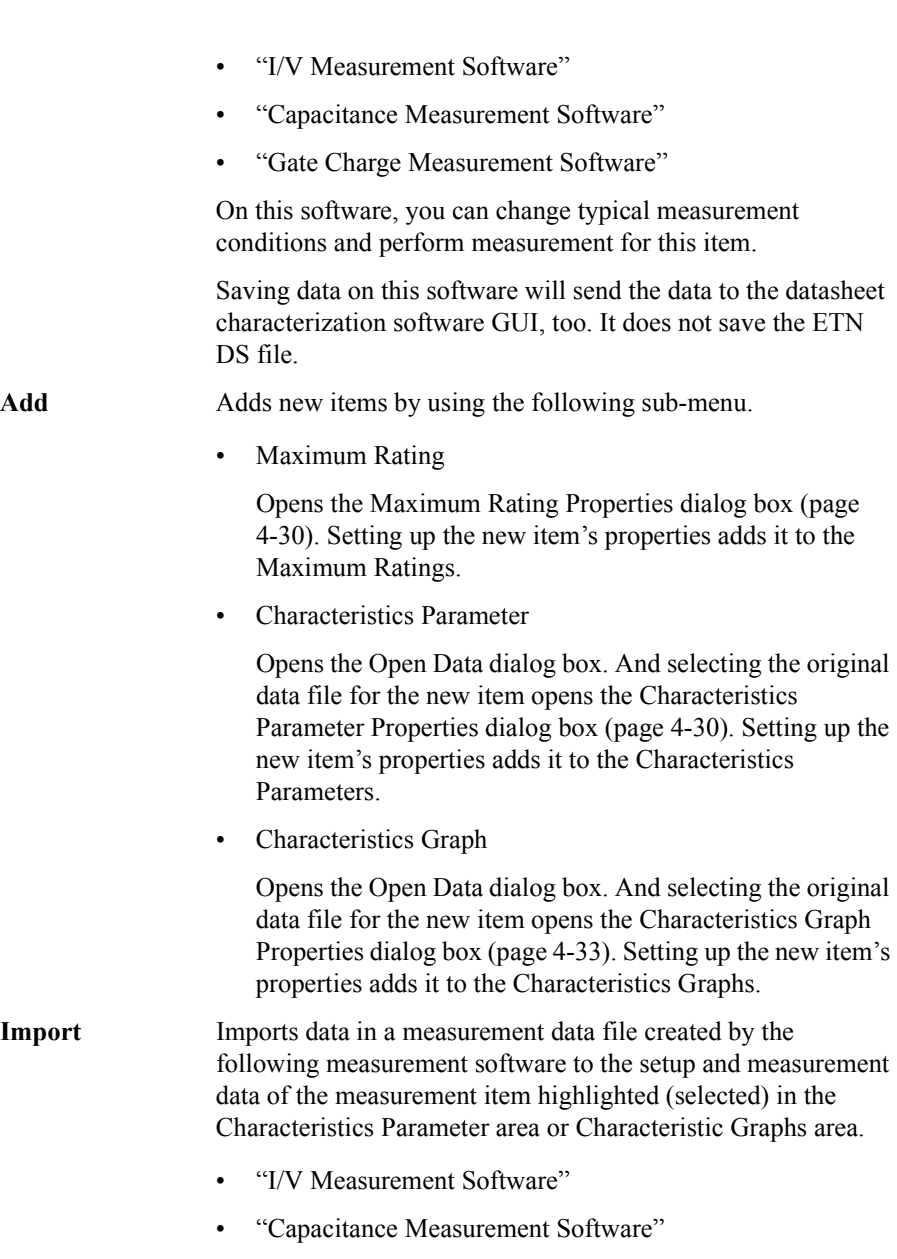

• ["Gate Charge Measurement Software"](#page-287-0)

Data import can be done as follows.

1. Highlight (select) the target measurement item.

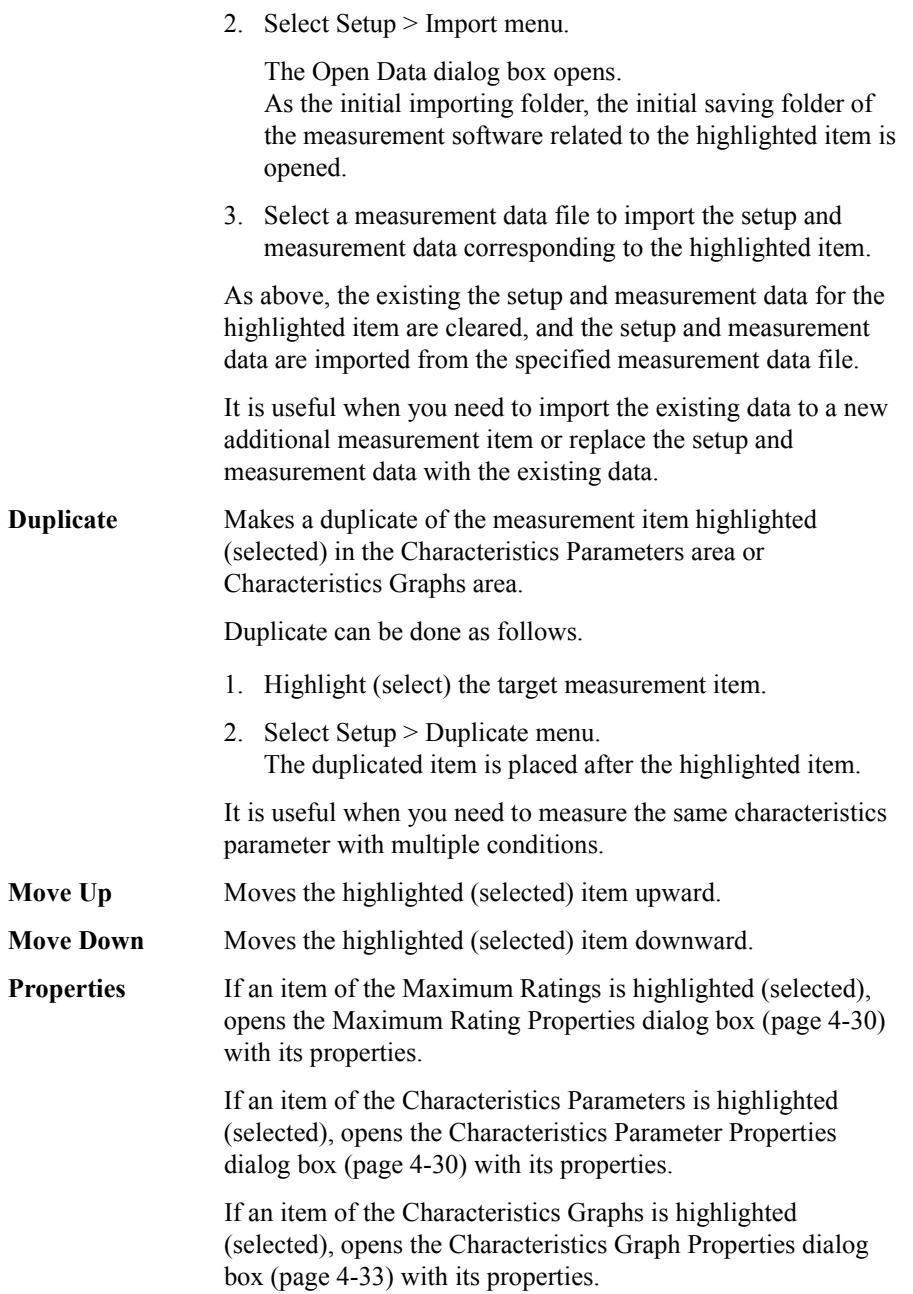

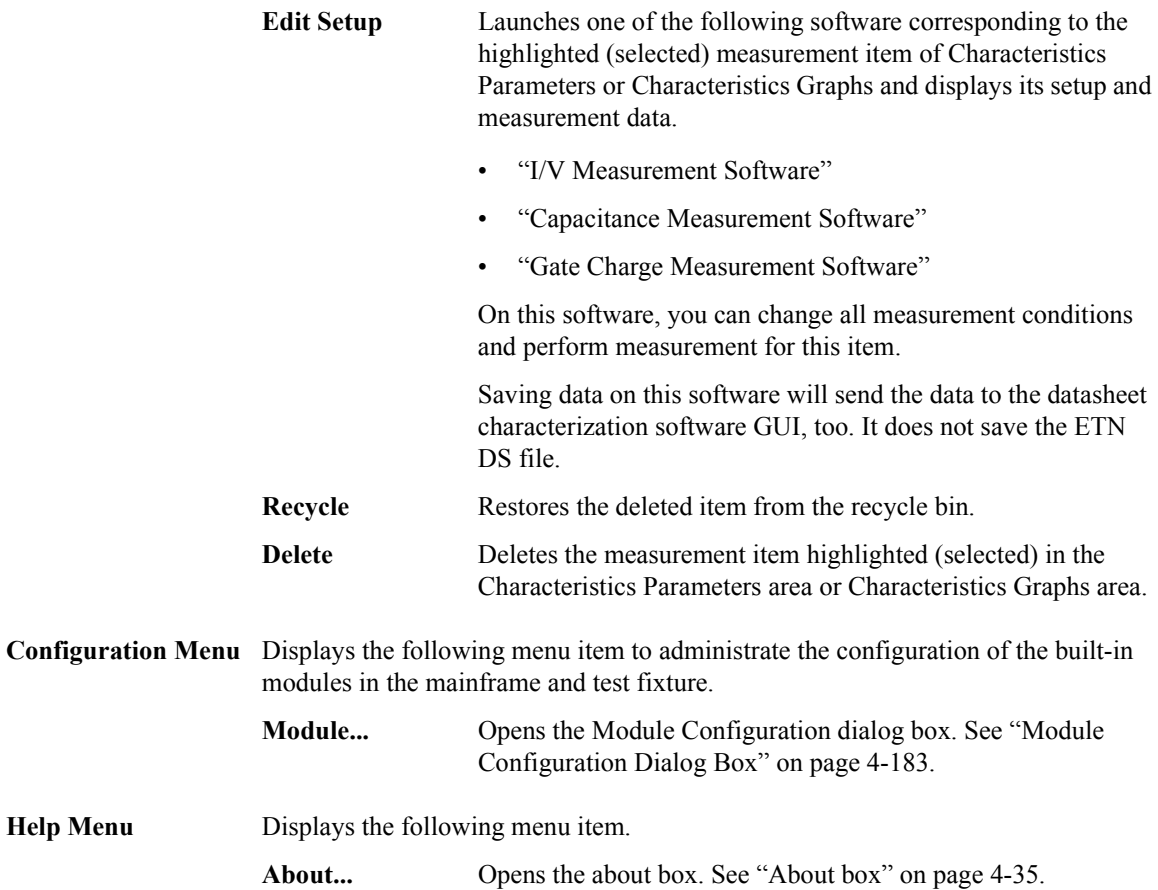

# **Dialog Boxes**

## <span id="page-198-0"></span>**Change Device ID dialog box**

This dialog box is used to change the device ID in all selected ETN DS files at once.

This dialog box is opened by selecting the main menu File > Change Device ID....

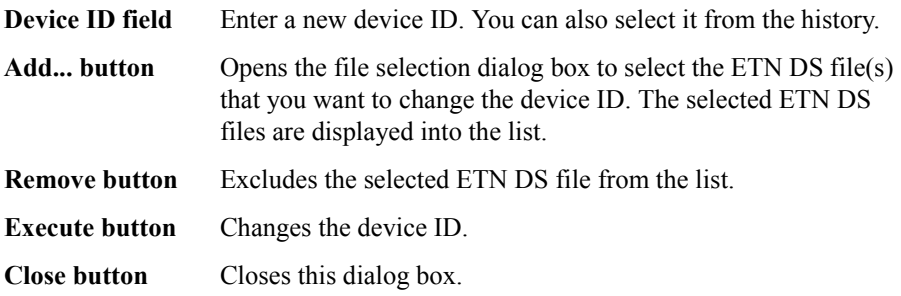

## <span id="page-198-1"></span>**Color Setting dialog box**

This dialog box is used to set colors of the following parts in this software. The setting in the Color Setting dialog box is saved as a user setting.

- Window Background
- Graph Background
- Graph Axis
- Graph Grid
- Graph Text
- Trace

This dialog box is opened by selecting the main menu View > Color Settings....

Clicking the color pattern opens the dialog box for selecting a color.

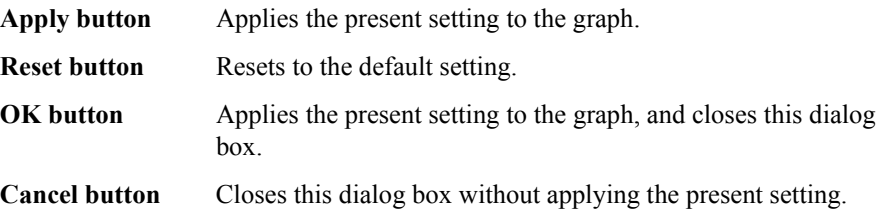

## <span id="page-199-0"></span>**Maximum Rating Properties dialog box**

This dialog box is used to display and edit the properties of the item (rating parameter) highlighted (selected) in the Maximum Ratings.

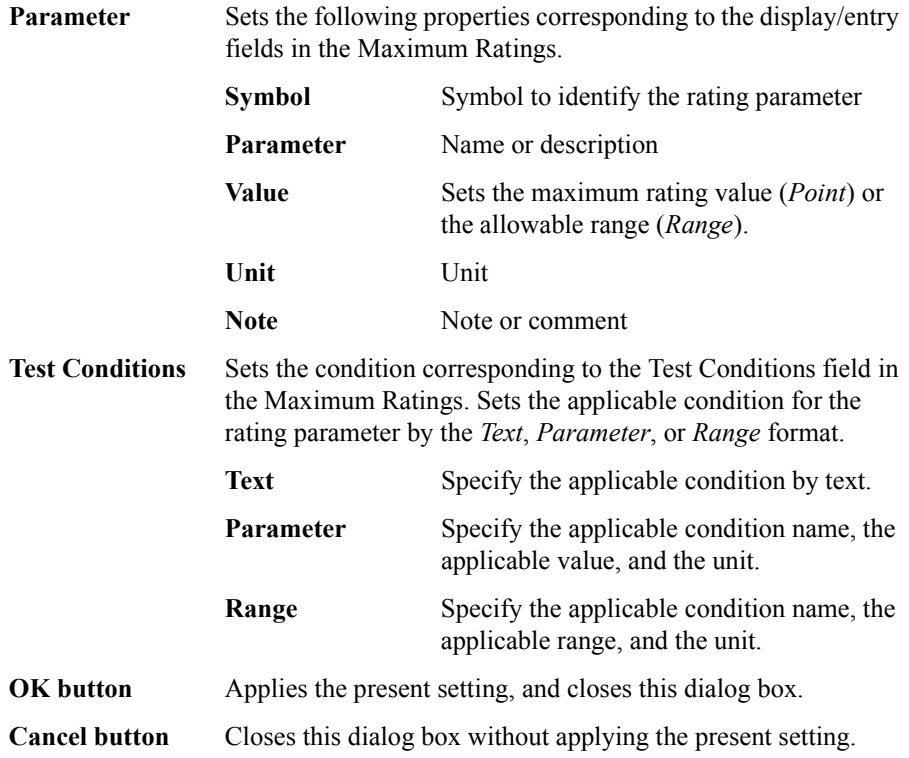

## <span id="page-199-1"></span>**Characteristics Parameter Properties dialog box**

This dialog box is used to display and edit the properties of the item (measurement parameter) highlighted (selected) in the Characteristics Parameters.

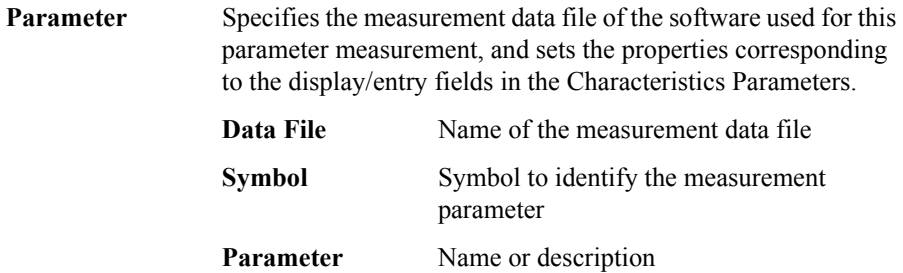

<span id="page-200-0"></span>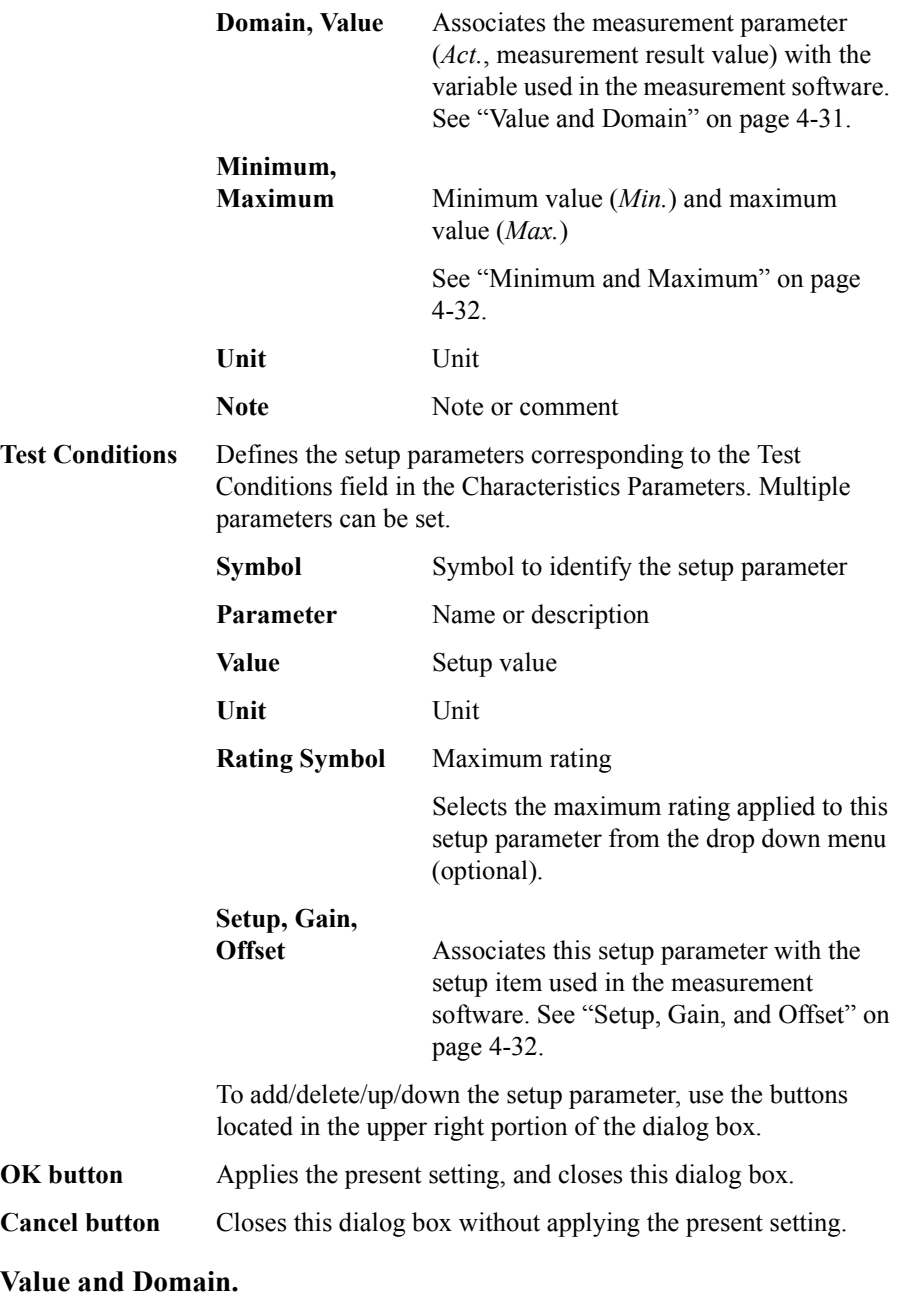

These fields are used to associate the measurement parameter (*Act.*, measurement result value) with the variable used in the measurement software.

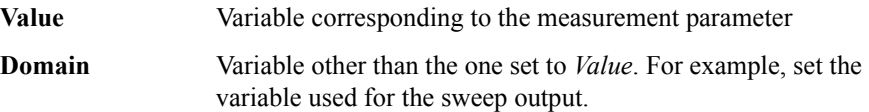

Measurement result of the parameter is the *Act.* value given by the following formula. And it is displayed in the *Act.* field in the Characteristics Parameters.

*Act.* = *Data* × *Gain* + *Offset*

Where, *Data*, *Gain*, and *Offset* are the following values.

- *Data*: Actual measurement value given by the variable set to the *Value* field
- *Gain*: Value of the *Gain* field right next to the *Value* field
- *Offset*: Value of the *Offset* field right next to the *Gain* field

The variable set to the Domain field is used if an exception occurs during the measurement. For example, it is used for extracting the last effective data if the sweep stops automatically when measuring the parameter given by the sweep measurement results.

### <span id="page-201-0"></span>**Minimum and Maximum.**

These fields are used to set the minimum and maximum values of the measurement parameter. They are corresponding to the *Min.* and *Max.* fields in the Characteristics Parameters. If the field is blank, the minimum/maximum value is not set.

There is the *Setup* field (optional) right next to these fields. This field is used to associate the *Minimum*/*Maximum* field with the setup item used in the measurement software. If the *Setup* field is set, the *A* value given by the following formula is set to the setup item. Where, *Gain*/*Offset* is the value of the *Gain*/*Offset* field located below the *Setup* field.

*A* = *Minimum* × *Gain* + *Offset* or *Maximum* × *Gain* + *Offset*

### <span id="page-201-1"></span>**Setup, Gain, and Offset.**

The *Setup* field (optional) is used to associate the setup parameter (*Value* field of Test Conditions) with the setup item used in the measurement software. If the *Setup* field is set, the *A* value given by the following formula is set to the setup item. Where, *Gain*/*Offset* is the value of the *Gain*/*Offset* field located below the *Setup* field.

*A* = *Value* × *Gain* + *Offset*

## <span id="page-202-0"></span>**Characteristics Graph Properties dialog box**

This dialog box is used to display and edit the properties of the item (sweep measurement graph) highlighted (selected) in the Characteristics Graphs.

**Data** Specifies the measurement data file of the software used for this sweep measurement, and specifies the data plotted on the graph.

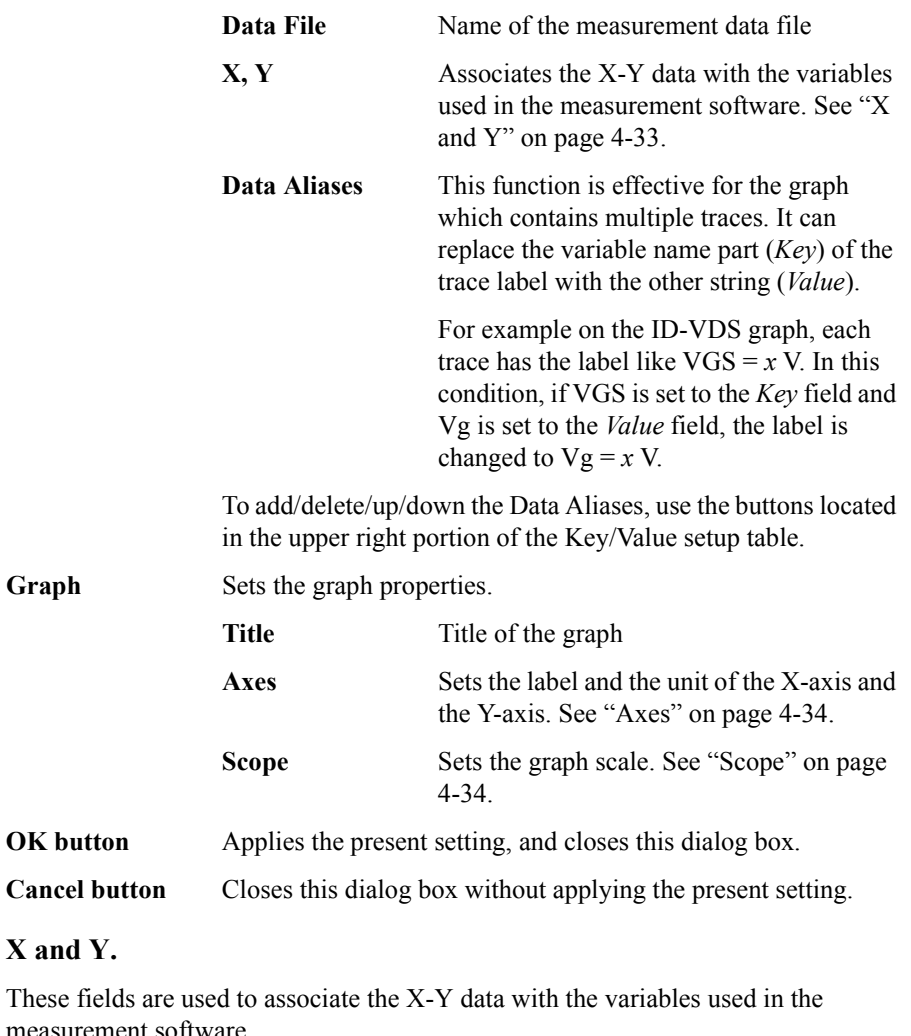

<span id="page-202-1"></span>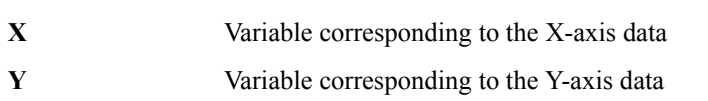

X-Y data is given by the following formula, and is plotted on the graph.

*X* or  $Y = Data \times Gain + Offset$ 

Where, *Data*, *Gain*, and *Offset* are the following values.

- *Data*: Measurement data given by the variable set to the *X* or *Y* field
- *Gain*: Value of the *Gain* field right next to the *X* or *Y* field
- *Offset*: Value of the *Offset* field right next to the *Gain* field

#### <span id="page-203-0"></span>**Axes.**

These fields are used to set the label and the unit of the X-axis and the Y-axis.

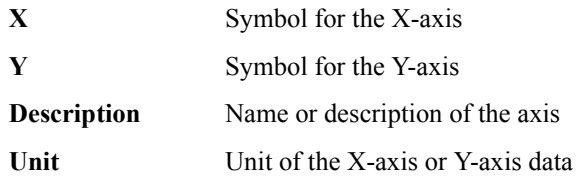

The *Description* value is used for the label. If this field is blank, the symbol is used for the label.

#### <span id="page-203-1"></span>**Scope.**

These fields are used to set the graph scale of the X-axis and the Y-axis.

• Scale

Specifies the linear scale (Linear), the positive log scale (PositiveLog), or the negative log scale (NegativeLog).

There is the *Setup* field (optional) right next to this field. This field is used to associate the *Scale* field with the setup item used in the measurement software.

• Range: Minimum and Maximum

These fields are used to set the minimum and maximum values of the graph axes.

There is the *Setup* field (optional) right next to these fields. This field is used to associate the *Minimum*/*Maximum* field with the setup item used in the measurement software. If the *Setup* field is set, the *A* value given by the following formula is set to the setup item. Where, *Gain*/*Offset* is the value of the *Gain*/*Offset* field located below the *Setup* field.

*A* = *Minimum* × *Gain* + *Offset* or *Maximum* × *Gain* + *Offset*

• Range: Rating Symbol (optional)

Selects the maximum rating applied to the value set to the *Minimum*/*Maximum* field from the drop down menu.

## <span id="page-204-0"></span>**Datasheet Reporter**

Datasheet Reporter provides the function to collect the measurement data for all of the Characteristics Parameters measurement items included in one or more ETN DS files and save it in a tab-separated values format (.txt file).

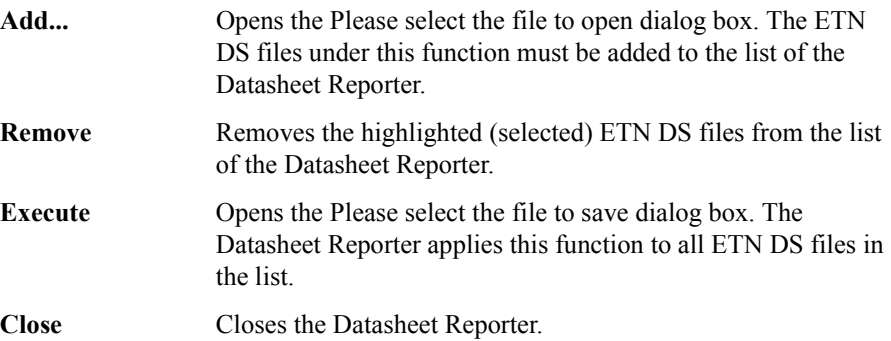

The created text file consists of one header line and multiple data lines. One data line is corresponding to one ETN DS file and contains the Device ID, the ETN DS file name, and the measurement data for all of the Characteristics Parameters measurement items included in the ETN DS file.

## <span id="page-204-1"></span>**About box**

The about box displays the model number, the software revision number, download URL for software updating, and so on.

This dialog box is opened by selecting the main menu Help > About....

# <span id="page-205-0"></span>**Summary of Files**

The following shows the summary of the files handled by the datasheet characterization software.

**Table 4-1 Summary of Files**

| <b>File Type</b>                     | <b>Description</b>                                                                                                    | <b>Extension</b> | <b>Folder as Initial Setting</b>                                                                                                    |
|--------------------------------------|----------------------------------------------------------------------------------------------------|------------------|----------------------------------------------------------------------------------------------------|
| ETN DS file                          | File only for this software. This has the<br>measurement conditions and<br>measurement data for all measurement<br>items including the device ID and<br>comment.<br>The measurement conditions and<br>measurement data are automatically<br>saved to this file in the specified folder<br>at the end of the measurement. And,<br>you can also save this using the File<br>menu anytime. | *.pda-ds.zip     | $C:\Upsilon$ Sers \ < user name > \<br>Documents\Keysight\Seri<br>esB150x\PowerDeviceAn<br>alyzer\Datasheet\DataSto<br>re<br>(You can change this) |
| Text output file                     | This has the measurement conditions<br>and measurement data for all<br>measurement items including the<br>device ID and comment in the text<br>format<br>You can save this using the File menu<br>anytime.                                                                                                    | $*$ txt          | (You can specify the<br>folder when saving the<br>data)                                                                                            |
| $\rm IV$<br>Measurement<br>Data File | For importing. This is a measurement<br>data file created by the I/V<br>measurement software, and has the<br>setup data and measurement data for<br>the I/V measurement.                                                                                                    | *.pda-iv.txt     | $C:\Upsilon\leq s\leq s\leq name$<br>Documents\Keysight\Seri<br>esB150x\PowerDeviceAn<br>alyzer\IV\DataStore<br>(You can change this)              |

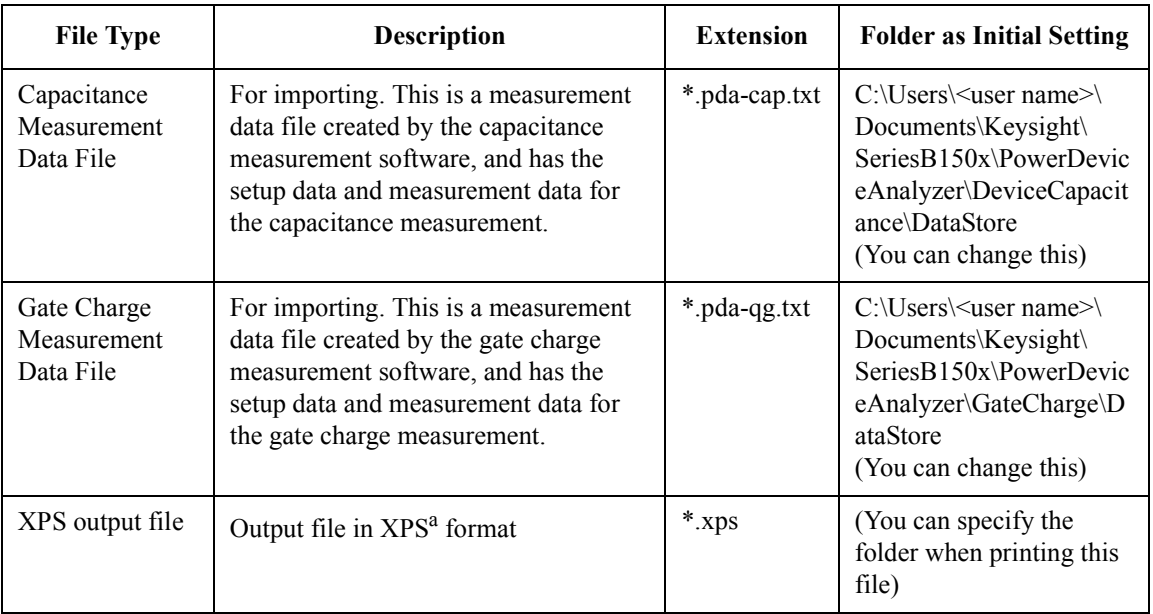

a. XPS (XML Paper Specification) is the standard document format on Windows.

## **File name of ETN DS File on Auto-saving**

An auto-saved ETN DS file is named as follows:

<DeviceID>\_<TEMP>\_<TIME>.pda-ds.zip

<DeviceID>: Device ID

<TEMP>: Temperature

<TIME>: Time stamp on auto-saving

Example)

Device-1\_@Ch1=30degC\_Ch2=30degC\_2014-10-30\_18-56-55.pda-ds.zip

And, the file name is decided according to the following rule.

1. <TEMP> is the characters of the available thermometer identifiers and the thermometer readings. To enable thermometers, use the Thermal Monitor/Control Software. See ["Thermal Monitor/Control Software" on page](#page-332-0)  [4-163](#page-332-0).

@<thermometer>=<reading>degC

• <thermometer>: An identifier of the available thermometer

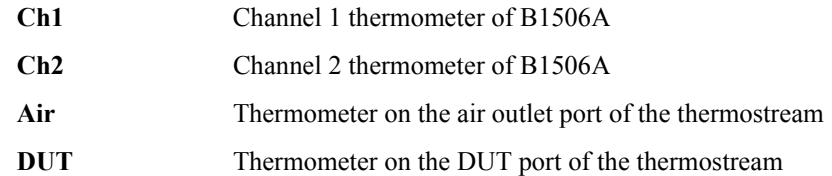

•  $\leq$  reading>: A reading value of the thermometer in degrees centigrade

If multiple thermometers are available, the temperature information is concatenated by an underscore ( $\cdot$ ). The  $\omega$  is attached only at the beginning of the temperature information.

Example) @Ch1=25degC\_Ch2=75degC\_Air=100degC

2. <TIME> is the characters of year, month, day, hour, minute, and second. The time stamp representation depends on the time setting on Windows. And, an invalid character is replaced with an underscore (\_).

Example 1) 2014-10-30\_18-56-55 Example 2) 30-10-2014\_6-56-55\_PM

3. If the file name duplicates the existing file name, the serial number from 2 enclosed by brackets is concatenated before the file extension.

Example) Device-1\_@Ch1=30degC\_Ch2=30degC\_2014-10-30\_18-56-55(3).pda-ds.zip

# **Parameters Defined in Furnished Templates**

This section provides the maximum ratings and characteristics measurement items defined in the representative templates furnished with this software.

## **MOSFET Template**

The section shows the maximum ratings and characteristics measurement items defined in the template for the MOSFET devices using some tables.

The following table shows the maximum rating parameters defined in this template.

#### **Table 4-2 Maximum Ratings**

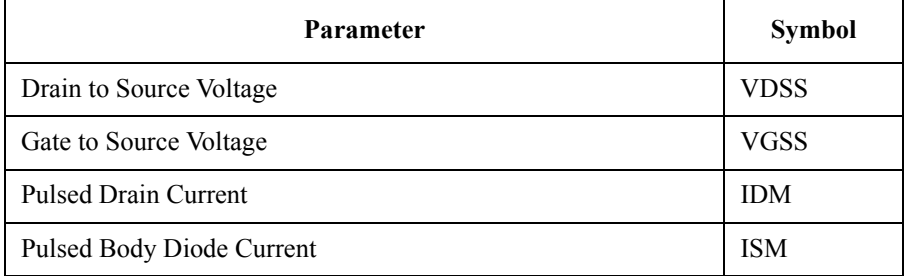

The following table shows the characteristics parameters that are defined in this template.

You can specify values to the parameters described in the Conditions column of the following table, as the measurement conditions. And, the rating parameter described in the Ratings column is used as the limit for the measurement conditions.

#### <span id="page-208-0"></span>**Table 4-3 Characteristics Parameters**

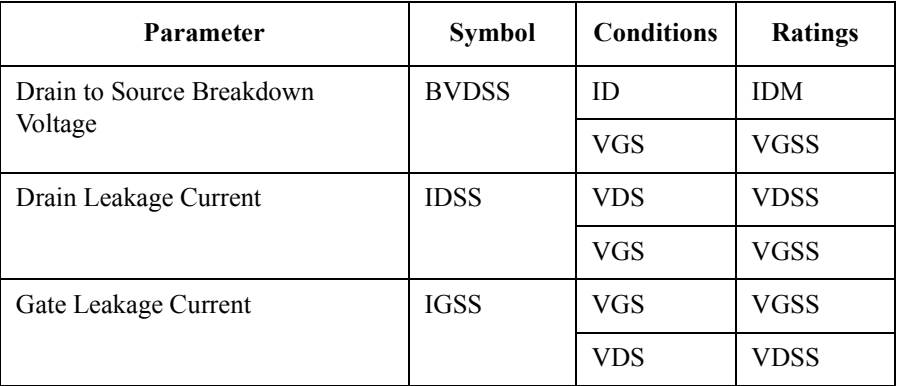

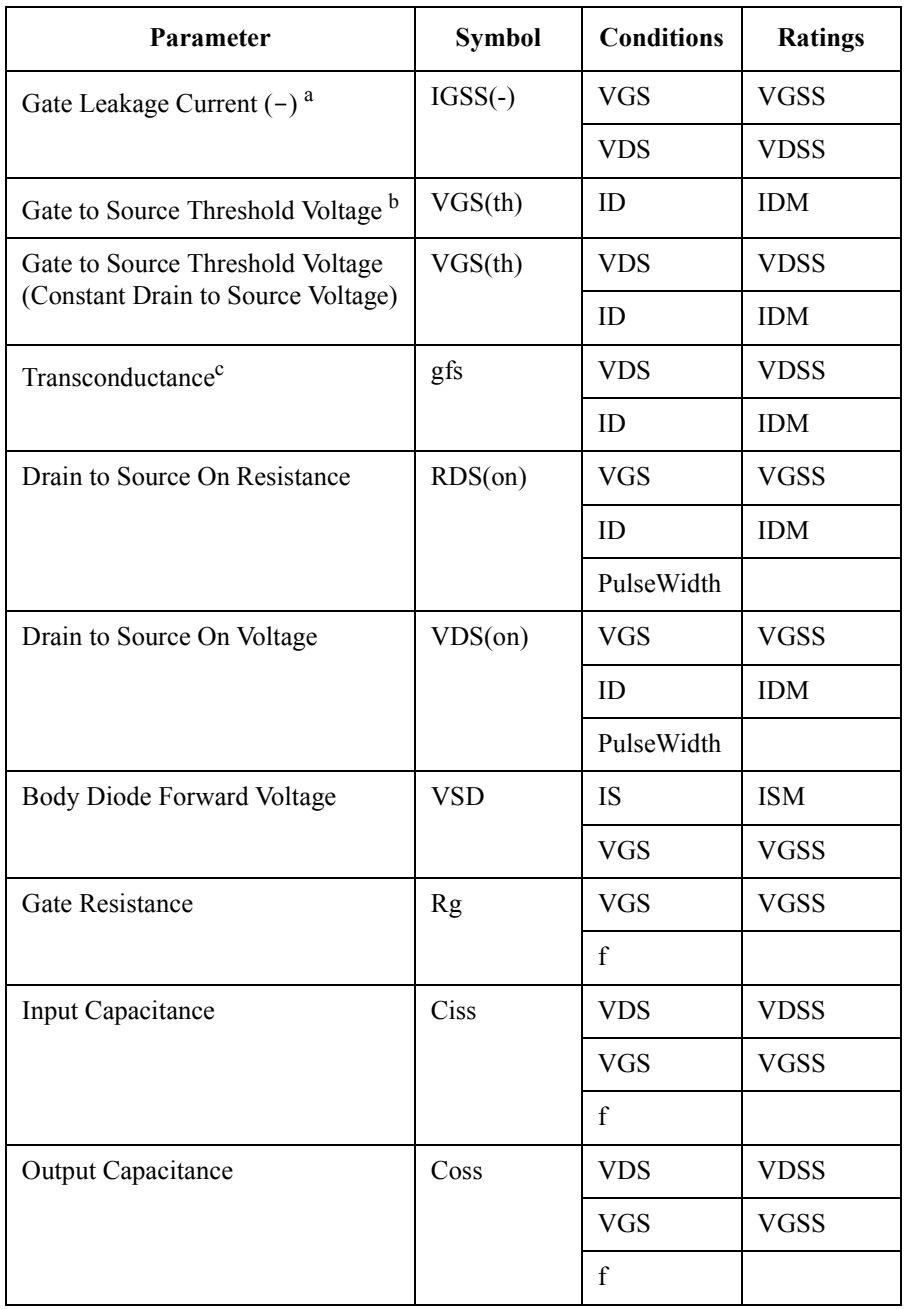

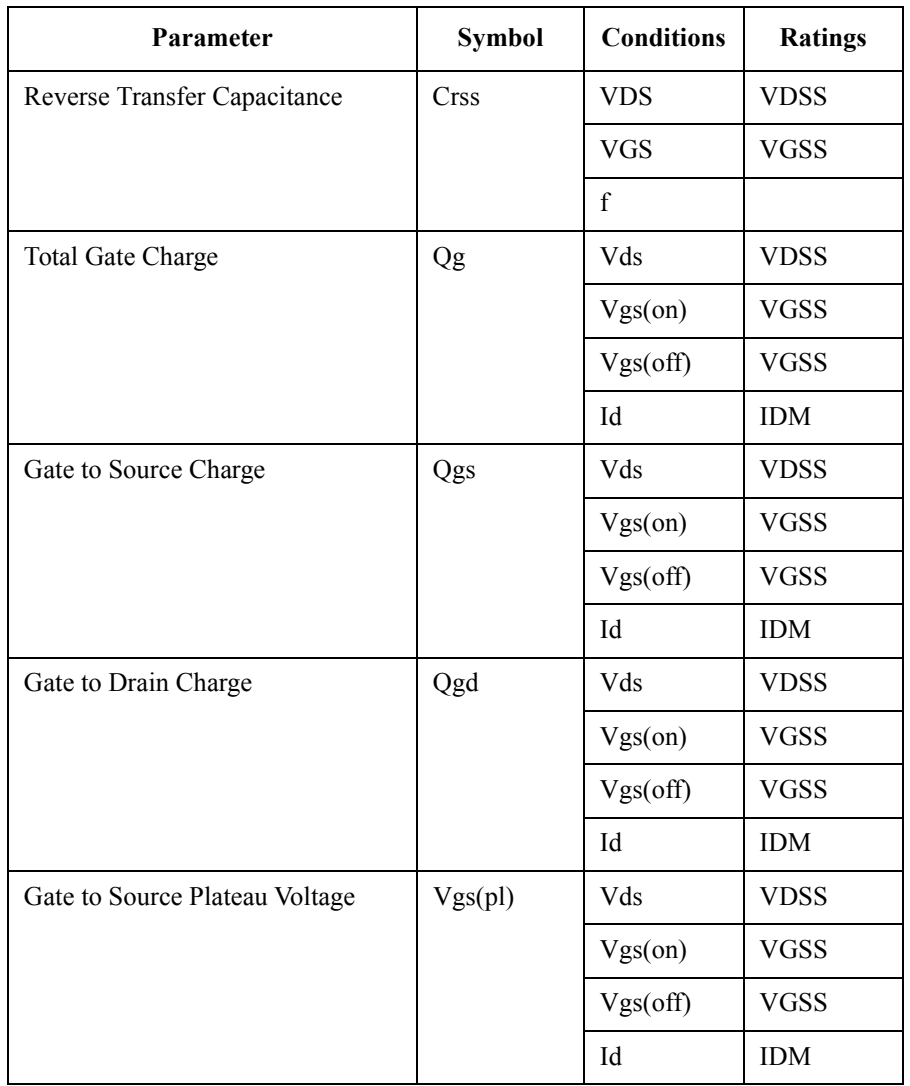

a. This is a measurement with a negative voltage.

- b. The same voltage is forced to between the drain-source terminals and the gate-source terminals at the measurement.
- c. Available for the B1506A-H20/H21.

The following table shows the characteristics graphs that are defined in this template.

The X and Y in the Symbol column show the measurement data specified as the X and Y-axes data on the graph. And, the rating parameters in the X and Y of the Ratings column are used as the limit for the measurement conditions.

#### <span id="page-211-0"></span>**Table 4-4 Characteristics Graphs**

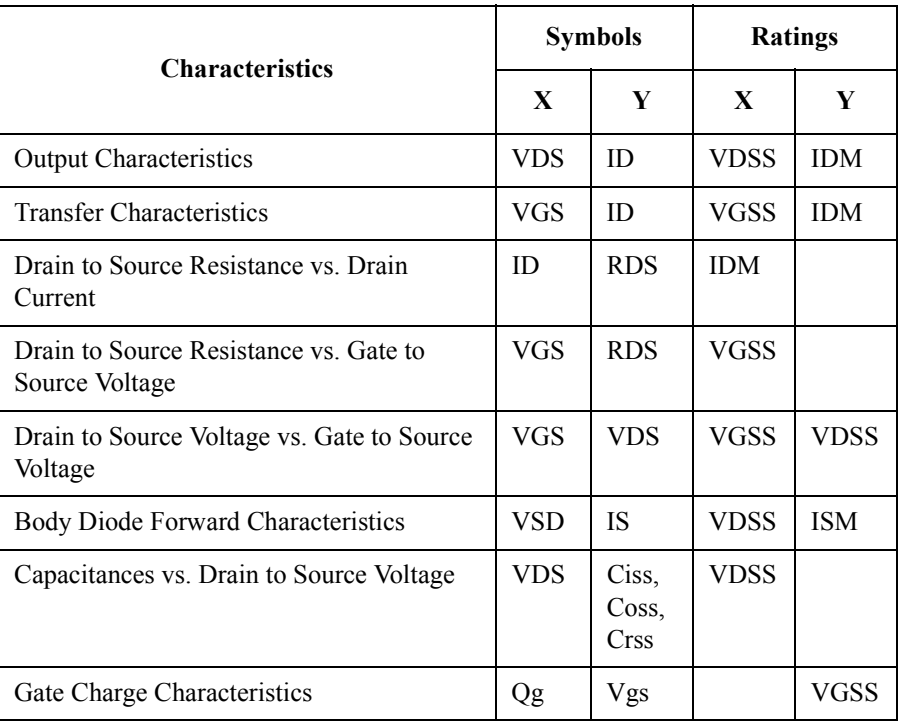

The following describes about the symbols in the Conditions column of [Table 4-3](#page-208-0)  [on page 4-39](#page-208-0) and in the Symbols column of [Table 4-4 on page 4-42.](#page-211-0)

#### **Table 4-5 Glossary of MOSFET Template**

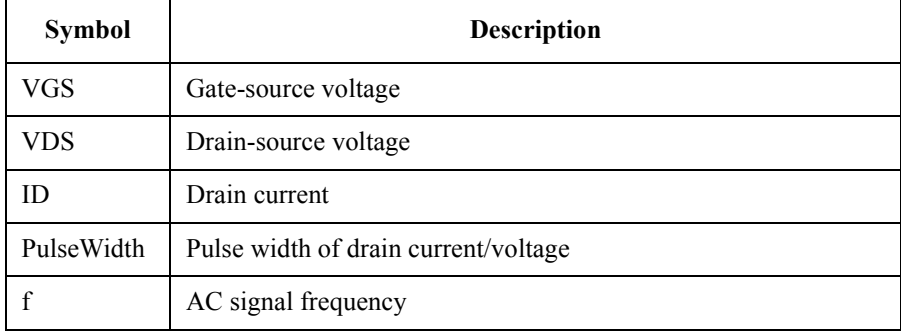

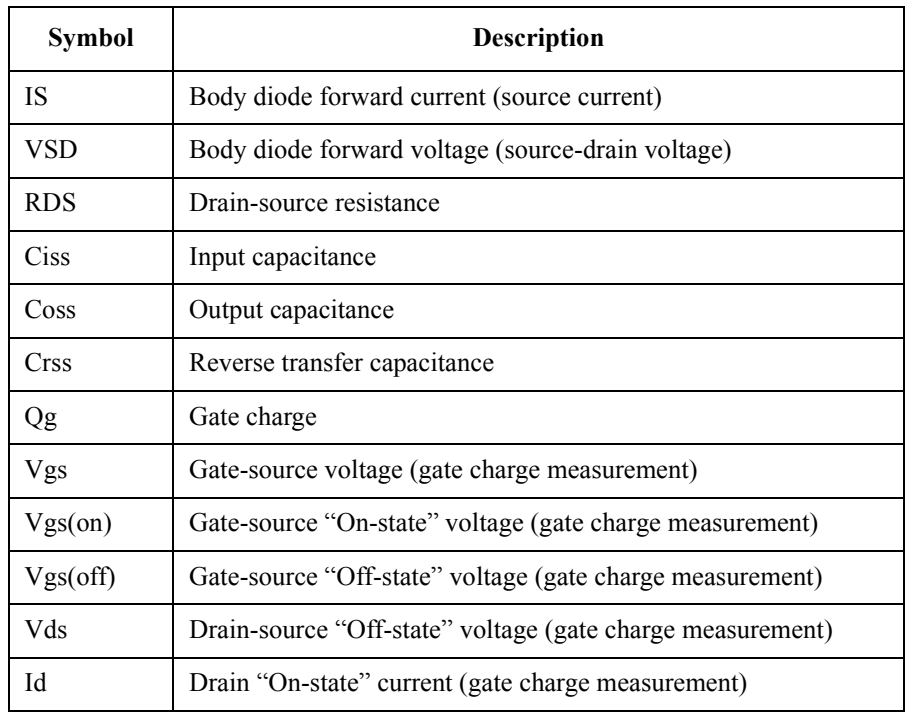

## **IGBT Template**

The section shows the maximum ratings and characteristics measurement items defined in the template for the IGBT devices using some tables.

The following table shows the maximum rating parameters defined in this template.

**Table 4-6 Maximum Ratings**

| <b>Parameter</b>                         | Symbol     |
|------------------------------------------|------------|
| Collector to Emitter Voltage             | VCES       |
| Gate to Emitter Voltage                  | VGES       |
| <b>Pulsed Collector Current</b>          | <b>ICM</b> |
| <b>Pulsed Freewheeling Diode Current</b> | <b>IFM</b> |

The following table shows the characteristics parameters that are defined in this template.

You can specify values to the parameters described in the Conditions column of the following table, as the measurement conditions. And, the rating parameter described in the Ratings column is used as the limit for the measurement conditions.

#### **Table 4-7 Characteristics Parameters**

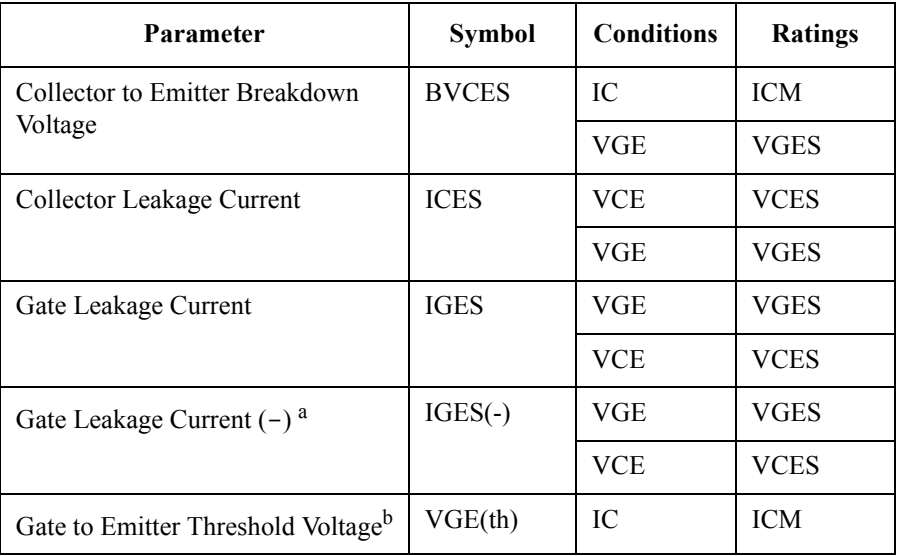

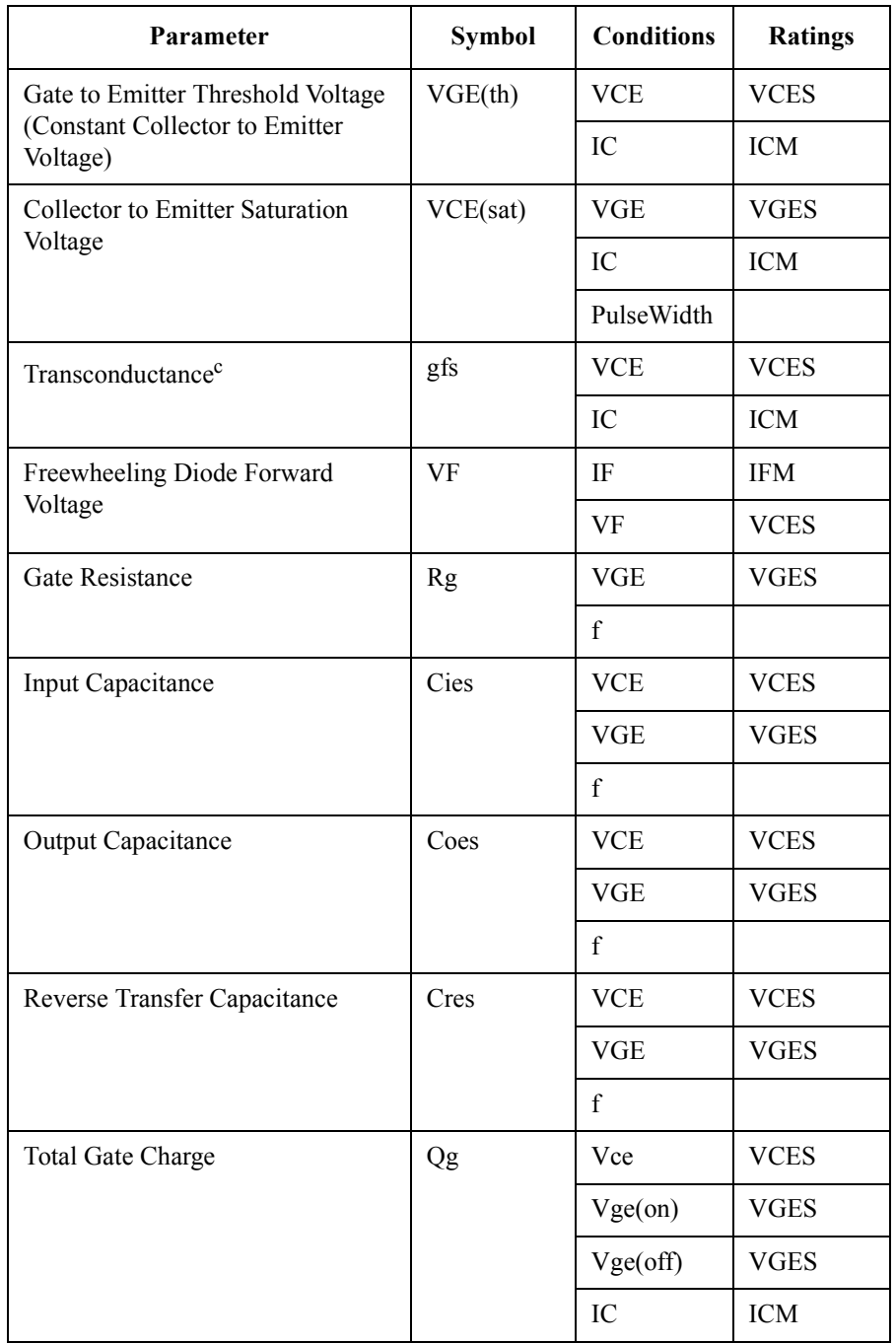

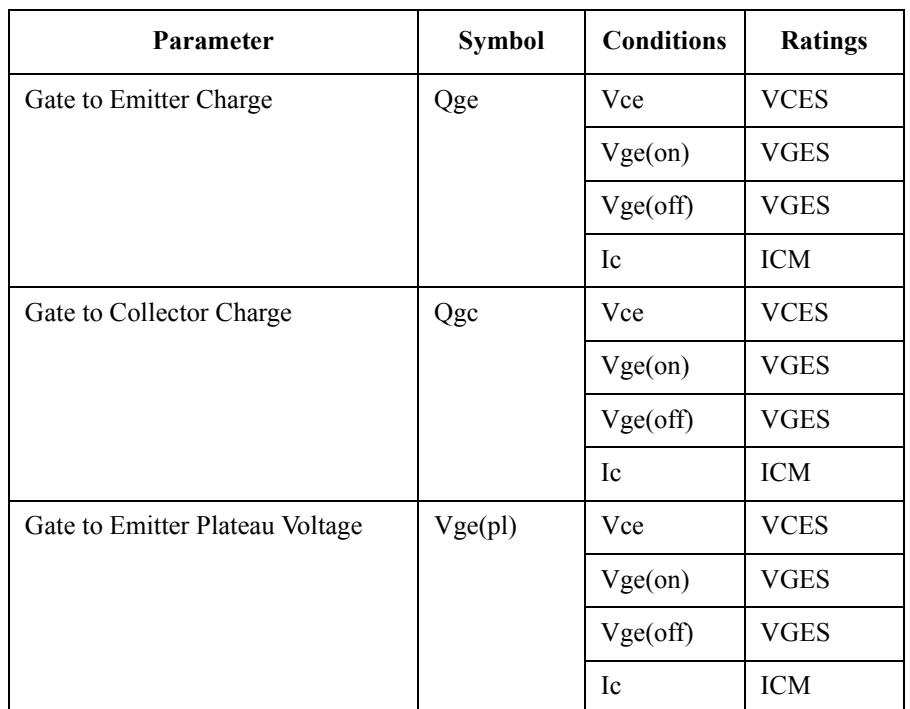

- a. This is a measurement with a negative voltage.
- b. The same voltage is forced to between the collector-emitter terminals and the gate-emitter terminals at the measurement.
- c. Available for the B1506A-H20/H21.

The following table shows the characteristics graphs that are defined in this template.

The X and Y in the Symbol column show the measurement data specified as the X and Y-axes data on the graph. And, the rating parameters in the X and Y of the Ratings column are used as the limit for the measurement conditions.
### <span id="page-216-0"></span>**Table 4-8 Characteristics Graphs**

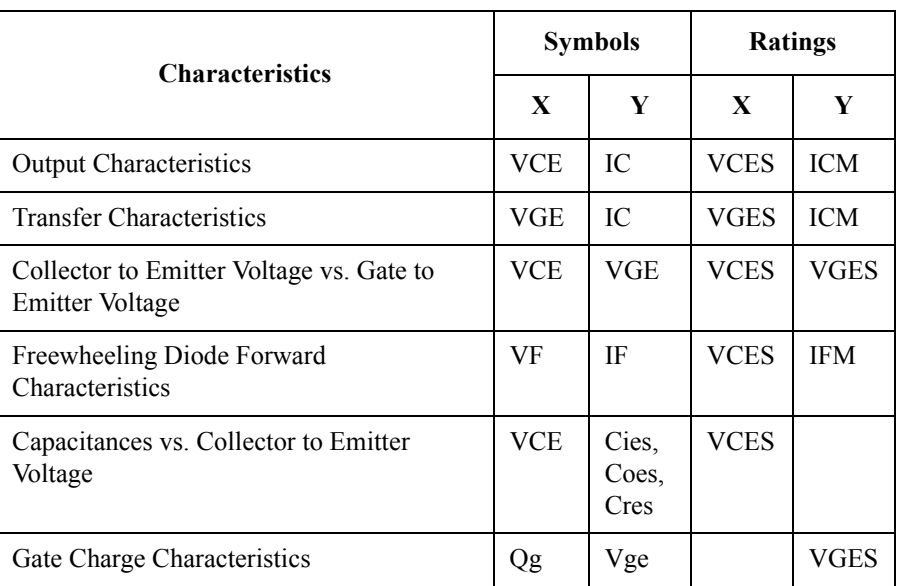

The following describes about the symbols in the Conditions column of [Table 4-7](#page-213-0)  [on page 4-44](#page-213-0) and in the Symbols column of [Table 4-8 on page 4-47.](#page-216-0)

### **Table 4-9 Glossary of IGBT Template**

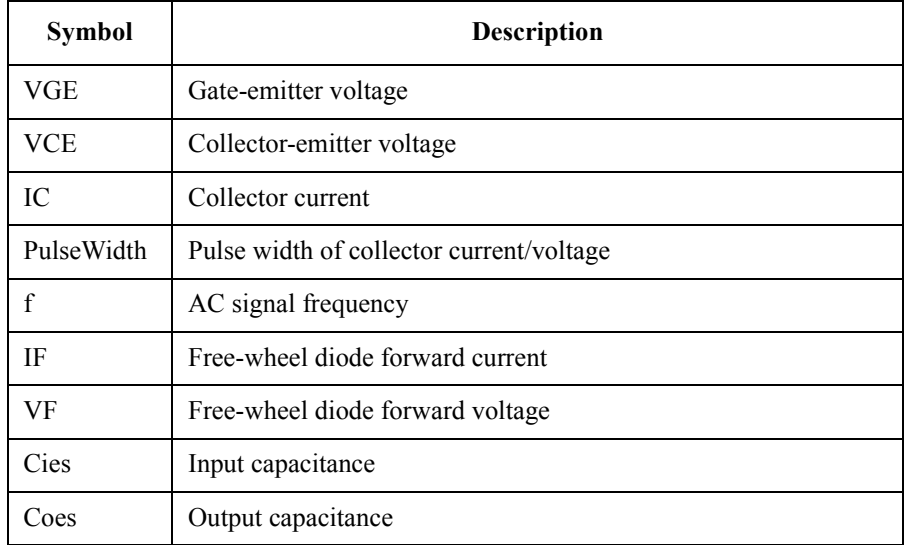

GUI Reference Datasheet Characterization Software

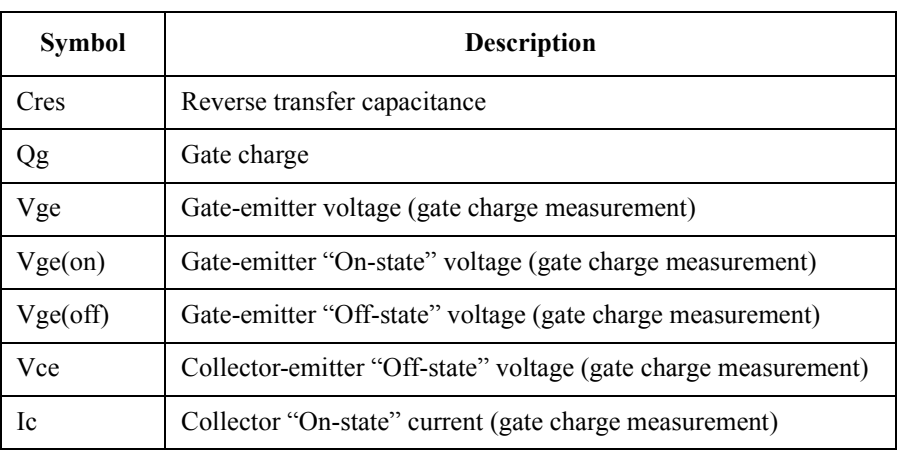

## **BJT Template**

The section shows the maximum ratings and characteristics measurement items defined in the template for the BJT devices using some tables.

The following table shows the maximum rating parameters defined in this template.

**Table 4-10 Maximum Ratings**

| <b>Parameter</b>                      | <b>Symbol</b> |
|---------------------------------------|---------------|
| Collector-Emitter Voltage             | <b>VCEO</b>   |
| Collector-Base Voltage                | <b>VCBO</b>   |
| Emitter-Base Voltage                  | <b>VEBO</b>   |
| Collector Current                     | IC            |
| <b>Pulsed Collector Current</b>       | <b>ICM</b>    |
| <b>Base Current</b>                   | ΙB            |
| <b>Total Power Dissipation</b>        | <b>PD</b>     |
| <b>Operating Junction Temperature</b> | Ti            |

The following table shows the characteristics parameters that are defined in this template.

You can specify values to the parameters described in the Conditions column of the following table, as the measurement conditions. And, the rating parameter described in the Ratings column is used as the limit for the measurement conditions.

### <span id="page-218-0"></span>**Table 4-11 Characteristics Parameters**

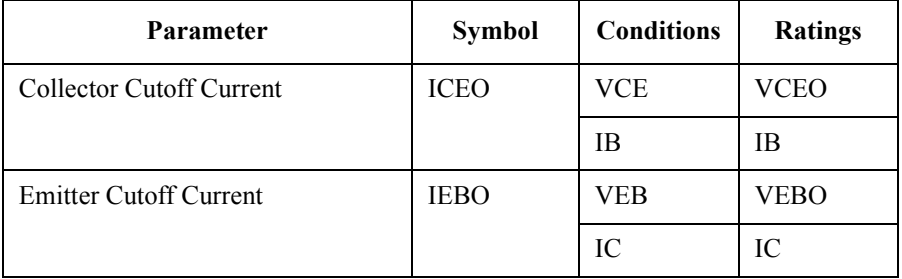

<span id="page-219-0"></span>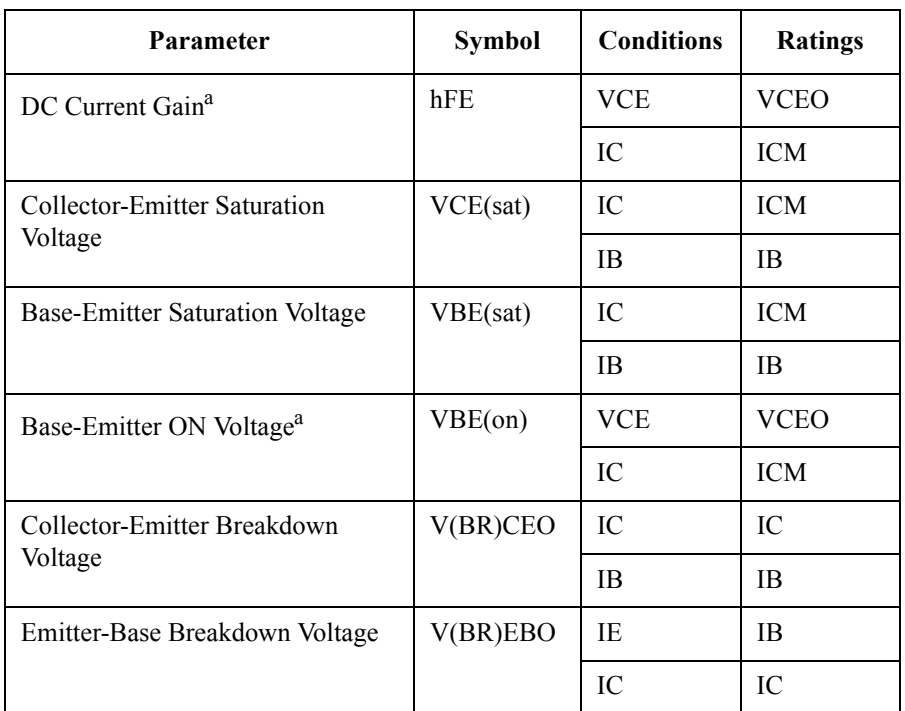

a. Available for the B1506A-H20/H21.

The following table shows the characteristics graphs that are defined in this template.

The X and Y in the Symbol column show the measurement data specified as the X and Y-axes data on the graph. And, the rating parameters in the X and Y of the Ratings column are used as the limit for the measurement conditions.

<span id="page-219-2"></span>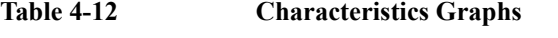

<span id="page-219-1"></span>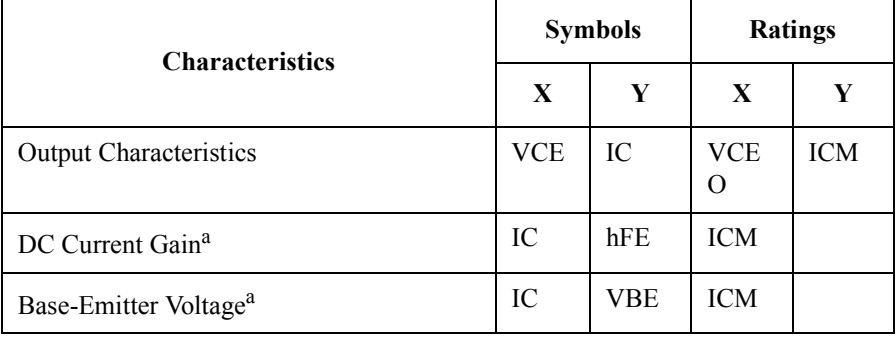

a. Available for the B1506A-H20/H21.

The following describes about the symbols in the Conditions column of [Table 4-11](#page-218-0)  [on page 4-49](#page-218-0) and in the Symbols column of [Table 4-12 on page 4-50.](#page-219-2)

### **Table 4-13 Glossary of BJT Template**

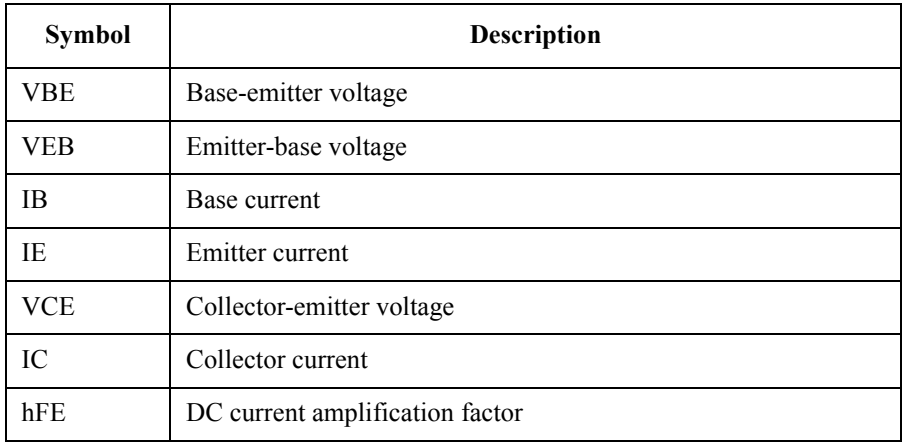

GUI Reference Datasheet Characterization Software

## **Diode Template**

The section shows the maximum ratings and characteristics measurement items defined in the template for the diodes using some tables.

The following table shows the maximum rating parameters defined in this template.

### **Table 4-14 Maximum Ratings**

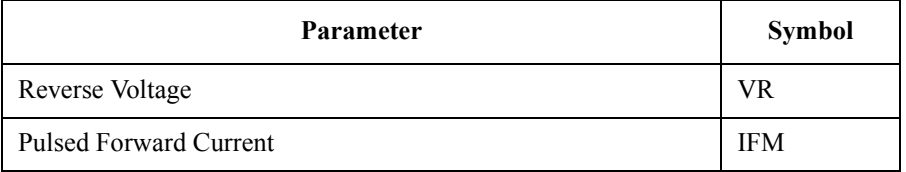

The following table shows the characteristics parameters that are defined in this template.

You can specify values to the parameters described in the Conditions column of the following table, as the measurement conditions. And, the rating parameter described in the Ratings column is used as the limit for the measurement conditions.

#### <span id="page-221-0"></span>**Table 4-15 Characteristics Parameters**

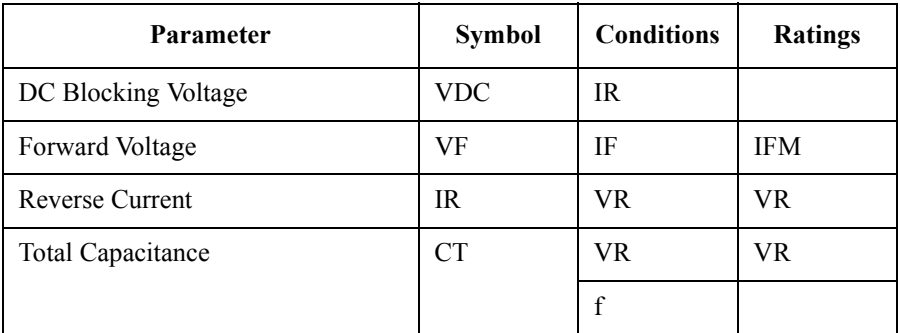

The following table shows the characteristics graphs that are defined in this template.

The X and Y in the Symbol column show the measurement data specified as the X and Y-axes data on the graph. And, the rating parameters in the X and Y of the Ratings column are used as the limit for the measurement conditions.

### <span id="page-222-0"></span>**Table 4-16 Characteristics Graphs**

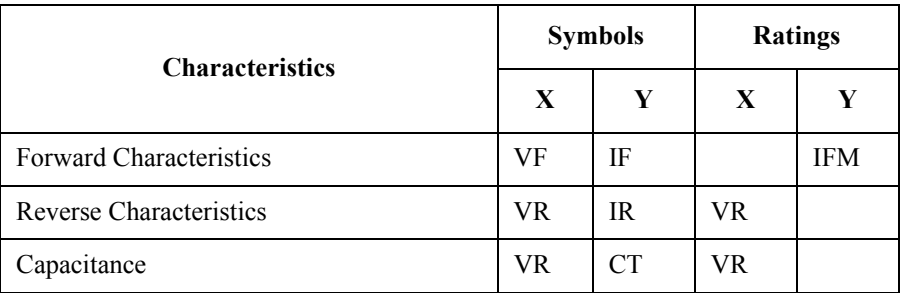

The following describes about the symbols in the Conditions column of [Table 4-15](#page-221-0)  [on page 4-52](#page-221-0) and in the Symbols column of [Table 4-16 on page 4-53.](#page-222-0)

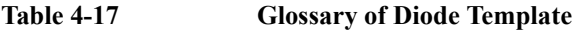

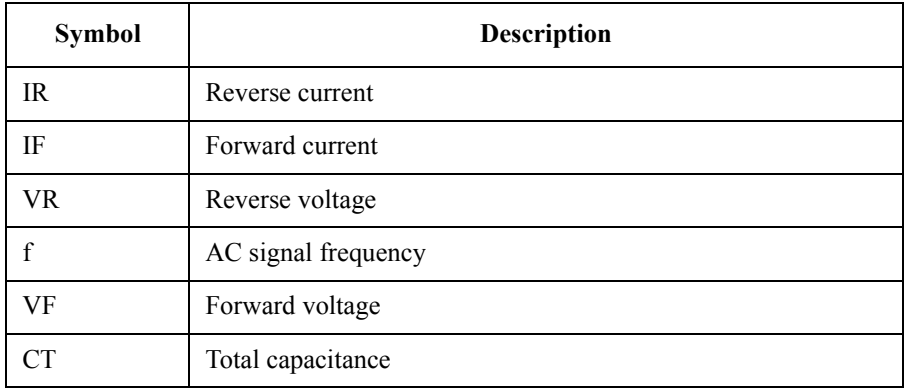

GUI Reference Datasheet Characterization Software

# **Creating Custom File**

This section introduces a procedure and essentials to create a new ETN DS file to be fitted to specific devices.

1. After starting this software, select the type of your device and then click the New Datasheet button **in** in the Identification area.

This reads the data from the selected template, and provides the foundation for a new ETN DS file.

2. Create a new ETN DS file with an appropriate name using the main menu File > Save as.

For example, if you specify CustomMOSFET as a new name, CustomMOSFET.pda-ds.zip file is created.

- 3. Open the ETN DS file (for example, CustomMOSFET) using the main menu  $File > Open$ . Skip this step if you operate continuously.
- 4. Customize the measurement conditions and so on with referring to the ["Customization Essentials"](#page-223-0) below.
- 5. After finishing all customization, save all setup data and measurement data to the ETN DS file using the main menu File > Save.

To use the ETN DS file as a template for evaluating same device model, it is recommended to manage it with keeping from changing. When evaluating each individual device, use a copy of the ETN DS file

**NOTE** During opening the ETN DS file, don't use the Device Type and New Datasheet button  $\Box$ . If they are used, it rewrites all data by the furnished template.

## <span id="page-223-0"></span>**Customization Essentials**

- Customizing in the Identification area
	- Enter appropriate information to the fields.
- Customizing in the Maximum Ratings area
	- Review the maximum rating values, and change them to values appropriate for your device.
- Customizing in the Characteristics Parameters and Characteristics Graphs areas
- Review the measurement items, and delete unnecessary items. To do so, highlight (select) a measurement item, and then click the Delete button  $\blacktriangleright$  on the toolbar (or select Delete from the Setup menu).
- Review the measurement items, and make duplicates of the measurement item if you need to measure the same characteristics parameter/graph with multiple conditions.

To do so, highlight (select) a measurement item, and then click the Duplicate button  $\Box$  on the toolbar (or select Duplicate from the Setup menu).

• For the characteristics parameters, change the parameter values of the Test Conditions to new preset values appropriate for your device.

For the characteristics graphs, change the minimum and maximum values on the voltage/current axes to new preset output values appropriate for your device.

• Review the detailed settings for each measurement item, and change them if necessary.

To do so, highlight (select) a measurement item, and then click the Setup button  $\bullet$  on the toolbar (or select Setup from the Setup menu).

A measurement software related to the highlighted item is launched with the detailed settings for the item.

Review the detailed settings on the launched measurement software, adjust them with executing the measurement. The measurement result is automatically reflected onto the datasheet characterization software GUI.

If you change the settings without executing the measurement on the launched measurement software, save new settings to the present measurement data file. The new settings saved into the measurement data file are reflected to the ETN DS file when saving the ETN DS file.

• Conveniently save the ETN DS file

By saving the ETN DS file, the changes on the launched measurement software are reflected to the ETN DS file

• After finishing to adjust the settings of all measurement items, mark the check boxes of all measurement items, start the datasheet characterization measurement for all items, and then check all results.

# **I/V Measurement Software**

I/V Measurement Software provides:

- Voltage/current sweep/spot measurements
- DC/pulse outputs
- Linear/log sweep with both single (one-way) and double (round-trip) capability for the primary sweep source (similar to the collector supply of a conventional curve tracer)
- Linear/list sweep capability for the secondary sweep source (corresponding to the step generator of a conventional curve tracer)
- The ability to assign the primary sweep source or the secondary sweep source to either the collector/drain terminal or to the base/gate terminal.
- Intuitive and interactive sweep/spot measurement operation using rotary knob.
- Predefined templates for typical MOSFET, IGBT and Diode I/V measurements.

I/V Measurement Software supports Oscilloscope View function in the pulse mode operation. At the specified measurement point on the characteristic trace, this function can monitor both voltage and current waveforms for the measurement channels of all supported modules. Oscilloscope View supports the following modules:

- MCSMU
- HVSMU
- HCSMU
- UHCU

# **GUI Overview**

The GUI (Graphical User Interface) of the I/V measurement software is comprised of the following areas.

**Figure 4-9 I/V Measurement Software GUI**

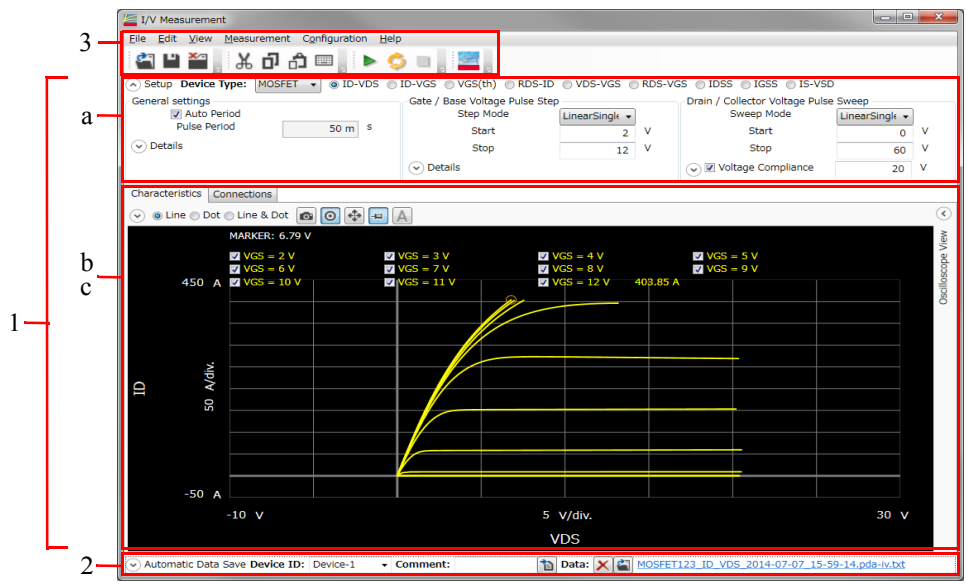

1. [Work Area \(See p. 4-58.\)](#page-227-0)

This area provides the functions to set the measurement conditions and observe the measurement results. This is separated to the following areas.

- a. [Setup \(See p. 4-58.\)](#page-227-1)
- b. [Characteristics \(See p. 4-74.\)](#page-243-0)
- c. [Connections \(See p. 4-80.\)](#page-249-0)
- 2. [Automatic Data Save \(See p. 4-82.\)](#page-251-0)

This area provides the functions regarding the automatic saving of the measurement data files.

- 3. Operating Tools
	- Toolbar (See p.  $4-83$ .)

> This provides the functions that are very frequently used in the button format.

• [Main Menu \(See p. 4-85.\)](#page-254-0)

This provides the functions needed for various operations in the menu format.

For the dialog boxes displayed during this software operation, see ["Dialog Boxes"](#page-256-0)  [on page 4-87](#page-256-0).

For the files handled by this software, see ["Summary of Files" on page 4-88](#page-257-0).

## <span id="page-227-0"></span>**Work Area**

In this area, set the measurement conditions and observe the measurement results. This is separated to the following areas.

- [Setup \(See p. 4-58.\)](#page-227-1)
- [Characteristics \(See p. 4-74.\)](#page-243-0)
- [Connections \(See p. 4-80.\)](#page-249-0)

## <span id="page-227-1"></span>**Setup**

This is an area to select the device type and its measured I/V characteristics, and enter your measurement conditions.

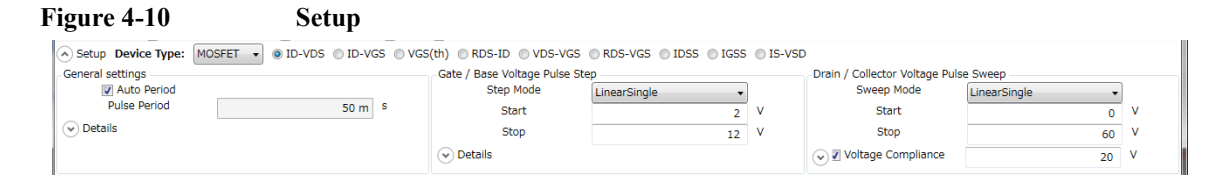

**Device Type** Select the device type of your DUT from below.

- [MOSFET](#page-228-0)
- [IGBT](#page-229-0)
- • [BJT](#page-229-1)
- • [Diode](#page-230-0)
- [Generic2T](#page-230-1)

This is for two-terminal general devices.

• [Generic](#page-230-2)

Select the Generic to execute more general measurements for device other than above types.

### <span id="page-228-0"></span>**MOSFET** You can select one of the following I/V characteristics measurements for "MOSFET" device type.

• ID-VDS

Creates new settings to measure the output characteristics.

• ID-VGS

Creates new settings to measure the transfer characteristics.

• VGS(th)

Creates new settings to measure the threshold voltage.

• RDS-ID

Creates new settings to measure the drain-source resistance characteristics for the drain current.

• VDS-VGS

Creates new settings to measure the drain-source voltage characteristics for the gate-source voltage.

• RDS-VGS

Creates new settings to measure the drain-source resistance characteristics for the gate-source voltage.

• IDSS

Creates new settings to measure the drain leak current characteristics for the drain-source voltage.

• IGSS

Creates new settings to measure the gate leak current characteristics for the gate-source voltage.

• IS-VSD

Creates new settings to measure the forward characteristics of the body diode for the source-drain voltage.

<span id="page-229-0"></span>**IGBT** You can select one of the following I/V characteristics measurements for "IGBT" device type.

• IC-VCE

Creates new settings to measure the output characteristics.

• IC-VGE

Creates new settings to measure the transfer characteristics.

• **VGE(th)** 

Creates new settings to measure the threshold voltage.

• VCE-VGE

Creates new settings to measure the collector-emitter voltage characteristics for the gate-emitter voltage.

• **VCE**(sat)

Creates new settings to measure the collector-emitter saturation voltage characteristics for the collector current.

• ICES

Creates new settings to measure the collector leak current characteristics for the collector-emitter voltage.

• IGES

Creates new settings to measure the gate leak current characteristics for the gate-emitter voltage.

• IF-VF

Creates new settings to measure the free-wheel diode forward characteristics.

<span id="page-229-1"></span>**BJT** You can select one of the following I/V characteristics measurements for "BJT" device type.

• IC-VCE

Creates new settings to measure the output characteristics.

• hFE

Creates new settings to measure the DC current amplification factor characteristics (hFE-IC).

• VBE(on)

<span id="page-230-3"></span><span id="page-230-2"></span><span id="page-230-1"></span><span id="page-230-0"></span>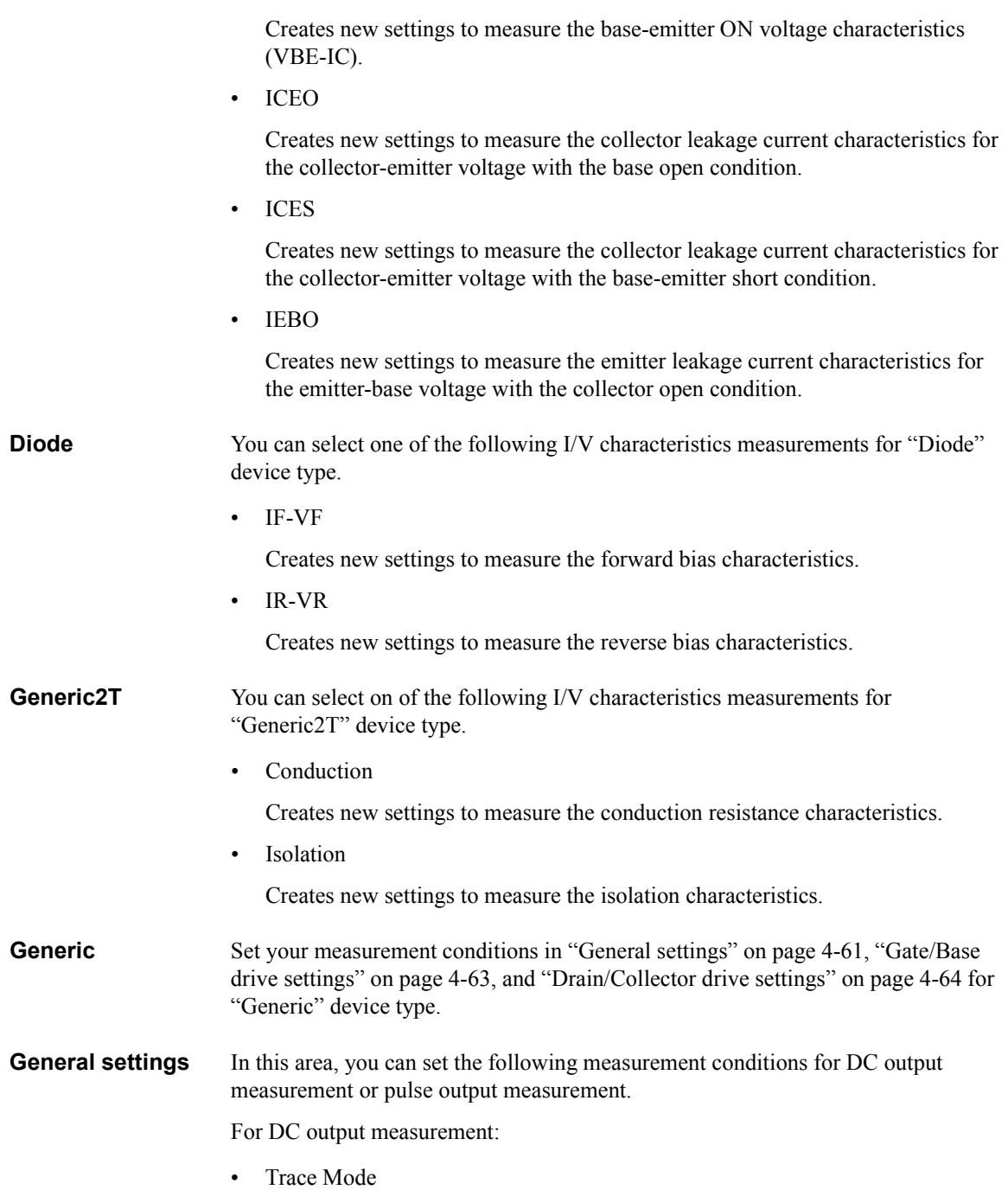

GUI Reference

I/V Measurement Software

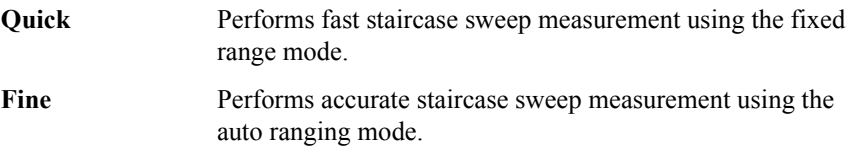

- For Quick trace mode:
	- Step Time

Specify the period between steps for the staircase sweep. Setting range:  $500 \mu s$  to 5 s

• Aperture

Specify the measurement time at each step for the staircase sweep. Setting range:  $2 \mu s$  to  $20 \text{ ms}$ 

• Hold Time

Specify the hold time of the sweep start voltage. At the sweep start point, the start voltage is forced for more than the specified time. Setting range: 0 to 655.35 s

- For Fine trace mode:
	- NPLC

Set the measurement time by specifying the number of power line cycles. Setting range: 1 to 100

• Delay Time

Specify the wait time until starting measurement since starting output at each step of the staircase sweep. Setting range: 0 to 65.535 s

• Hold Time

Specify the hold time of the sweep start voltage. At the sweep start point, the start voltage is forced for more than the specified time. Setting range: 0 to 655.35 s

For pulse output measurement:

• Auto Period

Enable or disable the automatic adjustment for the pulse period. To enable this, mark the check box.

• Pulse Period

Specify the pulse period. Setting range: 5 ms to 5 s If the Auto Period is enabled, this is automatically adjusted to minimum period corresponding to the pulse width.

• Aperture

Specify the measurement time at each pulse. Setting range:  $2 \mu s$  to  $20 \text{ ms}$ 

• Hold Time

Specify the hold time of the sweep start voltage. At the sweep start point, the start voltage is forced for more than the specified time. Setting range: 0 to 655.35 s

The following parameter can be shown or hidden by clicking the line of  $\heartsuit$  Details.

- Aperture
- Hold Time

## <span id="page-232-0"></span>**Gate/Base drive settings**

Set the output voltage/current to the gate/base terminal. One of the following types is automatically selected depending on the selected characteristics measurement. The selected type is displayed on the title of this terminal setting area as shown in the following figure.

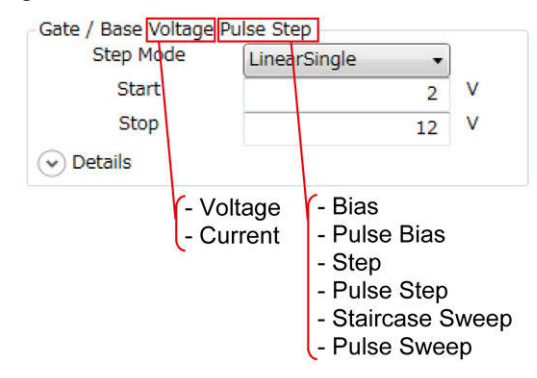

For the setting items of the types, see below.

- [Bias \(See p. 4-64.\)](#page-233-1) Outputs the constant bias voltage/current.
- [Pulse Bias \(See p. 4-65.\)](#page-234-0) Outputs the voltage or current pulse that the peak output is constant.

<span id="page-233-1"></span><span id="page-233-0"></span>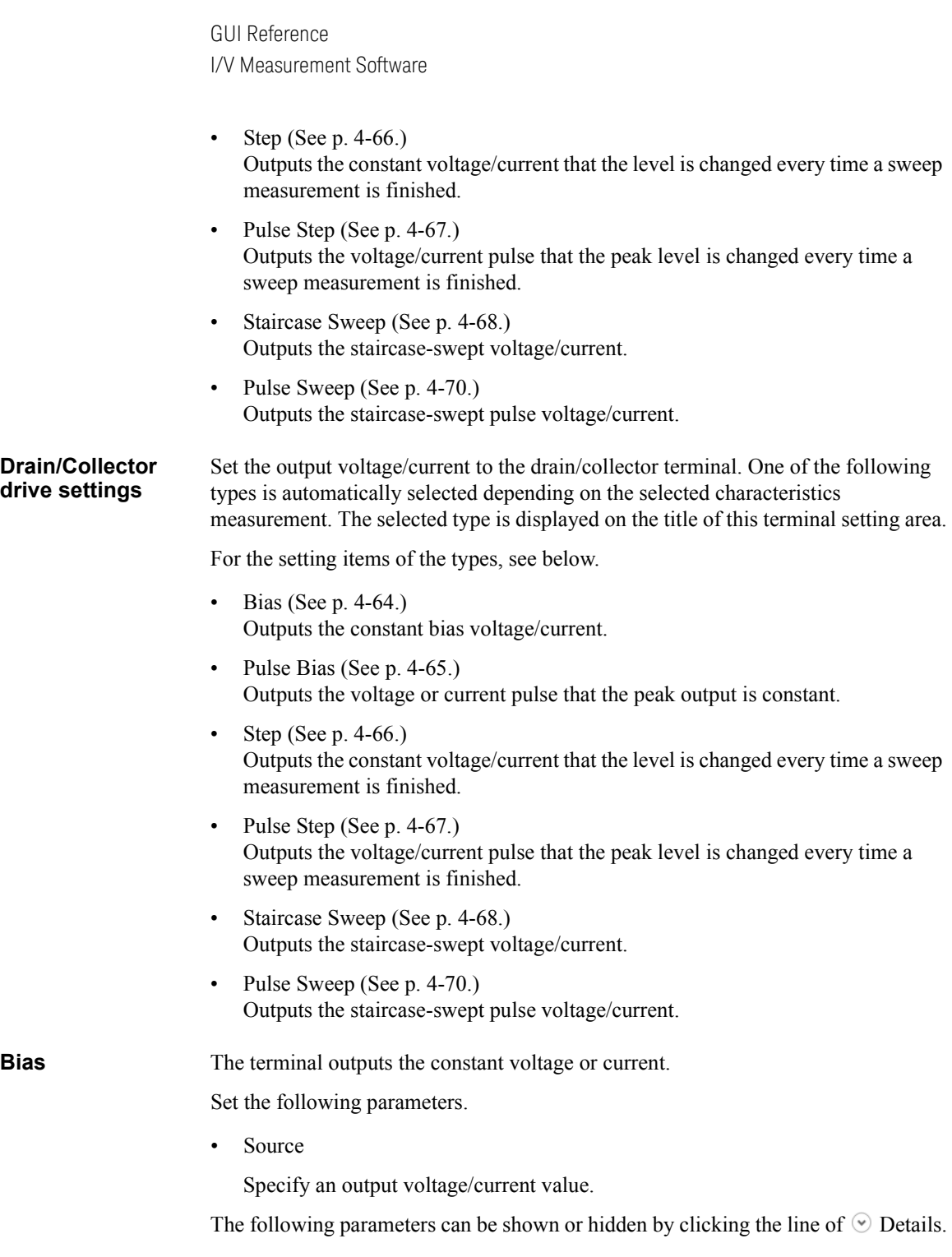

<span id="page-234-0"></span>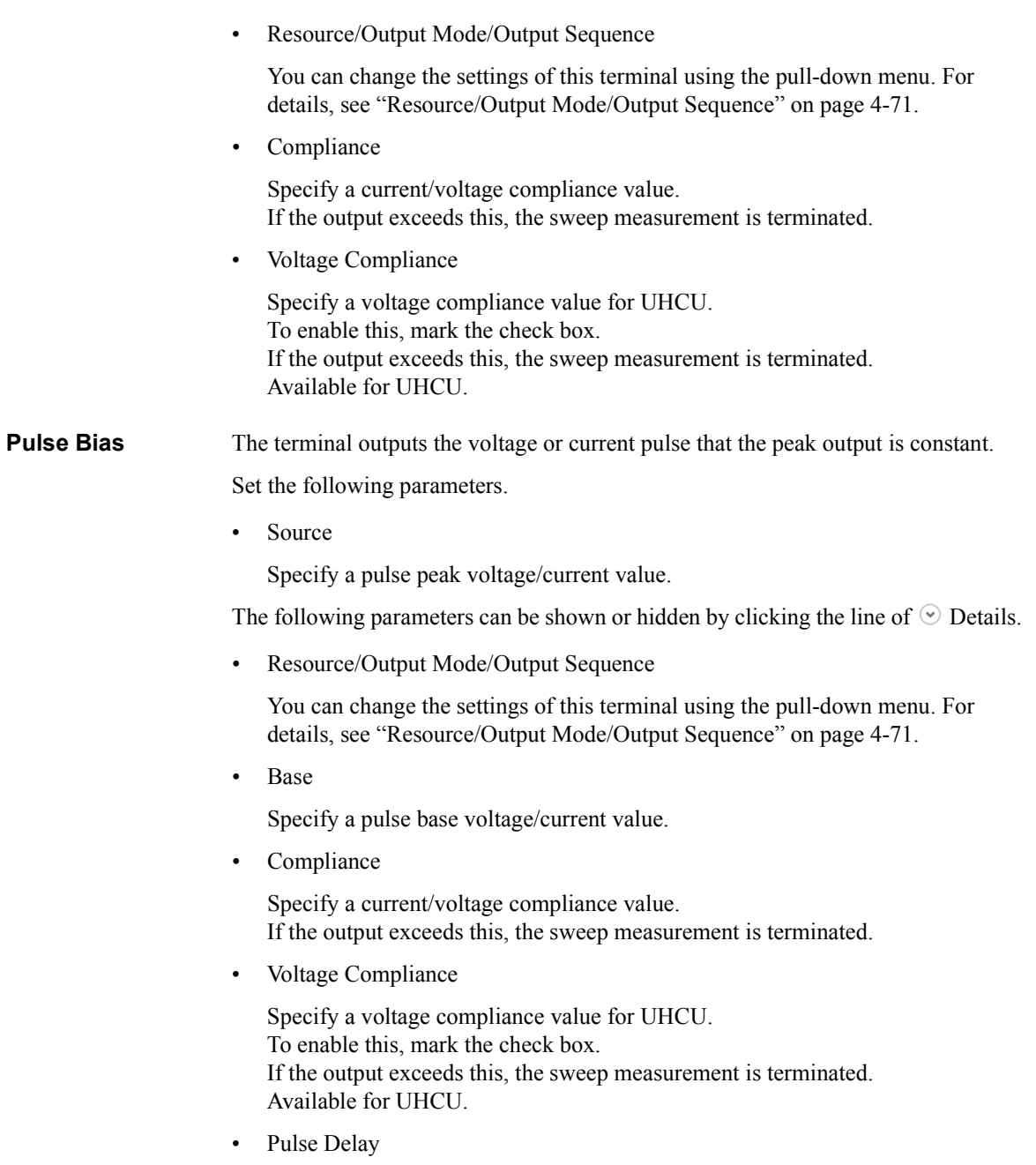

> Specify a delay time from the beginning point of the pulse period to the raising point.

• Pulse Width

Specify a period of the pulse peak.

<span id="page-235-0"></span>**Step** The terminal outputs the constant voltage or current that the level is changed every time a sweep measurement is finished.

Set the following parameters.

• Step Mode

Select one from the following level change operation.

- LinearSingle: Constant level is changed by a constant step value.
- ListSingle: Constant level is changed according to the listed levels.
- Start

Specify the first step value. Available for the "LinearSingle" Step Mode.

• Stop

Specify the last step value. Available for the "LinearSingle" Step Mode.

The following parameters can be shown or hidden by clicking the line of  $\heartsuit$  Details.

• Resource/Output Mode/Output Sequence

You can change the settings of this terminal using the pull-down menu. For details, see ["Resource/Output Mode/Output Sequence" on page 4-71.](#page-240-0)

• Number of Step

Specify the number of steps. Available for the "LinearSingle" Step Mode.

• List

Create the list of the output levels. Available for the "ListSingle" Step Mode.

To insert a new step entry before the selected step value, click the Insert  $\mathbf{b}$ utton  $\mathbf{E}$ 

To move the selected step value up/down, click the Move button  $\cdot$   $\cdot$ .

<span id="page-236-0"></span>To delete the selected step value, click the Delete button  $\times$ . • Compliance Specify a current/voltage compliance value. If the output exceeds this, the sweep measurement is terminated. • Power Compliance Specify the power compliance value. To enable this, mark the check box. If the output exceeds this, the sweep measurement is terminated. Not available for HVSMU. • Voltage Compliance Specify a voltage compliance value for UHCU. To enable this, mark the check box. If the output exceeds this, the sweep measurement is terminated. Available for UHCU. **Pulse Step** The terminal outputs the voltage or current pulse that the peak level is changed every time a sweep measurement is finished. Set the following parameters. • Step Mode Select one from the following level change operations. • LinearSingle: Peak level is changed by a constant step value. • ListSingle: Peak level is changed according to the listed levels. • Start Specify the first pulse peak value. Available for the "LinearSingle" Step Mode. • Stop Specify the last pulse peak value. Available for the "LinearSingle" Step Mode. • List Create the list of the output levels. Available for the "ListSingle" Step Mode. To insert a new step entry before the selected step value, click the Insert  $\mathbf{b}$ utton  $\mathbf{E}$ 

To move the selected step value up/down, click the Move button  $\sqrt{\uparrow}$ .

To delete the selected step value, click the Delete button  $\times$ .

The following parameters can be shown or hidden by clicking the line of  $\heartsuit$  Details.

• Resource/Output Mode/Output Sequence

You can change the settings of this terminal using the pull-down menu. For details, see ["Resource/Output Mode/Output Sequence" on page 4-71.](#page-240-0)

• Base

Specify a pulse base voltage/current value.

• Number of Step

Specify the number of steps. Available for the "LinearSingle" Step Mode.

• Compliance

Specify a current/voltage compliance value. If the output exceeds this, the sweep measurement is terminated.

• Power Compliance

Specify the power compliance value. To enable this, mark the check box. If the output exceeds this, the sweep measurement is terminated. Not available for HVSMU.

• Voltage Compliance

Specify a voltage compliance value for UHCU. To enable this, mark the check box. If the output exceeds this, the sweep measurement is terminated. Available for UHCU.

• Pulse Delay

Specify a delay time from the beginning point of the pulse period to the raising point.

• Pulse Width

Specify a period of the pulse peak.

<span id="page-237-0"></span>**Staircase Sweep** The terminal outputs the staircase-swept voltage/current.

Set the following parameters.

• Sweep Mode

Select one from the following sweep modes.

- LinearSingle (Sweep from start to stop in a linear incremental step)
- LogSingle (Sweep from start to stop in a logarithmic incremental step)
- LinearDouble (Sweep from start to stop to start in a linear incremental step)
- LogDouble (Sweep from start to stop to start in a logarithmic incremental step)
- Sweep Polarity

Select one from the following polarity modes.

- Bipolar (Sweep for both positive and negative layers)
- Positive (Sweep for positive layer only)
- Negative (Sweep for negative layer only)
- **Start**

Specify the sweep start value.

• Stop

Specify the sweep stop value.

The following parameters can be shown or hidden by clicking the line of  $\heartsuit$  Details.

• Resource/Output Mode/Output Sequence

You can change the settings of this terminal using the pull-down menu. For details, see ["Resource/Output Mode/Output Sequence" on page 4-71.](#page-240-0)

• Number of Step

Specify the number of sweep steps from start to stop.

• Compliance

Specify a current/voltage compliance value. If the output exceeds this, the sweep measurement is terminated.

• Power Compliance

Specify the power compliance value. To enable this, mark the check box. If the output exceeds this, the sweep measurement is terminated. Not available for HVSMU.

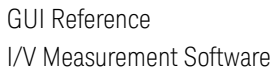

• Voltage Compliance

Specify a voltage compliance value for UHCU. To enable this, mark the check box. If the output exceeds this, the sweep measurement is terminated. Available for UHCU.

<span id="page-239-0"></span>**Pulse Sweep** The terminal outputs the staircase-swept pulse voltage/current.

Set the following parameters.

• Sweep Mode

Select one from the following sweep modes.

- Linear Single (Sweep from start to stop in a linear incremental step)
- LogSingle (Sweep from start to stop in a logarithmic incremental step)
- LinearDouble (Sweep from start to stop to start in a linear incremental step)
- LogDouble (Sweep from start to stop to start in a logarithmic incremental step)
- Sweep Polarity

Select one from the following polarity modes.

- Bipolar (Sweep for both positive and negative layers)
- Positive (Sweep for positive layer only)
- Negative (Sweep for negative layer only)
- Start

Specify the sweep start value.

• Stop

Specify the sweep stop value.

The following parameters can be shown or hidden by clicking the line of  $\heartsuit$  Details.

• Resource/Output Mode/Output Sequence

You can change the settings of this terminal using the pull-down menu. For details, see ["Resource/Output Mode/Output Sequence" on page 4-71.](#page-240-0)

• Base

Specify a pulse base voltage/current value.

• Number of Step

Specify the number of sweep steps from start to stop.

• Compliance

Specify a current/voltage compliance value. If the output exceeds this, the sweep measurement is terminated.

• Power Compliance

Specify the power compliance value. To enable this, mark the check box. If the output exceeds this, the sweep measurement is terminated. Not available for HVSMU.

• Voltage Compliance

Specify a voltage compliance value for UHCU. To enable this, mark the check box. If the output exceeds this, the sweep measurement is terminated. Available for UHCU.

• Pulse Delay

Specify a delay time from the beginning point of the pulse period to the raising point.

• Pulse Width

Specify a period of the pulse peak.

### <span id="page-240-0"></span>**Resource/Output Mode/Output Sequence**

Depending on the selected characteristics measurement, the pre-defined output mode and sequence are automatically selected. If necessary, you can change the measurement resource, the output mode, and the output sequence. [Table 4-18](#page-241-0) shows the available alternatives for the gate/base terminal, and [Table 4-19](#page-242-0) shows the available alternatives for the drain/collector terminal.

<span id="page-241-0"></span>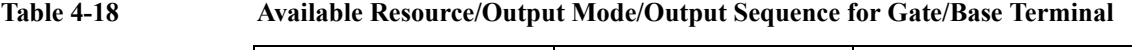

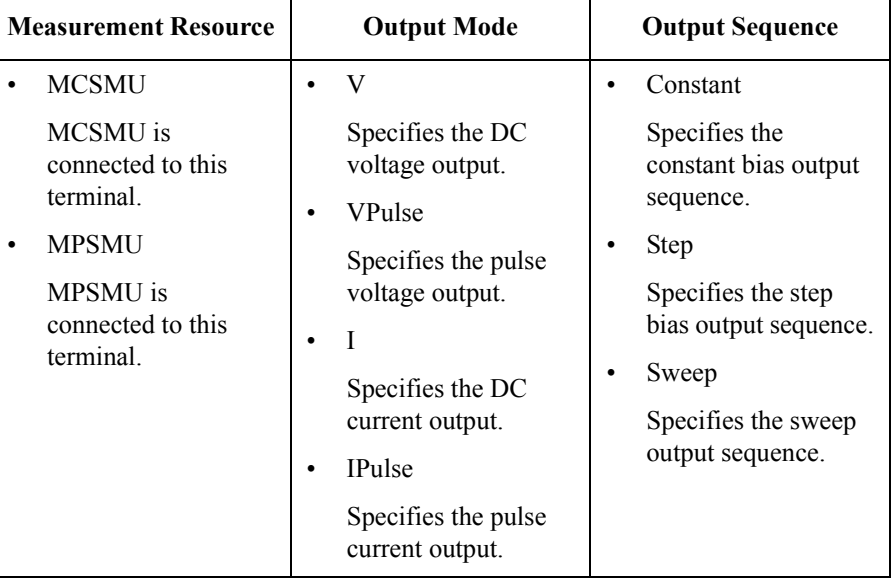

<span id="page-242-1"></span>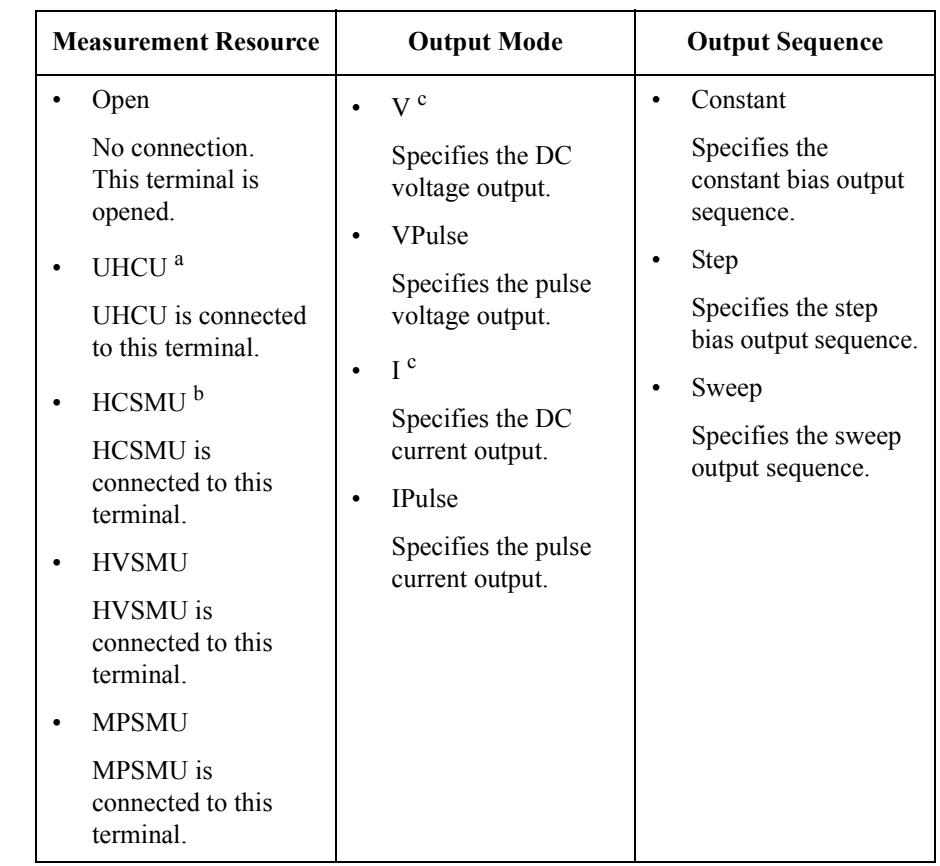

### <span id="page-242-0"></span>**Table 4-19 Available Resource/Output Mode/Output Sequence for Drain/Collector Terminal**

a. Available for B1506A-H50/H70/H51/H71.

- b. Available for B1506A-H20/H21.
- c. Not available for UHCU.

The combinations of the Output Mode and Output Sequence decide the types as shown in the following table.

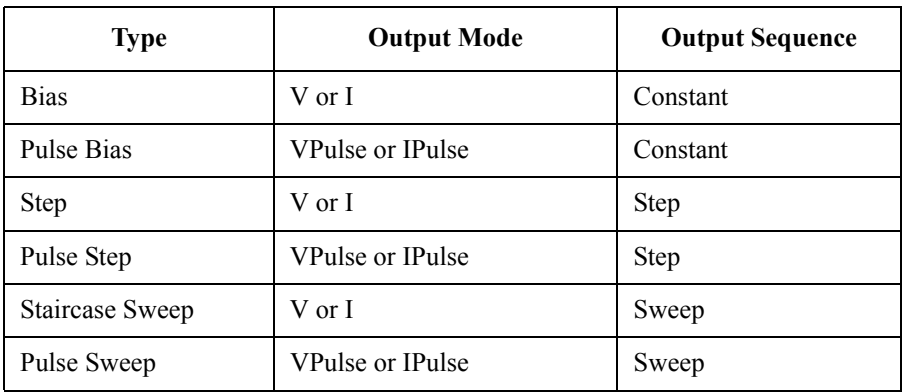

## <span id="page-243-0"></span>**Characteristics**

This page shows the graph of the specified I/V characteristics as the measurement result. To display this page, click the Characteristics tab.

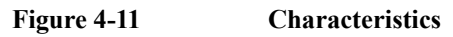

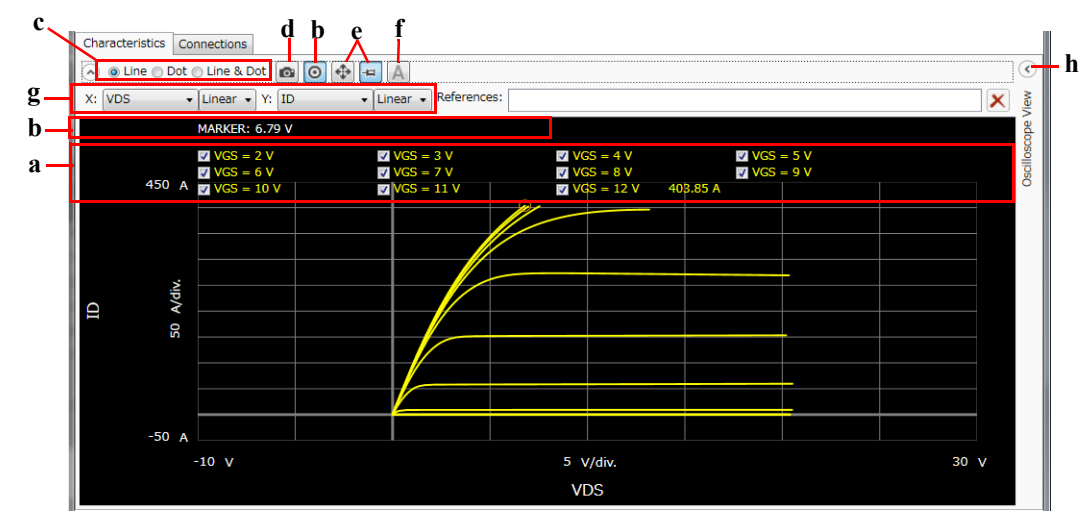

<span id="page-244-1"></span><span id="page-244-0"></span>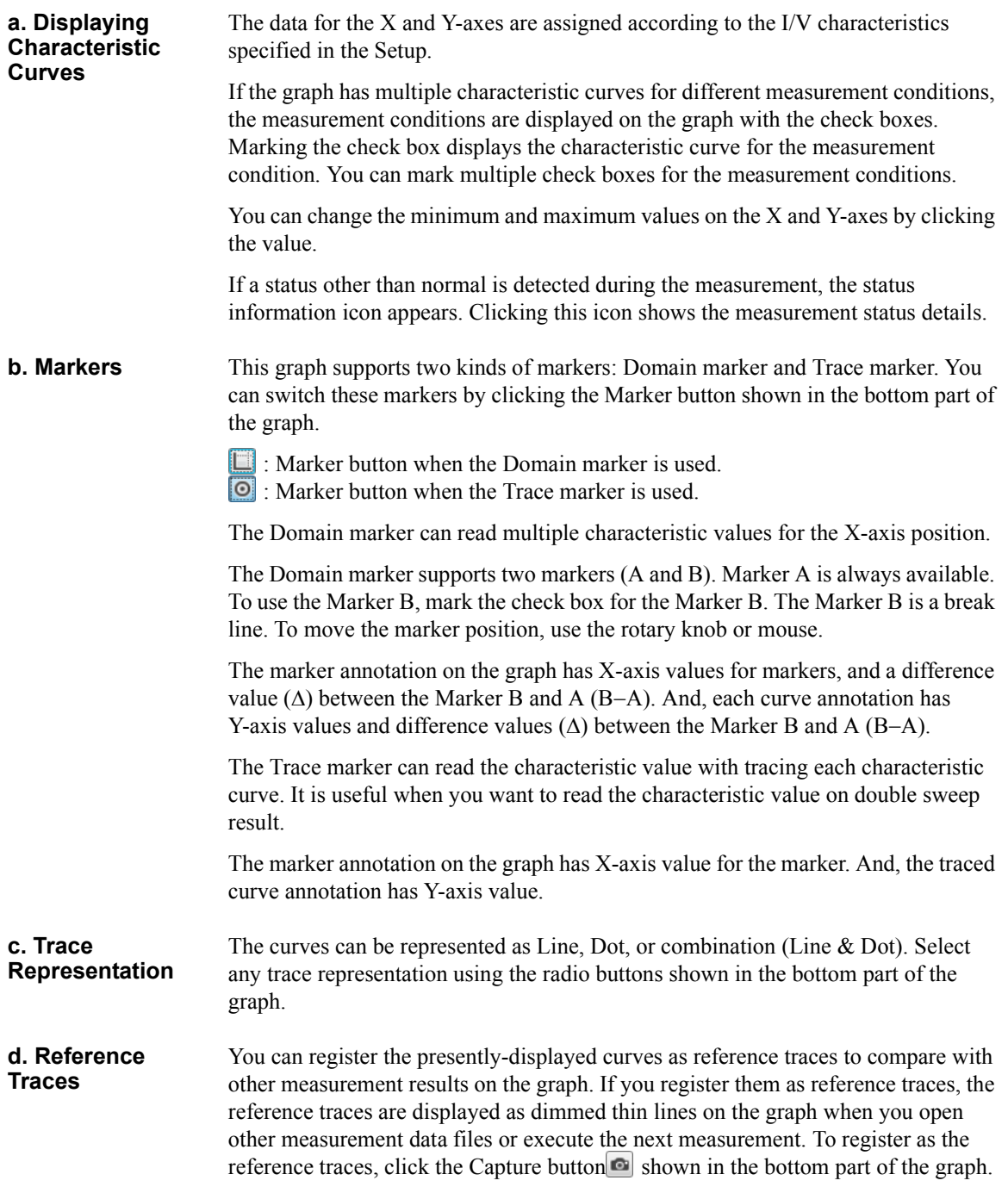

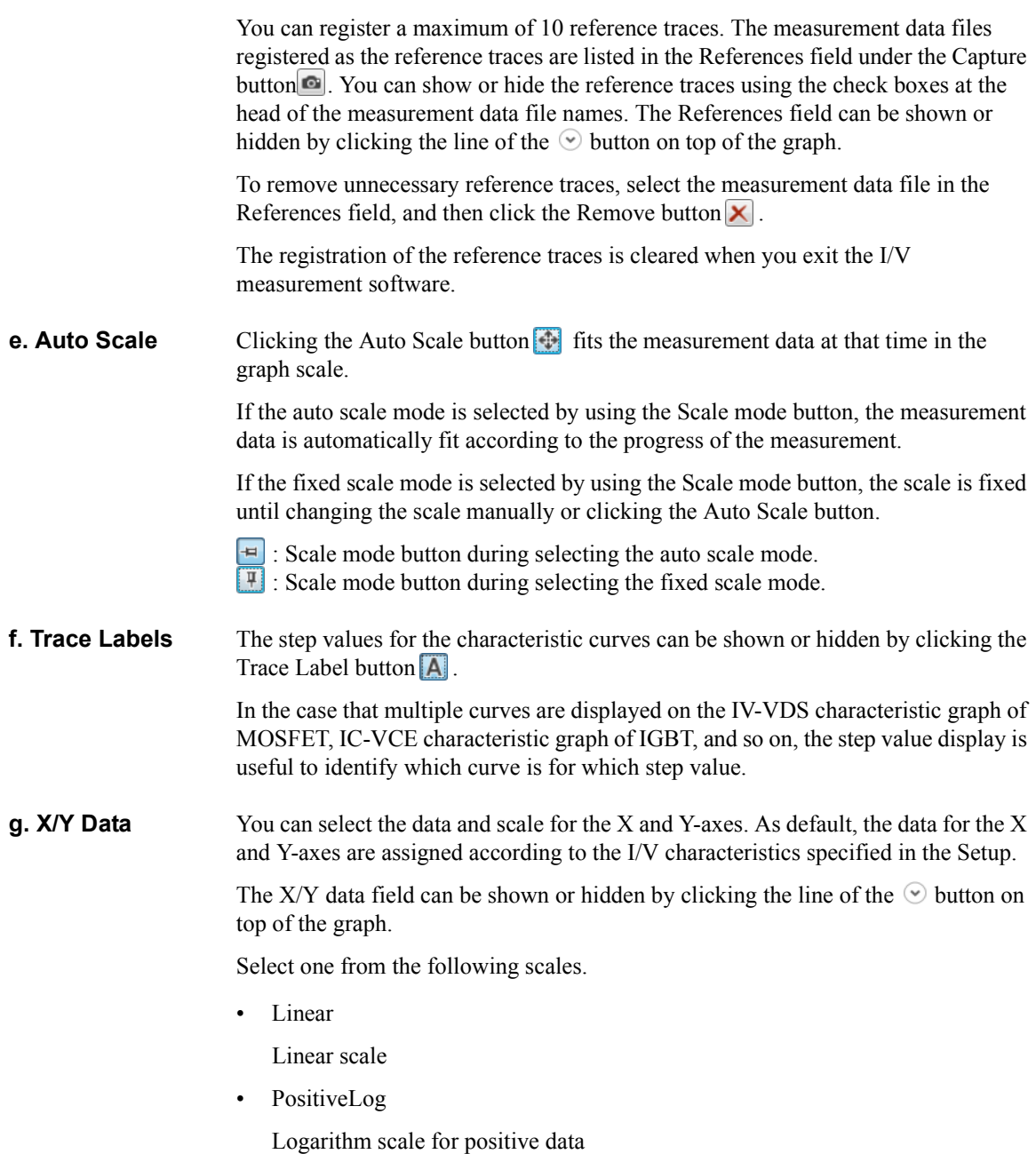

• NegativeLog

Logarithm scale for negative data

Select data for X and Y-axes corresponding to the specified device type. The following shows data corresponding to the device type.

For MOSFET:

- VDS: Drain-source voltage
- ID: Drain current
- RDS: Drain-source resistance
- VGS: Gate-source voltage
- IG: Gate current
- IS: Forward direction current of body diode (source current)
- VSD: Forward direction voltage of body diode (source-drain voltage)
- gfs: Transconductance

For IGBT:

- VCE: Collector-emitter voltage
- IC: Collector current
- VGE: Gate-emitter voltage
- IG: Gate current
- VF: Forward direction voltage of free-wheel diode
- IF: Forward direction current of free-wheel diode
- gfs: Transconductance

For BJT:

- VCE: Collector-emitter voltage
- IC: Collector current
- VBE: Base-emitter voltage
- IB: Base current
- hFE: DC current amplification factor

For Diode:

- VF: Forward direction voltage
- IF: Forward direction current
- VR: Reverse direction voltage
- IR: Reverse direction current

For Generic2T:

- V: Voltage between terminals 2 and 3
- I: Terminal 2 current
- R: Resistance between terminals 2 and 3
- VGS: Voltage between terminals 1 and 3
- IG: Terminal 1 current
- RGS: Resistance between terminals 1 and 3

For Generic:

- VDS: Voltage between terminals 2 and 3
- ID: Terminal 2 current
- RDS: Resistance between terminals 2 and 3
- VGS: Voltage between terminals 1 and 3
- IG: Terminal 1 current
- RGS: Resistance between terminals 1 and 3
- VSD: Voltage between terminals 3 and 2
- IS: Terminal 3 current

**h. Oscilloscope View** The Oscilloscope View area can be hidden or shown by clicking the column of  $\leq$ Oscilloscope View. For details, see ["Oscilloscope View" on page 4-78](#page-247-0).

## <span id="page-247-0"></span>**Oscilloscope View**

When the measurement is in the pulse mode operation, the Oscilloscope View can monitor both voltage and current waveforms for the measurement channels of all supported modules, at the specified measurement point on the characteristic trace. Oscilloscope View supports the following modules:

- MCSMU
- HVSMU
- HCSMU
- UHCU

To monitor the waveforms in the Oscilloscope View, you need to display this area before executing the measurement.

To display this area, clicking the column of  $\overline{\mathbb{C}}$  Oscilloscope View at the right top corner of the Characteristics area.

**b d** Characteristics Connections ⊙ © Line © Dot © Line & Dot © ⊙ + + A  $\odot$ ● Line ● Dot ● Line & Dot **MARKER: 11.113 V** MARKER(A): 300 µs **MARKER(B):**  $\blacktriangledown$  $4V$ **M**<sub>VD</sub> .9 m  $100 \mu s$ /div. Æ lloscope **a** 154.17 A  $\overline{\mathcal{L}}$  $SS = 6 V$  $7<sup>2</sup>$ **V** ID  $\overline{J}$ [ 50 A/div 100 A]  $\overline{\mathbf{f}}$ 300 A  $\sqrt{S}$  VGS = 8 V J **EXAMPLE**  $\boxed{2 \text{ V/div } 4 \text{ V}}$ **c** 8  $20 \mu A$ 20 m A/div 20 m A] T + A/div. qī 50  $-100$  A  $-10$  V  $5 \frac{\text{V}}{\text{div}}$  $30<sub>Y</sub>$ 300 µ s **VDS** [ 100 µ s/div 300 µ s] |++| **e**

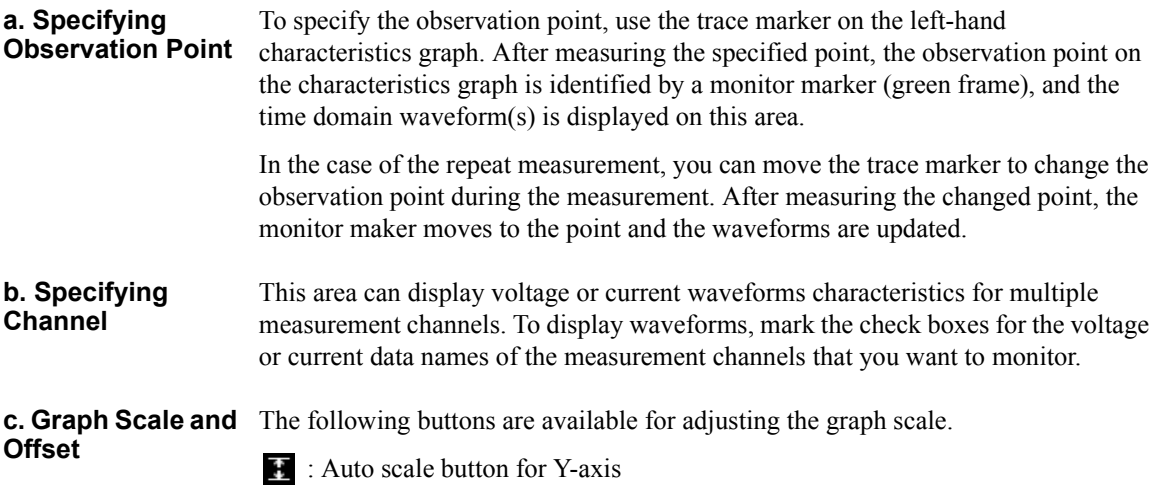

**Figure 4-12 Oscilloscope View**

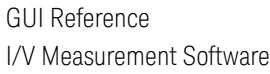

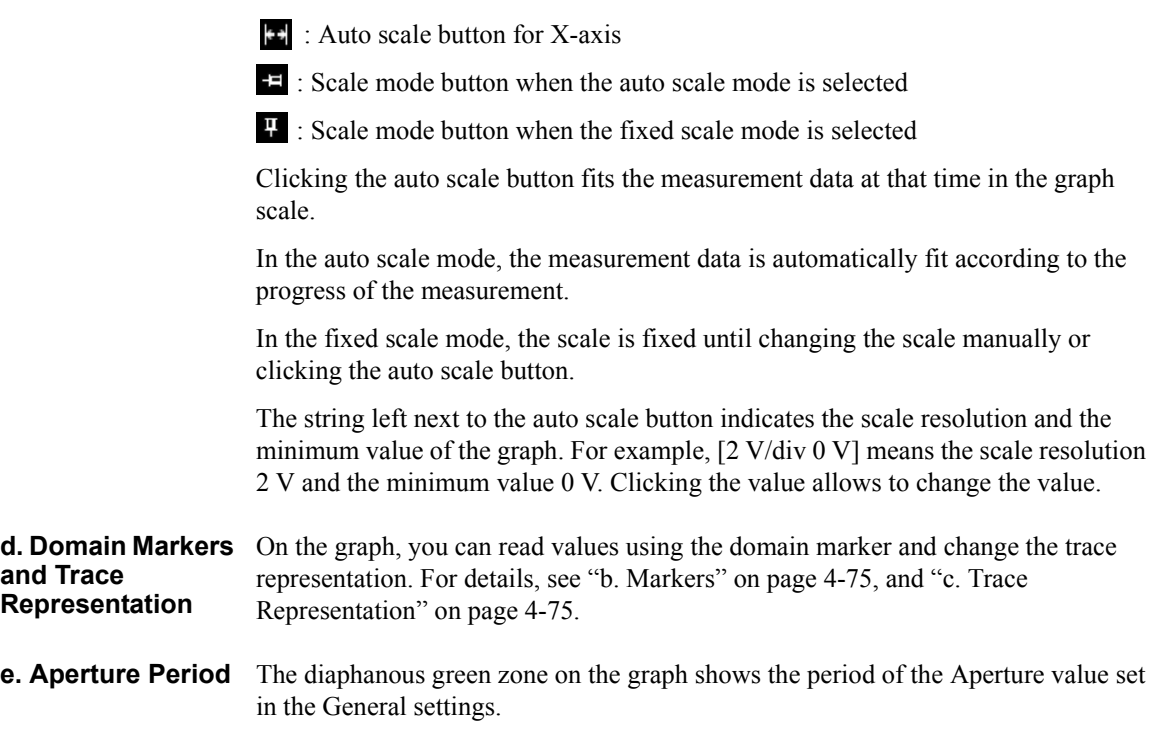

## <span id="page-249-0"></span>**Connections**

This page shows the measurement circuit that is automatically connected according to your specified measurement conditions. To display this page, click the Connections tab.

### **Figure 4-13 Connections**

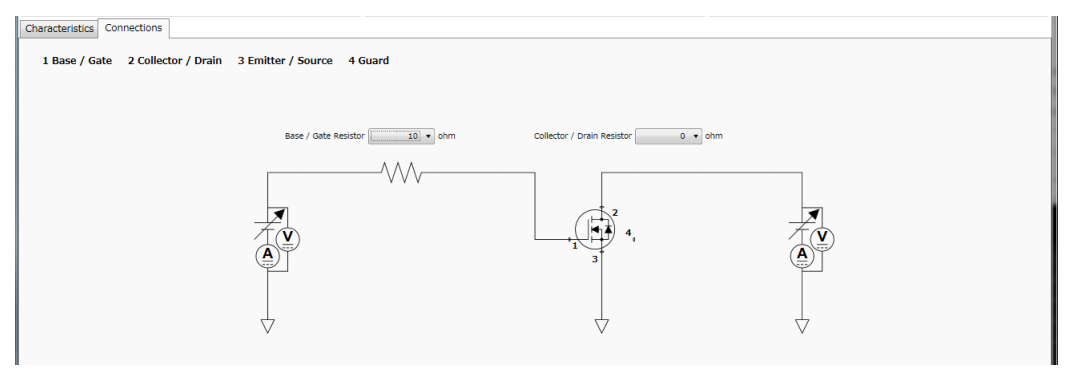

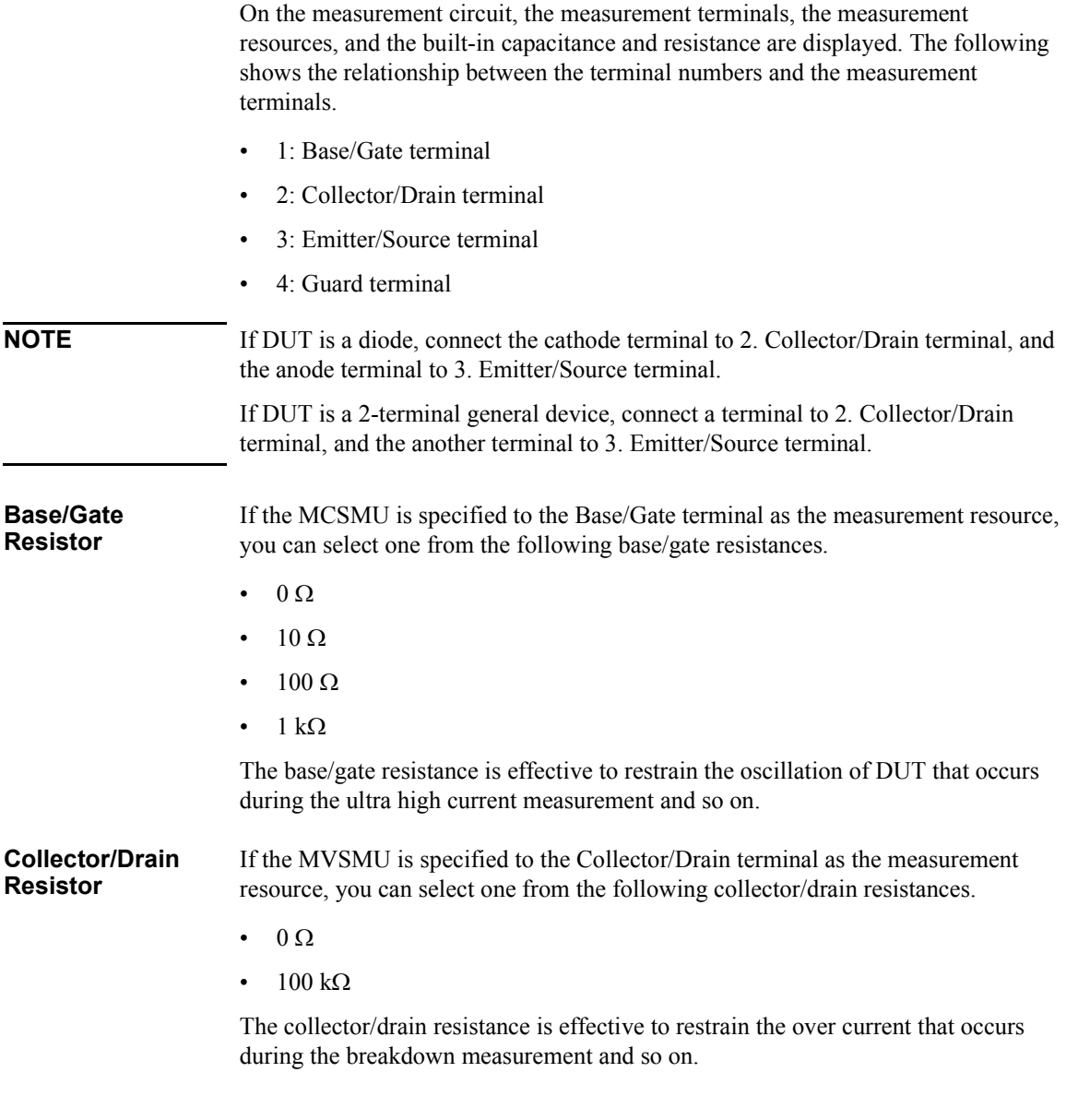

## <span id="page-251-0"></span>**Automatic Data Save**

This area sets the automatic saving for the setup data and measurement data. These data are automatically saved to a new measurement data file in the specified folder at the end of the measurement.

The Data folder and Recent data fields can be shown or hidden by clicking the line of  $\odot$  Automatic Data Save.

**Figure 4-14 Automatic Data Save**

```
A) Automatic Data Save Device ID: Device-1
                                                                            Data: X MOSFET123_ID_VDS_2014-07-07_15-59-14.pda-iv.txt
                                             \overline{\phantom{a}} Comment:
Data folder: C:¥Users¥User1¥Documents¥Keysight¥SeriesB150x¥PowerDeviceAnalyzer¥IV¥DataStore
                                                                                                                                              Browse.
Recent data: more...
```
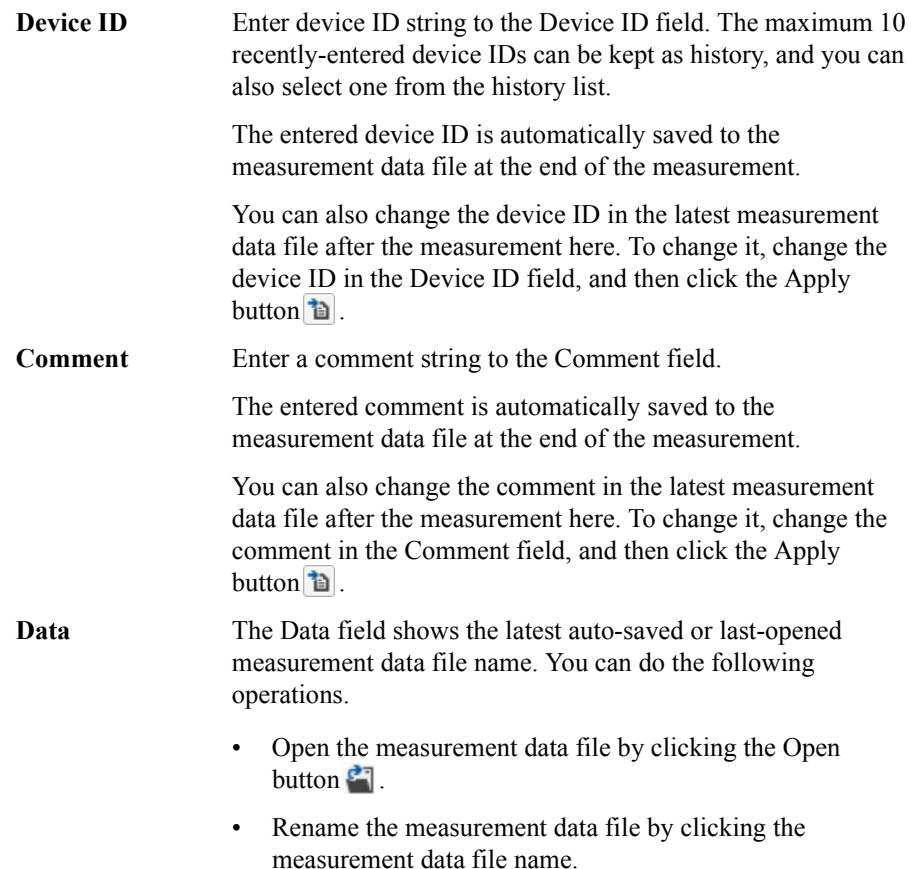
• Delete the measurement data file by clicking the Delete button  $\times$ . **Data folder** Shows the absolute path of the auto-saved measurement data file. To change this, click the Browse button to open the folder selection dialog box. Select your desired folder in the dialog box. For the initial setting of the data folder, see ["Summary of Files"](#page-257-0)  [on page 4-88](#page-257-0). **Recent data** Shows up to 10 auto-saved measurement data files that were automatically saved recently, in the hyper-link format. Clicking the hyper-link opens the selected measurement data file. This destroys the presently-editing data. If the number of the auto-saved measurement data files is over ten, this field shows "more...". Clicking this opens the file selection dialog box. Select a measurement data file to open.

# **Toolbar**

#### **Figure 4-15 Toolbar**

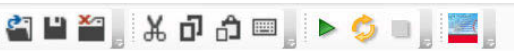

The toolbar has four tool button groups. The following shows the tool buttons in the tool button groups.

File tool button group

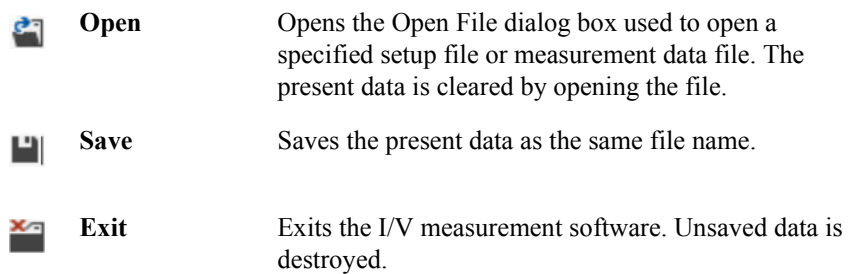

GUI Reference I/V Measurement Software

### Edit tool button group

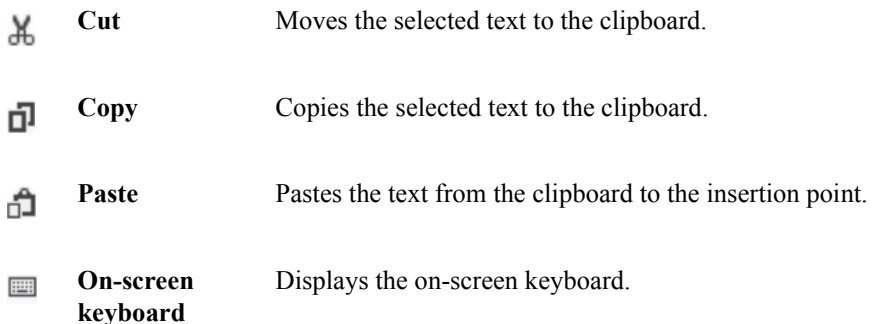

Measurement tool button group

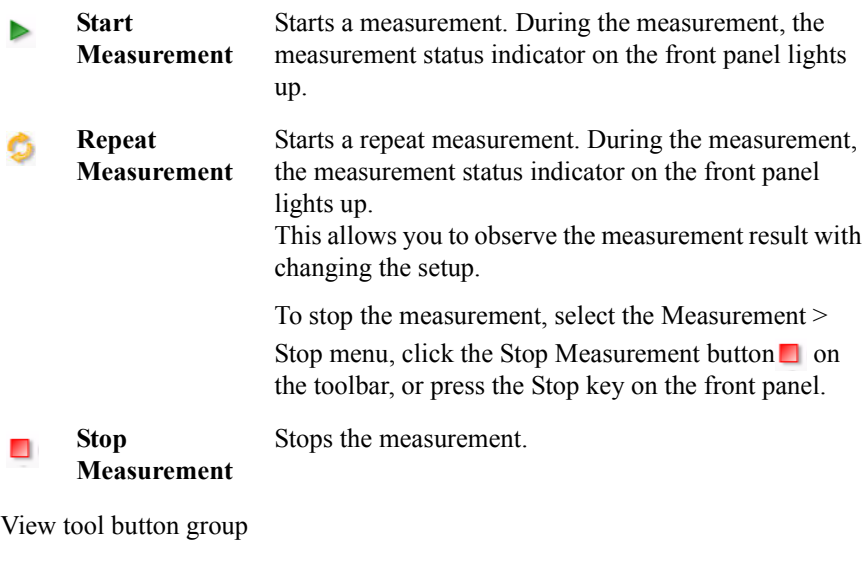

Go to Palette Displays the software palette in fullscreen mode.

# **Main Menu**

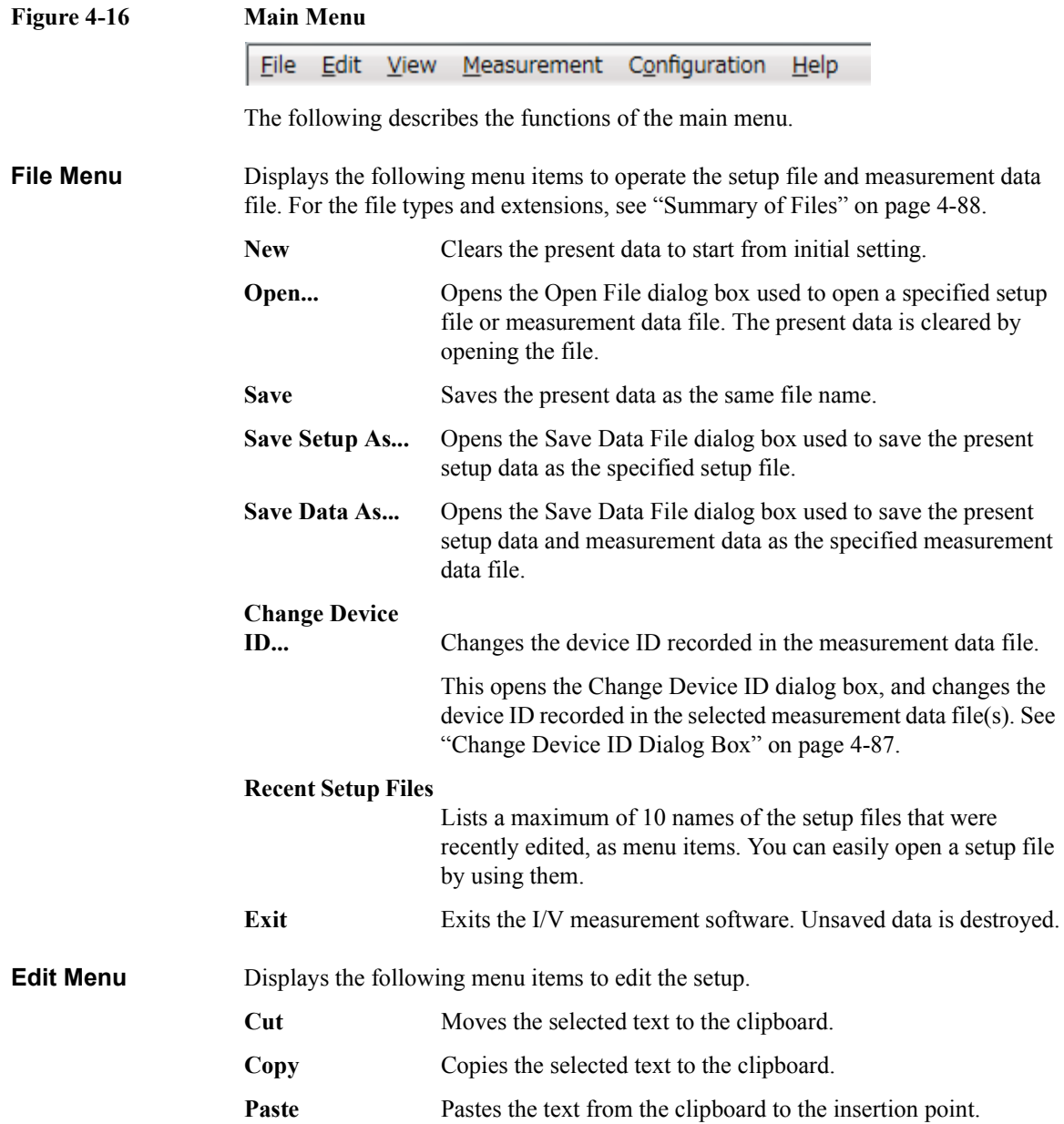

GUI Reference I/V Measurement Software

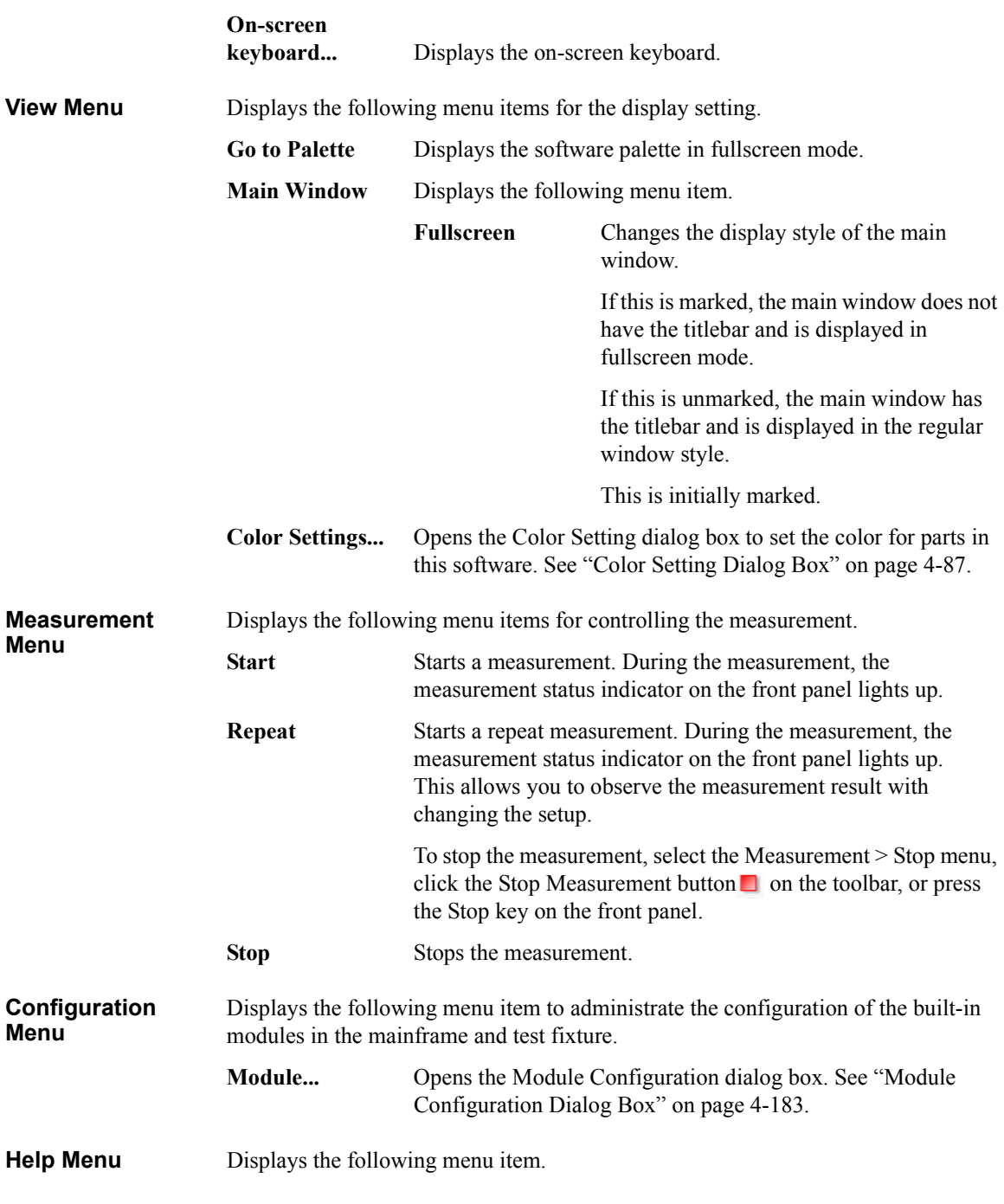

About... **Comea** Opens the about box. See ["About Box" on page 4-88](#page-257-1).

# **Dialog Boxes**

## <span id="page-256-0"></span>**Change Device ID Dialog Box**

The Change Device ID dialog box is used to change the device ID in all selected measurement data files at once.

This dialog box is opened by selecting the main menu File > Change Device ID....

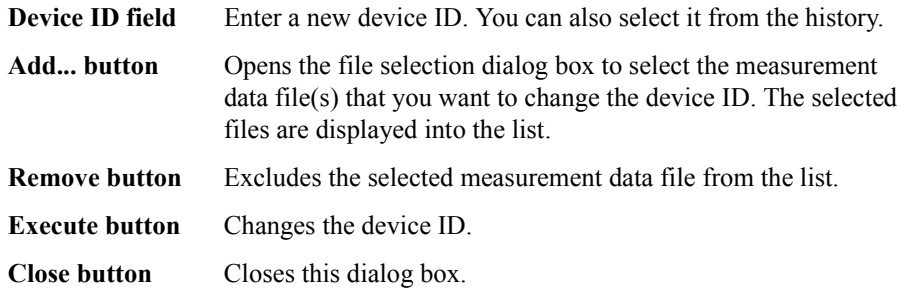

## <span id="page-256-1"></span>**Color Setting Dialog Box**

The Color Setting dialog box is used to set colors of the following parts in this software. The setting in the Color Setting dialog box is saved as a user setting.

- Graph Background
- Graph Axis
- Graph Grid
- Graph Text
- Marker
- Trance

This dialog box is opened by selecting the main menu View > Color Settings....

Clicking the color pattern opens the dialog box for selecting a color.

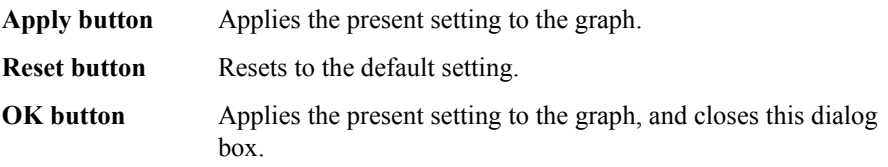

GUI Reference I/V Measurement Software

**Cancel button** Closes this dialog box without applying the present setting.

## <span id="page-257-1"></span>**About Box**

The about box displays the model number, the software revision number, download URL for software updating, and so on.

This dialog box is opened by selecting the main menu Help > About....

# <span id="page-257-0"></span>**Summary of Files**

The following shows the summary of the files handled by the I/V measurement software.

| <b>File Type</b>         | <b>Description</b>                                                                                                    | <b>Extension</b> | <b>Folder as Initial Setting</b>                                                                                                    |
|--------------------------|----------------------------------------------------------------------------------------------------|------------------|----------------------------------------------------------------------------------------------------|
| Setup File               | This has the setup data only.<br>You can save this using the File menu<br>anytime.                                                                                                    | *.pda-iv         | (You can specify the folder<br>when saving the data)                                                                                           |
| Measurement<br>Data File | This has the setup data and<br>measurement data including the device<br>ID and comment.<br>The setup data and measurement data<br>are automatically saved to this file in<br>the specified folder at the end of the<br>measurement. And, you can also save<br>this using the File menu anytime. | *.pda-iv.txt     | $C:\Upsilon\$ sers $\leq$ user name $\geq$<br>Documents\Keysight\Serie<br>sB150x\PowerDeviceAnal<br>yzer\IV\DataStore<br>(You can change this) |

**Table 4-20 Summary of Files**

## **File name of Measurement Data File on Auto-saving**

An auto-saved measurement data file is named as follows:

<DeviceID>\_<TEMP>\_<TIME>.pda-iv.txt <DeviceID>: Device ID <TEMP>: Temperature <TIME>: Time stamp on auto-saving Example) Device-1\_@Ch1=30degC\_Ch2=30degC\_2014-10-30\_18-56-55.pda-iv.txt And, the file name is decided according to the following rule.

1. <TEMP> is the characters of the available thermometer identifiers and the thermometer readings. To enable thermometers, use the Thermal Monitor/Control Software. See ["Thermal Monitor/Control Software" on page](#page-332-0)  [4-163](#page-332-0).

@<thermometer>=<reading>degC

 $\leq$ thermometer $\geq$ : An identifier of the available thermometer

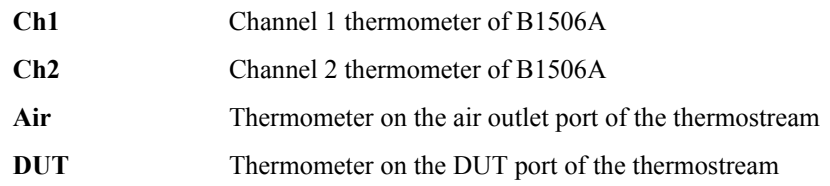

•  $\leq$  reading  $\geq$ : A reading value of the thermometer in degrees centigrade

If multiple thermometers are available, the temperature information is concatenated by an underscore ( $\cdot$ ). The  $\omega$  is attached only at the beginning of the temperature information.

Example) @Ch1=25degC\_Ch2=75degC\_Air=100degC

2. <TIME> is the characters of year, month, day, hour, minute, and second. The time stamp representation depends on the time setting on Windows. And, an invalid character is replaced with an underscore (\_).

Example 1) 2014-10-30\_18-56-55 Example 2) 30-10-2014\_6-56-55\_PM

3. If the file name duplicates the existing file name, the serial number from 2 enclosed by brackets is concatenated before the file extension.

Example) Device-1\_@Ch1=30degC\_Ch2=30degC\_2014-10-30\_18-56-55(3).pda-iv.txt

# **Capacitance Measurement Software**

**NOTE** This software is available for the B1506A-H21/H51/H71.

Capacitance measurement software provides:

- Automated measurement circuit configuration for three-terminal device capacitance measurement (e.g. Ciss, Coss and Crss), with no need to manually modify any device connections
	- With DC bias (sweep) control up to 3 kV for Collector/Drain terminal
	- With DC bias (sweep) control up to 100 V for Base/Collector terminal
- Automated correction for every measurement path
- Stable measurements even if the low-side load capacitance changes due to a bias change (load adaptive gain-phase compensation)
- Predefined templates for typical capacitance measurements of both enhancement and depletion type MOSFETs, IGBTs and Diodes

# **GUI Overview**

The GUI (Graphical User Interface) of the capacitance measurement software is comprised of the following areas.

### **Figure 4-17 Capacitance Measurement Software GUI**

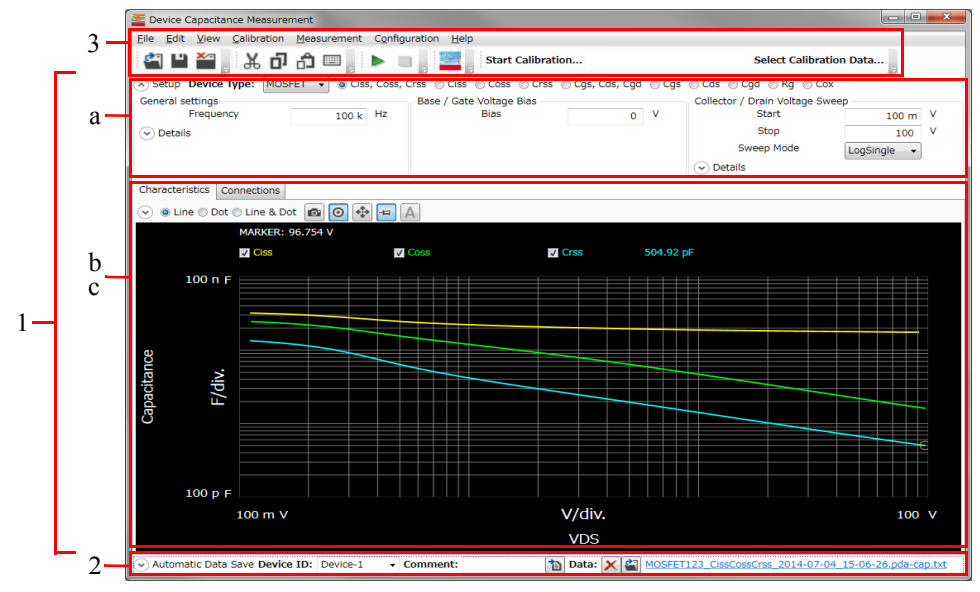

1. [Work Area \(See p. 4-92.\)](#page-261-0)

This area provides the functions to set the measurement conditions and observe the measurement results. This is separated to the following areas.

- a. [Setup \(See p. 4-92.\)](#page-261-1)
- b. [Characteristics \(See p. 4-101.\)](#page-270-0)
- c. [Connections \(See p. 4-105.\)](#page-274-0)
- 2. [Automatic Data Save \(See p. 4-108.\)](#page-277-0)

This area provides the functions regarding the automatic saving of the measurement data files.

- 3. Operating Tools
	- [Toolbar \(See p. 4-109.\)](#page-278-0)

> This provides the functions that are very frequently used in the button format.

• [Main Menu \(See p. 4-111.\)](#page-280-0)

This provides the functions needed for various operations in the menu format.

For the dialog boxes displayed during this software operation, see ["Dialog Boxes"](#page-282-0)  [on page 4-113.](#page-282-0)

For the files handled by this software, see ["Summary of Files" on page 4-116.](#page-285-0)

# <span id="page-261-0"></span>**Work Area**

In this area, set the measurement conditions and observe the measurement results. This is separated to the following areas.

- [Setup \(See p. 4-92.\)](#page-261-1)
- [Characteristics \(See p. 4-101.\)](#page-270-0)
- [Connections \(See p. 4-105.\)](#page-274-0)

## <span id="page-261-1"></span>**Setup**

This is an area to select the device type and its measured parameters, and enter your measurement conditions.

#### **Figure 4-18 Setup** A Setup Device Type: MOSFET → © Ciss, Coss, Crss © Ciss © Coss © Crss © Cgs, Cds, Cgd © Cgs © Cds © Cgd © Rg © Cox General settings Base / Gate Voltage Bias -Collector / Drain Voltage Sweep  $\overline{0}$  V Frequency  $100 k$  Hz Bias Start  $100 m$  V  $\widehat{\left( \mathbf{v} \right)}$  Details Ston  $100$  V Sweep Mode LogSingle  $\overline{\phantom{a}}$  $\widehat{\left( \mathbf{v} \right)}$  Details

**Device Type** Select the device type of your DUT from below.

- ["MOSFET"](#page-228-0)
- ["IGBT"](#page-229-0)
- ["Diode"](#page-230-0)
- ["Generic"](#page-230-1)

Select Generic to execute more general measurements for device other than above types.

#### **MOSFET** You can select one of the following capacitance and resistance parameter measurements for "MOSFET" device type.

• Ciss, Coss, Crss

Creates new settings to measure the characteristics of the input capacitance, output capacitance, and reverse transfer capacitance for the drain-source voltage in order.

• Ciss

Creates new settings to measure the characteristics of the input capacitance for the drain-source voltage.

• Coss

Creates new settings to measure the characteristics of the output capacitance for the drain-source voltage.

• Crss

Creates new settings to measure the characteristics of the reverse transfer capacitance for the drain-source voltage.

• Cgs, Cds, Cgd

Creates new settings to measure the characteristics of the gate-source capacitance, drain-source capacitance, and gate-drain capacitance for the drain-source voltage in order.

• Cgs

Creates new settings to measure the characteristics of the gate-source capacitance for the drain-source voltage.

• Cds

Creates new settings to measure the characteristics of the drain-source capacitance for the drain-source voltage.

• Cgd

Creates new settings to measure the characteristics of the gate-drain capacitance for the drain-source voltage.

• Rg

Creates new settings to measure the characteristics of the gate resistance for the gate-source voltage.

• Cox

Creates new settings to measure the characteristics of the gate oxide capacitance for the gate-source voltage.

**IGBT** You can select one of the following capacitance and resistance parameter measurements for "IGBT" device type.

• Cies, Coes, Cres

Creates new settings to measure the characteristics of the input capacitance, output capacitance, and reverse transfer capacitance for the collector-emitter voltage in order.

• Cies

Creates new settings to measure the characteristics of the input capacitance for the collector-emitter voltage.

• Coes

Creates new settings to measure the characteristics of the output capacitance for the collector-emitter voltage.

• Cres

Creates new settings to measure the characteristics of the reverse transfer capacitance for the collector-emitter voltage.

• Cge, Cce, Cgc

Creates new settings to measure the characteristics of the gate-emitter capacitance, collector-emitter capacitance, and gate-collector capacitance for the collector-emitter voltage in order.

• Cge

Creates new settings to measure the characteristics of the gate-emitter capacitance for the collector-emitter voltage.

• Cce

Creates new settings to measure the characteristics of the collector-emitter capacitance for the collector-emitter voltage.

• Cgc

Creates new settings to measure the characteristics of the gate-collector capacitance for the collector-emitter voltage.

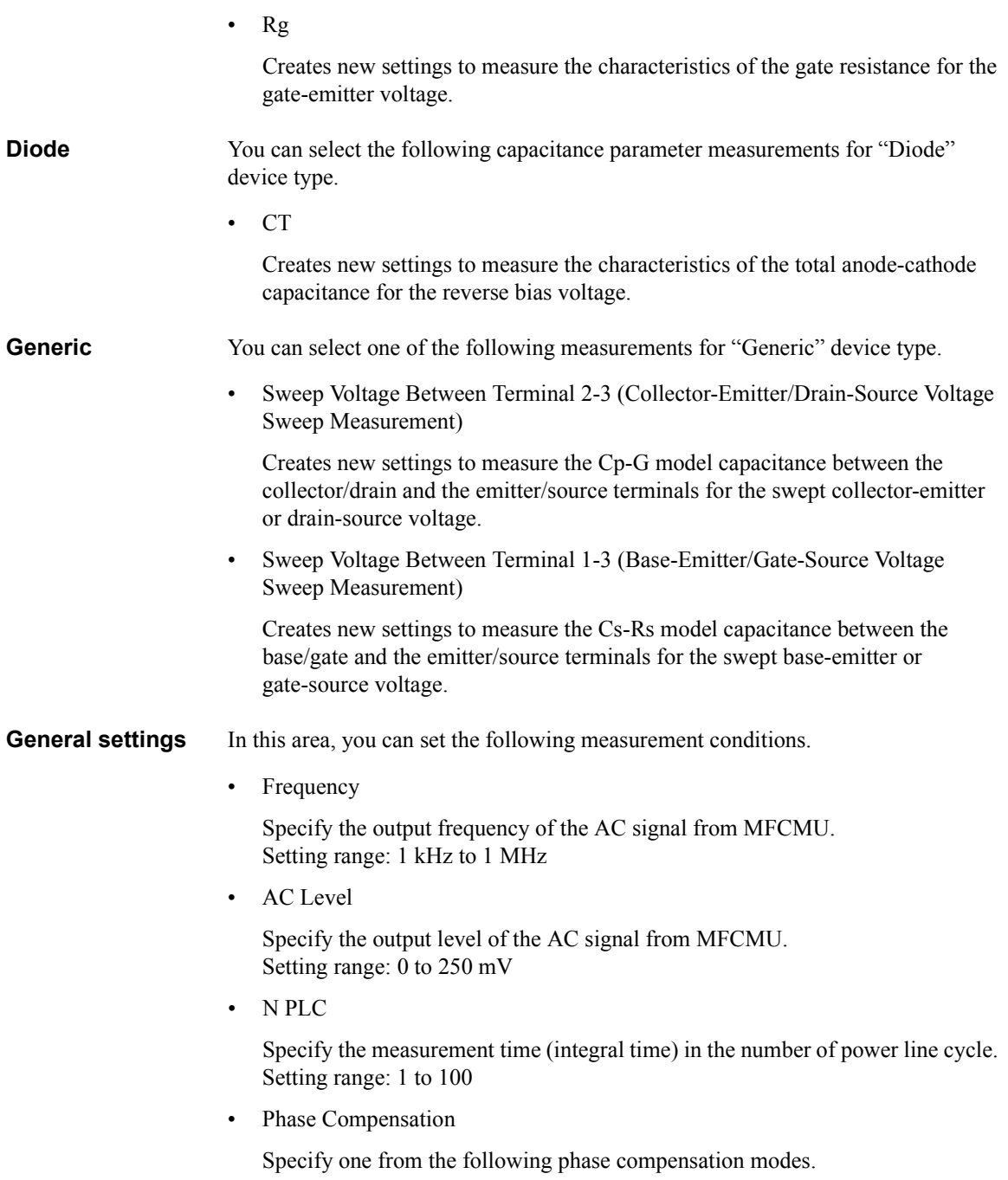

• Auto

Uses the predefined phase compensation data.

• Adaptive

Compensates the phase at each measurement point before the measurement.

It is useful when you cannot measure in the Auto compensation mode by MFCMU oscillation.

The following parameter can be shown or hidden by clicking the line of  $\heartsuit$  Details.

- AC Level
- N PLC
- Phase Compensation

**Base/Gate drive settings**

Specify the output settings for the base-collector or gate-source voltage. You can set them up depending on the types of the selected measurement: forcing the constant bias voltage or sweeping the bias voltage.

Base/Gate Voltage Bias:

You can specify the following parameters to force the constant bias voltage.

• Bias

Specify the bias voltage. Setting range:  $-100$  V to  $+100$  V

Base/Gate Voltage Sweep:

You can specify the following parameters to sweep the bias voltage.

• Start

Specify the sweep start value. Setting range:  $-100$  V to  $+100$  V

• Stop

Specify the sweep stop value. Setting range:  $-100$  V to  $+100$  V

• Sweep Mode

Select one from the following sweep modes.

- LinearSingle (Sweep from start to stop in a linear incremental step)
- LogSingle (Sweep from start to stop in a logarithmic incremental step)
- LinearDouble (Sweep from start to stop to start in a linear incremental step)
- LogDouble (Sweep from start to stop to start in a logarithmic incremental step)
- Number of Step

Specify the number of sweep steps from start to stop. Setting range: 1 to 1001

• Hold Time

Specify the hold time of the sweep start voltage. At the sweep start point, the start voltage is forced for more than the specified time. Setting range: 0 to 655.35 s

• Delay Time

Specify the delay time of the measurement at each sweep step. The measurement is executed after waiting for more than the specified time at each sweep step. Setting range: 0 to 65.535 s

• Zero Bias Time

Keeps 0 V at every terminal for more than the specified time after one sweep measurement. Setting range: 0 to 99.9 s

In the measurement of the same capacitance parameter as shown in the following table, the characteristics results by the single measurement and the continuous measurement may have the difference depending on the bias voltage condition between the measurements. This parameter is used to cancel the dependence on the bias voltage condition in the continuous measurement.

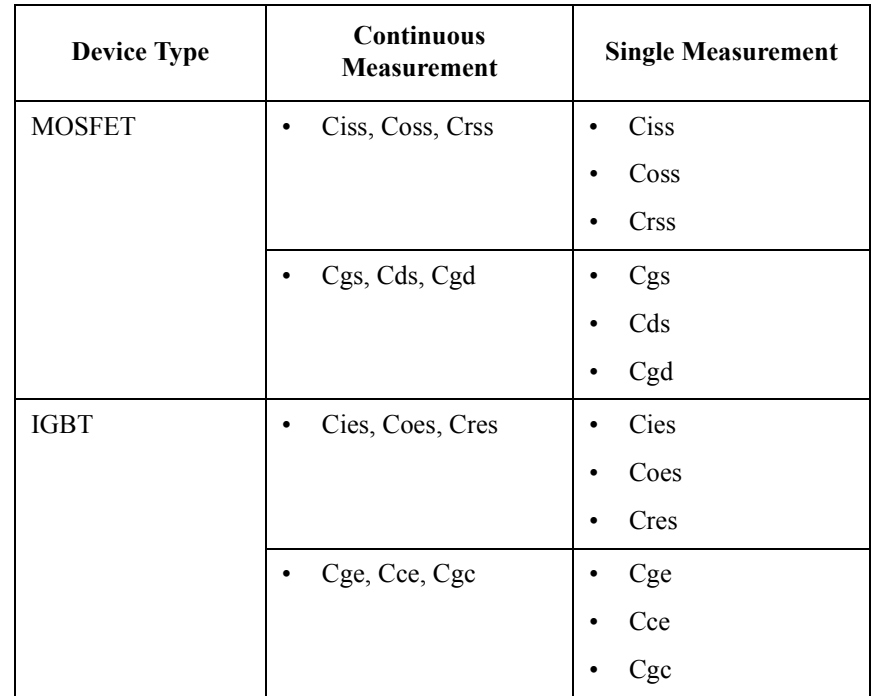

The following parameter can be shown or hidden by clicking the line of  $\odot$  Details.

- Number of Step
- Hold Time
- Delay Time
- Zero Bias Time

#### **Collector/Drain drive settings**

Specify the output settings for the collector-emitter or drain-source voltage. You can set them up depending on the types of the selected measurement: forcing the constant bias voltage or sweeping the bias voltage.

Collector/Drain Voltage Bias:

You can specify the following parameters to force the constant bias voltage.

• Bias

Specify the bias voltage. Setting range:  $-3000$  V to  $+3000$  V Collector/Drain Voltage Sweep:

You can specify the following parameters to sweep the bias voltage.

• Start

Specify the sweep start value. Setting range:  $-3000$  V to  $+3000$  V

• Stop

Specify the sweep stop value. Setting range:  $-3000$  V to  $+3000$  V

• Sweep Mode

Select one from the following sweep modes.

- LinearSingle (Sweep from start to stop in a linear incremental step)
- LogSingle (Sweep from start to stop in a logarithmic incremental step)
- LinearDouble (Sweep from start to stop to start in a linear incremental step)
- LogDouble (Sweep from start to stop to start in a logarithmic incremental step)
- Number of Step

Specify the number of sweep steps from start to stop. Setting range: 1 to 1001

• Hold Time

Specify the hold time of the sweep start voltage. At the sweep start point, the start voltage is forced for more than the specified time. Setting range: 0 to 655.35 s

• Delay Time

Specify the delay time of the measurement at each sweep step. The measurement is executed after waiting for more than the specified time at each sweep step. Setting range: 0 to 65.535 s

• Zero Bias Time

Keeps 0 V at every terminal for more than the specified time after one sweep measurement. Setting range: 0 to 99.9 s

In the measurement of the same capacitance parameter as shown in the following table, the characteristics results by the single measurement and the continuous measurement may have the difference depending on the bias voltage condition between the measurements. This parameter is used to cancel the dependence on the bias voltage condition in the continuous measurement.

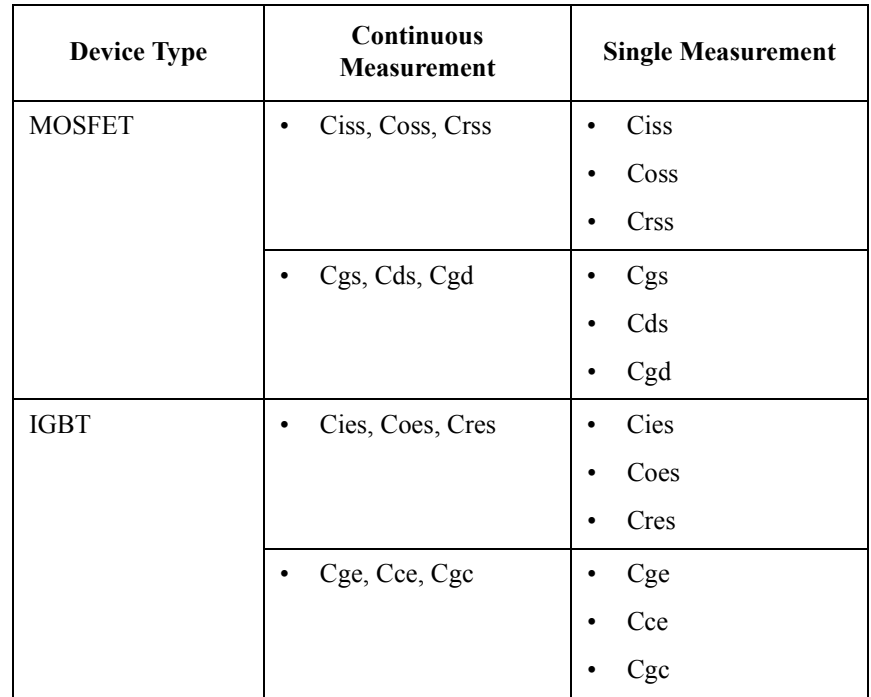

The following parameter can be shown or hidden by clicking the line of  $\odot$  Details.

- Number of Step
- Hold Time
- Delay Time
- Zero Bias Time

## <span id="page-270-0"></span>**Characteristics**

This page shows the graph of the specified parameter characteristics as the measurement result. To display this page, click the Characteristics tab.

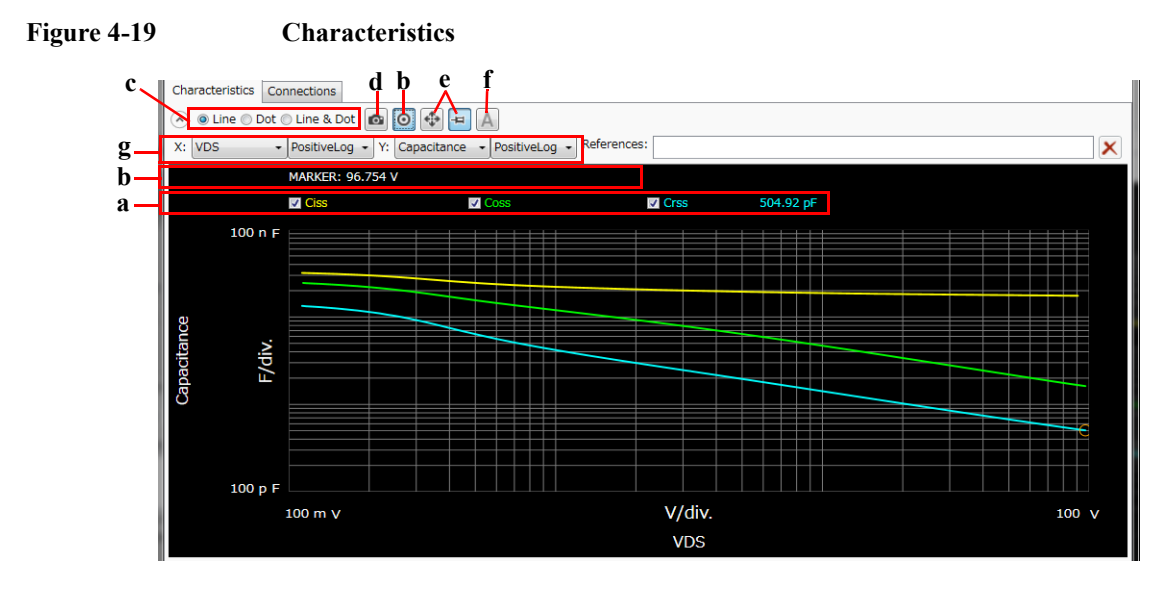

#### **a. Displaying Characteristic Curves**

The data for the X and Y-axes are assigned according to the parameter characteristics specified in the Setup.

If the graph has multiple characteristic curves for different measurement conditions, the measurement conditions are displayed on the graph with the check boxes. Marking the check box displays the characteristic curve for the measurement condition. You can mark multiple check boxes for the measurement conditions.

You can change the minimum and maximum values on the X and Y-axes by clicking the value.

### **b. Markers** This graph supports two kinds of markers: Domain marker and Trace marker. You can switch these markers by clicking the Marker button shown in the bottom part of the graph.

: Marker button when the Domain marker is used.

: Marker button when the Trace marker is used.

The Domain marker can read multiple characteristic values for the X-axis position.

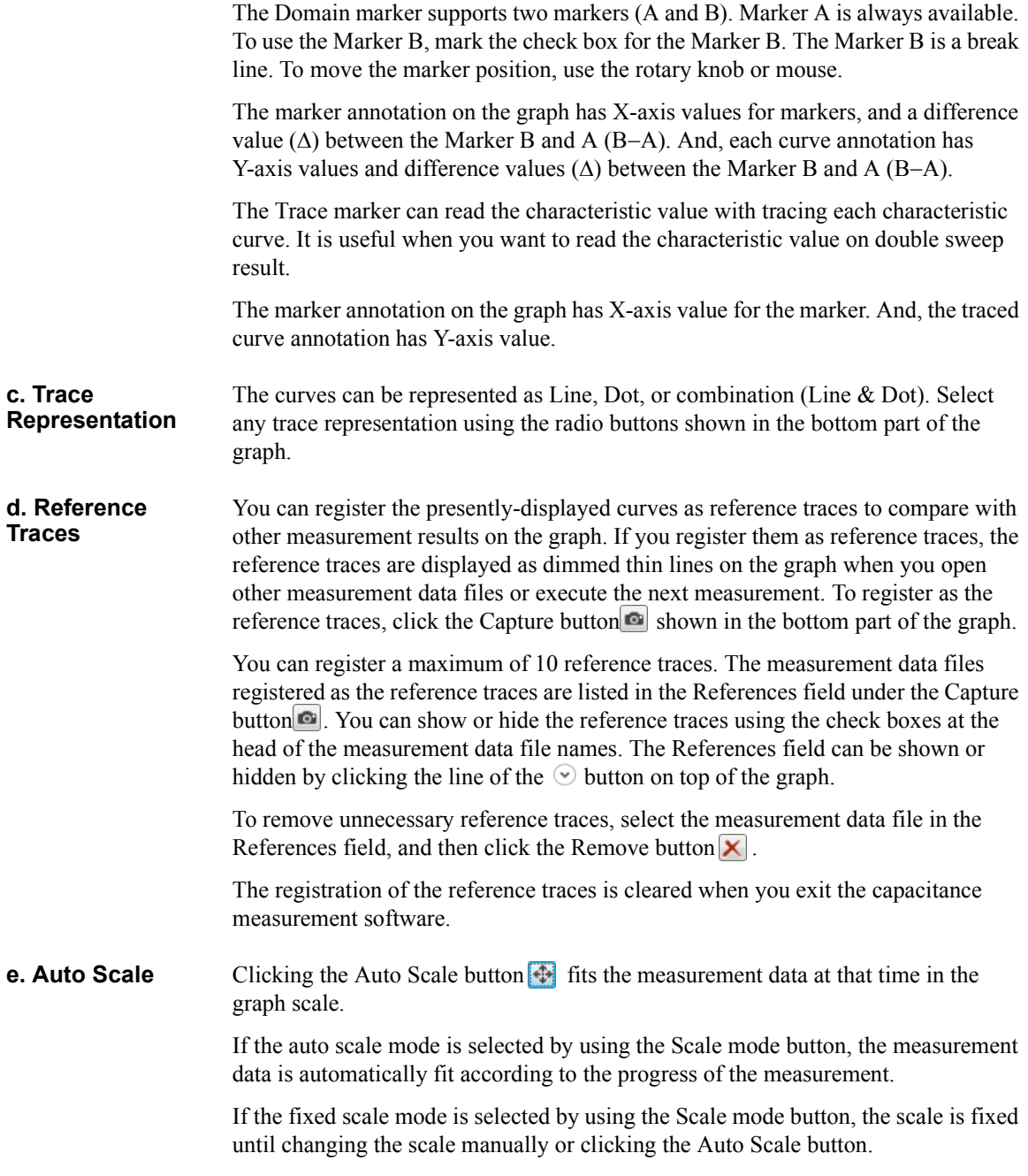

## : Scale mode button during selecting the auto scale mode.

 $\boxed{\frac{1}{2}}$ : Scale mode button during selecting the fixed scale mode.

### **f. Trace Labels** The step values for the characteristic curves can be shown or hidden by clicking the Trace Label button **A**.

In the case that multiple curves (Ciss, Coss, and Crss of MOSFET, and so on) are displayed on the graph, the parameter name display is useful to identify which curve is for which parameter.

#### **g. X/Y Data** You can select the data and scale for the X and Y-axes. As default, the data for the X and Y-axes are assigned according to the parameter characteristics specified in the Setup.

The X/Y data field can be shown or hidden by clicking the line of the  $\heartsuit$  button on top of the graph.

Select one from the following scales.

• Linear

Linear scale

• PositiveLog

Logarithm scale for positive data

• NegativeLog

Logarithm scale for negative data

Select data for X and Y-axes. The data corresponding to the parameter specified in the Setup is represented as Capacitance, Conductance, or Resistance.

For example, in the case of the Ciss measurement, Cp is represented as Capacitance and G is represented as Conductance. In like manner, in the case of the Rs measurement, Rs is represented as Resistance and Cs is represented as Capacitance.

• Cp

Parallel capacitance on the Cp-G model

• G

Conductance on the Cp-G model

• Cs

Serial capacitance on the Cs-Rs model

- Rs Serial resistance on the Cs-Rs model
- Ls Serial inductance on the Ls-Rs model
- Lp Parallel inductance on the Lp-G model
- R Resistance on the R-X (impedance) model
- X Reactance on the R-X (impedance) model
- G

Conductance on the G-B (admittance) model

- B Susceptance on the G-B (admittance) model
- VGS (for MOSFET)/VGE (for IGBT) Gate-source voltage or base-emitter voltage
- IG

Gate or base current

• VDS (for MOSFET)/VCE (for IGBT)

Drain-source voltage or collect-emitter voltage

• ID (for MOSFET)/IC (for IGBT)

Drain or collector current

## <span id="page-274-0"></span>**Connections**

This page shows the measurement circuit that is automatically connected according to your specified measurement conditions. To display this page, click the Connections tab.

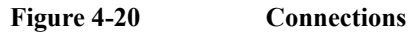

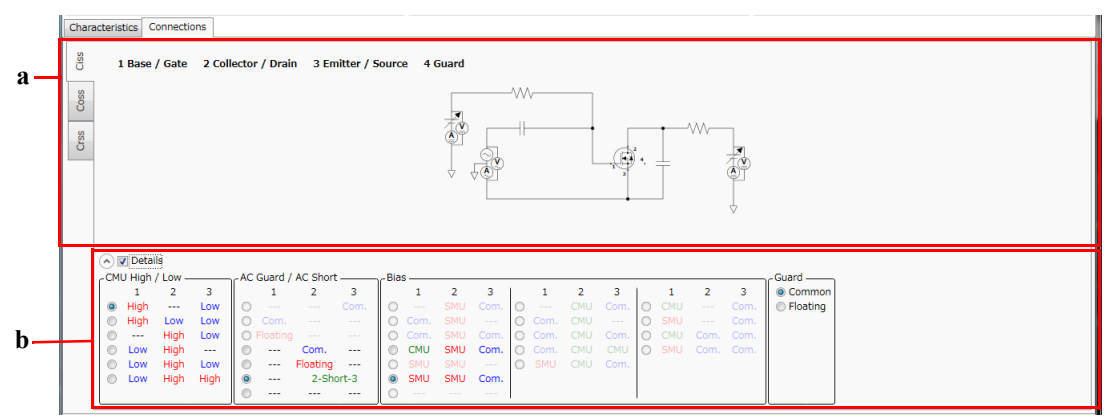

#### **a. Measurement Circuit**

On the measurement circuit, the measurement terminals, the measurement resources, and the built-in capacitance and resistance are displayed. The following shows the relationship between the terminal numbers and the measurement terminals.

- 1<sup>·</sup> Base/Gate terminal
- 2: Collector/Drain terminal
- 3: Emitter/Source terminal
- 4: Guard terminal
- **NOTE** If DUT is a diode, connect the cathode terminal to 2. Collector/Drain terminal, and the anode terminal to 3. Emitter/Source terminal.

In the case that the specified parameter characteristics has multiple measurements such as Ciss, Coss, and Crss measurements, the measurement circuits are respectively separated for the measurements by left-side tabs.

**b. Details** This area is hidden as default. You can show this area under the measurement circuit. by clicking the line of  $\odot$  Details.

This area shows the connection status for the terminals in the table format. To edit the settings, mark the check box in this area. You can set up the connections by the combination of the following items.

• CMU High/Low

Select a combination of connections between the DUT terminals (1 to 3) and the CMU terminals (High and Low).

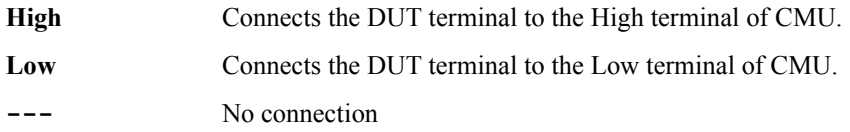

• AC Guard/AC Short

Select a combination of connections between the DUT terminals (1 to 3) and AC Guard terminal, or AC short connection between the DUT terminals 2 and 3.

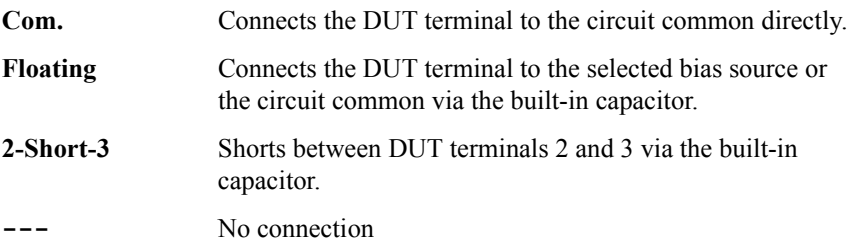

• Bias

Select a combination of connections between the DUT terminals (1 to 3) and the DC bias source (SMU, CMU, or Common).

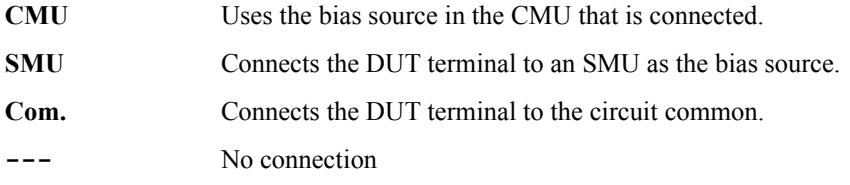

• Guard

Select a connection between the DUT terminal 4 and AC Guard terminal.

**Com.** Connects the DUT terminal 4 to circuit common directly.

**Floating** Connects the DUT terminal 4 to the selected bias source or the circuit common via the built-in capacitor.

The following table shows applicable connections between the DUT terminals and the measurement resources. The rightmost column shows the potential at the DUT terminal 4 when it is connected to the AC Guard terminal in the built-in capacitor (Floating connection). In the table, the blank cell means "same as above".

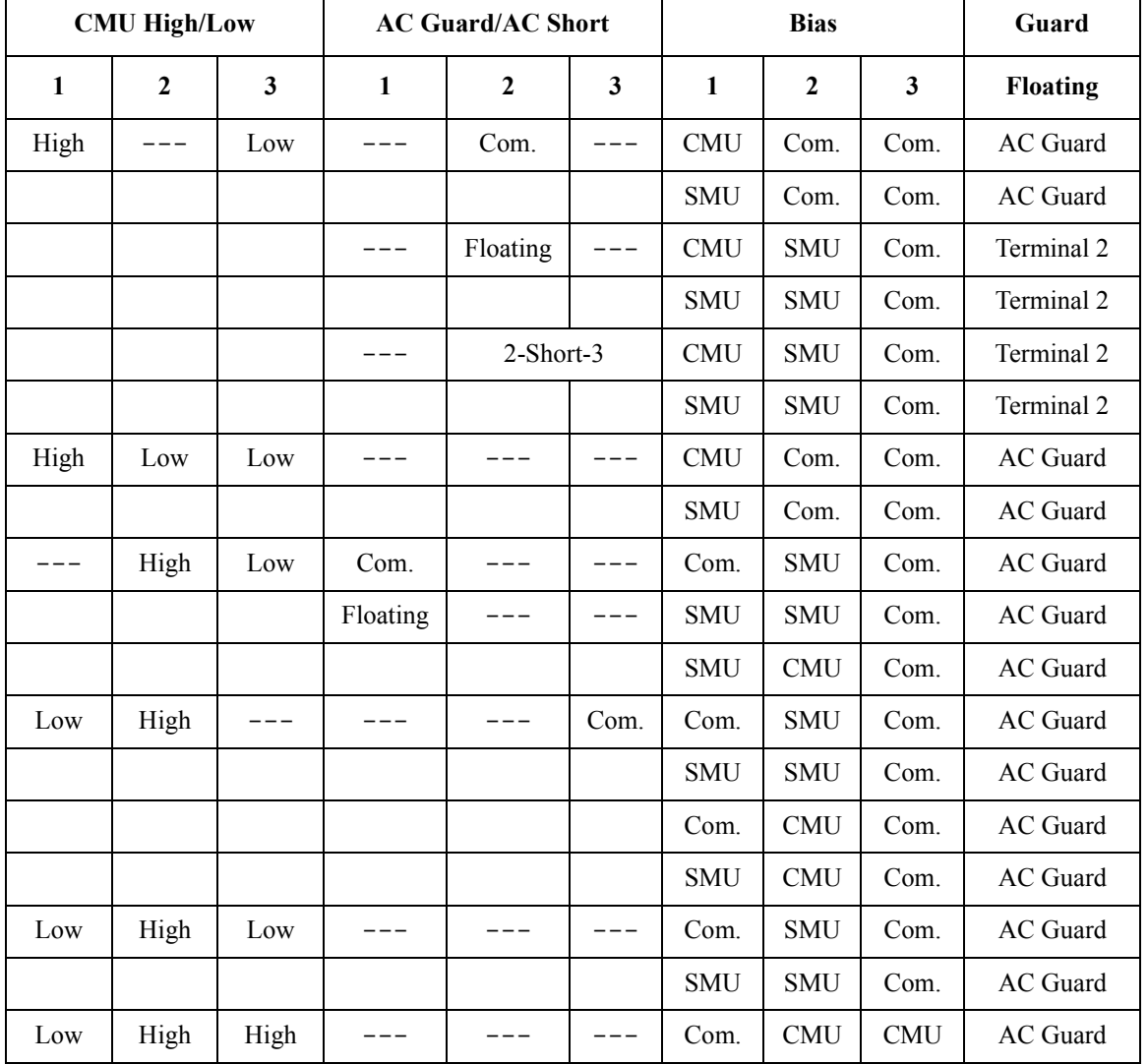

#### **Table 4-21 Applicable Connections**

# <span id="page-277-0"></span>**Automatic Data Save**

This area sets the automatic saving for the setup data and measurement data. These data are automatically saved to a new measurement data file in the specified folder at the end of the measurement.

The Data folder and Recent data fields can be shown or hidden by clicking the line of  $\odot$  Automatic Data Save.

```
Figure 4-21 Automatic Data Save
```

```
A Automatic Data Save Device ID: Device-1
                                            • Comment:
                                                                        fa Data: X 2
Data folder: C:¥Users¥User1¥Documents¥Keysight¥SeriesB150x¥PowerDeviceAnalyzer¥DeviceCapacitance¥DataStore
                                                                                                                                      Browse.
Recent data: more...
```
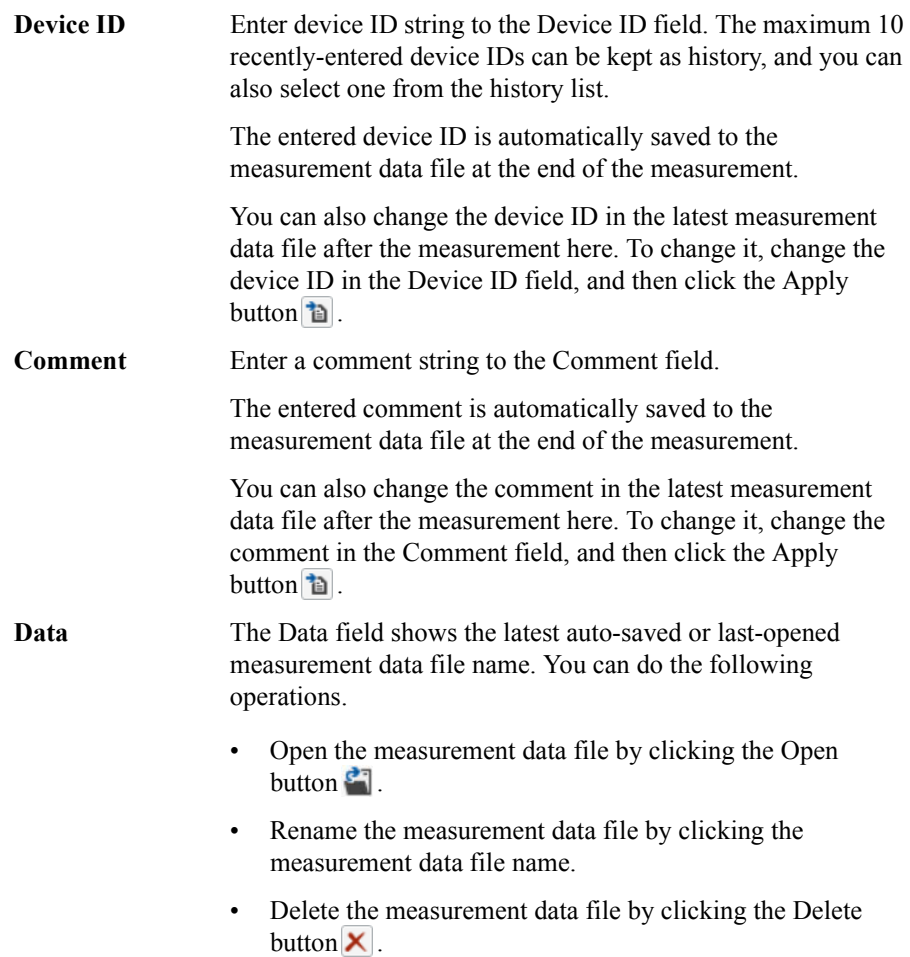

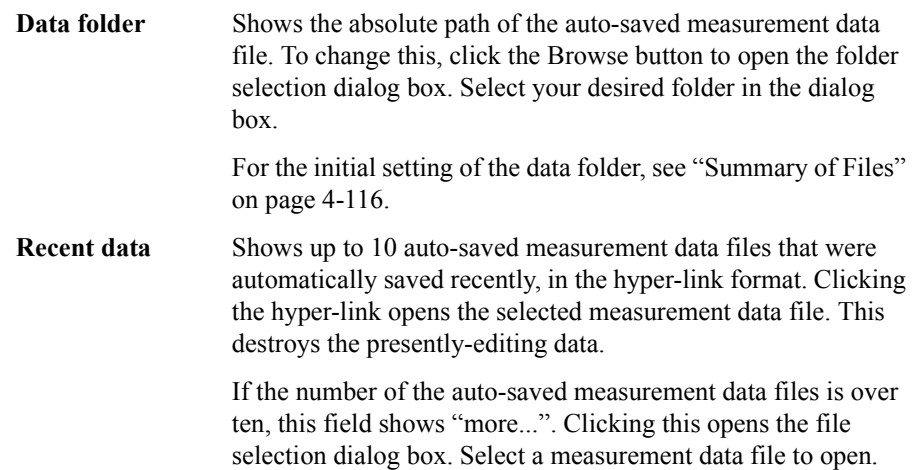

# <span id="page-278-0"></span>**Toolbar**

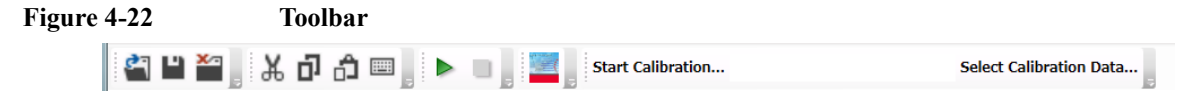

The toolbar has five tool button groups. The following shows the tool buttons in the tool button groups.

#### File tool button group

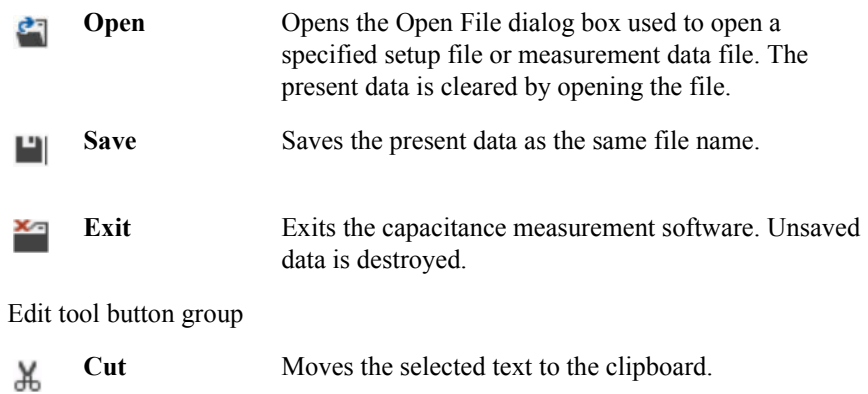

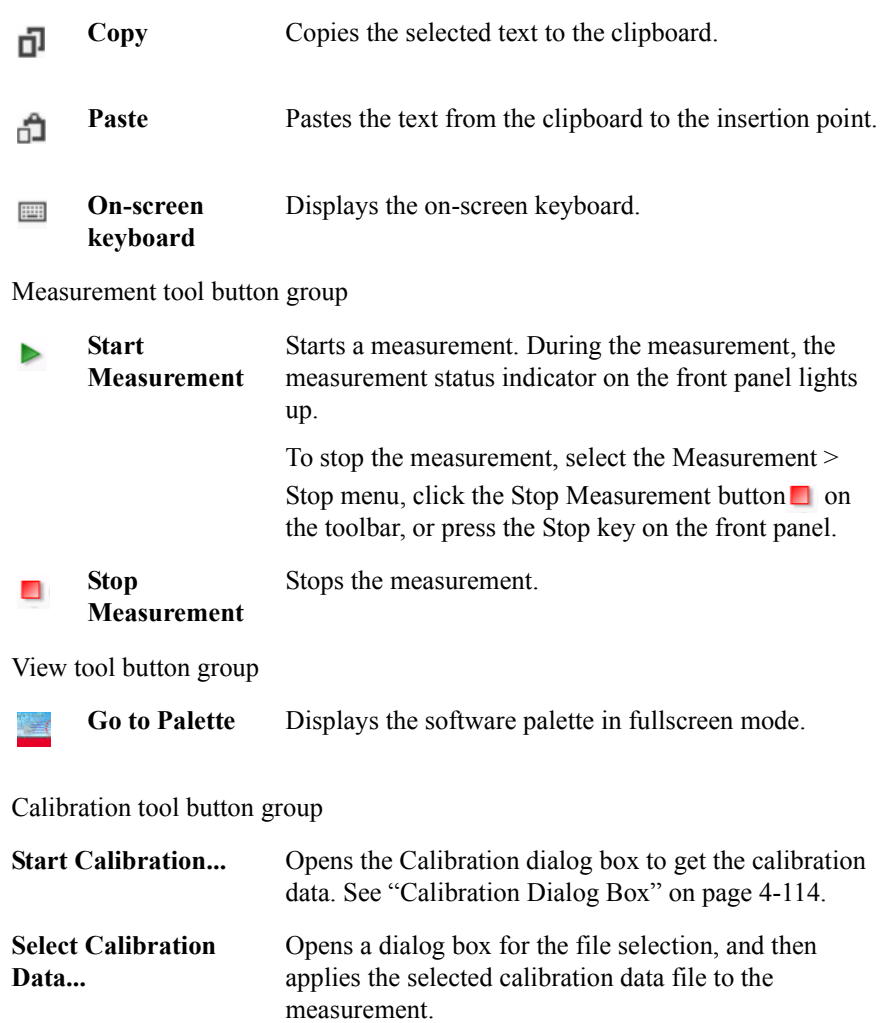

# <span id="page-280-0"></span>**Main Menu**

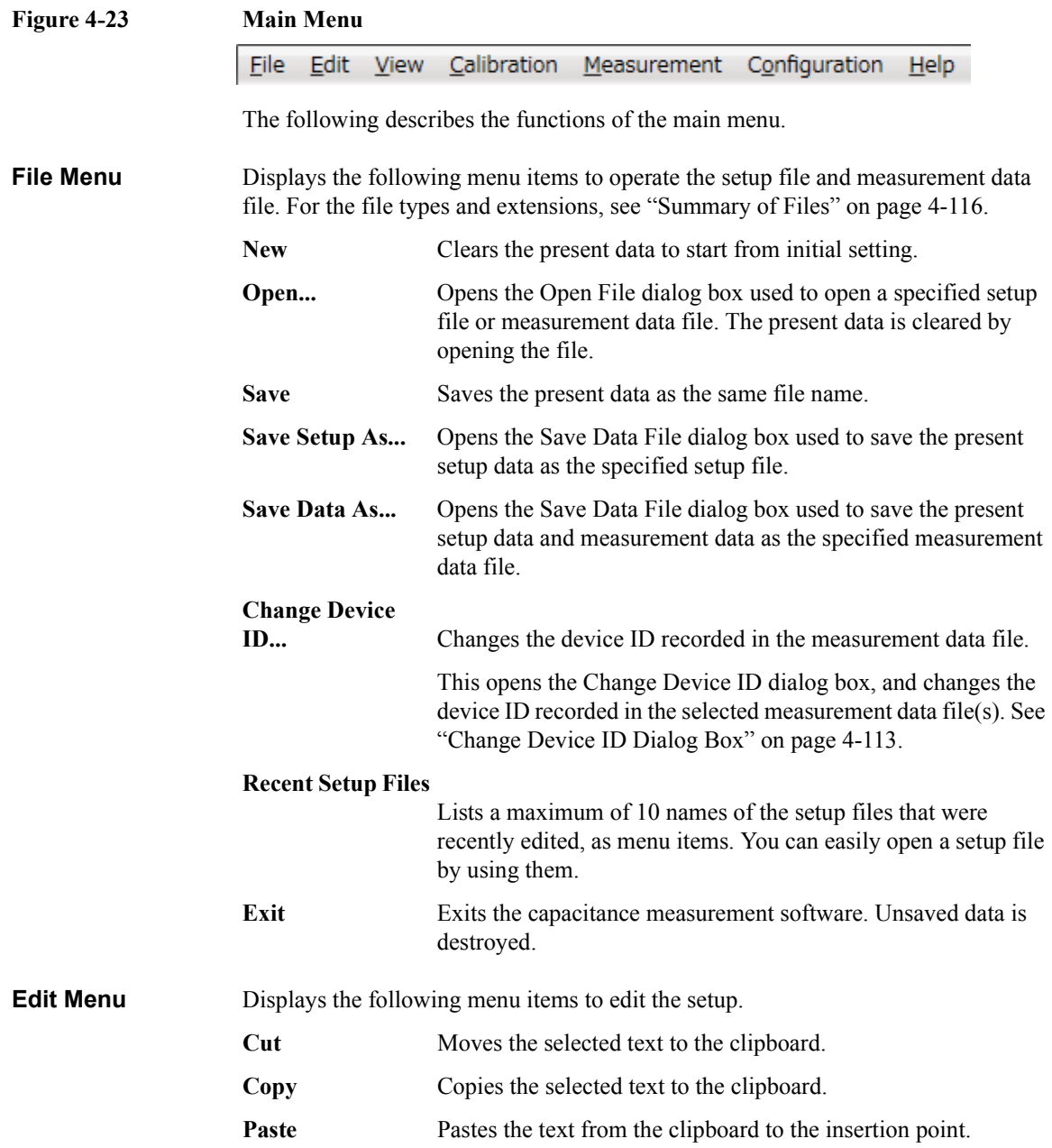

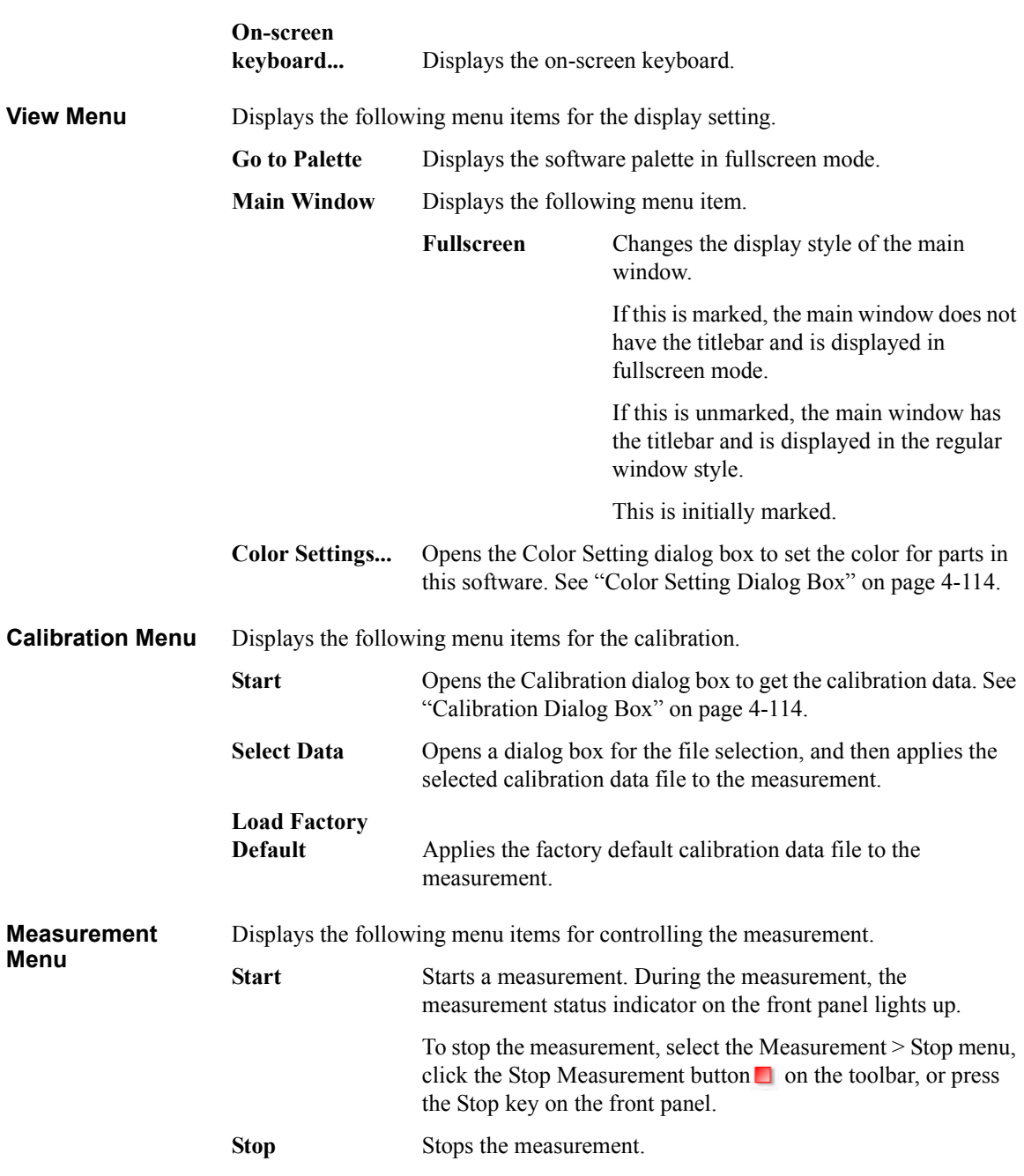

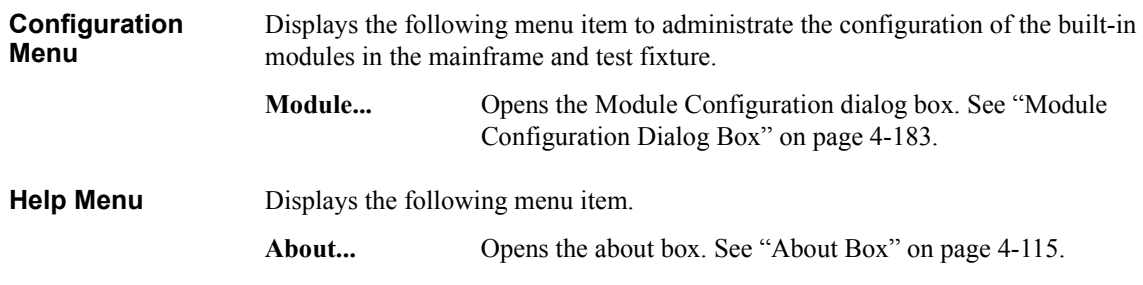

# <span id="page-282-0"></span>**Dialog Boxes**

## <span id="page-282-1"></span>**Change Device ID Dialog Box**

The Change Device ID dialog box is used to change the device ID in all selected measurement data files at once.

This dialog box is opened by selecting the main menu File > Change Device ID....

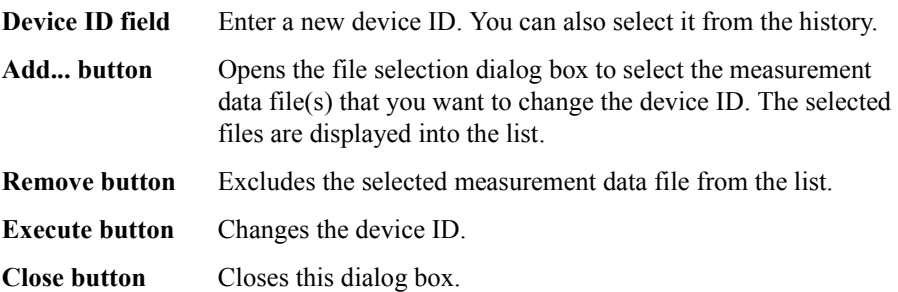

# <span id="page-283-1"></span>**Color Setting Dialog Box**

The Color Setting dialog box is used to set colors of the following parts in this software. The setting in the Color Setting dialog box is saved as a user setting.

- Graph Background
- Graph Axis
- Graph Grid
- Graph Text
- Marker
- Trace
	- First
	- Second
	- Third

This dialog box is opened by selecting the main menu View > Color Settings....

Clicking the color pattern opens the dialog box for selecting a color.

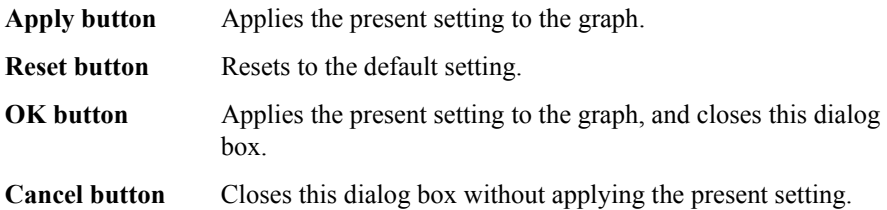

## <span id="page-283-0"></span>**Calibration Dialog Box**

The Calibration dialog box is used to acquire the calibration data regarding the leakage conductance, parasitic capacitance, residual resistance, and inductance on the signal paths, and apply it to the measurement.

If you change the signal paths to DUT, you need to acquire the calibration data for the new paths.

The calibration data supports the situation that the signal paths in the test fixture are automatically switched.

This dialog box is opened by selecting the main menu Calibration > Start.

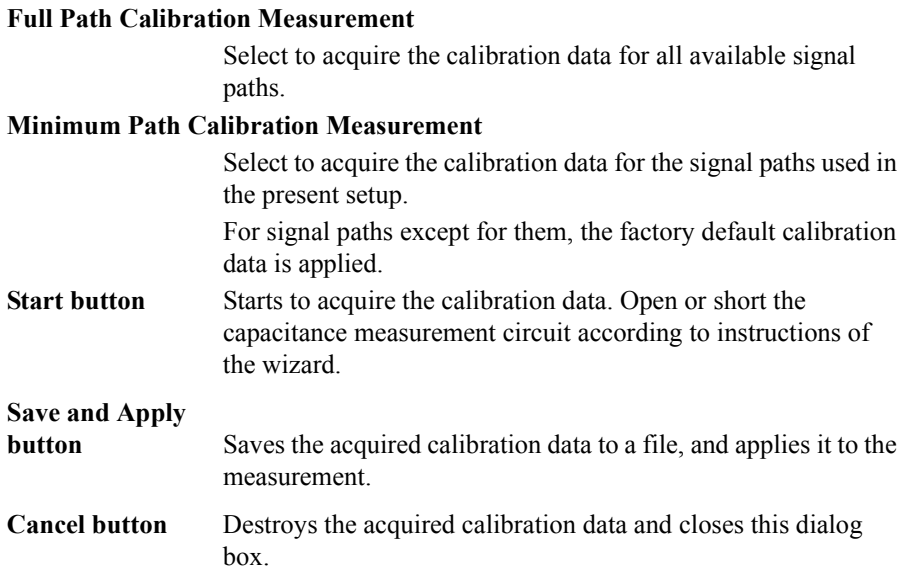

## <span id="page-284-0"></span>**About Box**

The about box displays the model number, the software revision number, download URL for software updating, and so on.

This dialog box is opened by selecting the main menu Help > About....

# <span id="page-285-0"></span>**Summary of Files**

The following shows the summary of the files handled by the capacitance measurement software.

**Table 4-22 Summary of Files**

| <b>File Type</b>         | <b>Description</b>                                                                                                    | <b>Extension</b> | <b>Folder as Initial Setting</b>                                                                                                    |
|--------------------------|----------------------------------------------------------------------------------------------------|------------------|----------------------------------------------------------------------------------------------------|
| Setup File               | This has the setup data only.<br>You can save this using the File menu<br>anytime.                                                                                                    | *.pda-cap        | (You can specify the folder<br>when saving the data)                                                                                                    |
| Measurement<br>Data File | This has the setup data and<br>measurement data including the<br>device ID and comment.<br>The setup data and measurement data<br>are automatically saved to this file in<br>the specified folder at the end of the<br>measurement. And, you can also save<br>this using the File menu anytime. | *.pda-cap.txt    | $C:\Upsilon\leq s\leq s\leq name$<br>Documents\Keysight\<br>$SeriesB150x\$ PowerDevice<br>Analyzer\DeviceCapacitan<br>ce\DataStore<br>(You can change this) |
| Calibration Data<br>File | Calibration data<br>This is automatically saved after the<br>calibration execution.                                                                                                    | *.pda-cap.cal    | C:\ProgramData\Keysight\<br>SeriesB150x\PowerDevice<br>Analyzer\DeviceCapacitan<br>ce\UserCalibrationData                                                   |
|                          | Factory Default Calibration data<br>This is used when there is no user<br>calibration data.                                                                                                    |                  | C:\ProgramData\Keysight\<br>SeriesB150x\PowerDevice<br>Analyzer\DeviceCapacitan<br>ce\CalibrationData                                                       |

## **File name of Measurement Data File on Auto-saving**

An auto-saved measurement data file is named as follows:

<DeviceID>\_<TEMP>\_<TIME>.pda-cap.txt

<DeviceID>: Device ID

<TEMP>: Temperature

<TIME>: Time stamp on auto-saving

Example)

Device-1\_@Ch1=30degC\_Ch2=30degC\_2014-10-30\_18-56-55.pda-cap.txt

And, the file name is decided according to the following rule.

1. <TEMP> is the characters of the available thermometer identifiers and the thermometer readings. To enable thermometers, use the Thermal Monitor/Control Software. See ["Thermal Monitor/Control Software" on page](#page-332-0)  [4-163](#page-332-0).

@<thermometer>=<reading>degC

 $\leq$ thermometer $\geq$ : An identifier of the available thermometer

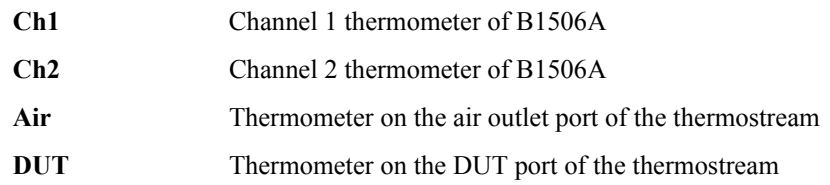

•  $\leq$  reading>: A reading value of the thermometer in degrees centigrade

If multiple thermometers are available, the temperature information is concatenated by an underscore  $(\ )$ . The  $\widehat{\omega}$  is attached only at the beginning of the temperature information.

Example) @Ch1=25degC\_Ch2=75degC\_Air=100degC

2. <TIME> is the characters of year, month, day, hour, minute, and second. The time stamp representation depends on the time setting on Windows. And, an invalid character is replaced with an underscore (\_).

Example 1) 2014-10-30\_18-56-55 Example 2) 30-10-2014\_6-56-55\_PM

3. If the file name duplicates the existing file name, the serial number from 2 enclosed by brackets is concatenated before the file extension.

Example) Device-1\_@Ch1=30degC\_Ch2=30degC\_2014-10-30\_18-56-55(3).pda-cap.txt

# **Gate Charge Measurement Software**

**NOTE** This software is available for the B1506A-H21/H51/H71.

Gate charge measurement Software provides:

- Support for both constant current load mode and resistive load mode
- Correction of parasitic capacitance and residual resistance in the gate path
- Monitoring of gate and drain/collector voltage/ and current waveforms during the DUT turn-on period phase
- JESD24-2 compliant Qg curve, line fitting and parameter extraction
# **GUI Overview**

The GUI (Graphical User Interface) of the gate charge measurement software is comprised of the following areas.

#### **Figure 4-24 Gate Charge Measurement Software GUI**

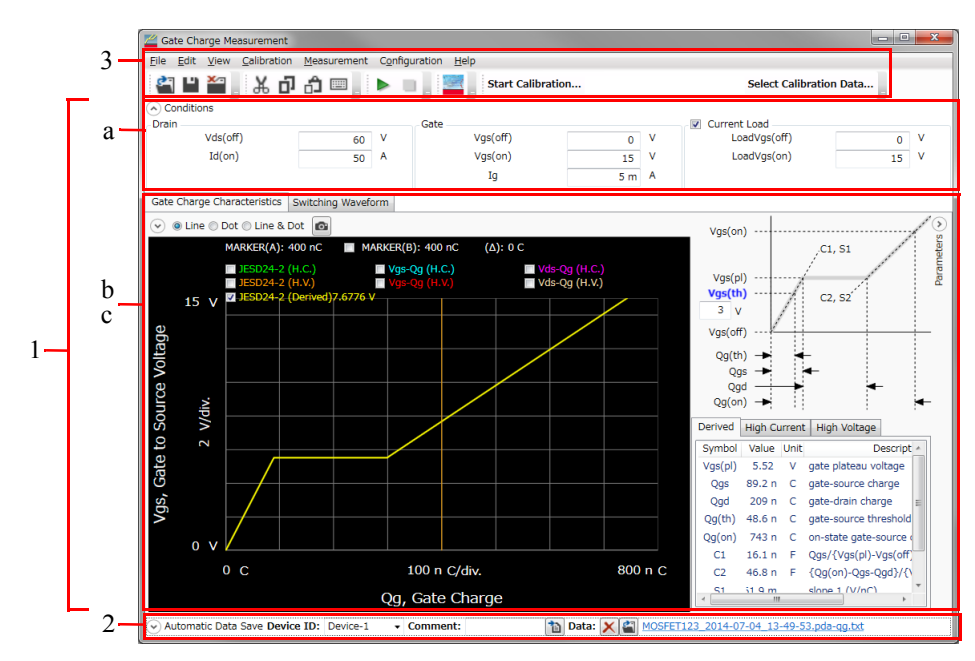

1. [Work Area \(See p. 4-120.\)](#page-289-0)

This area provides the functions to set the measurement conditions and observe the measurement results. This is separated to the following areas.

- a. [Conditions \(See p. 4-120.\)](#page-289-1)
- b. [Gate Charge Characteristics \(See p. 4-123.\)](#page-292-0)
- c. [Switching Waveform \(See p. 4-127.\)](#page-296-0)
- 2. [Automatic Data Save \(See p. 4-132.\)](#page-301-0)

This area provides the functions regarding the automatic saving of the measurement data files.

- 3. Operating Tools
	- [Toolbar \(See p. 4-133.\)](#page-302-0)

This provides the functions that are very frequently used in the button format.

• [Main Menu \(See p. 4-135.\)](#page-304-0)

This provides the functions needed for various operations in the menu format.

For the dialog boxes displayed during this software operation, see ["Dialog Boxes"](#page-306-0)  [on page 4-137](#page-306-0).

For the files handled by this software, see ["Summary of Files" on page 4-140](#page-309-0).

# <span id="page-289-0"></span>**Work Area**

In this area, set the measurement conditions and observe the measurement results. This is separated to the following areas.

- [Conditions \(See p. 4-120.\)](#page-289-1)
- [Gate Charge Characteristics \(See p. 4-123.\)](#page-292-0)
- [Switching Waveform \(See p. 4-127.\)](#page-296-0)

## <span id="page-289-1"></span>**Conditions**

This is an area to enter your measurement conditions. For the setting range of the condition parameters, see [Table 4-23 on page 4-122.](#page-291-0)

This area can be hidden or shown by clicking the line of  $\odot$  Conditions.

#### **Figure 4-25 Conditions**

 $\mathbb{R}^n$  considered

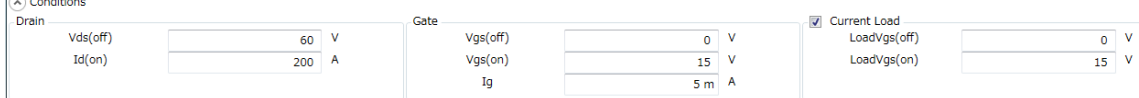

<span id="page-289-2"></span>**Drain** Set the conditions for driving the drain of DUT.

**Vds(off)** Enter a value of the drain-source voltage at the off-state.

**Id(on)** Enter a value of the drain current at the on-state when the constant current load is used.

<span id="page-290-0"></span>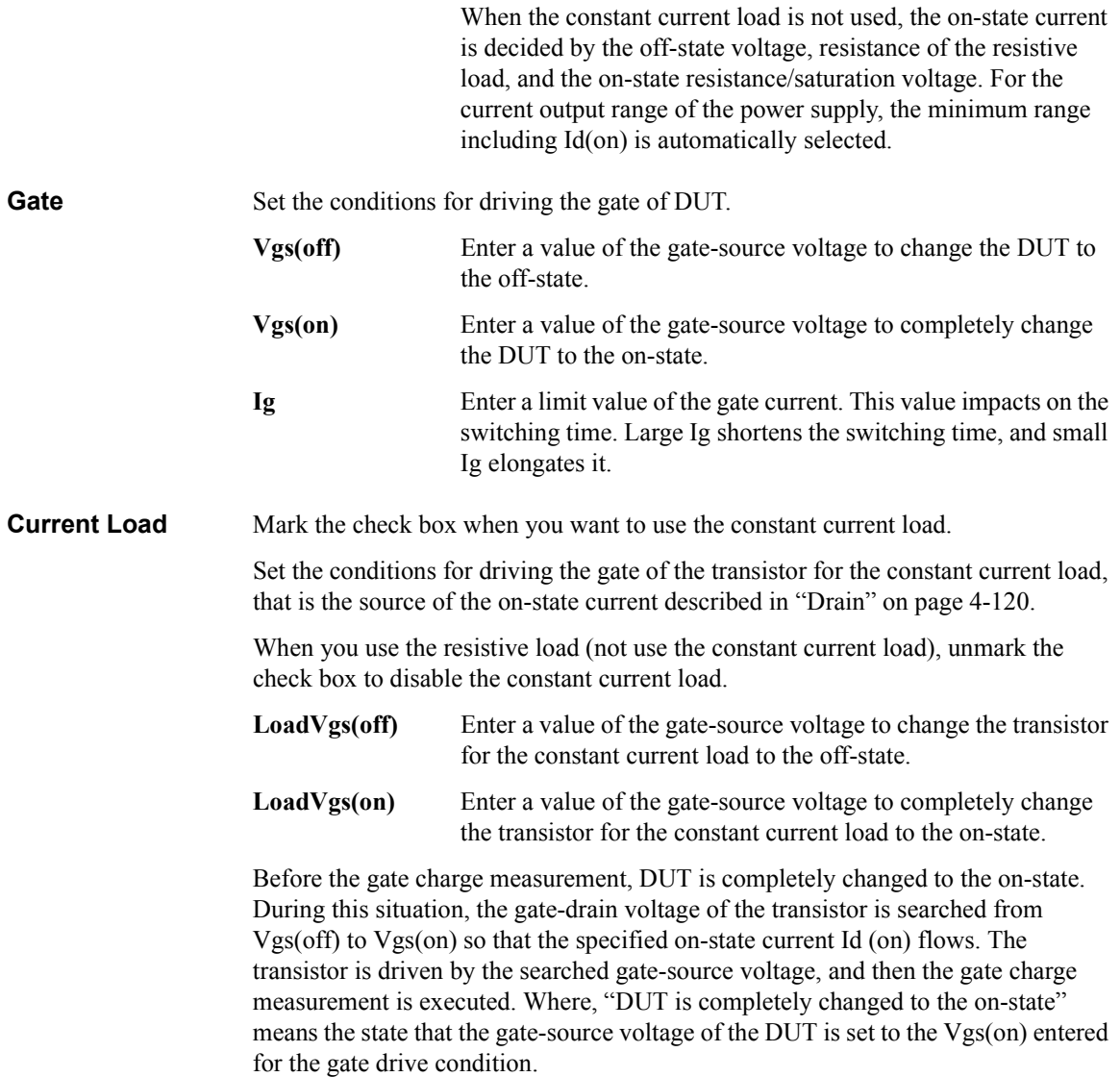

# <span id="page-291-0"></span>**Table 4-23 Setting Range for Parameters**

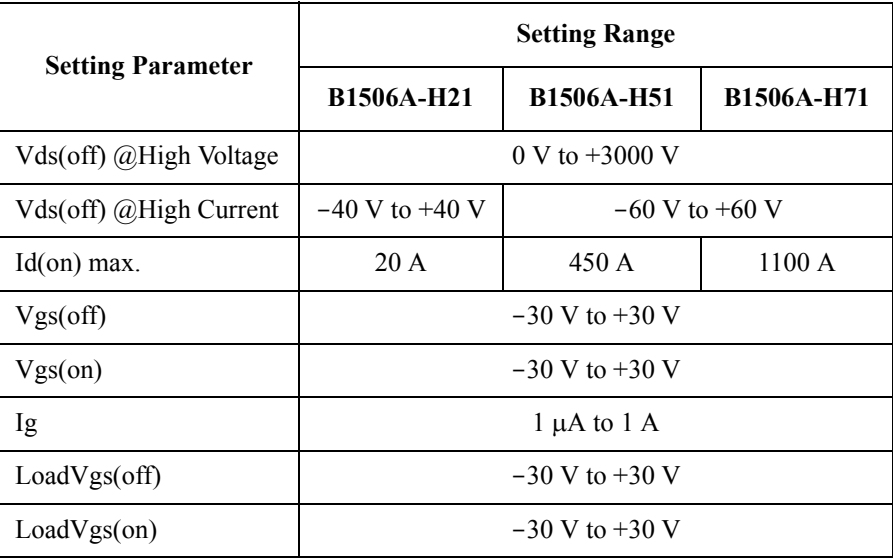

# <span id="page-292-0"></span>**Gate Charge Characteristics**

This page shows the graph and extracted parameters of the gate charge characteristics as the measurement results. To display this page, click the Gate Charge Characteristics tab.

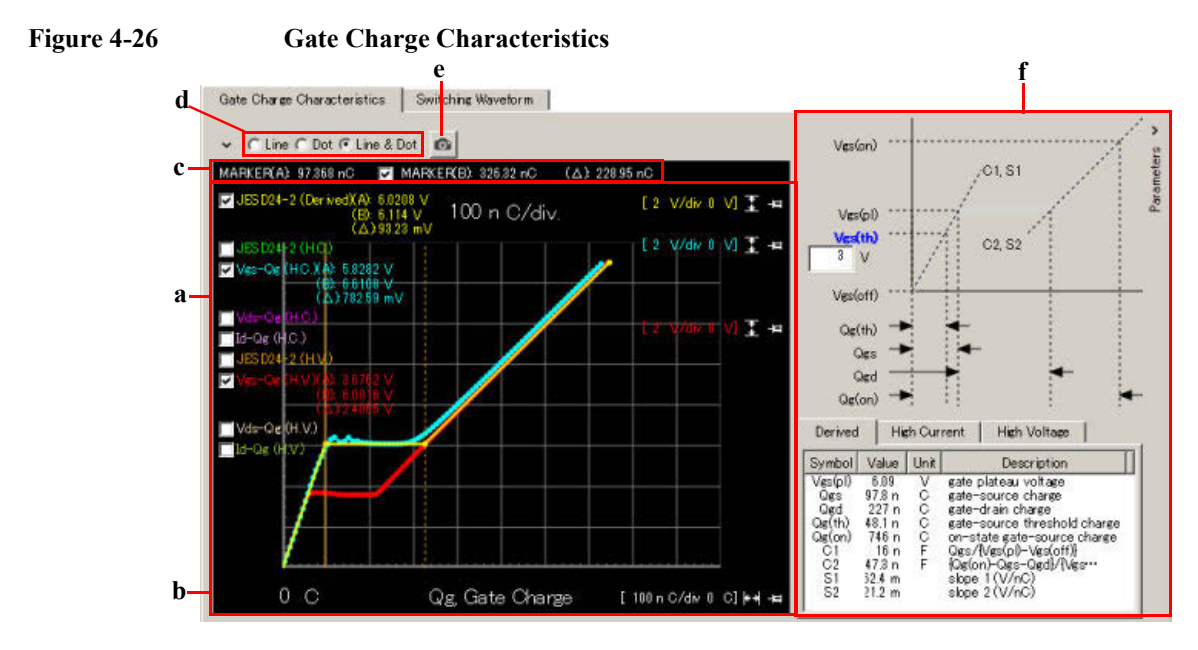

#### **a. Displaying Characteristic Curves**

This area can display multiple characteristics curves as shown in the following list. To display curves, mark the check boxes for the characteristics curves you want to display.

• JESD24-2 (Derived)

Shows the gate charge characteristics when the off-state voltage and the on-state current specified in ["Drain"](#page-289-2) are applied.

 $Vgs-Og (H.C.)$ 

Shows the gate charge characteristics when the on-state current specified in ["Drain"](#page-289-2) is applied.

When the constant current load is not used, the on-state current is decided by the off-state voltage, resistance of the resistive load, on-state resistance, and the output voltage of UHCU/HCSMU.

 $Vgs-Og (H.V.)$ 

> Shows the gate charge characteristics when the off-state voltage specified in ["Drain"](#page-289-2) is applied.

• JESD24-2  $(H.C.)$ 

Shows an approximation straight line of Vgs-Qg (H.C.) gate charge characteristics. The approximation is calculated on sloops  $(S_1, S_2, \text{ and } S_3)$ defined in JEDEC Standard JESD24-2.

• JESD24-2  $(H.V.)$ 

Shows an approximation straight line of Vgs-Qg (H.V.) gate charge characteristics. The approximation is calculated on sloops  $(S_1, S_2, \text{ and } S_3)$ defined in JEDEC Standard JESD24-2.

•  $Vds-Qg(H.C.)$ 

Shows the relationship between the drain-source voltage and gate charge when the Vgs-Qg (H.C.) is measured.

For HCSMU, the drain-source voltage is a voltage between the drain of the constant current load transistor and the source of DUT.

•  $Vds-Qg(H.V.)$ 

Shows the relationship between the drain-source voltage and gate charge when the Vgs-Qg (H.V.) is measured.

 $\cdot$  Id-Qg (H.C.)

Shows the relationship between the drain current and gate charge when the Vgs-Qg (H.C.) is measured.

 $\bullet$  Id-Qg (H.V.)

Shows the relationship between the drain current and gate charge when the Vgs-Qg (H.V.) is measured.

- **b. Adjusting Scale** The following buttons are available for adjusting the graph scale.
	- **E** : Auto scale button for Y-axis
	- : Auto scale button for X-axis
	- : Scale mode button when the auto scale mode is selected
	- : Scale mode button when the fixed scale mode is selected

Clicking the auto scale button fits the measurement data at that time in the graph scale.

<span id="page-294-2"></span><span id="page-294-1"></span><span id="page-294-0"></span>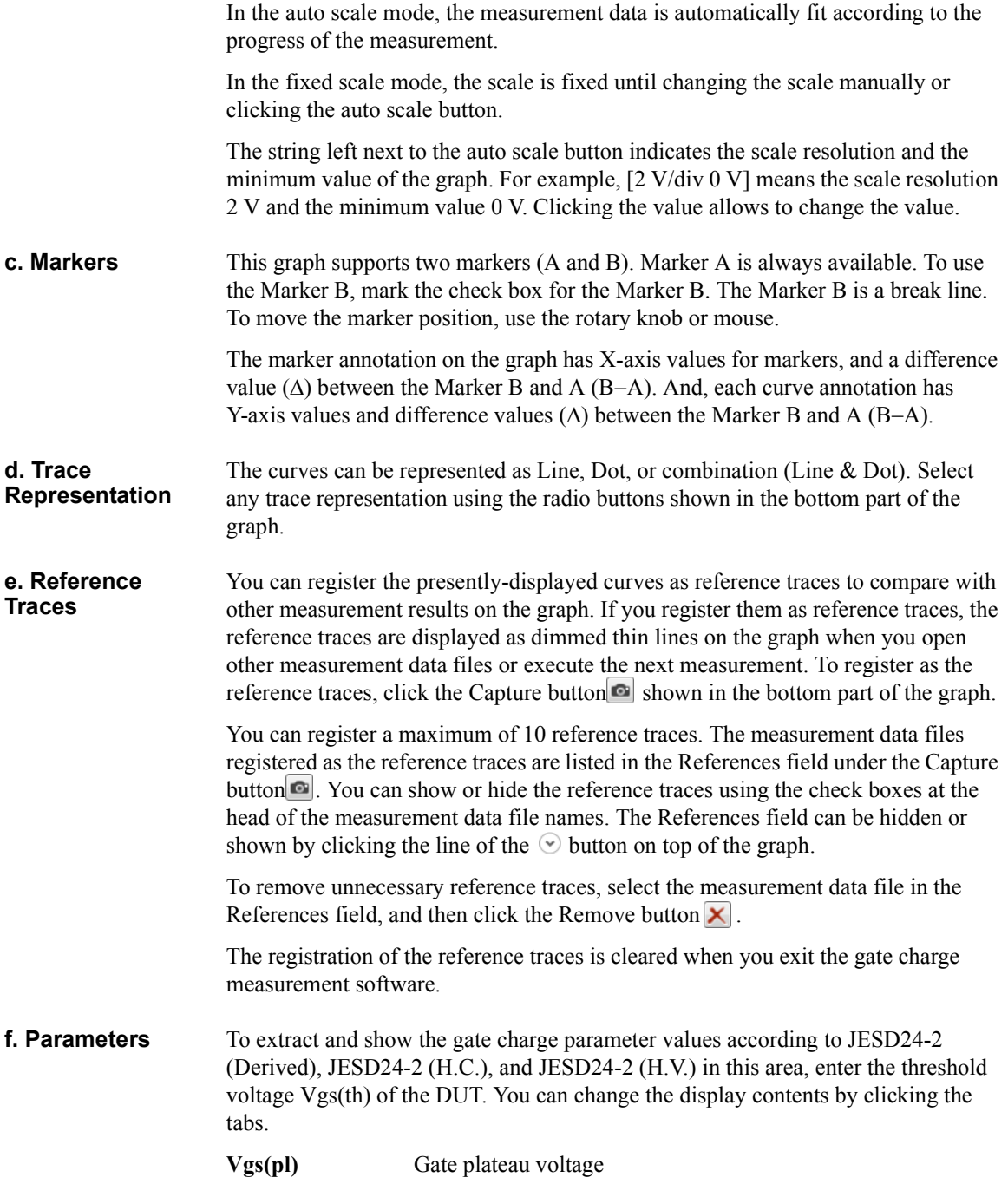

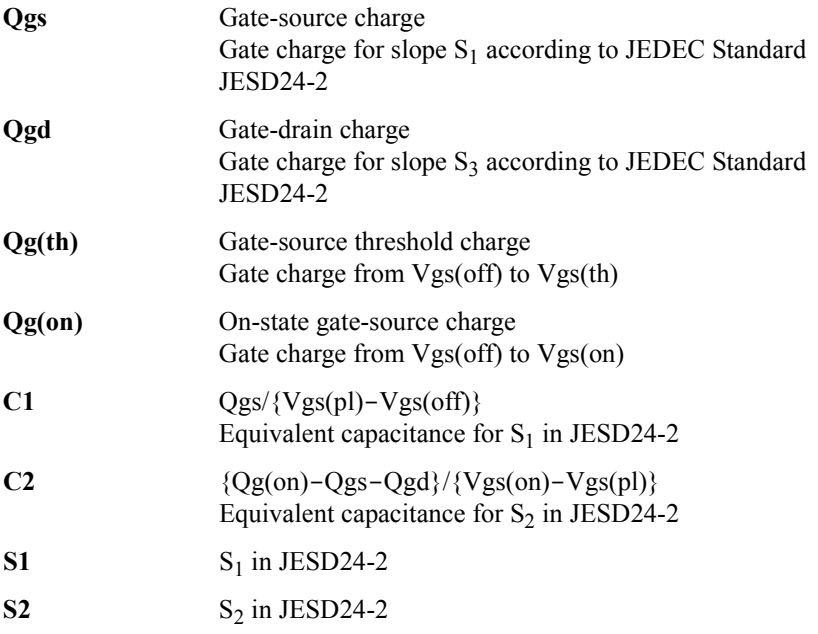

This area can be hidden or shown by clicking the column of  $\odot$  Parameters at the right side of the window.

## <span id="page-296-0"></span>**Switching Waveform**

This page shows the switching waveforms of DUT to observe the switching behavior. And, you can also set detailed parameters before the measurement. To display this page, click the Switching Waveform tab.

The gate charge characteristics is calculated from the gate current and waveform data of the gate-source voltage obtained from the switching, and the calibration data.

There are the following switching modes.

• ["High Current Switching Mode"](#page-297-0)

UHCU or HCSMU is used as a power supply to force the on-state current specified in ["Drain"](#page-289-2) to DUT via the constant current load specified in ["Current](#page-290-0)  [Load".](#page-290-0)

And, the applied voltage is determined as follows, depending on the off-state voltage specified in ["Drain"](#page-289-2).

- If the off-state voltage is within the output voltage range of UHCU/HCSMU, they force the specified voltage. The maximum output voltage of UHCU is 60 V and it of HCSMU is 20 V at 20 A range.
- If the off-state voltage exceeds the output voltage range of UHCU/HCSMU, UHCU forces 60 V and HCSMU forces 20 V.

If you don't use the constant current load, the applied current is determined from the load resistance, on-state resistance of DUT, and the output voltage of the power supply.

• ["High Voltage Switching Mode"](#page-299-0)

HVSMU is used as a power supply to force the off-state voltage specified in ["Drain"](#page-289-2) to DUT.

This page has the graph area to display the time-domain switching waveforms and the advanced setup area to set the detailed parameters for the measurement in the above modes. To switch the mode, click the tab (High Current or High Voltage) on the left side.

# <span id="page-297-0"></span>**High Current Switching Mode**

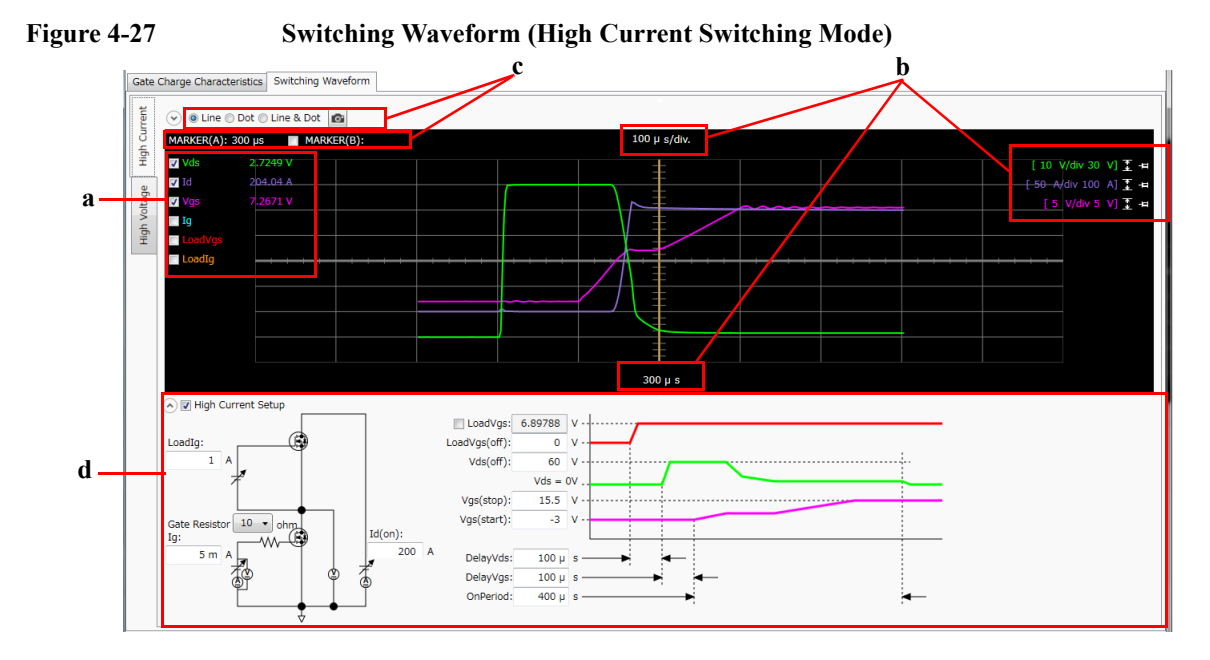

#### **a. Displaying Characteristic Curves**

This area can display the following switching waveforms in the high current switching mode. To display switching waveform(s), mark the check boxes for the waveforms.

- Vds: Drain-source voltage waveform
- Id: Drain current waveform
- Vgs: Gate-source voltage waveform
- Ig: Gate current waveform
- LoadVgs: Gate-source voltage waveform of the current load
- LoadIg: Gate current waveform of the current load
- **b. Adjusting Scale** The following buttons are available for adjusting the graph scale.
	- : Auto scale button for Y-axis 性
	- : Auto scale button for X-axis
	- ħ : Scale mode button when the auto scale mode is selected
	- : Scale mode button when the fixed scale mode is selected

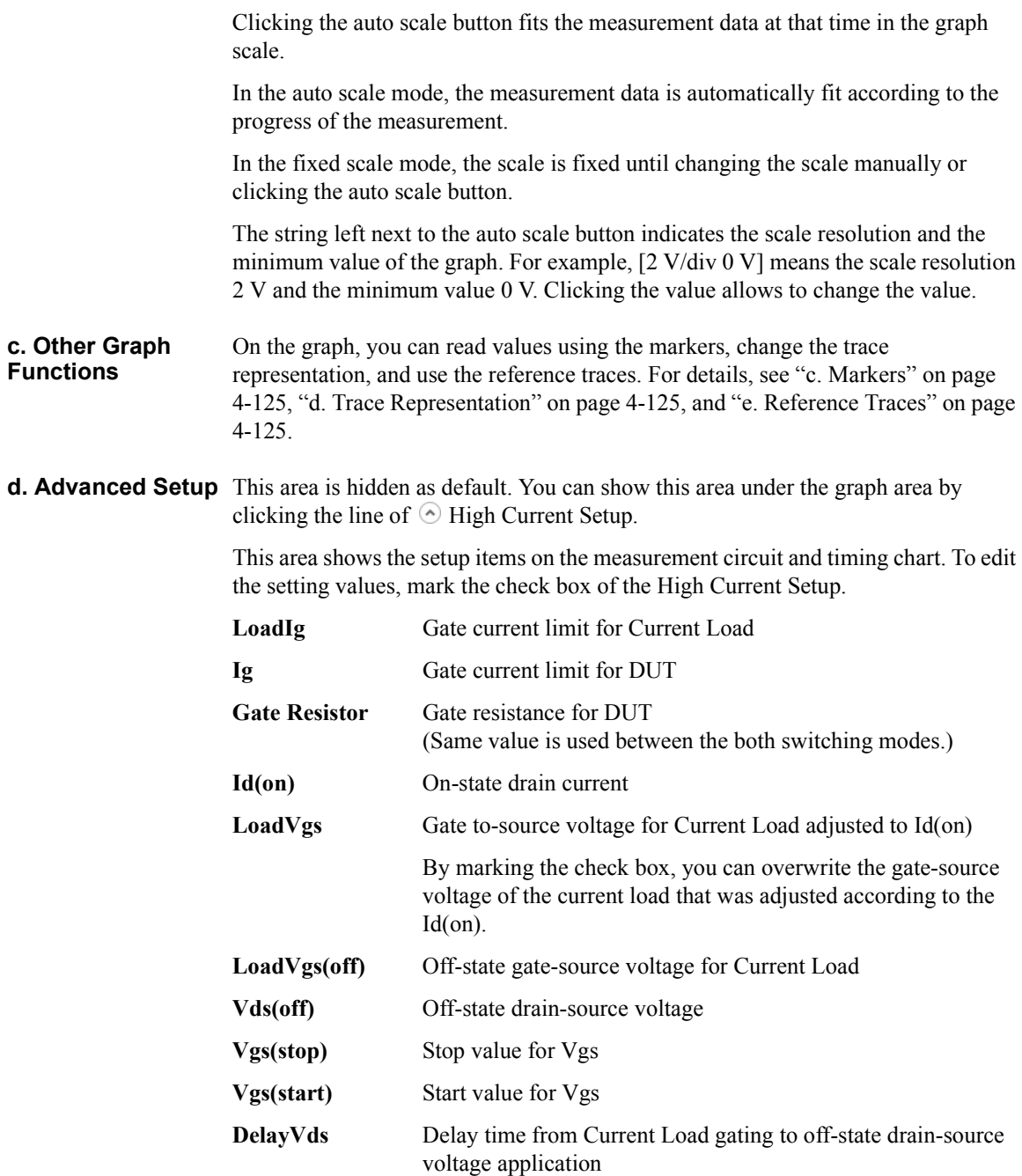

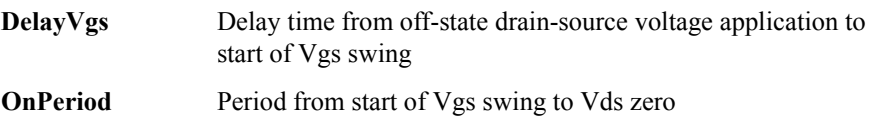

## <span id="page-299-0"></span>**High Voltage Switching Mode**

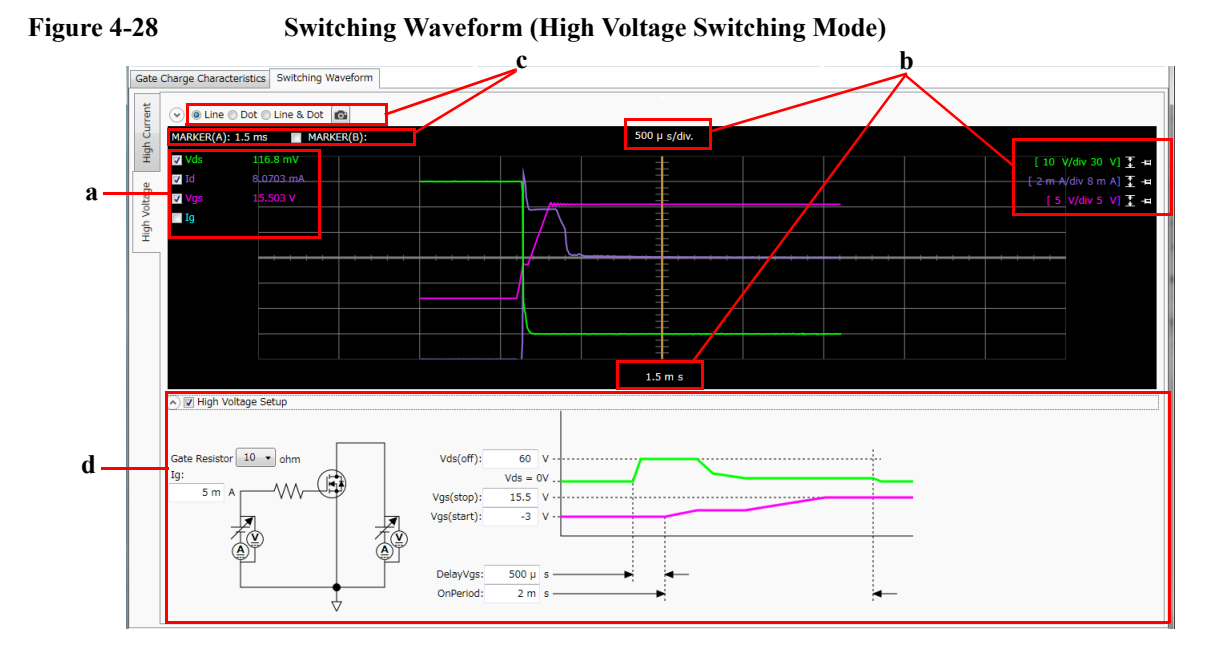

#### **a. Displaying Characteristic Curves**

This area can display the following switching waveforms in the high voltage switching mode. To display switching waveform(s), mark the check boxes for the waveforms.

- Vds: Drain-source voltage waveform
- Id: Drain current waveform
- Vgs: Gate-source voltage waveform
- Ig: Gate current waveform

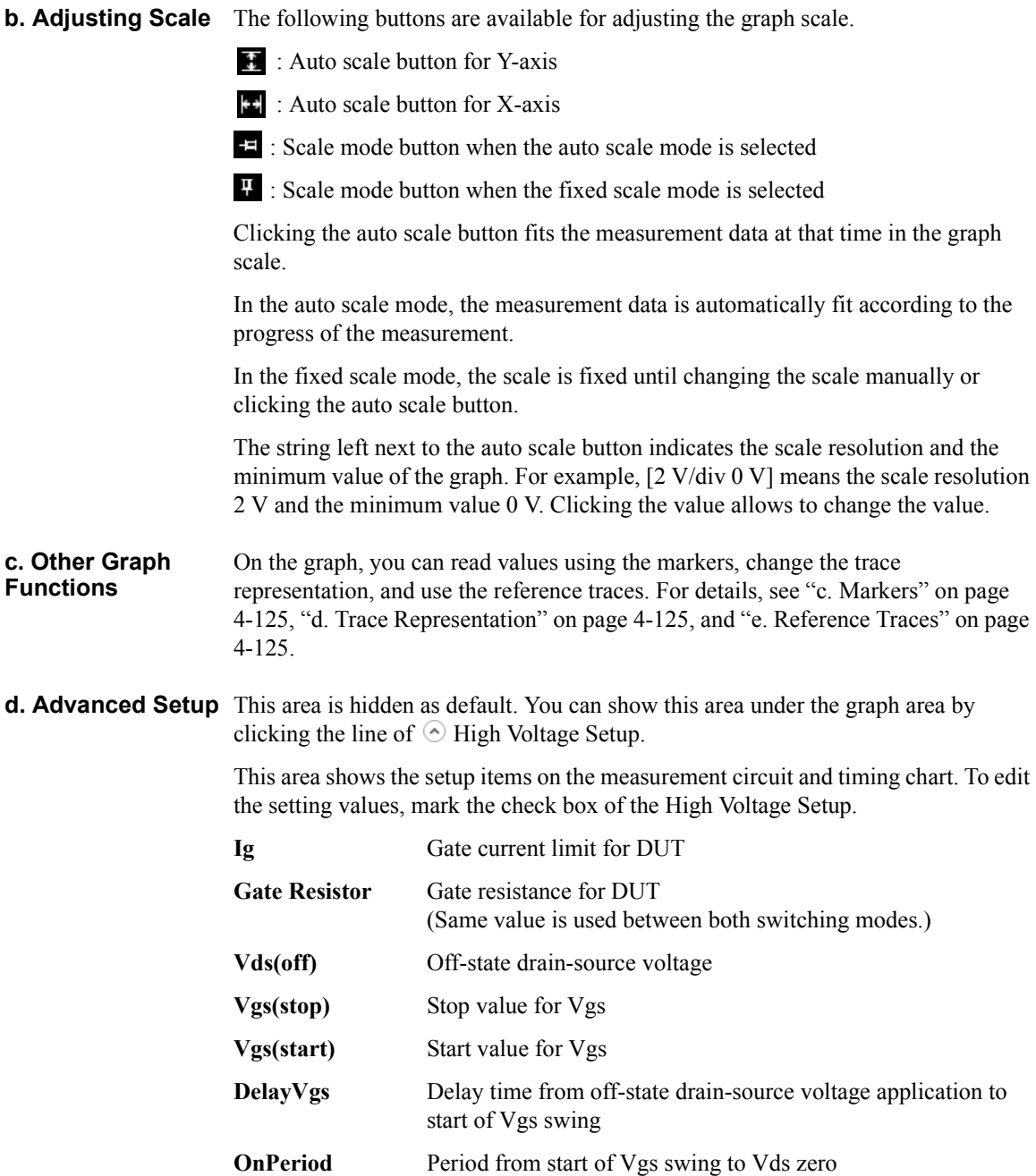

# <span id="page-301-0"></span>**Automatic Data Save**

This area sets the automatic saving for the setup data and measurement data. These data are automatically saved to a new measurement data file in the specified folder at the end of the measurement.

The Data folder and Recent data fields can be shown or hidden by clicking the line of  $\odot$  Automatic Data Save.

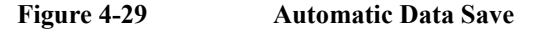

```
A) Automatic Data Save Device ID: Device-1
                                            \sqrt{\frac{2}{2}} Comment:
                                                                           Data: X 3 MOSFET123 2014-07-04 13-49-53.pda-qg.txt
Data folder: C:¥Users¥User1¥Documents¥Keysight¥SeriesB150x¥PowerDeviceAnalyzer¥GateCharge¥DataStore
                                                                                                                                            Browse...
Recent data: more.
```
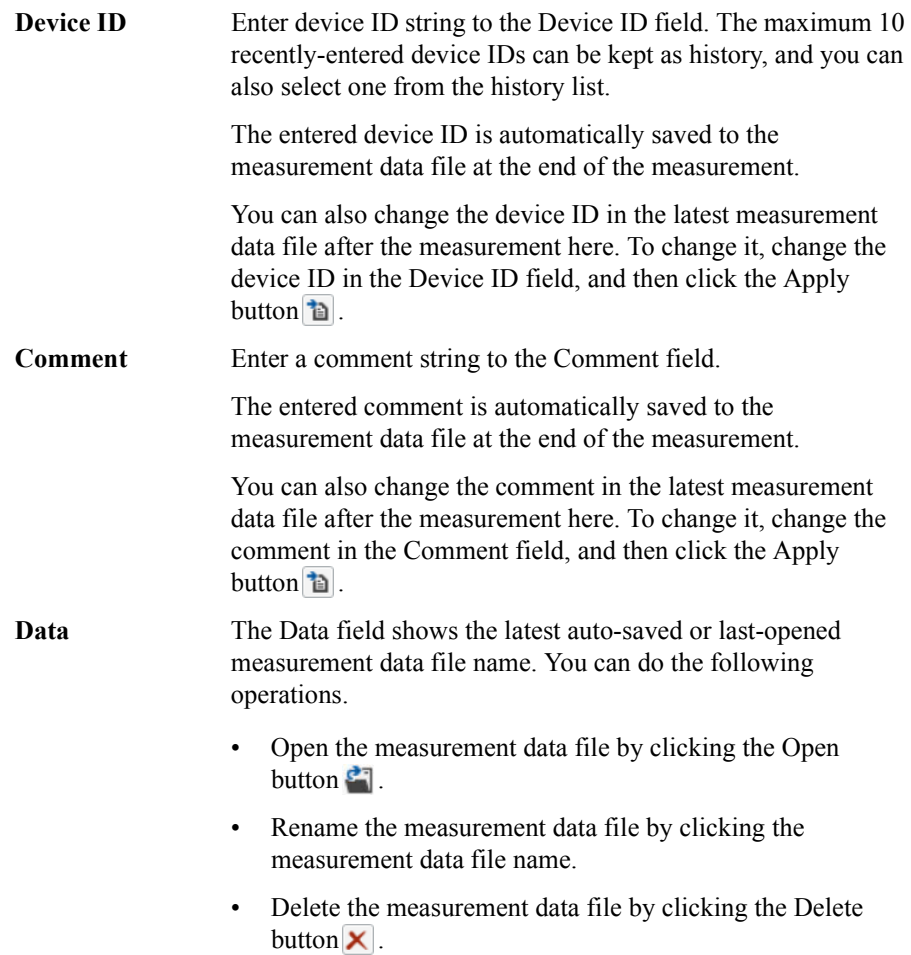

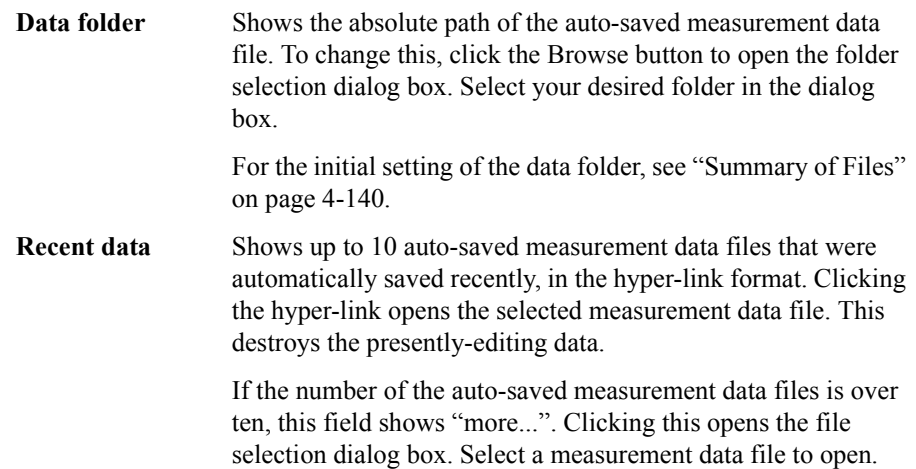

# <span id="page-302-0"></span>**Toolbar**

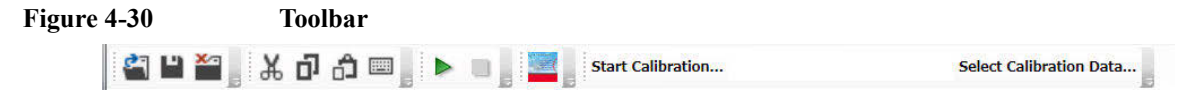

The toolbar has five tool button groups. The following shows the tool buttons in the tool button groups.

File tool button group

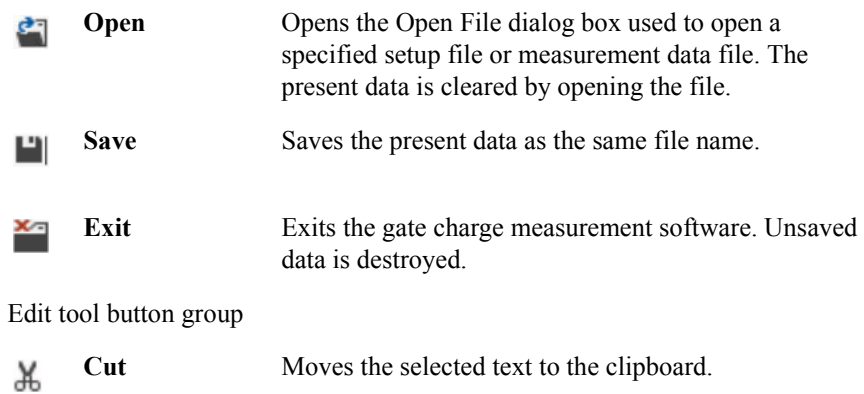

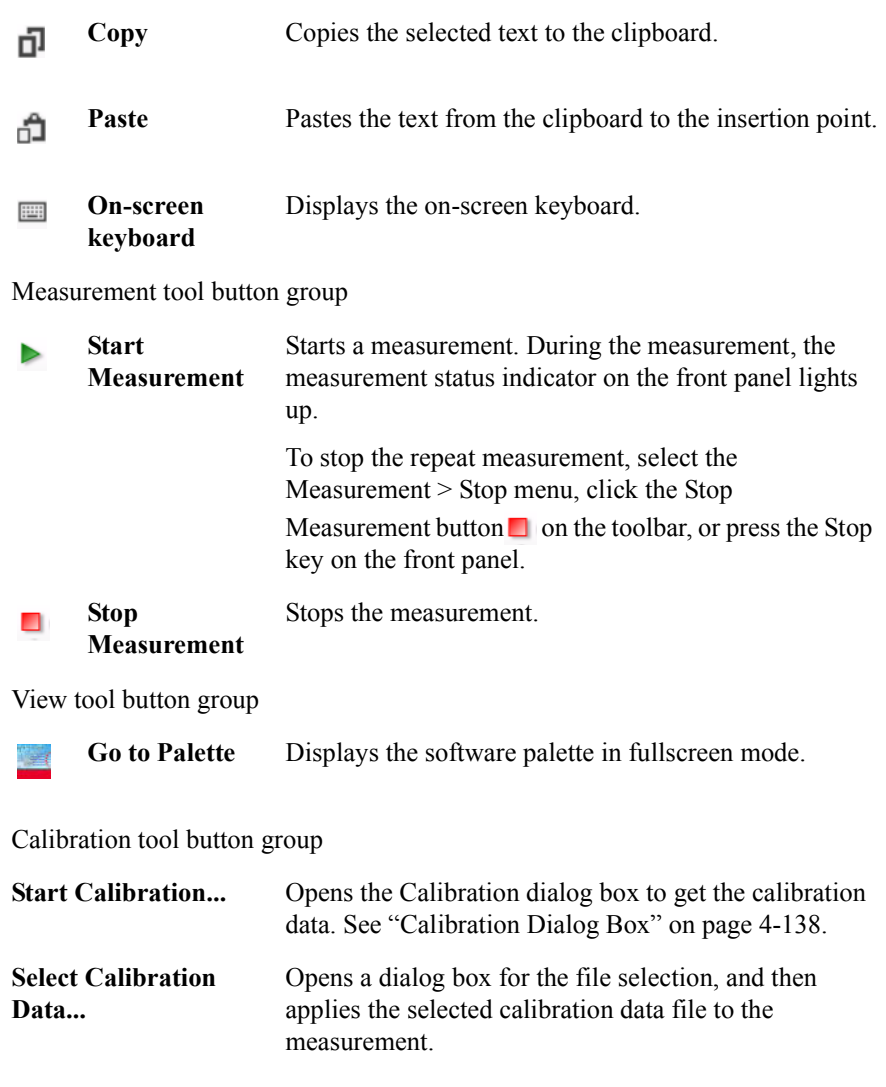

# <span id="page-304-0"></span>**Main Menu**

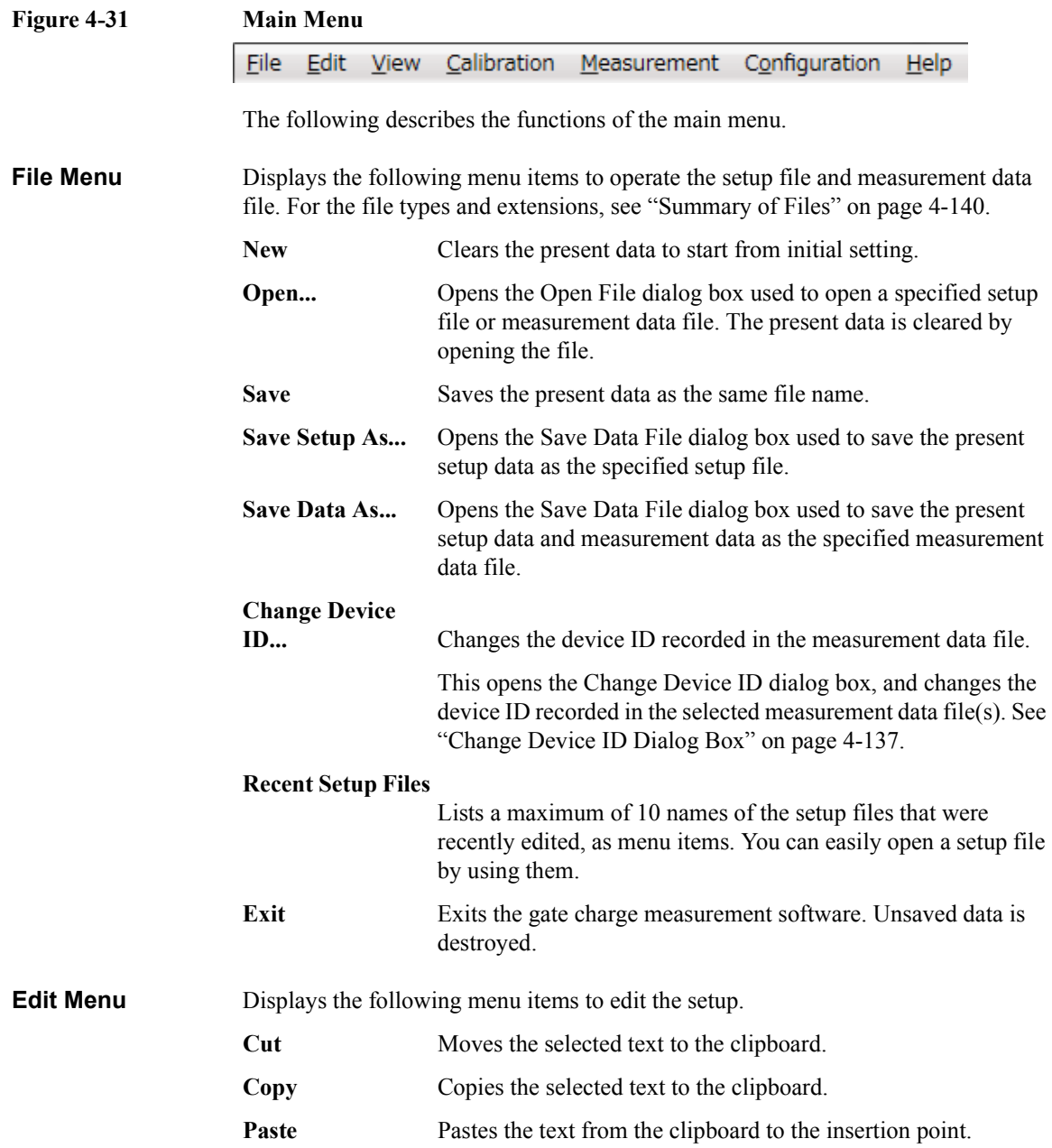

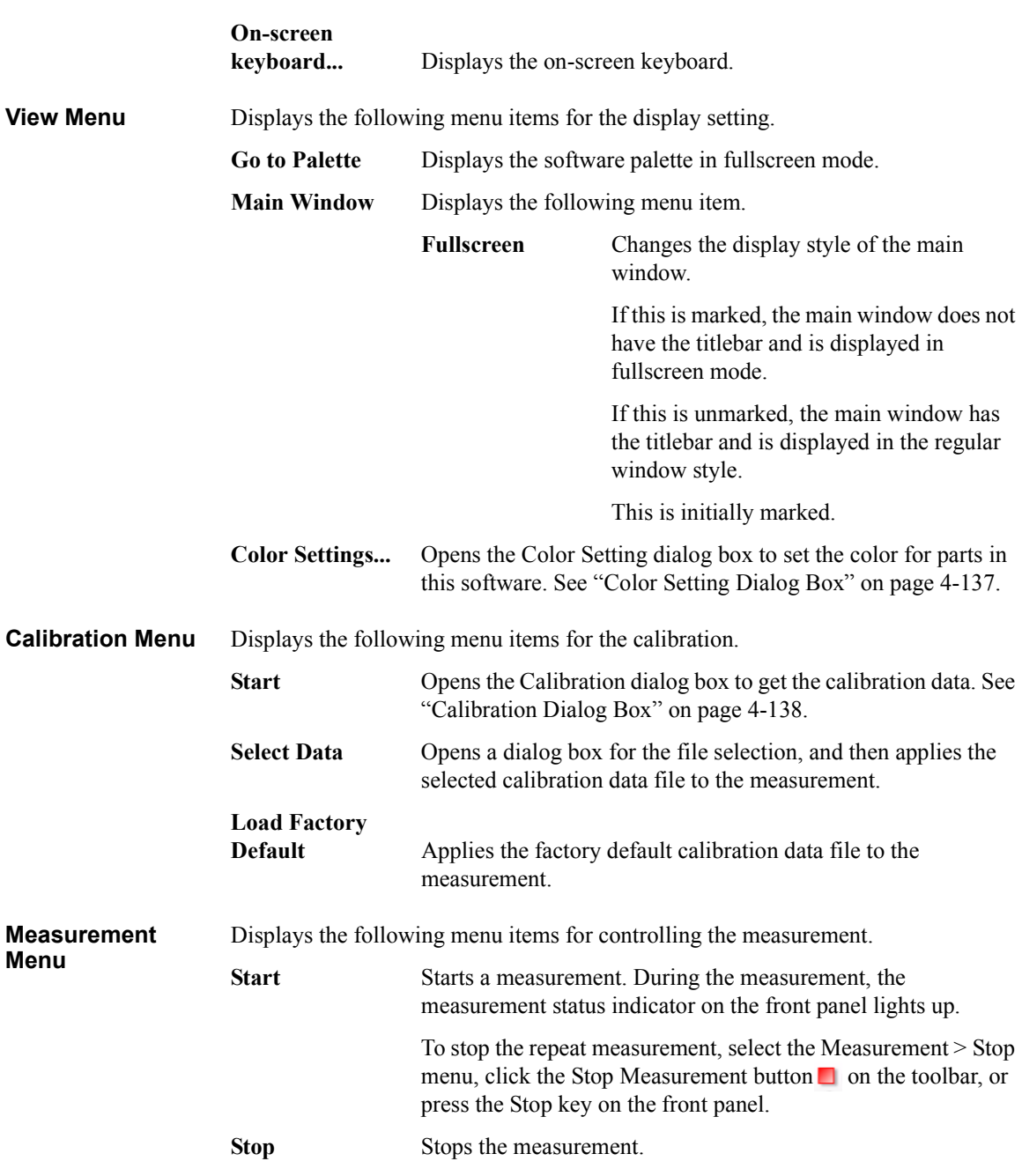

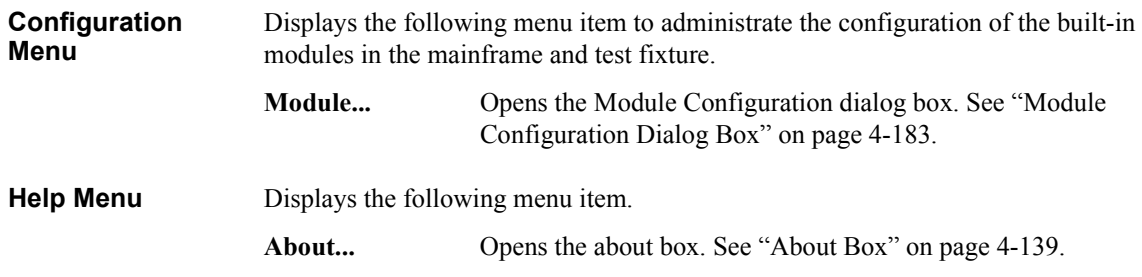

# <span id="page-306-0"></span>**Dialog Boxes**

## <span id="page-306-1"></span>**Change Device ID Dialog Box**

The Change Device ID dialog box is used to change the device ID in all selected measurement data files at once.

This dialog box is opened by selecting the main menu File > Change Device ID....

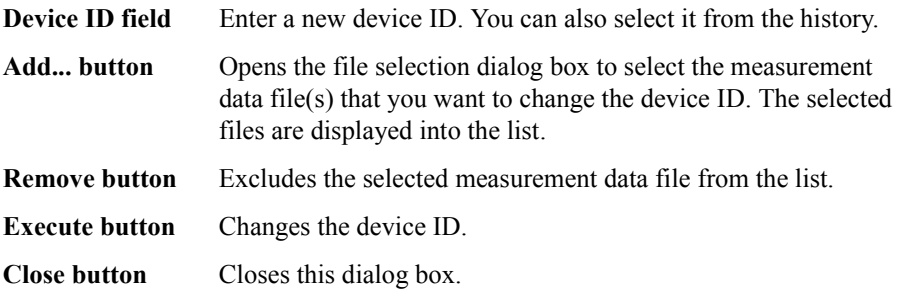

## <span id="page-306-2"></span>**Color Setting Dialog Box**

The Color Setting dialog box is used to set colors of the following parts in this software. The setting in the Color Setting dialog box is saved as a user setting.

- Graph Background
- Graph Axis
- Graph Grid
- Graph Text
- Marker

- Gate Charge Characteristics
	- **JESD24-2** (H.C.)
	- $Vgs-Qg(H.C.)$
	- $\cdot$  Vds-Qg (H.C.)
	- $\cdot$  Id-Qg (H.C.)
	- JESD24-2  $(H.V.)$
	- $Vgs-Qg(H.V.)$
	- $\bullet$  Vds-Qg (H.V.)
	- $\bullet$  Id-Qg (H.V.)
	- JESD24-2 (Derived)
- Switching Waveform
	- Vds
	- Id
	- Vgs
	- Ig
	- LoadVgs
	- LoadIg

This dialog box is opened by selecting the main menu View > Color Settings....

Clicking the color pattern opens the dialog box for selecting a color.

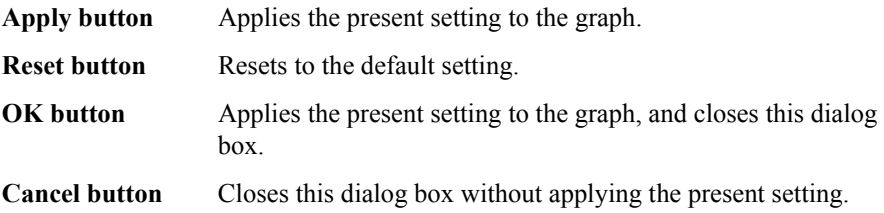

## <span id="page-307-0"></span>**Calibration Dialog Box**

The Calibration dialog box is used to acquire the calibration data regarding the residual resistance and parasitic capacitance on the signal paths, and apply it to the measurement.

If you change the signal paths to DUT, you need to acquire the calibration data for the new paths.

This dialog box is opened by selecting the main menu Calibration > Start.

**Default Calibration** This page is used to acquire the calibration data for "Open" and "Short" of the DUT **tab** gate drive circuit under the predetermined measurement condition.

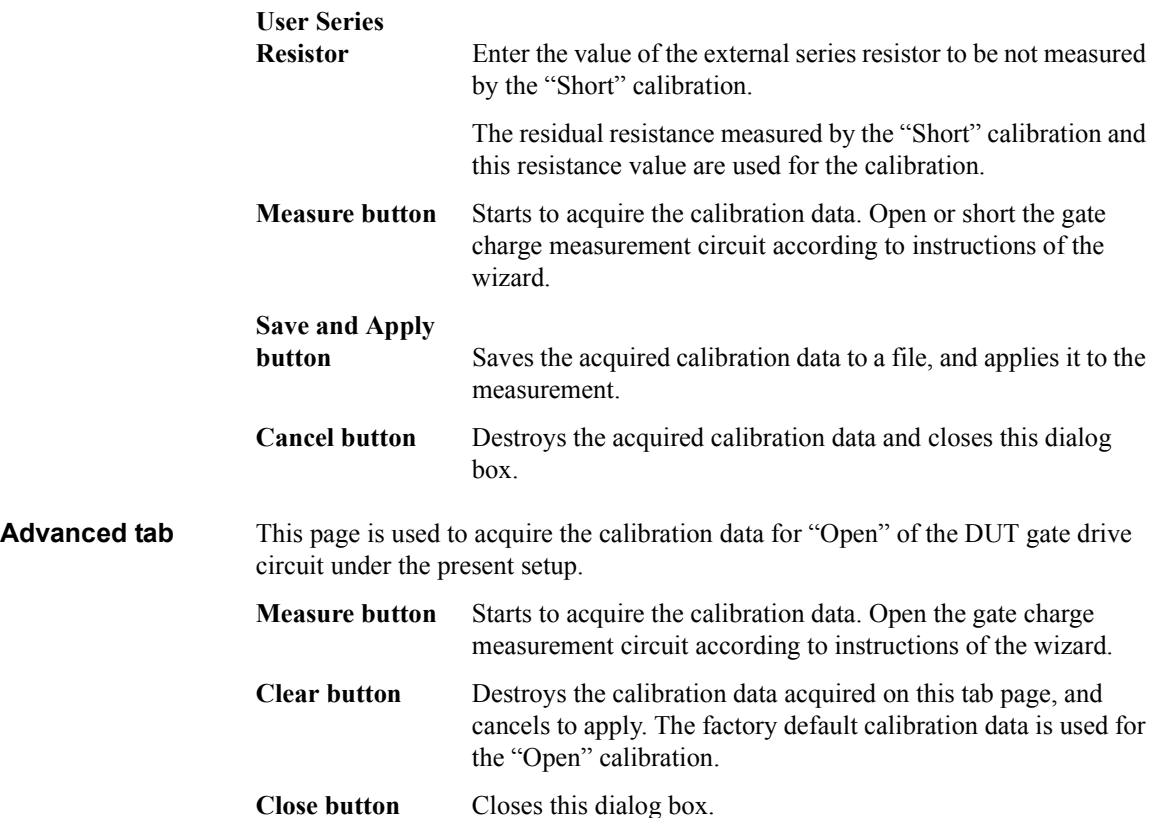

## <span id="page-308-0"></span>**About Box**

The about box displays the model number, the software revision number, download URL for software updating, and so on.

This dialog box is opened by selecting the main menu Help > About....

# <span id="page-309-0"></span>**Summary of Files**

The following shows the summary of the files handled by the gate charge measurement software.

**Table 4-24 Summary of Files**

| <b>File Type</b>         | <b>Description</b>                                                                                                    | <b>Extension</b> | <b>Folder as Initial Setting</b>                                                                                                    |
|--------------------------|----------------------------------------------------------------------------------------------------|------------------|----------------------------------------------------------------------------------------------------|
| Setup File               | This has the setup data only.<br>You can save this using the File menu<br>anytime.                                                                                                    | *.pda-qg         | (You can specify the folder<br>when saving the data)                                                                                          |
| Measurement<br>Data File | This has the setup data and<br>measurement data including the device<br>ID and comment.<br>The setup data and measurement data<br>are automatically saved to this file in<br>the specified folder at the end of the<br>measurement. And, you can also save<br>this using the File menu anytime. | *.pda-qg.txt     | $C:\Upsilon\leq s\leq s$ name<br>Documents\Keysight\<br>SeriesB150x\PowerDevice<br>Analyzer\GateCharge\Data<br>Store<br>(You can change this) |
| Calibration Data<br>File | Calibration data<br>This is automatically saved after the<br>calibration execution.                                                                                                    | *.pda-qg.cal     | C:\ProgramData\Keysight\<br>SeriesB150x\PowerDevice<br>Analyzer\GateCharge\User<br>CalibrationData                                            |
|                          | Factory Default Calibration data<br>This is used when there is no user<br>calibration data.                                                                                                    |                  | C:\ProgramData\Keysight\<br>SeriesB150x\PowerDevice<br>Analyzer\GateCharge\Cali<br>brationData                                                |

## **File name of Measurement Data File on Auto-saving**

An auto-saved measurement data file is named as follows:

<DeviceID>\_<TEMP>\_<TIME>.pda-qg.txt <DeviceID>: Device ID

<TEMP>: Temperature

<TIME>: Time stamp on auto-saving

Example)

Device-1\_@Ch1=30degC\_Ch2=30degC\_2014-10-30\_18-56-55.pda-qg.txt

And, the file name is decided according to the following rule.

1. <TEMP> is the characters of the available thermometer identifiers and the thermometer readings. To enable thermometers, use the Thermal Monitor/Control Software. See ["Thermal Monitor/Control Software" on page](#page-332-0)  [4-163](#page-332-0).

@<thermometer>=<reading>degC

 $\leq$ thermometer $\geq$ : An identifier of the available thermometer

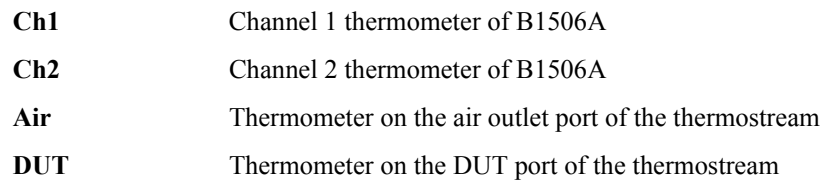

•  $\leq$  reading  $\geq$ : A reading value of the thermometer in degrees centigrade

If multiple thermometers are available, the temperature information is concatenated by an underscore  $(\ )$ . The  $\widehat{\omega}$  is attached only at the beginning of the temperature information.

Example) @Ch1=25degC\_Ch2=75degC\_Air=100degC

2. <TIME> is the characters of year, month, day, hour, minute, and second. The time stamp representation depends on the time setting on Windows. And, an invalid character is replaced with an underscore (\_).

Example 1) 2014-10-30\_18-56-55 Example 2) 30-10-2014\_6-56-55\_PM

3. If the file name duplicates the existing file name, the serial number from 2 enclosed by brackets is concatenated before the file extension.

Example) Device-1\_@Ch1=30degC\_Ch2=30degC\_2014-10-30\_18-56-55(3).pda-qg.txt

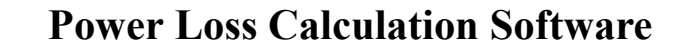

**NOTE** This software is available for the B1506A-H21/H51/H71.

Power loss calculation software provides:

- Calculation of switching device power loss for:
	- Hard switching mode
	- Soft switching mode
- Inputs to characterize the following parameters:
	- Gate resistance
	- On resistance
	- Gate charge
	- Gate switching charge
	- Equivalent output capacitance (energy related)
	- Equivalent output capacitance (time related)
	- Input parameter assistance using related measurement data including:
		- Display of source measurement data
- Switching condition parameter input
	- Support of parameter sweep for one parameter
- Power loss calculation results of:
	- Total power loss
	- Conductive power loss
	- Driving power loss
	- Switching power loss (inductive load)
	- Graph representation of loss components for optional parameter sweep

# **GUI Overview**

The GUI (Graphical User Interface) of the Power loss calculation software is comprised of the following areas.

**Figure 4-32 Power Loss Calculation Software GUI**

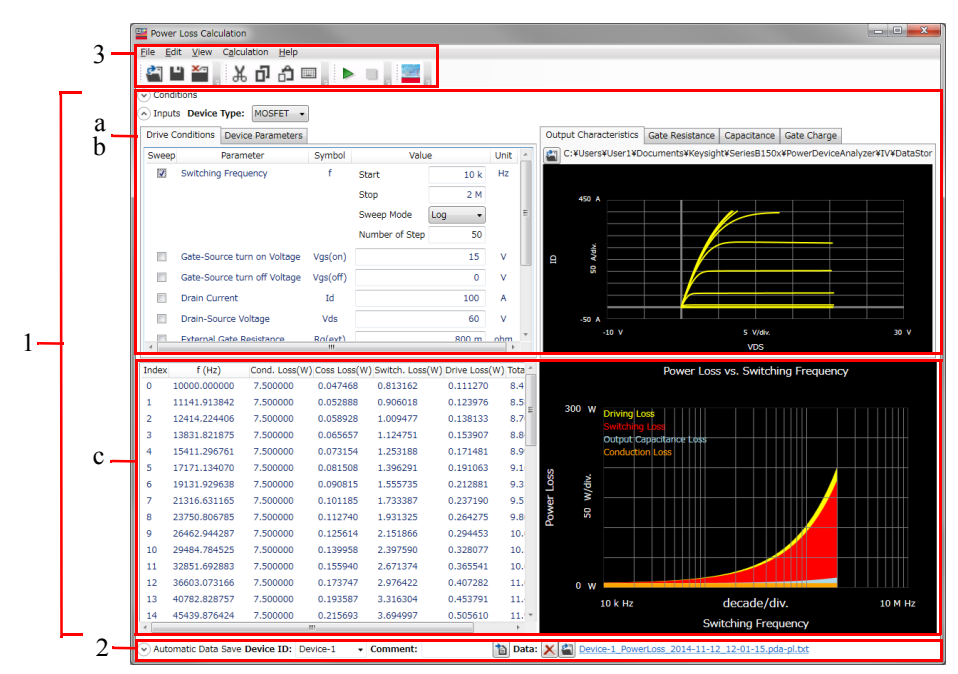

1. [Work Area \(See p. 4-144.\)](#page-313-0)

This area provides the functions to set the calculation conditions and observe the calculation results. This is separated to the following areas.

- a. [Conditions \(See p. 4-144.\)](#page-313-1)
- b. [Inputs \(See p. 4-145.\)](#page-314-0)
- c. [Results \(See p. 4-152.\)](#page-321-0)
- 2. [Automatic Data Save \(See p. 4-155.\)](#page-324-0)

This area provides the functions regarding the automatic saving of the calculation data files.

GUI Reference Power Loss Calculation Software

- 3. Operating Tools
	- [Toolbar \(See p. 4-156.\)](#page-325-0)

This provides the functions that are very frequently used in the button format.

• [Main Menu \(See p. 4-158.\)](#page-327-0)

This provides the functions needed for various operations in the menu format.

For the dialog boxes displayed during this software operation, see ["Dialog Boxes"](#page-329-0)  [on page 4-160](#page-329-0).

For the files handled by this software, see ["Summary of Files" on page 4-161](#page-330-0).

# <span id="page-313-0"></span>**Work Area**

In this area, set the calculation conditions and observe the calculation results. This is separated to the following areas.

- [Conditions \(See p. 4-144.\)](#page-313-1)
- Inputs (See p.  $4-145$ .)
- [Results \(See p. 4-152.\)](#page-321-0)

## <span id="page-313-1"></span>**Conditions**

This is an area to specify your assumption to calculate the power loss on your switching device.

This area can be shown or hidden by clicking the line of  $\odot$  Conditions.

#### **Figure 4-33 Conditions**

```
(A) Conditions
  Load Type
  ● Inductive Psw = 1/2*f*Vds*Id*(Rq+Rq(ext))*Qsw*{1/(Vqs(on)-Vqs(pl))+1/(Vqs(pl)-Vqs(off))}
 \text{Resistive} \quad \text{Psw} = 1/6 * f * V ds * Id * (Rg + Rg (ext)) * Qsw * \{1/(Vgs (on) - Vgs (pl)) + 1/(Vgs (pl) - Vgs (off))\}
```
**Load Type** Select the assumed load type to calculate the power loss. You can select one from the following load types.

- Inductive: Inductive load
- Resistive: Resistive load

## <span id="page-314-0"></span>**Inputs**

This is an area to specify the device type of your DUT, and driving condition and device characteristic parameters that are used as the input data for calculation. The driving condition parameters and device characteristic parameters are separated by tabs.

Other than manually entering the parameter values with referring the device data sheet, you can also enter them using existing measurement data files. This area is equipped with the functions to read existing measurement data files, display the characteristic curve graphs, and extract some parameter values from them. The following measurement data files are readable.

- I/V measurement data file
- Capacitance measurement data file
- Gate charge measurement data file

They are separated by tabs.

This area can be hidden or shown by clicking the line of  $\odot$  Inputs.

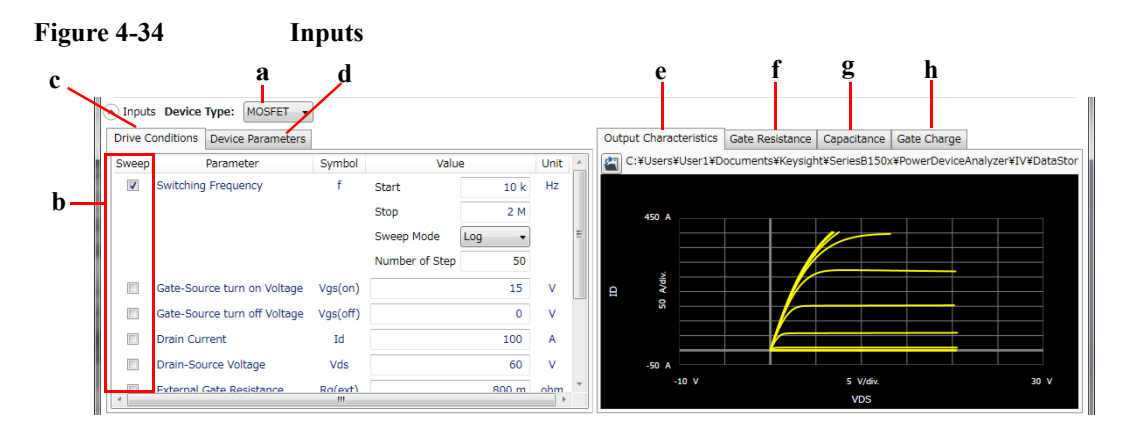

**a. Device Type** Select the device type of your DUT from below.

- MOSFET
- IGBT

GUI Reference Power Loss Calculation Software

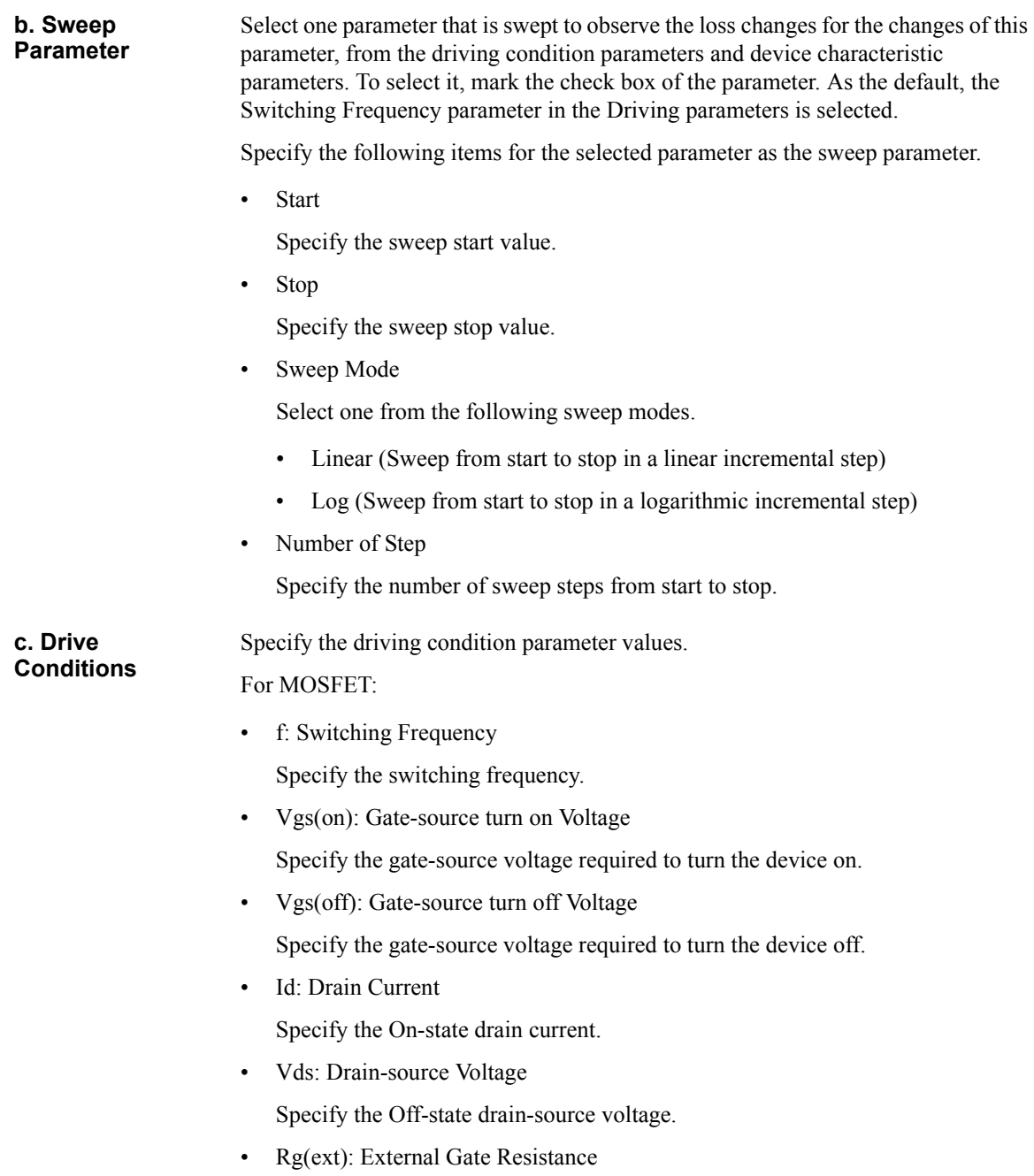

Specify the gate resistance included in the external driving circuit.

• Irms: Effective Drain Current

Specify the effective drain current (the root mean square of the load current).

The effective drain current (Irms) is the product of the square root of the drain current (Id) and the duty cycle (D).

• D: Duty Cycle

Specify the duty cycle within the range from 0 to 1.

For IGBT:

• f: Switching Frequency

Specify the switching frequency.

• Vge(on): Gate-Emitter turn on Voltage

Specify the gate-emitter voltage required to turn the device on.

• Vge(off): Gate-Emitter turn off Voltage

Specify the gate-emitter voltage required to turn the device off.

• Ic: Collector Current

Specify the On-state collector current.

• Vce: Collector-Emitter Voltage

Specify the Off-state collector-emitter voltage.

• Rg(ext): External Gate Resistance

Specify the gate resistance included in the external driving circuit.

• Irms: Effective Collector Current

Specify the effective collector current (the root mean square of the load current).

The effective collector current (Irms) is the product of the square root of the collector current (Ic) and the duty cycle (D).

• D: Duty Cycle

Specify the duty cycle within the range from 0 to 1.

#### **d. Device Parameters** Specify the device characteristic parameter values. For MOSFET:

• Qg(on): Gate Charge at on

GUI Reference Power Loss Calculation Software

> Specify the On-state gate charge.  $Qg(on) - Qg(off)$  is regarded as the gate charge required to turn the device on.

• Qg(off): Gate Charge at off

Specify the Off-state gate charge.  $Qg(on) - Qg(off)$  is regarded as the gate charge required to turn the device on.

• Rg: Gate Resistance

Specify the gate resistance.

• Qsw: Gate Switching Charge (Crss)

Specify the required gate charge (Mirror Charge) so that the drain-source voltage is same as the gate-source voltage when the device state changes from Off to On.

• Vgs(pl): Gate Plateau Voltage

Specify the gate plateau voltage.

• Rds(on): On Resistance

Specify the On-state resistance.

For IGBT:

• Qg(on): Gate Charge at on

Specify the On-state gate charge.  $Qg(on) - Qg(off)$  is regarded as the gate charge required to turn the device on.

• Qg(off): Gate Charge at off

Specify the Off-state gate charge.  $Qg(on) - Qg(off)$  is regarded as the gate charge required to turn the device on.

• Rg: Gate Resistance

Specify the gate resistance.

• Qsw: Gate Switching Charge (Cres)

Specify the required gate charge (Mirror Charge) so that the collector-emitter voltage is same as the gate-emitter voltage when the device state changes from Off to On.

• Vge(pl): Gate Plateau Voltage

Specify the gate plateau voltage.

• Vce(sat): Saturation Voltage

Specify the collector-emitter saturation voltage.

It is the saturation voltage when the collector current (Ic) carries under the Drive Condition settings.

**e. Output Characteristics** Specify the measurement data file taken by the I/V measurement software. To read the file, click the Load Measurement Data button  $\blacksquare$  in the top left corner. The file selection dialog box opens to read the file. The file name to be read is displayed next to the Load Measurement Data button. And, the output characteristic data is displayed on the graph.

> You can change the minimum and maximum values on the X and Y-axes by clicking the value.

For MOSFET:

The measurement data file that has any of the following output characteristics is readable.

- ID-VDS
- RDS-ID
- VDS-VGS
- RDS-VGS

The following parameter value is extracted from the Vgs(on) parameter value specified in the Drive Conditions and the output characteristic data to be read.

- Device Parameters
	- Rds(on): On Resistance

For IGBT:

The measurement data file that has any of the following output characteristics is readable.

- IC-VCE
- VCE(sat)
- VCE-VGE

The following parameter value is extracted from the Vge(on) parameter value specified in the Drive Conditions and the output characteristic data to be read.

- Device Parameters
	- Vce(sat): Saturation Voltage

GUI Reference Power Loss Calculation Software

**f. Gate Resistance** Specify the Rg characteristic measurement data file taken by the capacitance measurement software. To read the file, click the Load Measurement Data button in the top left corner. The file selection dialog box opens to read the file. The file name to be read is displayed next to the Load Measurement Data button. And, the Rg characteristic data is displayed on the graph.

> You can change the minimum and maximum values on the X and Y-axes by clicking the value.

#### For MOSFET:

The following parameter value is extracted from the Vgs(off) parameter value specified in the Drive Conditions and the Rg characteristic data to be read.

- Device Parameters
	- Rg: Gate Resistance

#### For IGBT:

The following parameter value is extracted from the Vge(off) parameter value specified in the Drive Conditions and the Rg characteristic data to be read.

- Device Parameters
	- Rg: Gate Resistance

### **g. Capacitance** Specify the measurement data file taken by the capacitance measurement software. To read the file, click the Load Measurement Data button  $\blacksquare$  in the top left corner. The file selection dialog box opens to read the file. The file name to be read is displayed next to the Load Measurement Data button. And, the characteristic data is displayed on the graph.

You can change the minimum and maximum values on the X and Y-axes by clicking the value.

#### For MOSFET:

The measurement data file that has the following capacitance characteristics is readable.

• Ciss, Coss, Crss (Coss or Crss)

The Coss characteristics data is used to calculate the output capacitance loss.

The following parameter value is extracted from the Vgs(off) and Vds(off) parameter values specified in the Drive Conditions and the Crss characteristic data to be read.

- Device Parameters
	- Qsw: Gate Switching Charge

Charge when the Crss is charged from  $0 \text{ V}$  to  $Vds$  (off)- $Vgs$  (off).

For IGBT:

The measurement data file that has the following capacitance characteristics is readable.

• Cies, Coes, Cres (Coes or Cres)

The Coes characteristics data is used to calculate the output capacitance loss.

The following parameter value is extracted from the Vge(off) and Vce(off) parameter values specified in the Drive Conditions and the Cres characteristic data to be read.

- Device Parameters
	- Qsw: Gate Switching Charge

Charge when the Cres is charged from  $0 \text{ V}$  to  $Vds$  (off)- $Vgs$  (off).

**h. Gate Charge** Specify the measurement data file taken by the gate charge measurement software. To read the file, click the Load Measurement Data button  $\blacksquare$  in the top left corner. The file selection dialog box opens to read the file. The file name to be read is displayed next to the Load Measurement Data button. And, the gate charge characteristic data is displayed on the graph.

> You can change the minimum and maximum values on the X and Y-axes by clicking the value.

The following parameter values are extracted from the gate charge characteristic data to be read.

For MOSFET:

- Drive Conditions
	- Vgs(on): Gate-source turn on Voltage
	- Vgs(off): Gate-source turn off Voltage
	- Id: Drain Current
	- Vds: Drain-source Voltage

GUI Reference Power Loss Calculation Software

- Device Parameters
	- Qg(on): Gate Charge at on
	- Qg(off): Gate Charge at off
	- Qsw: Gate Switching Charge (Crss)
	- Vgs(pl): Gate Plateau Voltage

#### For IGBT:

- Drive Conditions
	- Vge(on): Gate-source turn on Voltage
	- Vge(off): Gate-source turn off Voltage
	- Ic: Collector Current
	- Vce: Collector-Emitter Voltage
- Device Parameters
	- Qg(on): Gate Charge at on
	- Qg(off): Gate Charge at off
	- Qsw: Gate Switching Charge (Cres)
	- Vge(pl): Gate Plateau Voltage

### <span id="page-321-0"></span>**Results**

This area shows the power loss data in the list and the trend chart formats, that was calculated along your parameter settings specified in the Inputs.

#### **Figure 4-35 Results**

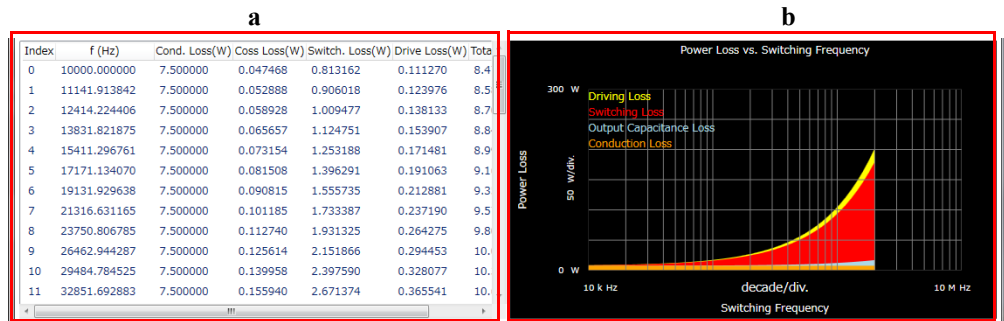

**a. List** Shows the loss data for the swept parameter values as the calculation result in the list format.

• Index

Shows the index number of the sweep step.

• Sweep parameter

Shows the sweep parameter value specified in the Inputs.

• Conduction Loss

Shows the conduction loss as the calculation result. This is calculated from the following expression.

For MOSFET:

 $Rds$ (on)  $\times$  Irms<sup>2</sup>

For IGBT:

$$
\frac{Vce(sat)}{Ic} \times Irms^2
$$

• Coss (or Coes) Loss

Shows the output capacitance loss as the calculation result. This is calculated from the following expression.

For MOSFET:

$$
f \times \int_{a}^{b} (Coss \times V \cdot dv)
$$
  

$$
a = Rds(on) \times Id(on)
$$
  

$$
b = Vds
$$

For IGBT:

$$
f \times \int_{a}^{b} (Coes \times V \cdot dv)
$$

$$
a = Vce(sat)
$$

$$
b = Vce
$$

• Switching Loss

Shows the switching loss as the calculation result. This is calculated from either of the following expressions. GUI Reference Power Loss Calculation Software

When the Load Type specified in the Conditions is "Inductive" (MOSFET):

$$
\frac{1}{2} \times f \times V ds \times I d \times \{Rg + Rg (ext)\} \times Qs w \times \left\{ \frac{1}{V g s (on) - V g s (p I)} + \frac{1}{V g s (p I) - V g s (o f I)} \right\}
$$

When the Load Type is "Resistive" (MOSFET):

$$
\frac{1}{6} \times f \times V ds \times I d \times \{Rg + Rg (ext)\} \times Qs w \times \left\{ \frac{1}{V g s (on) - V g s (p I)} + \frac{1}{V g s (p I) - V g s (off)} \right\}
$$

When the Load Type specified in the Conditions is "Inductive" (IGBT):

$$
\frac{1}{2} \times f \times Vce \times Ic \times \{Rg + Rg(ext)\} \times Qsw \times \left\{ \frac{1}{Vge(on) - Vge(pI)} + \frac{1}{Vge(pI) - Vge(off)} \right\}
$$

When the Load Type is "Resistive" (IGBT):

$$
\frac{1}{6} \times f \times Vce \times Ic \times \{Rg + Rg(ext)\} \times Qsw \times \left\{ \frac{1}{Vge(on) - Vge(pI)} + \frac{1}{Vge(pI) - Vge(off)} \right\}
$$

• Driving Loss

Shows the driving loss as the calculation result. This is calculated from the following expression.

## For MOSFET:

 $f \times \{ |Qg(on)| \times Vgs(on) - |Qg(off)| \times Vgs(off) \}$ 

## For IGBT:

 $f \times \{ |Qg(on)| \times Vge(on) - |Qg(off)| \times Vge(off) \}$ 

• Total Loss

Shows the total sum of the conduction loss, output capacitance loss, switching loss, and driving loss.

**b. Trend Chart** Shows the loss data for the swept parameter values as the calculation result in the trend chart format. Where, the sweep parameter is assigned to the data for the X-axis, and the conduction loss, output capacitance loss, switching loss, and driving loss are assigned to the data for the Y-axis and are accumulated in this order.

> You can change the minimum and maximum values on the X and Y-axes by clicking the value.
# **Automatic Data Save**

This area sets the automatic saving for the setup data and measurement data. These data are automatically saved to a new measurement data file in the specified folder at the end of the measurement.

The Data folder and Recent data fields can be shown or hidden by clicking the line of  $\odot$  Automatic Data Save.

```
Figure 4-36 Automatic Data Save
```

```
A) Automatic Data Save Device ID: Device-1
                                              \overline{\phantom{a}} Comment:
                                                                            Data: X Device-1_PowerLoss_2014-11-12_12-01-15.pda-pl.txt
Data folder: C:¥Users¥User1¥Documents¥Keysight¥SeriesB150x¥PowerDeviceAnalyzer¥PowerLoss¥DataStore
                                                                                                                                                                 Browse.
Recent data: more...
```
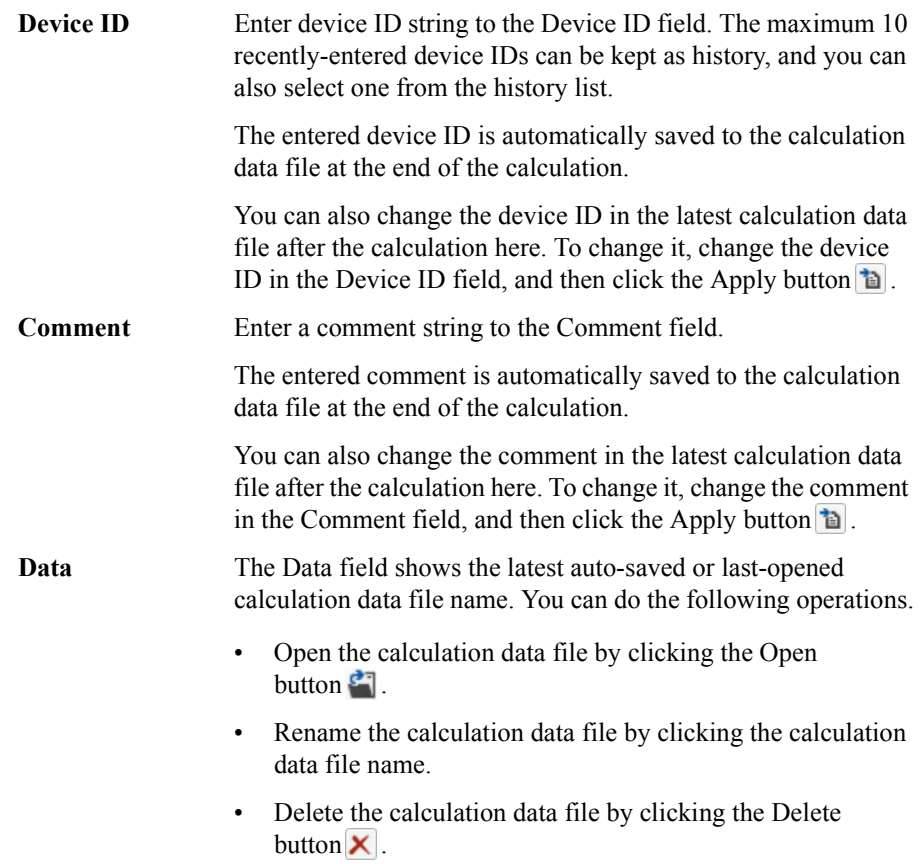

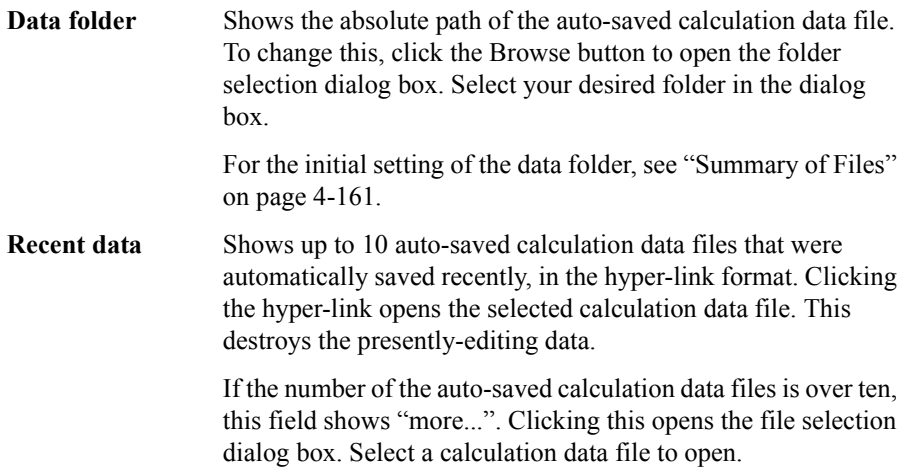

# **Toolbar**

### **Figure 4-37 Toolbar**

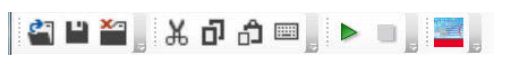

The toolbar has four tool button groups. The following shows the tool buttons in the tool button groups.

### File tool button group

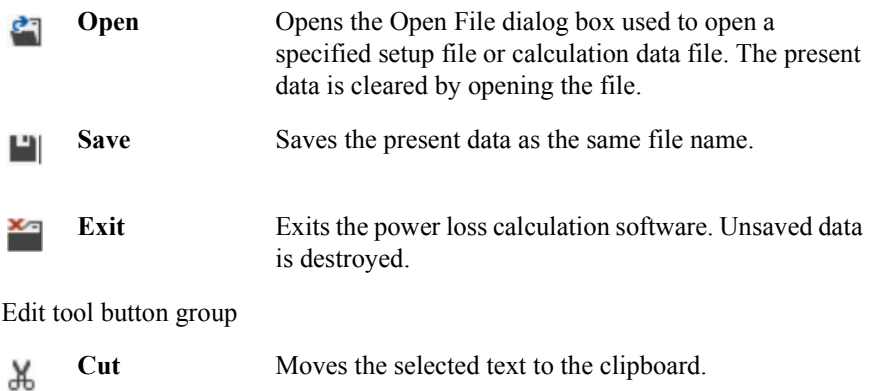

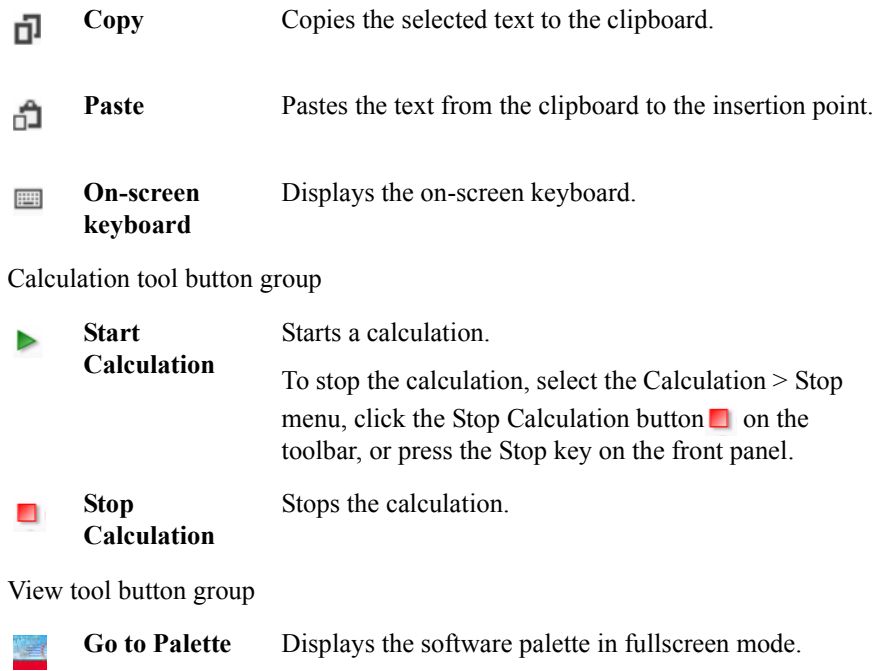

# **Main Menu**

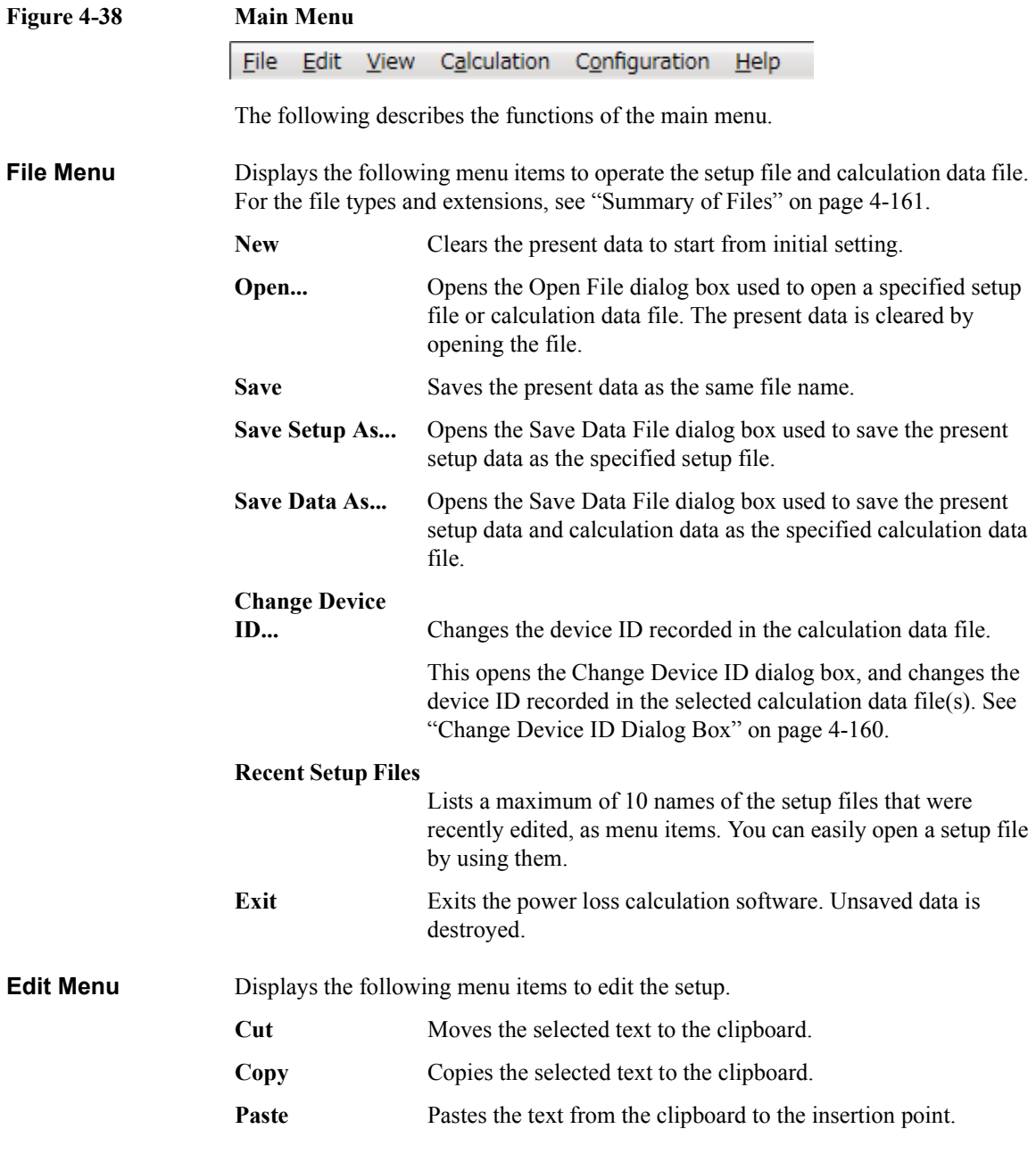

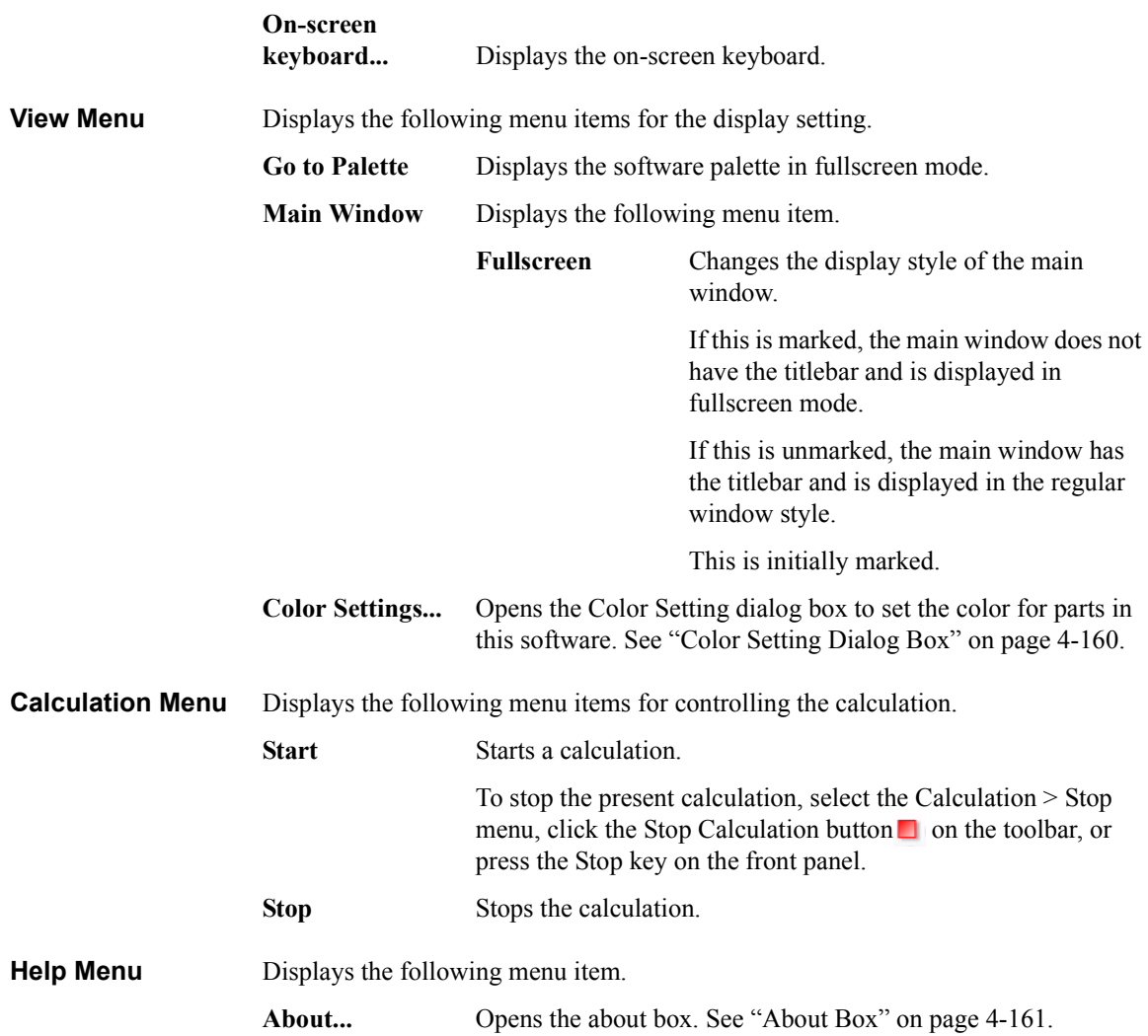

# **Dialog Boxes**

# <span id="page-329-0"></span>**Change Device ID Dialog Box**

The Change Device ID dialog box is used to change the device ID in all selected calculation data files at once.

This dialog box is opened by selecting the main menu File > Change Device ID....

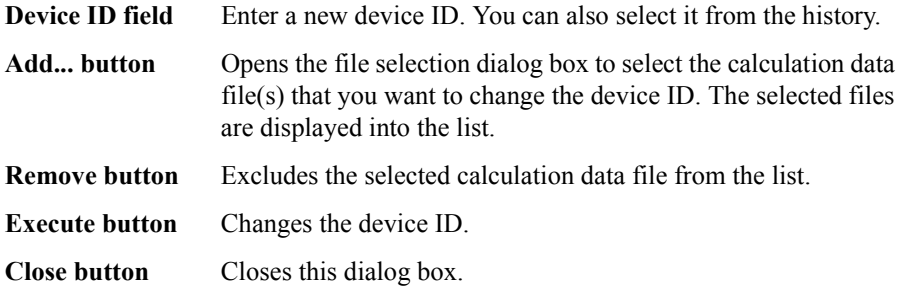

## <span id="page-329-1"></span>**Color Setting Dialog Box**

The Color Setting dialog box is used to set colors of the following parts in this software. The setting in the Color Setting dialog box is saved as a user setting.

- Graph Background
- Graph Axis
- Graph Grid
- Graph Text
- Trend
	- Driving Loss
	- Output Capacitance Loss
	- Switching Loss
	- Conduction Loss
- Trace

This dialog box is opened by selecting the main menu View > Color Settings....

Clicking the color pattern opens the dialog box for selecting a color.

**Apply button** Applies the present setting to the graph.

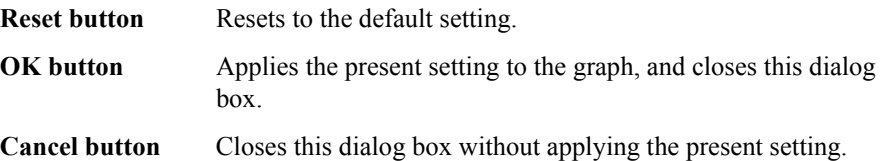

# <span id="page-330-1"></span>**About Box**

The about box displays the model number, the software revision number, download URL for software updating, and so on.

This dialog box is opened by selecting the main menu Help > About....

# <span id="page-330-0"></span>**Summary of Files**

The following shows the summary of the files handled by the power loss calculation software.

| <b>File Type</b>         | <b>Description</b>                                                                                                    | <b>Extension</b> | <b>Folder as Initial Setting</b>                                                                                                    |
|--------------------------|----------------------------------------------------------------------------------------------------|------------------|----------------------------------------------------------------------------------------------------|
| Setup File               | This has the setup data only.<br>You can save this using the File menu<br>anytime.                                                                                                    | *.pda-pl         | (You can specify the folder)<br>when saving the data)                                                                                                    |
| Calculation data<br>File | This has the setup data and calculation<br>data including the device ID and<br>comment.<br>The setup data and calculation data are.<br>automatically saved to this file in the<br>specified folder at the end of the<br>calculation. And, you can also save<br>this using the File menu anytime. | *.pda-pl.txt     | $C:\Upsilon$ Sers \ $\leq$ user name $\geq$ \<br>Documents\Keysight\Serie<br>sB150x\PowerDeviceAnal<br>yzer\PowerLoss\DataStore<br>(You can change this) |

**Table 4-25 Summary of Files**

## **File name of calculation data File on Auto-saving**

An auto-saved calculation data file is named as follows:

<DeviceID>\_<TIME>.pda-pl.txt

<DeviceID>: Device ID

<TIME>: Time stamp on auto-saving

Example) Device-1\_2014-10-30\_18-56-55.pda-pl.txt

And, the file name is decided according to the following rule.

1. <TIME> is the characters of year, month, day, hour, minute, and second. The time stamp representation depends on the time setting on Windows. And, an invalid character is replaced with an underscore  $($ ).

Example 1) 2014-10-30\_18-56-55 Example 2) 30-10-2014\_6-56-55\_PM

2. If the file name duplicates the existing file name, the serial number from 2 enclosed by brackets is concatenated before the file extension.

Example) Device-1\_2014-10-30\_18-56-55(3).pda-pl.txt

# **Thermal Monitor/Control Software**

Thermal monitor/control software provides:

- Thermometer indication
- Thermal profile with measurement triggers
- Control of thermostream/thermal plate

The thermal monitor/control software has two view modes: Monitor mode and Control mode. Just after starting this software, the control mode GUI is displayed.

The following sections describes about GUI (Graphical User Interface) in two view modes.

- Monitor Mode GUI
- Control Mode GUI

# <span id="page-333-0"></span>**Monitor Mode GUI**

The monitor mode GUI is a panel without a frame, and is displayed at the upper-right corner of the screen. It always stays on top of other windows. You can move this panel by dragging and releasing it.

The monitor mode GUI is comprised of the following areas.

**Figure 4-39 Thermal Monitor/Control Software GUI (Monitor Mode)**

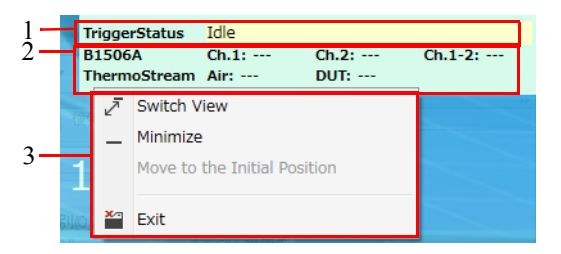

1. [Trigger Status \(See p. 4-164.\)](#page-333-1)

This displays the thermal condition for the idled DUT characteristics measurement and the target temperature.

2. [Thermometer Readings \(See p. 4-165.\)](#page-334-0)

This displays the readings on the thermometers.

3. [Context Menu \(See p. 4-165.\)](#page-334-1)

This provides the functions needed for various operations in the menu format.

### <span id="page-333-1"></span>**Trigger Status**

This displays the thermal condition for the idled DUT characteristics measurement and the target temperature. When no thermo-trigger list is executing, this displays "Idle".

- During the DUT characteristics measurement is waiting until the thermal condition is true, this displays the thermal condition for the idled measurement.
- During controlling the temperature, this displays the target temperature and the thermometer position.

For details, see ["Thermo-Trigger" on page 4-171.](#page-340-0) Also see ["Thermal Source" on](#page-336-0)  [page 4-167](#page-336-0) for selecting the thermostream or the thermal plate.

### <span id="page-334-0"></span>**Thermometer Readings**

This displays the readings of the following thermometers. It displays invalid value for invalid thermometers.

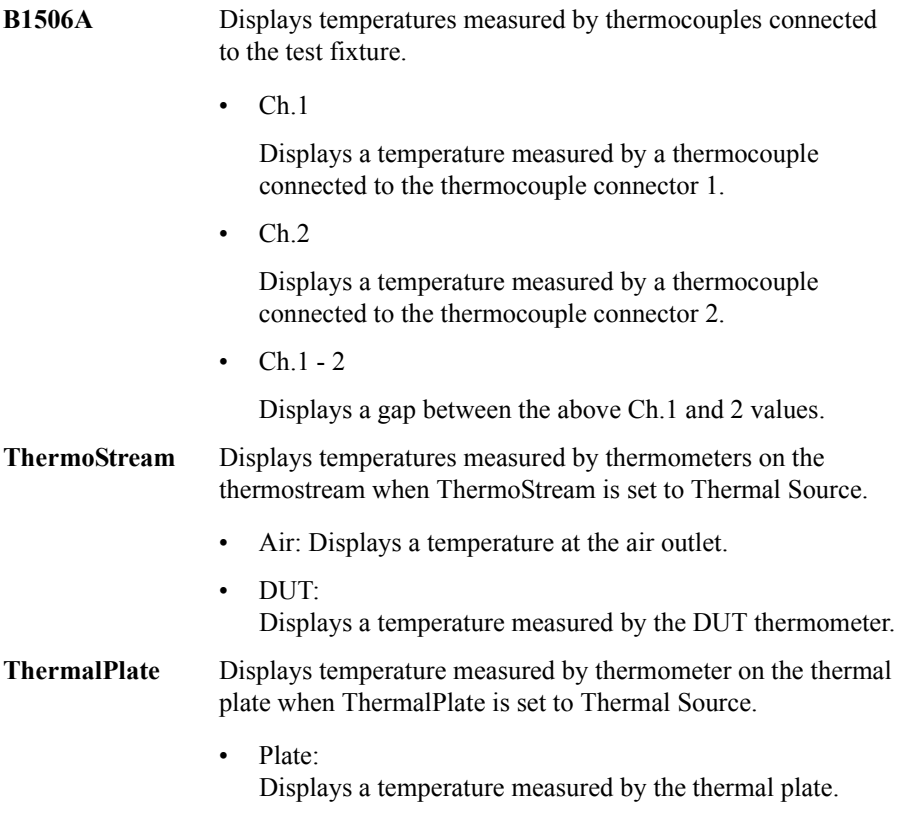

## <span id="page-334-1"></span>**Context Menu**

The following context menu is displayed by right-clicking on the panel.

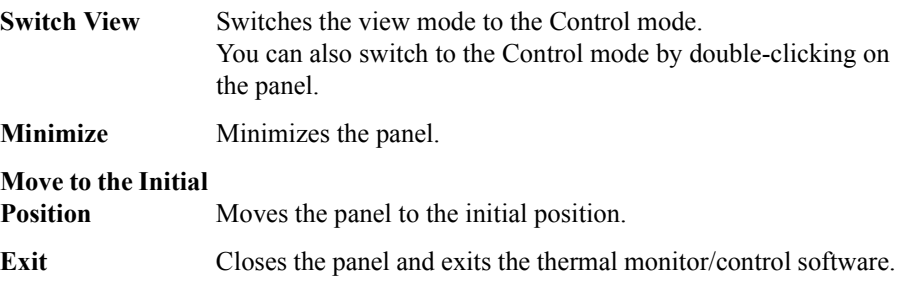

# <span id="page-335-0"></span>**Control Mode GUI**

The control mode GUI is comprised of the following areas.

#### **Figure 4-40** Thermal Monitor/Control Software GUI (Control Mode) 2 **APM XDOOD DU** Thermal Source | Therm a $r$ eam $\left| \mathbf{v} \right|$  $0h.1-2:$  $rac{\text{Oh.2}}{\text{DUT:}}$  -b Configuration<br>1506A ThermoStream<br>• Thermometer n<br>10 meter GPIB Reading Time Span:<br>Michannel-1<br>Wichannel-2 Reading Time Span:<br>□ Air<br>□ DUT VISA Address: GPIBD-9:INSTR Connect  $\mathbf c$ **Status: Disc** ∧ Optional Commands<br>\_hitalization .<br>Pralization 1 60 C/min Optional Come Control Mode  $\frac{1}{2}$ Setpoint  $25$   $^{\circ}$   $\circ$ Ramp  $\overline{25}$ Center  $\overline{\mathbf{c}}$ Radius  $\overline{a}$ Delay 1800 s Action NOP  $\overline{\phantom{a}}$ erature d hsert Condition | Insert Control | Duplicate |  $\spadesuit\mathsf{Up}$  $\begin{array}{|c|c|c|}\n\hline\n\end{array}$   $\star$  Down  $\begin{array}{|c|c|}\n\hline\n\end{array}$   $\times$  Delate

1. [Work Area \(See p. 4-167.\)](#page-336-1)

This area provides the functions to set the thermometers and thermal source, and create the thermo-trigger list, in addition to all the functions on the monitor mode panel. This is separated to the following areas.

- a. [Thermal Source \(See p. 4-167.\)](#page-336-0)
- b. [Monitor \(See p. 4-167.\)](#page-336-2)
- c. [Configuration \(See p. 4-168.\)](#page-337-0)
- d. [Thermo-Trigger \(See p. 4-171.\)](#page-340-0)
- 2. Operating Tools
	- [Toolbar \(See p. 4-175.\)](#page-344-0)

This provides the functions that are very frequently used in the button format.

• [Main Menu \(See p. 4-176.\)](#page-345-0)

This provides the functions needed for various operations in the menu format.

For the dialog box displayed during this software operation, see ["Dialog Boxes" on](#page-350-0)  [page 4-181.](#page-350-0)

For the files handled by this software, see ["Summary of Files" on page 4-182](#page-351-0).

### <span id="page-336-1"></span>**Work Area**

In this area, set the thermometers and thermal source, and create the thermo-trigger list. This is separated to the following areas.

- • [Thermal Source \(See p. 4-167.\)](#page-336-0)
- • [Monitor \(See p. 4-167.\)](#page-336-2)
- • [Configuration \(See p. 4-168.\)](#page-337-0)
- • [Thermo-Trigger \(See p. 4-171.\)](#page-340-0)

<span id="page-336-0"></span>**Thermal Source** This field selects the thermal source used for the thermal control/monitor.

**ThermoStream** Thermostream is used.

**ThermalPlate** Thermal plate is used.

<span id="page-336-2"></span>**Monitor** This is an area to display the following items that are common information on the monitor mode panel.

The following fields can be hidden or shown by clicking the line of  $\odot$  Monitor.

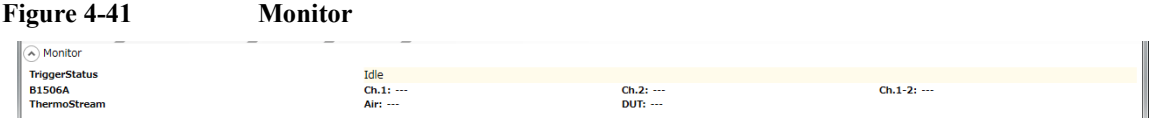

**Trigger Status** This displays the thermal condition for the idled DUT characteristics measurement and the target temperature. When no thermo-trigger list is executing, this displays "Idle".

- During the DUT characteristics measurement is waiting until the thermal condition is true, this displays the thermal condition for the idled measurement.
- During controlling the temperature, this displays the target temperature and the thermometer position.

For details, see ["Thermo-Trigger" on page 4-171.](#page-340-0)

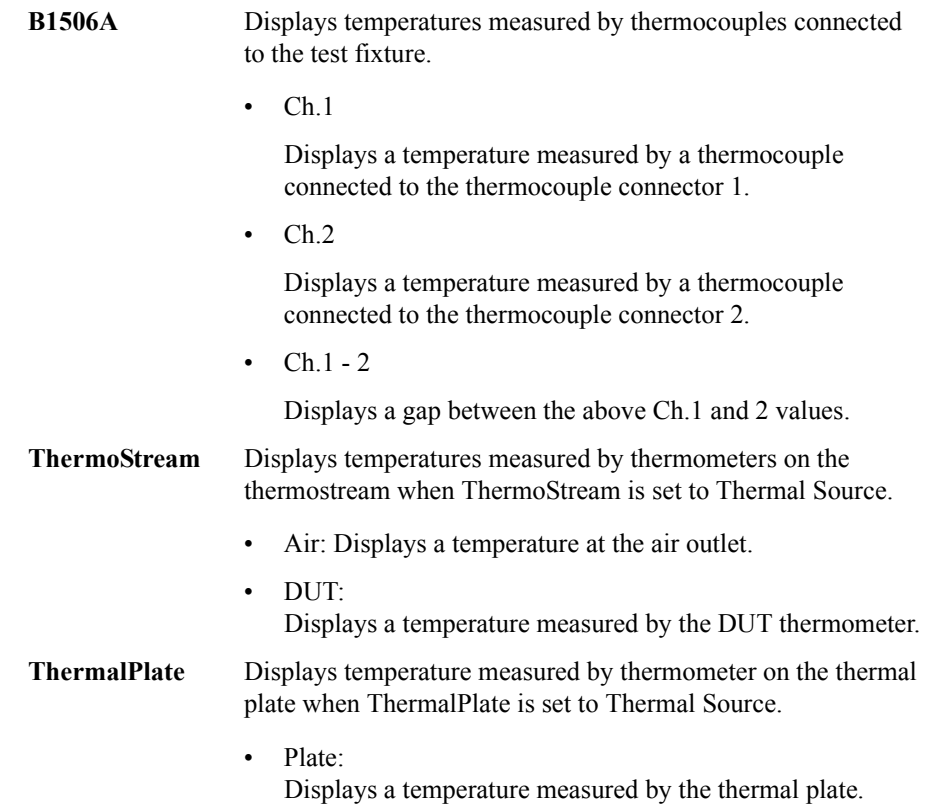

<span id="page-337-0"></span>**Configuration** This is an area to set the following items regarding the B1506A's thermometers and the thermometers and control of the thermostream/thermal plate.

#### **Figure 4-42 Configuration ab** A Configuration **B1506A** ThermoStream Thermometer Thermometer  $\begin{tabular}{|c|c|} \hline \text{GPIB}\end{tabular} \begin{tabular}{c} \multicolumn{2}{c}{\text{NISA Address:}} \end{tabular} \begin{tabular}{|c|c|} \hline \text{GPIB0:::9::INSTR} \end{tabular}$ Reading Time Span  $5s$ Reading Time Span  $5s$ Connect  $\sqrt{C}$  Channel-1 Status: Not Connected Air<br>V DUT Optional Commands iitalization Finalization **c**

The following fields can be hidden or shown by clicking the line of Configuration.

#### a. B1506A Thermometer

This is an area to set the following items regarding the B1506A's thermometers.

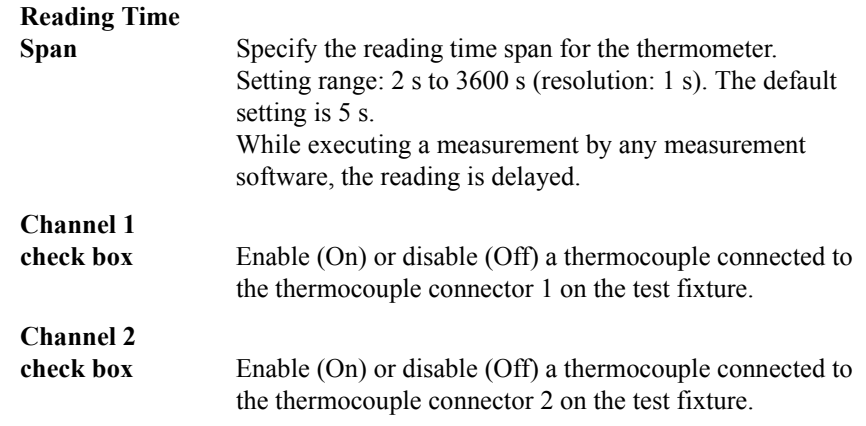

#### b. ThermoStream or ThermalPlate

This is an area to set the following items regarding the thermal source.

**Thermometer** Set up the thermometers of the thermal source.

• Reading Time Span

Specify the reading time span for the thermometer. Setting range: 2 s to 3600 s (resolution: 1 s). The default setting is 5 s.

• Air check box, for ThermoStream

Enable (On) or disable (Off) the thermometer at the air outlet.

• DUT check box, for ThermoStream

Enable (On) or disable (Off) the DUT thermometer.

• Plate check box, for ThermalPlate

Enable (On) or disable (Off) the thermometer.

**GPIB** Set up the communication with thermal source using the GPIB. **NOTE** To control the thermal source from B1506A, set B1506A to the system controller. • VISA Address Specify the VISA address string of the thermal source. The default value is "GPIB0::9::INSTR". • Connect/Disconnect button Tries to connect with the thermal source using the specified VISA Address, or to disconnect from it. **Connection Status** Displays the result of the connection trial. • Connected Means that it is successfully connected. • Disconnected Means that it is NOT connected or is disconnected. c. Optional Commands This function allows to send additional command string to the thermal source when executing the thermo-trigger list. For the commands, see manual of the thermal source. This field can be shown or hidden by clicking the line of  $\odot$  Optional Commands. • Initialization Specify command string that is sent at the beginning of the thermo-trigger list execution. You can specify multiple commands in list format. • Finalization Specify command string that is sent at the end of the thermo-trigger list execution. You can specify multiple commands in list format.

<span id="page-340-0"></span>**Thermo-Trigger** This is an area to create a thermo-trigger list.

Insert thermal condition steps and thermal control steps using the edition buttons on the bottom of the thermo-trigger list area, and set up the parameters of their steps to create a thermo-trigger list.

The following fields can be hidden or shown by clicking the line of  $\odot$ Thermo-Trigger.

| Control Mode        | <b>DUT</b>         | Setpoint |    | 30 °C     | Ramp   |             | 2 °C/min Optional Command                 |           |               |          |
|---------------------|--------------------|----------|----|-----------|--------|-------------|-------------------------------------------|-----------|---------------|----------|
| Temperature         | ThermoStream_DUT + | Center   |    | 30 °C     | Radius | $1 \circ C$ | 5 s Action TRIGGER -<br>Delay             |           |               |          |
| <b>Control Mode</b> | <b>DUT</b>         | Setpoint |    | 40 °C     | Ramp   |             | 2 °C/min Optional Command                 |           |               |          |
| Temperature         | ThermoStream_DUT + | Center   | 40 | <b>PC</b> | Radius | $1 \circ C$ | 5 s Action TRIGGER -<br>Delay             |           |               |          |
|                     |                    |          |    |           |        |             |                                           |           |               |          |
|                     |                    |          |    |           |        |             | Insert Condition<br><b>Insert Control</b> | Duplicate | $\uparrow$ Up | $+$ Down |

**Figure 4-43 Thermo-Trigger**

a. Thermo-Trigger List

The thermo-trigger list is a sequence comprised of thermal condition steps and thermal control steps.

The thermo-trigger list is executed from the top to the bottom of the list. If the thermostream is not connected, all thermal control steps in the list are skipped.

During executing one thermo-trigger list, a measurement on the measurement software waits until the thermal condition is true. Then, when it is true, the measurement is executed.

A thermo-trigger list can have maximum 100 steps.

Create a thermo-trigger list using the following edition buttons.

- b. Edition Buttons
	- Insert Condition

Inserts a new thermal condition step just before the selected step.

A new thermal condition step is added if the list is empty.

• Insert Control

Inserts a new thermal control step just before the selected step.

A new thermal control step is added if the list is empty.

• Duplicate

Makes a duplicate of the selected step and insert it just before the selected step.

• Up

Move the selected step up one line.

• Down

Moves the selected step down one line.

• Delete

Deletes the selected step.

c. Parameters of Thermal Condition Step

The thermal condition step compares the specified temperature reading with the specified temperature window, and do the specified action such as triggering the DUT characteristics measurement if the temperature is within the window.

Specify a thermal condition (used thermometer and temperature window) and an action if the condition is true, in a thermal condition step.

**Temperature** Select a temperature that is used for the condition judgment.

• Channel1

Temperature measured by a thermocouple connected to the thermocouple connector 1 on the test fixture.

• Channel2

Temperature measured by a thermocouple connected to the thermocouple connector 2 on the test fixture.

• Channel1 2

A gap between the above Channel 1 and 2 values.

• ThermoStream\_Air, for ThermoStream

Temperature at the air outlet of thermostream.

• ThermoStream DUT, for ThermoStream

Temperature measured by the DUT thermometer of thermostream.

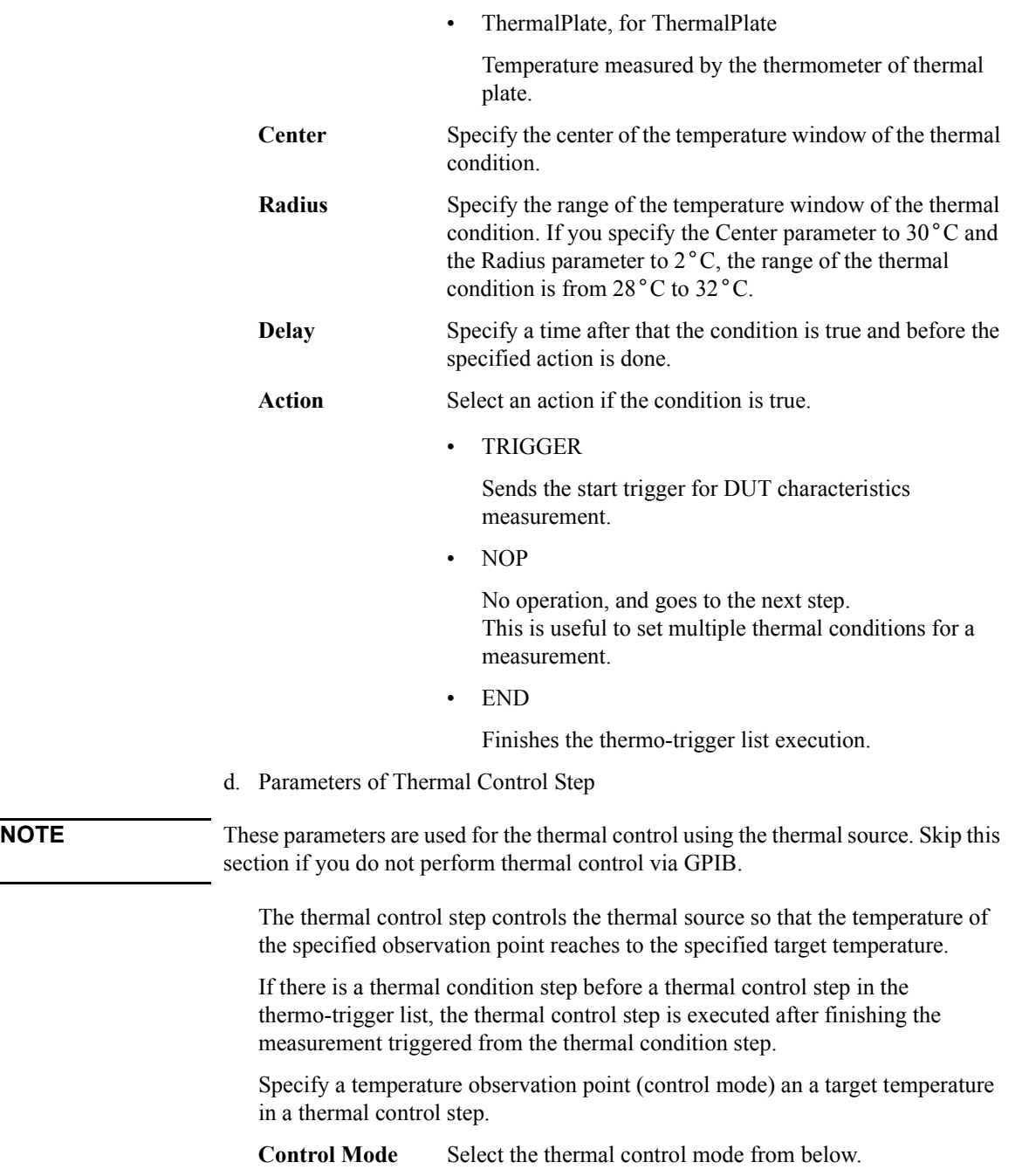

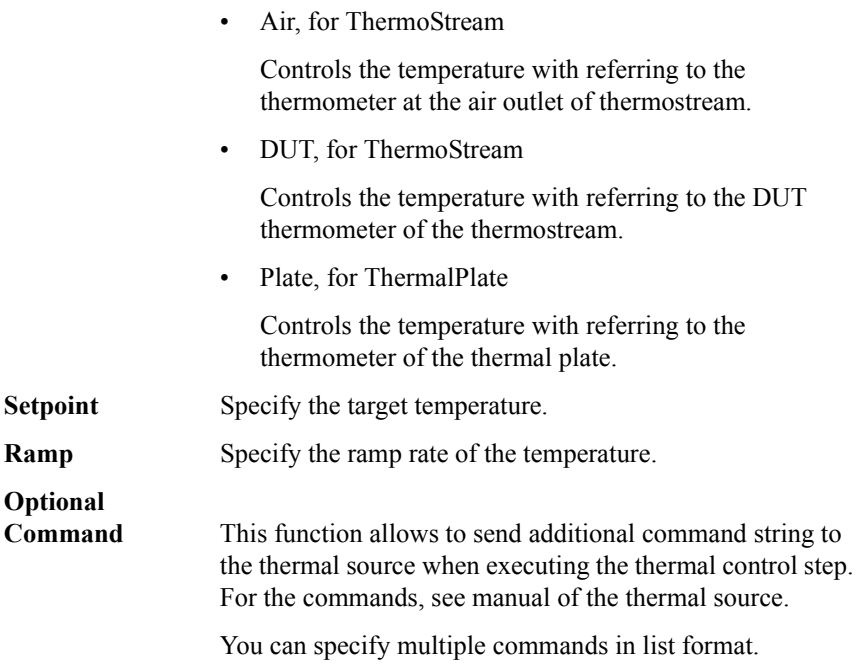

## <span id="page-344-0"></span>**Toolbar**

#### **Figure 4-44 Toolbar**

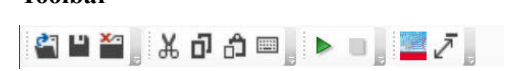

The toolbar has four tool button groups. The following shows the tool buttons in the tool button groups.

File tool button group

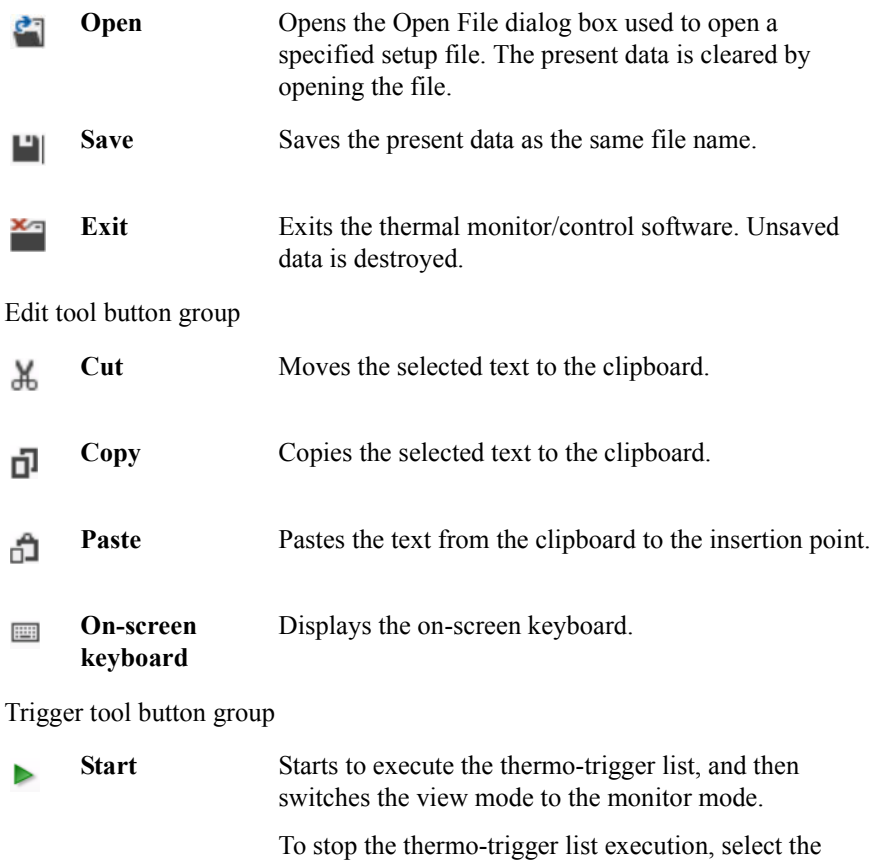

Trigger  $>$  Stop menu, or click the Stop button  $\Box$  on the toolbar.

**Stop** Stops the thermo-trigger list execution. n View tool button group **Go to Palette** Displays the software palette in fullscreen mode.  $\mathbb{Z}$  $\bar{\mathbb{Z}}$ **Switch View** Switches the view mode to the Monitor mode.

# <span id="page-345-0"></span>**Main Menu**

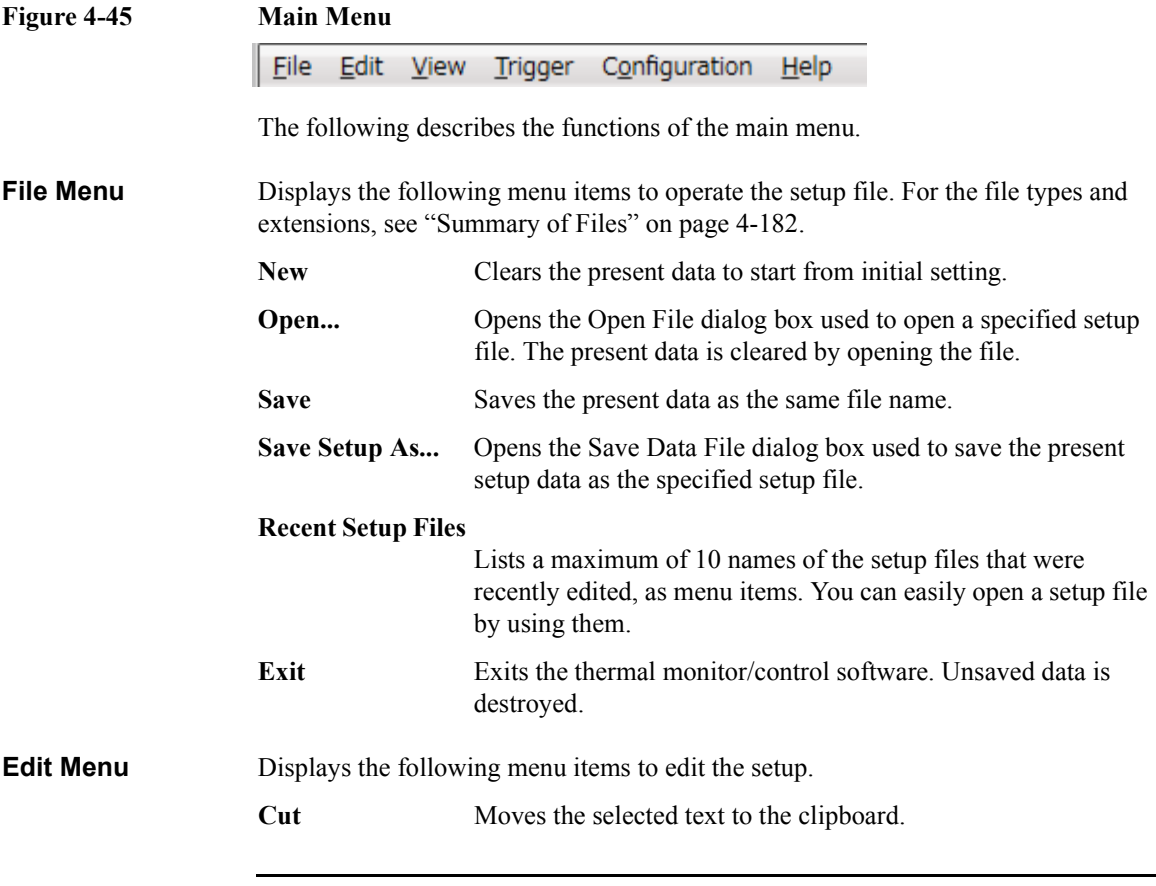

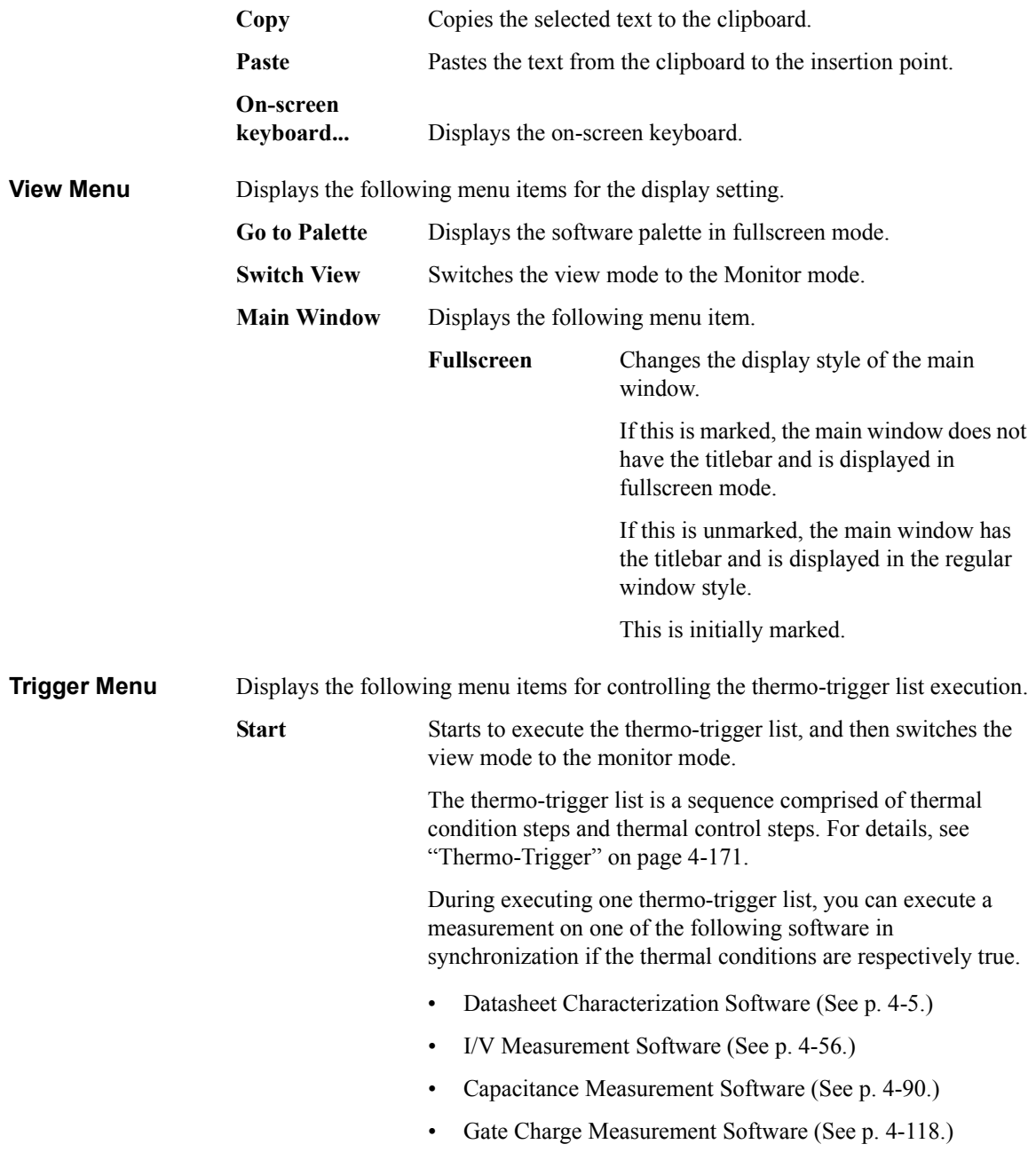

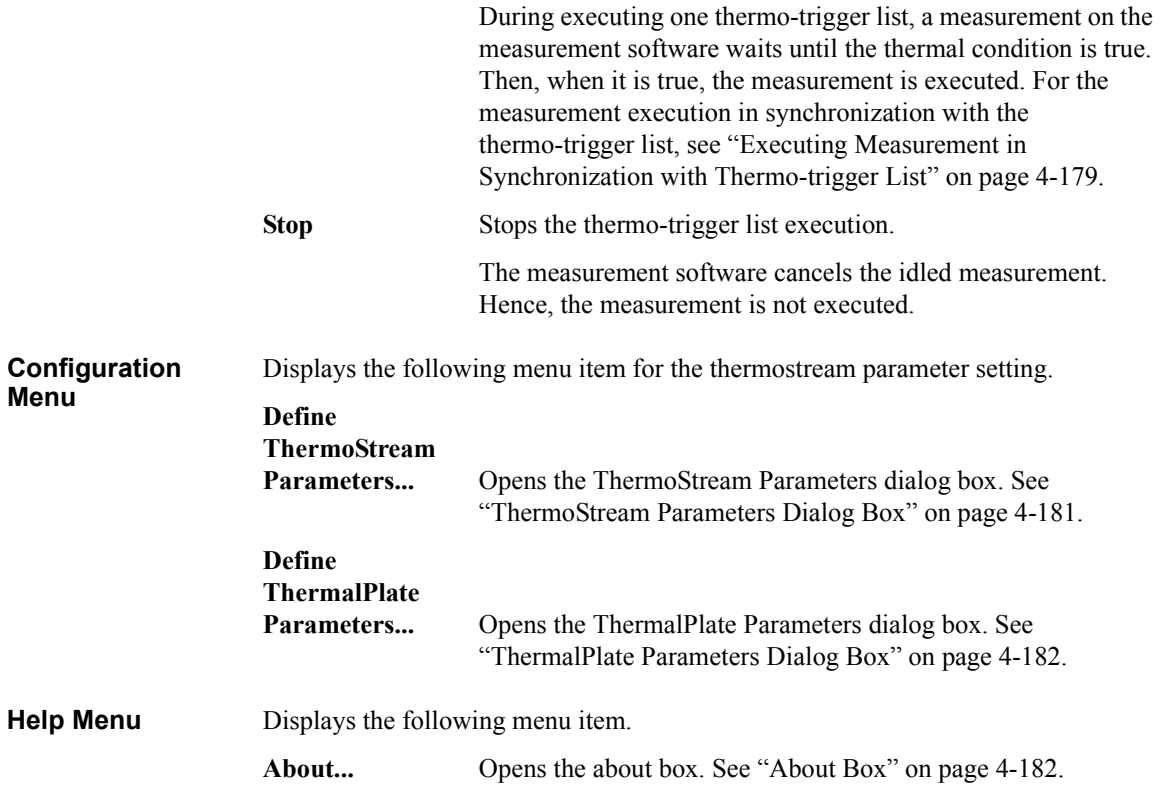

# <span id="page-348-0"></span>**Executing Measurement in Synchronization with Thermo-trigger List**

You can execute a DUT characteristics measurement using one of the following software in synchronization with the thermo-trigger list. Along the progress of the thermo-trigger list, the temperature around DUT is controlled and the measurement is executed if it reaches within the target temperature window.

- Datasheet Characterization Software
- I/V Measurement Software
- Capacitance Measurement Software
- Gate Charge Measurement Software

If you use the thermal source to control the temperature around DUT, do the following preparation for the measurement in synchronization with the thermo-trigger list.

- On the measurement software: Set up the measurement conditions, and confirm the measurement is successfully executed at normal temperature. And then, save the setup data to a setup file or measurement data file.
- On the thermal monitor/control software: Set up the thermal condition and the thermal source control, and create a thermo-trigger list in the control mode. And then, save the setup data to a setup file.

After this preparation, follow the step below to execute the measurement in synchronization with the thermo-trigger list.

- 1. Start the thermal monitor/control software.
- 2. Switch the view mode to the Control mode.
- 3. Open the prepared setup file on the thermal monitor/control software.
- 4. Start the measurement software.
- 5. Open the prepared setup file or measurement data file on the measurement software.
- 6. Click Start tool button in the toolbar (or select Trigger > Start menu) on the thermal monitor/control software. The thermo-trigger list is executed.

7. Click Start tool button in the toolbar (or select Measurement > Start menu) on the measurement software.

At this time, the measurement is not executed, and waits until the temperature reaches within the target temperature window. Along the progress of the thermo-trigger list, the temperature around DUT is controlled and the measurement is executed if it reaches within the target temperature window.

If you control the thermal source manually, you can execute the measurement in synchronization with the thermo-trigger list using the similar manner as above. The following shows the differences.

- Preparation on the thermal monitor/control software: Set up the thermal conditions only, and create a thermo-trigger list that has only thermal condition steps, not thermal control steps.
- With checking the present temperature around DUT and the next target temperature window (thermal condition) using the monitor mode panel of the thermal monitor/control software, control the thermal source manually. When the present temperature reaches within the target temperature window, the measurement is executed. Wait until finishing the measurement, control the thermal source again so that the temperature goes to the next target temperature window.

# <span id="page-350-0"></span>**Dialog Boxes**

### <span id="page-350-1"></span>**ThermoStream Parameters Dialog Box**

This dialog box is used to define the thermostream parameters. For details of the parameters, see manual of thermostream.

This dialog box is opened by selecting the main menu Configuration > Define ThermoStream Parameters....

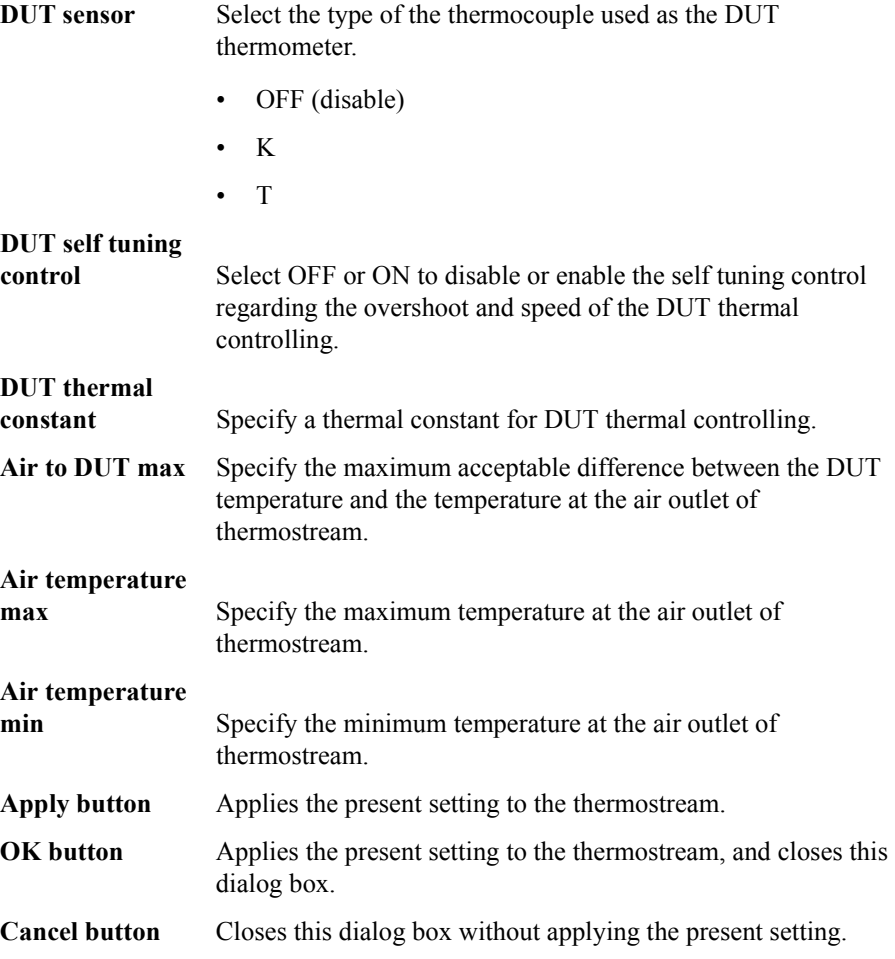

# <span id="page-351-2"></span>**ThermalPlate Parameters Dialog Box**

This dialog box is used to define the thermal plate parameters. For details of the parameters, see manual of thermal plate.

This dialog box is opened by selecting the main menu Configuration > Define ThermalPlate Parameters....

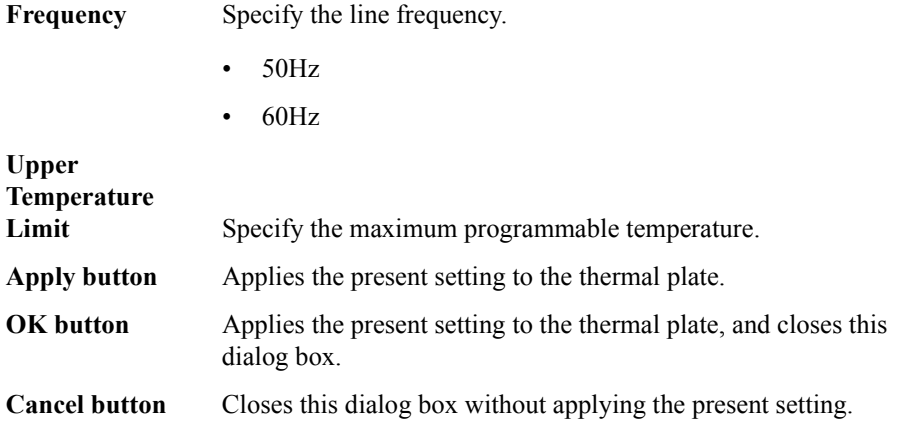

### <span id="page-351-1"></span>**About Box**

The about box displays the model number, the software revision number, download URL for software updating, and so on.

This dialog box is opened by selecting the main menu Help > About....

# <span id="page-351-0"></span>**Summary of Files**

The following shows the summary of the files handled by the thermal monitor/control software.

**Table 4-26 Summary of Files**

| <b>File Type</b> | <b>Description</b>                                                            | <b>Extension</b> | <b>Folder as Initial Setting</b>                     |
|------------------|-------------------------------------------------------------------------------|------------------|------------------------------------------------------|
| Setup File       | This has the setup data.<br>You can save this using the File menu<br>anytime. | *.pda-th         | (You can specify the folder<br>when saving the data) |

# **Common GUI Components**

This section describes the following GUI components commonly used in the Keysight Easy Test Navigator software.

• ["Module Configuration Dialog Box"](#page-352-0)

# <span id="page-352-0"></span>**Module Configuration Dialog Box**

You can do the following operations in the Module Configuration dialog box.

- Checking the revision of the firmware
- Setting the power line cycle
- Checking the status of the hardware modules
- Resetting the hardware modules
- Executing the self-test
- Executing the self-calibration
- Executing the self-diagnostics

This dialog box is opened by selecting the main menu Configuration > Module....

**Firmware Revision** Shows the revision of the firmware.

- **Line Frequency** Sets the power line frequency. Select one from below.
	- $\cdot$  50 Hz
	- 60 Hz

#### **Module Name and Status** Shows the module's model numbers and the result of the self-test, self-calibration, and self-diagnostics for the modules.

• B1506A-H20

[Table 4-27](#page-354-0) shows the configuration and status for B1506A-H20.

• B1506A-H21

[Table 4-28](#page-355-0) shows the configuration and status for B1506A-H21.

GUI Reference Common GUI Components

• B1506A-H50/H70

[Table 4-29](#page-356-0) shows the configuration and status for B1506A-H50/H70.

• B1506A-H51/H71

[Table 4-30](#page-357-0) shows the configuration and status for B1506A-H51/H71.

**Operation Buttons** The Module Configuration dialog box has the following buttons for operations.

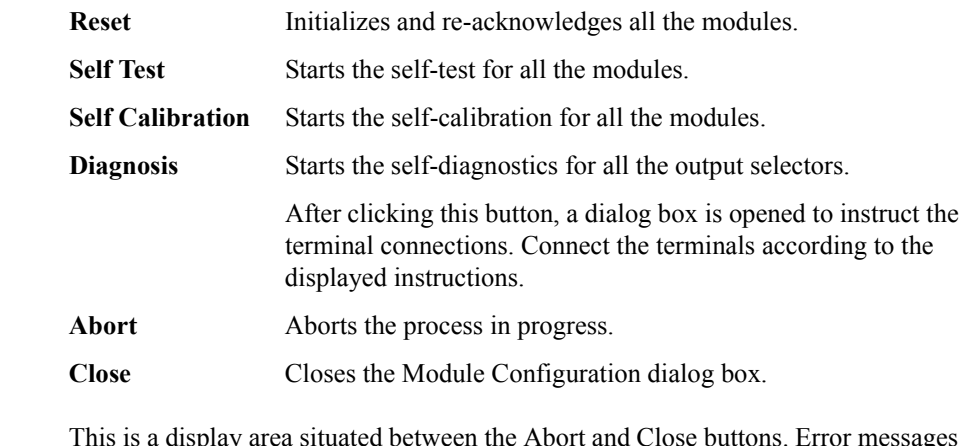

**Error Log** This is a display area situated between the Abort and Close buttons. E are displayed when errors occur during a process. The error messages are cleared when you do any new operation.

### <span id="page-354-0"></span>**Table 4-27 B1506A-H20 Configuration and Status**

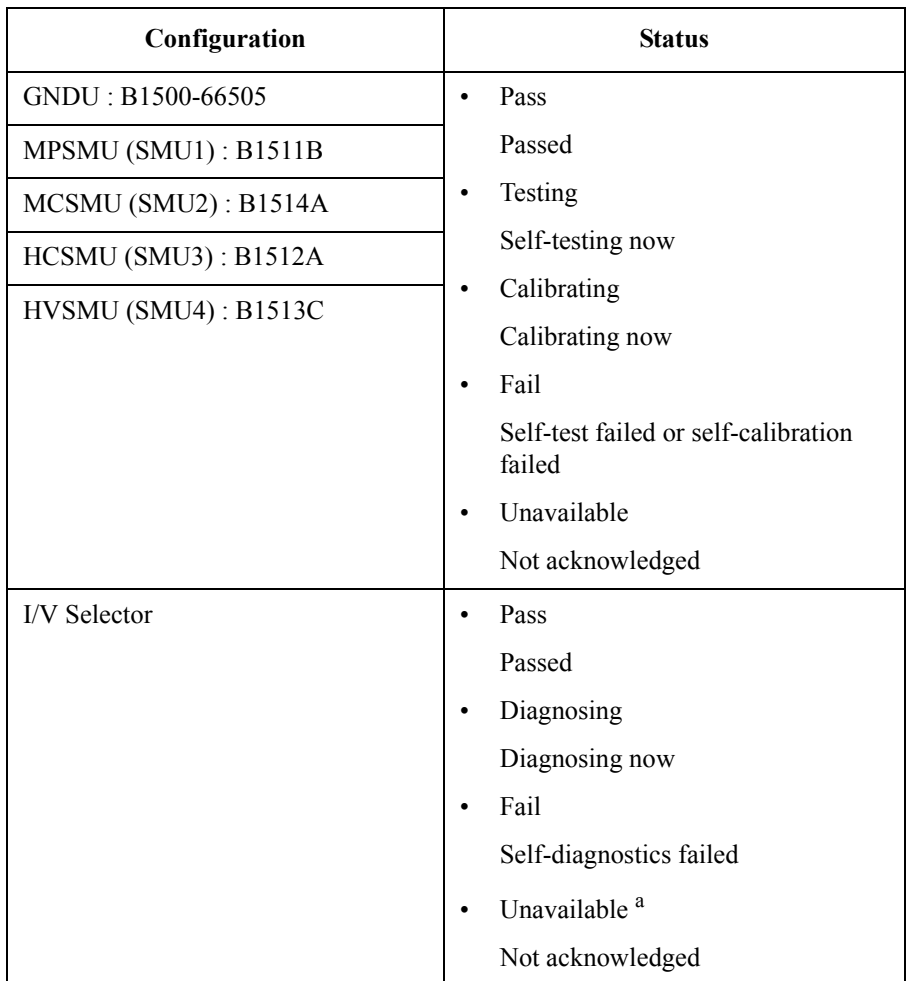

GUI Reference Common GUI Components

### <span id="page-355-0"></span>**Table 4-28 B1506A-H21 Configuration and Status**

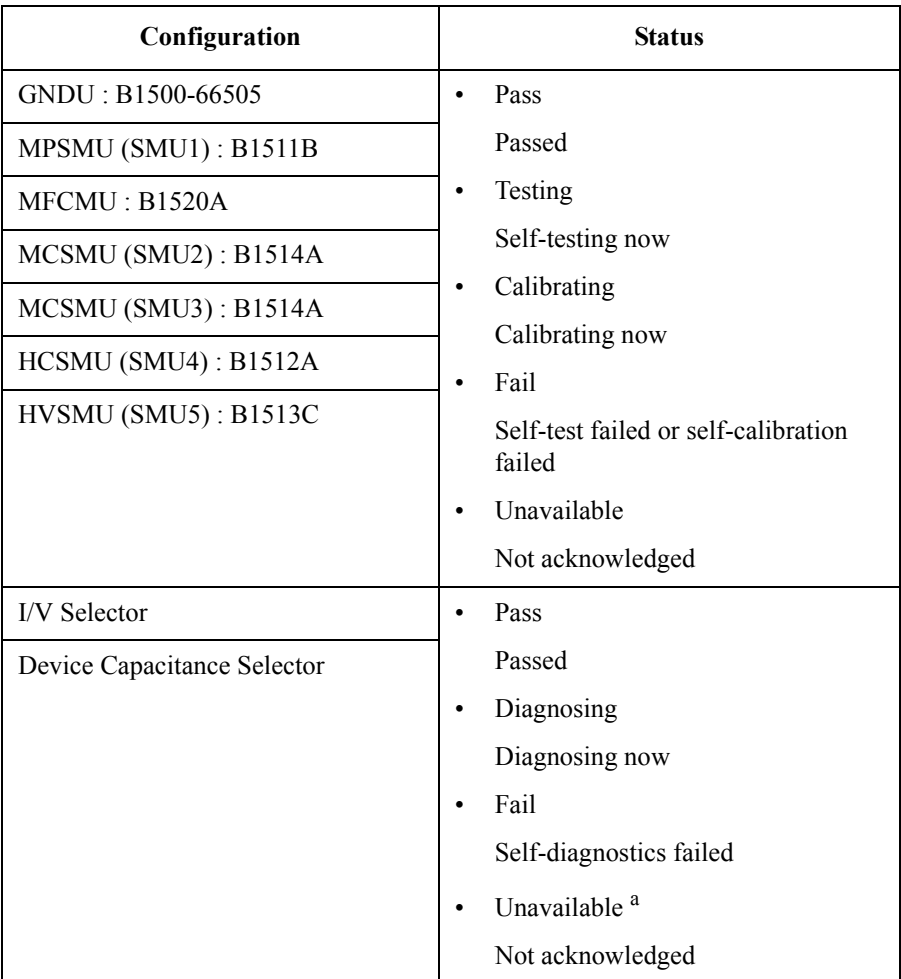

### <span id="page-356-0"></span>**Table 4-29 B1506A-H50/H70 Configuration and Status**

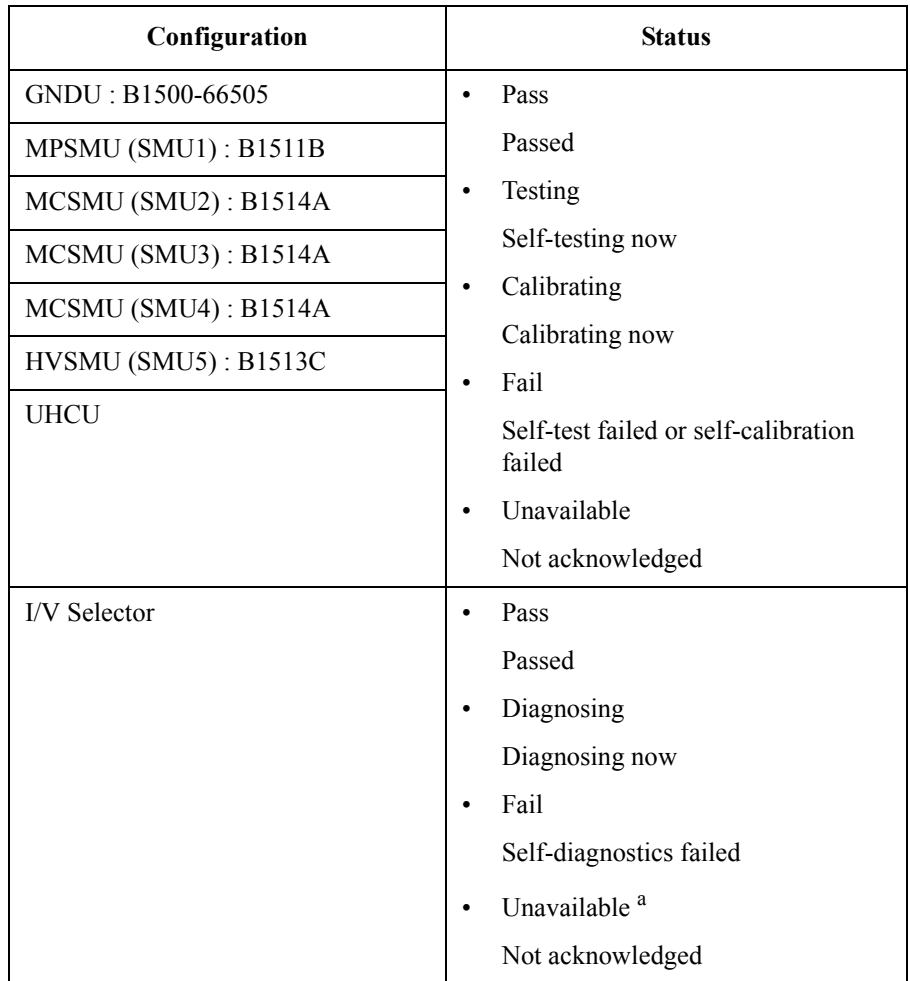

GUI Reference Common GUI Components

### <span id="page-357-0"></span>**Table 4-30 B1506A-H51/H71 Configuration and Status**

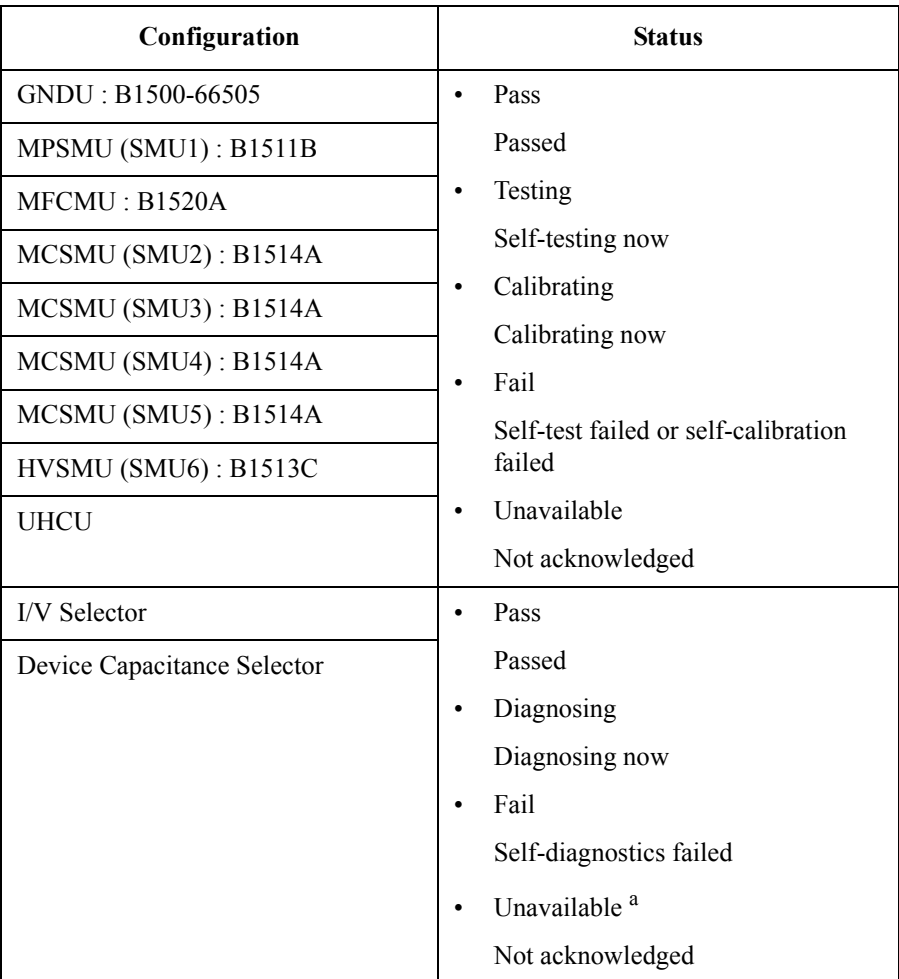

This information is subject to change without notice. © Keysight Technologies 2014, 2016 Edition 3, January 2016

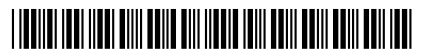

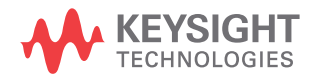